برسسالله الأخمر الأقيم

**برنامهسازی 2 رشتۀ کامپیوتر گروه تحصیلی کامپیوتر زمىنۀ خدمات شاخۀ آموزش فنى وحرفهاى**

ٔ کامپیوتر گروه تحصیلی کامپیوتر زمینه خدمات شاخه آموزش برنامهسازی :2 رشته فنی و حرفهای. تهران: شرکت چاپ و نشر کتابهای درسی ایران، 1395 219 ص:. مصور. 978-964-05-2413-8 فیپای مختصر کربالیی، مجید سازمان پژوهش و برنامهریزی آموزشی. دفتر تألیف کتابهای درسی فنی وحرفهای و کاردانش 3593921 : : : : : : : : عنوان و نام پدیدآور مشخصات نشر مشخصات ظاهری شابک وضعیت فهرستنویسی شناسه افزوده شناسه افزوده شماره کتابشناسی ملی

**همکاران محترم و دانشآموزان عزىز: پىشنهادات و نظرات خود را دربارۀ محتواى اىن کتاب بـه نشانى تهران ـ صندوق پستى شمارۀ   4874/15دفتر تألىفکتابهای درسی فنى و حرفهاى و کاردانش، ارسال فرماىند. info@tvoccd.sch.ir )اىمىل)پیامنگار www.tvoccd.sch.ir )وبساىت )وبگاه**

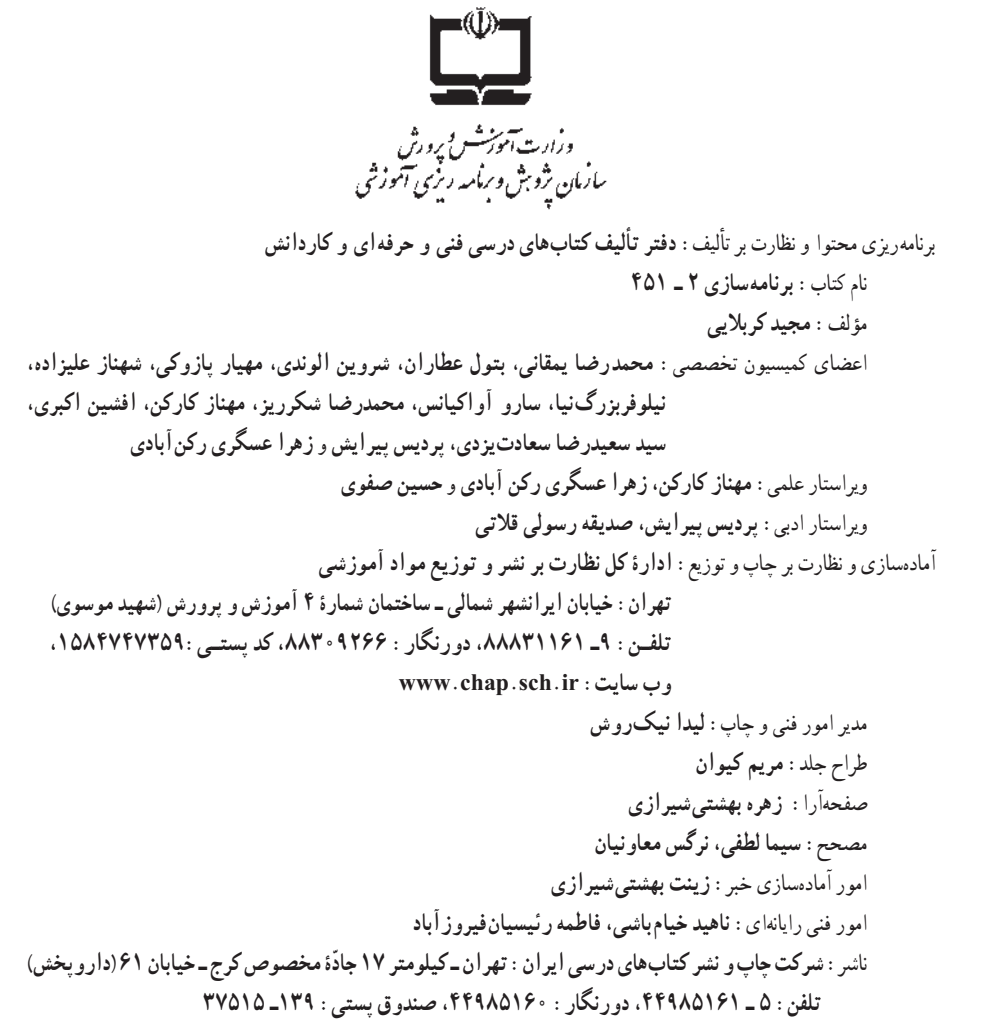

چاپخانه: **شرکت چاپ و نشر کتابهای درسی ایران »سهامی خاص«** سال انتشار و نوبت چاپ: **چاپ دوم 1395**

**حقّ چاپ محفوظ است. شابک 978-964-05-2413-8 978-964-05-2413-8 ISBN**

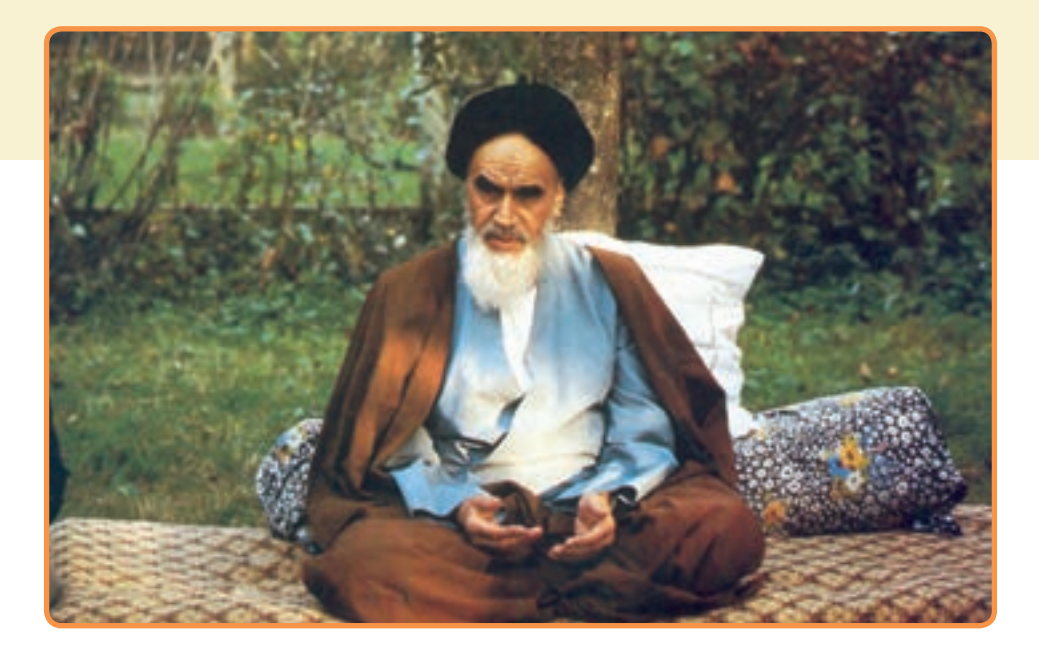

از شماست که مردان و زنان بزرگ تربیت می شود . شماها در تحصیل کوشش .<br>کنید که برای فضایل اخلاقی، فضایل اعمالی مجهز شوید . شما برای آتیه مملکت ما جوانان نیرومند تربیت کنید . دامان شما یک مدرسه ای است که در آن جوانان بزرگ تربیت بشود . شما فضایل تحصیل کنید تا کودکان شما در دامان شما به فضیلت برسند .

امام خمینی «ره»

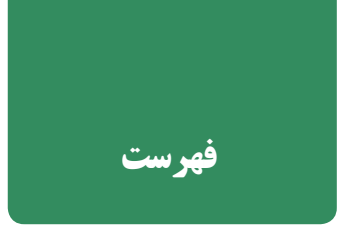

## **اول یادآوری و تکمیل مطالب**

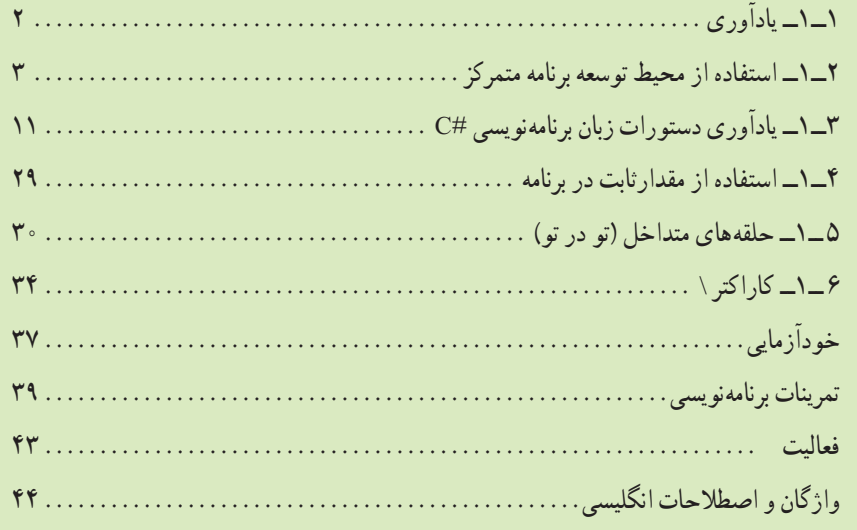

## **دوم آرایه**

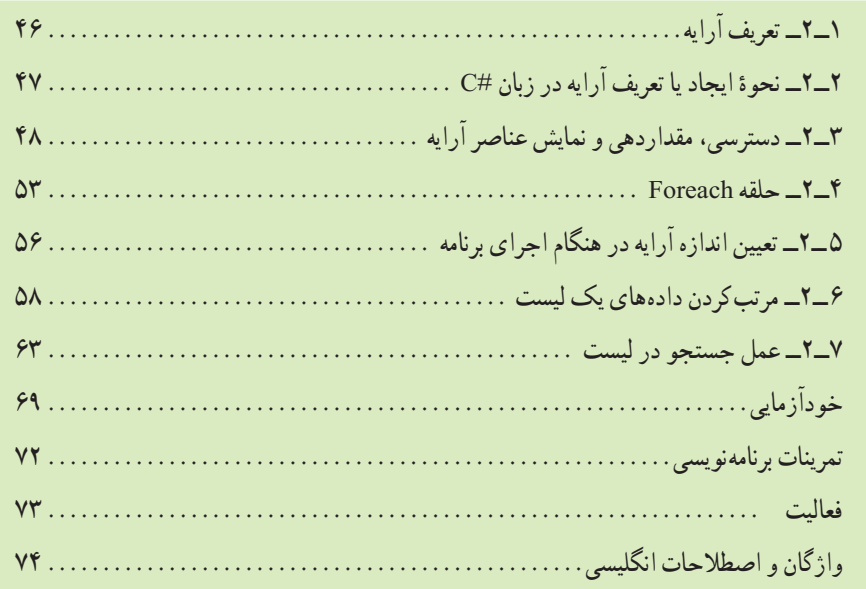

### **سوم داده شمارشی، کالس و متد**

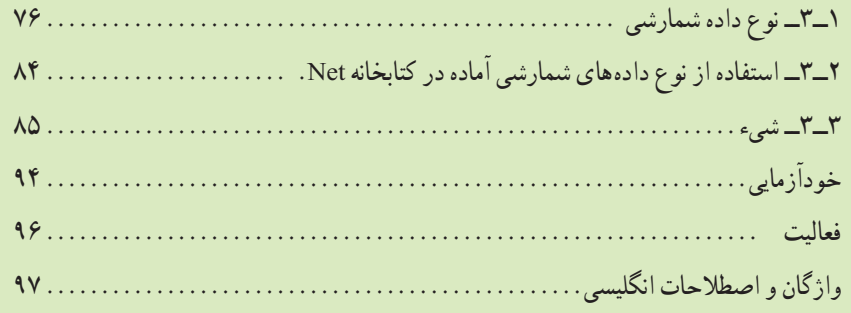

### **چهارم کار با متدها و کالسهای آماده**

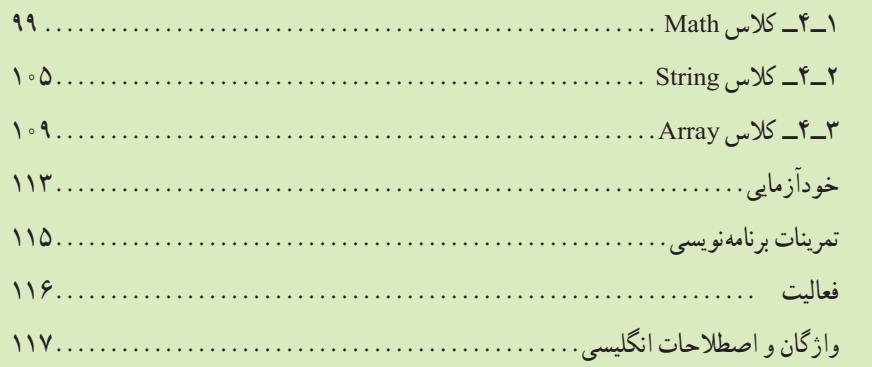

### **پنجم ایجاد برنامههای ویندوزی با استفاده از ویژوال استودیو**

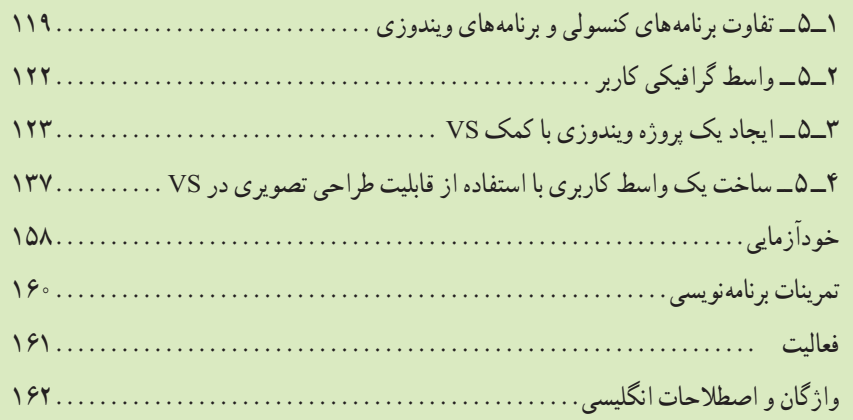

## **ششم ایجاد برنامههای ویندوزی با واکنش نسبت به رویدادها**

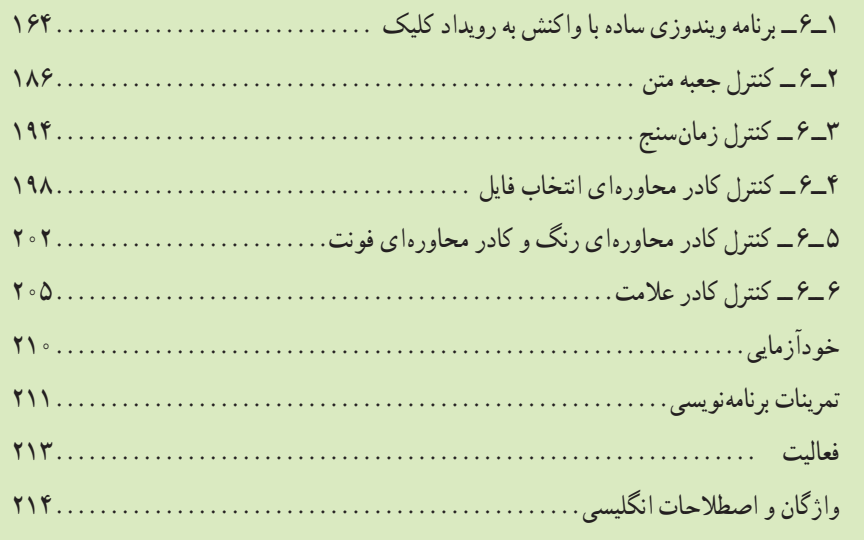

**مقدمه**

زبان برنامهنویسی #C یکی از زبانهای برنامهنویسی متداول و محبوب در بین برنامهنویسان میباشد. در کتاب برنامهسازی ١ با برخی از جنبههای مقدماتی این زبان آشنا شدید. در این کتاب با جنبههای پیشرفته این زبان آشنا میشوید. یادگیری مفاهیم این کتاب شما را قادر خواهد ساخت تا برنامههای کاملتر و پیچیدهتر نوشته و امکانات این زبان را به نحو مناسبتری بهکار ببرید.

فصل اول کتاب به یادآوری و مرور مطالب کتاب برنامهسازی ١ اختصاص دارد. البته در این فصل عالوه بر مرور مطالب کتاب قبلی، چند مطلب جدید نیز میآموزید. فصل ٢ به مفهوم مهم آرایه در زبان #C میپردازد. مفهوم آرایه در تمامی زبانهای برنامهسازی کاربرد بسیار مهمی دارد. فصل 3 به کالس و متد اختصاص دارد که شروع شیءگرایی میباشد و شما را با دنیای جالب برنامهنویسی شیءگرا آشنا میسازد. البته مفاهیم پیشرفتهتر شیءگرایی را در کتاب برنامهسازی ٣ فرا خواهید گرفت. در فصل ٤ یاد میگیرید که چگونه با متدها و کالسهای آماده زبان #C کار کنید. در فصل ٥ اصول ساخت یک برنامه ویندوزی با زبان #C را فرا خواهید گرفت و در نهایت در فصل ،٦ با نحوه کار کنترلهای مختلف آشنا خواهید شد.

در همه فصلها سعی شده با آوردن فعالیتهای کارگاهی، مطلب ارائه شده در قالب پروژههای ً مختلف به صورت کامال عملی آموزش داده شود. لذا از هنرجویان انتظار میرود با انجام تمرینات کار در کارگاه و خودآزماییها و فعالیتهای آورده شده، زمینه یادگیری مطالب را فراهم نمایند.

در پایان از تمام دوستانی که در تألیف این کتاب یاریرسان اینجانب بودهاند، از جمله سرکار خانم مهناز کارکن، سرکار خانم زهرا عسگری رکنآبادی، جناب آقای حسین صفوی تشکر و قدردانی مینمایم. ایدهها و پیشنهادات شما باعث بهبود کیفیت کتاب خواهد شد. لذا مواردی که به نظر شما میرسد را به دیده منت مینهیم و ارج میگذاریم.

**مجید کربالیی**

## فصل اول

# یادآوری و تکمیل مطالب

در کتاب برنامه سازی،1 با مفهوم برنامه، برنامه نویسی و سطوح مختلف زبانهای برنامه نویسی آشنا شدید، سپس در فصلهای بعدی کتاب، دستورات مقدماتی و پایهای زبان برنامه نویسی #C را آموختید. همچنین توانستید برنامههایی به زبان #C بنویسید که در محیط کنسول سطر فرمان اجرا شوند. اکنون در این فصل، به یادآوری مطالب آموخته شده قبلی میپردازیم و با نوشتن چند برنامه، دستورات پایهای خوانده شده را بررسی و مرور میکنیم. در بعضی از برنامهها نیز با ارایه دستورات جدید اطالعات خود را تکمیل میکنید.

**پس از پایان این فصل انتظار میرود که فراگیر بتواند:** ١ــ از محیط SharpDevelop برای نوشتن و ترجمه برنامههای کنسولی استفاده کند. ٢ــ کاربرد متد TryParse را بیان نماید و از آن استفاده کند. ٣ــ با استفاده از عملگر سه تایی، دستور if را بازنویسی نماید. ٤ــ کلمه کلیدی const را برای تعریف ثابتهای برنامه به کار بندد. ٥ــ دستورات تکرار متداخل)تودرتو( را در برنامه استفاده نماید. ٦ــ عملکرد دنباله معنیدار را بیان نماید و آن را به کار بندد.

**١ــ١ــ یادآوری** برای مرور آنچه درباره برنامه نویسی با زبان #C آموختیم به یادآوری مباحث مربوط به محیط نگارش و نحوه اجرای برنامه در این محیط میپردازیم. یکی از راههای ایجاد برنامه به زبان #C نوشتن برنامه در قالب فایل متنی ساده و با ابزاری مانند Notepad است. اگر بخواهیم برنامه 1ــ1 را اجرا کنیم، باید آن را به صورت فایل متنی نوشته و با نام cs.Test ذخیره کنیم تا متن برنامه به زبان سی شارپ داشته باشیم. **مثال ١ــ:١** برنامهای بنویسید که از لیست زبانهای نمایش داده شده، زبان سطح میانی را تشخیص دهد و انتخاب نماید. using System; class Program { static void Main () { Console. WriteLine (" which of the following languages are in th middle languag " ); Console. WriteLine (" a. C"); Console. WriteLine (" b. C++"); Console. WriteLine  $(\overline{c}, C\overline{H})$ : Console. WriteLine (" d. JAVA"); Console. Write ("Select Answer (a Or b Or c Or d)? "); string choice = Console. ReadLine ( ); if (choice  $=$   $=$   $a$ ")

```
Console. WriteLine ("Bravo! Your Answer is correct");
        else if (choice = \mathbf{e} = \mathbf{b}^* \mid \mathbf{c} (choice = \mathbf{e} = \mathbf{c}^* \mid \mathbf{c} (choice = \mathbf{e}^* \mathbf{d}^* \mid \mathbf{c}))
            Console. WriteLine("Your Answer is incorrect");
        else
        Console. WriteLine ("ERROR");
    }
}
                                        برنامه 1ــ1ــ تشخیص زبان سطح میانی
```

```
اکنون نوبت به ترجمه و تبدیل آن به فایل اجرایی رسیده است. برای ترجمه این برنامه ابتدا وارد
```
سطر فرمان شده، سپس وارد پوشهای که فایل برنامه ما در آن قرار دارد میشویم و فرمان زیر را برای ترجمه برنامه وارد می کنیم :

CSC Test.cs

در صورتی که برنامه اشکال داشته باشد لیست خطاها ظاهر میشود و باید خطاهای احتمالی را برطرف کنیم و در صورت موفقیت فایل اجرایی ساخته میشود. برای اجرای برنامه نیز کافی است نام فایل تولید شده را تایپ کرده و کلید Enter را بزنیم.

Test.EXE

این روش تولید فایل اجرایی برنامه، که از یک ویرایشگر برای نوشتن برنامه و از فایل EXE.CSC برای ترجمه برنامه، استفاده میکنند، بسیار وقت گیر است و عیب یابی برنامههای بزرگ نیز دشوار است.

**٢ــ١ــ استفاده از محیط توسعه برنامه متمرکز**

در برنامههای کنسولی ابتدا با استفاده از یک ویرایشگر` متن مانند Notepad، برنامه را نوشته و سپس با پسوند cs. ذخیره کرده و با مترجم #C یعنی برنامه EXE.CSC کامپایل و اجرا میکردیم. روش دیگری که میتوان برای تولید فایل اجرایی برنامه استفاده کرد، استفاده از یک محیط برنامهنویسی متمرکز (IDE') است که برای نوشتن وعیبیابی راحتتر برنامهها، طراحی شده است. چندین IDE به وسیلهٔ شرکتها و ارگانهای مختلف طراحی و به بازار عرضه شده است. بعضی از أنها رایگان و به اصطلاح متن باز ّ و بعضی دیگر تجاری ٔ هستند. برای انتخاب IDE باید با توجه به سیستمءامل کامپیوتر و بودجه مورد نظر اقدام کرد. مثلاً در سیستمءامل ویندوز میتوان از محیط برنامهنویسی رایگان و متن باز SharpDevelop یا به اختصار <sup>4</sup>#develop° استفاده نمود (شکل  $(1 - 1)$ 

ویژگی این IDE ِ حجم کم آن نسبت به IDE مایکروسافت میباشد. برای استفاده از این IDE ابتدا باید نرم افزار 4.5 Framework Net را نصب کنید، سپس نرم افزار متن باز develop# نصب شود.

 $\mathcal{L}$  Editor

2ــ Integrated Development Environment

3ــ Open Source

 $\mathfrak{k}_$  Commercial

 $\Delta$   $\pm$  # develop (short for SharpDevelop)

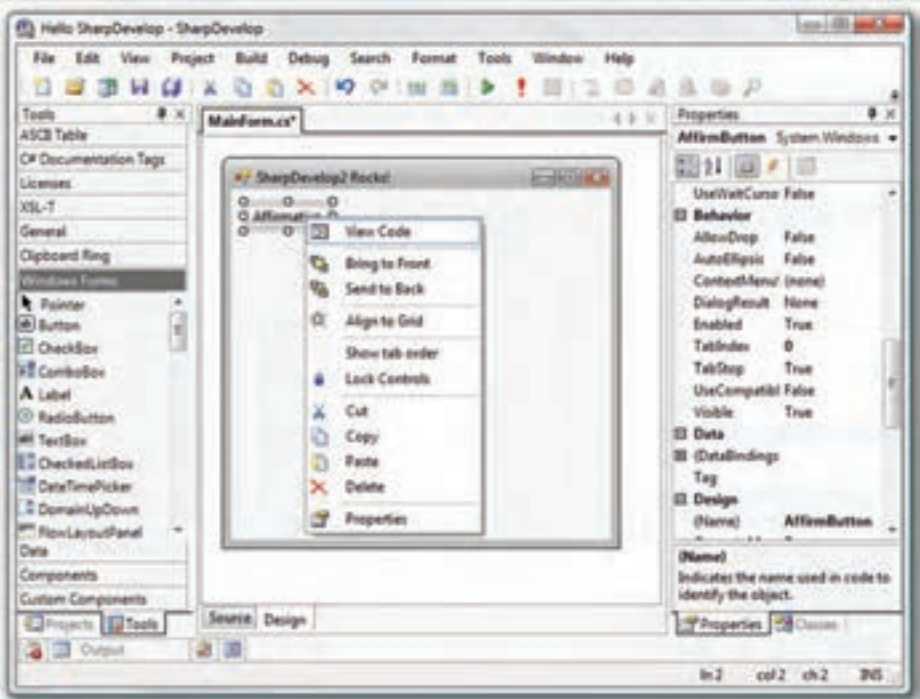

**شکل 1ــ1ــ محیط برنامه نویسی رایگان و متن باز SharpDevelop**

پس از نصب برنامه با کلیک روی آیکون 5.1 SharpDevelop در منوی start برنامه اجرا شده از منوی file گزینه solution را از زیر منوی new انتخاب میکنیم.

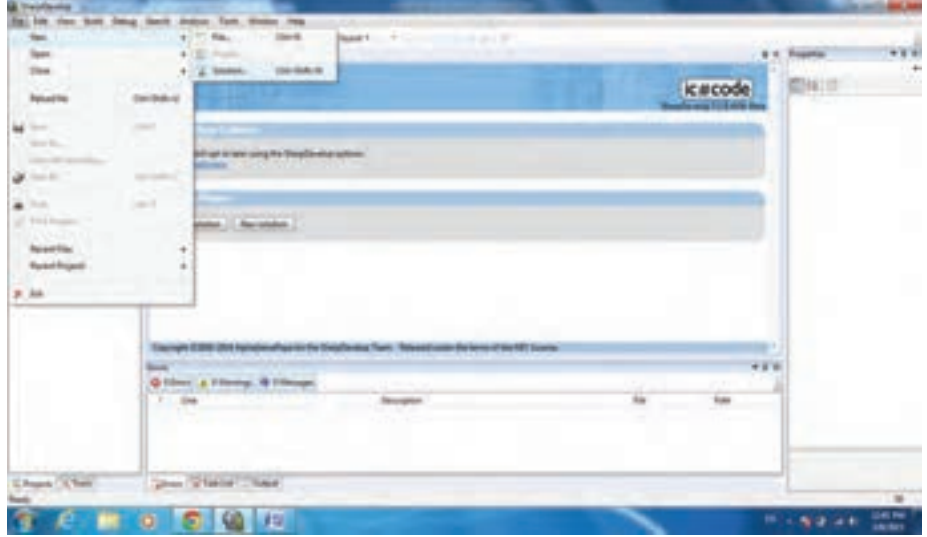

**شکل ٢ــ1ــ انتخاب گزینه solution از زیرمنوی new**

سپس گزینه application windows را انتخاب کرده در قسمت name نامیرا برای پروژه انتخاب میکنیم.

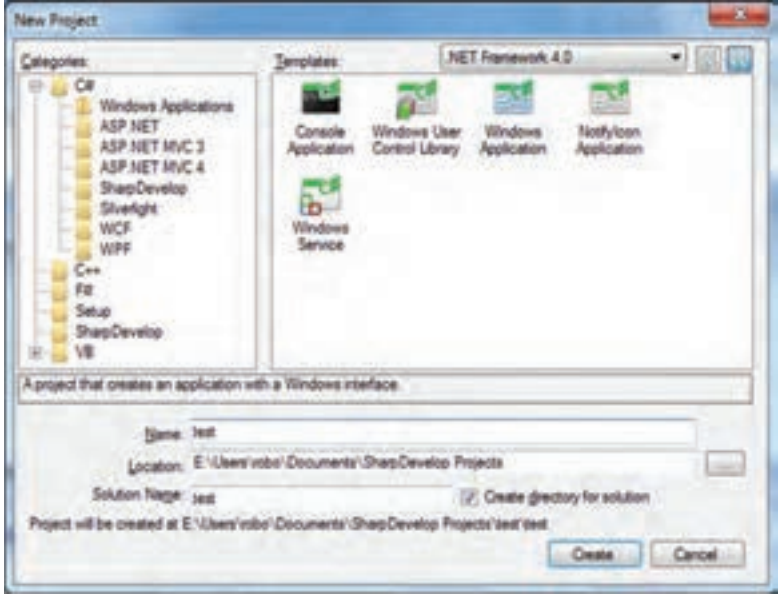

**شکل 3ــ1ــ تعیین نام پروژه**

روی گزینه create کلیک میکنیم. با انتخاب برگه design و برگه tools میتوانیم به فرم اصلی و ابزارهای برنامه نویسی دسترسی داشته باشیم.

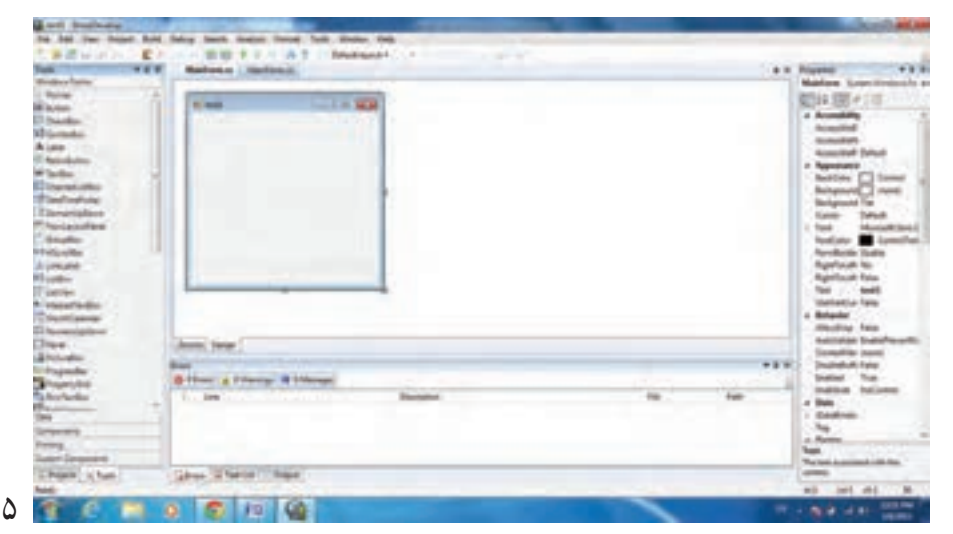

**شکل 4ــ1ــ فرم اصلی و ابزارهای برنامه نویسی SharpDevelop**

در این IDE فرم ابتدایی MainForm نام دارد. ناکنون از محیط برنامه نویسی ویژوال استودیو اکسپرس' نسخه ۱۲°۱۲ استفاده میکردید که مایکروسافت آن را به طور رایگان از طریق سایت خود عرضه میکند، تا برنامه نویسان برای تولید برنامه و ارزیابی این محصول، از آن استفاده کنند و نهایتاً نسخه اصلی ویژوال استودیو را خریداری<sup>۲</sup> نمایند.

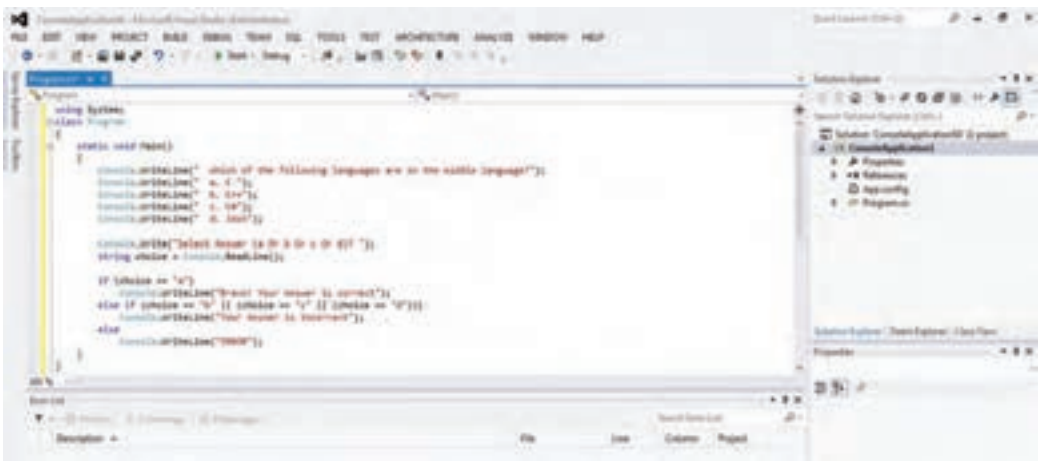

**شکل 5ــ1ــ محیط Studio Visual**

برای نوشتن برنامههای این کتاب نیز از ویژوال استودیو اکسپرس ۲۰۱۲ یا به اختصار VS"، استفاده میکنیم. در اینجا طریقه نوشتن برنامه و اجرای آن در VS را به اختصار مرور میکنیم. برای نوشتن برنامه به زبان #C مانند برنامه 1ــ،1 ابتدا VS را اجرا کرده، و در پنجره page Start گزینه Project New، گزینه #C Visual و سپس Application Console را انتخاب کنید.

1ــ Visual Studio Express 2ــ قیمت ویژوال استودیو 2013 حداقل حدود 500 دالر میباشد ) برای اطالع از قیمت دقیق و جزئیات به سایت مایکروسافت مراجعه کنید).

3ــ Visual Studio

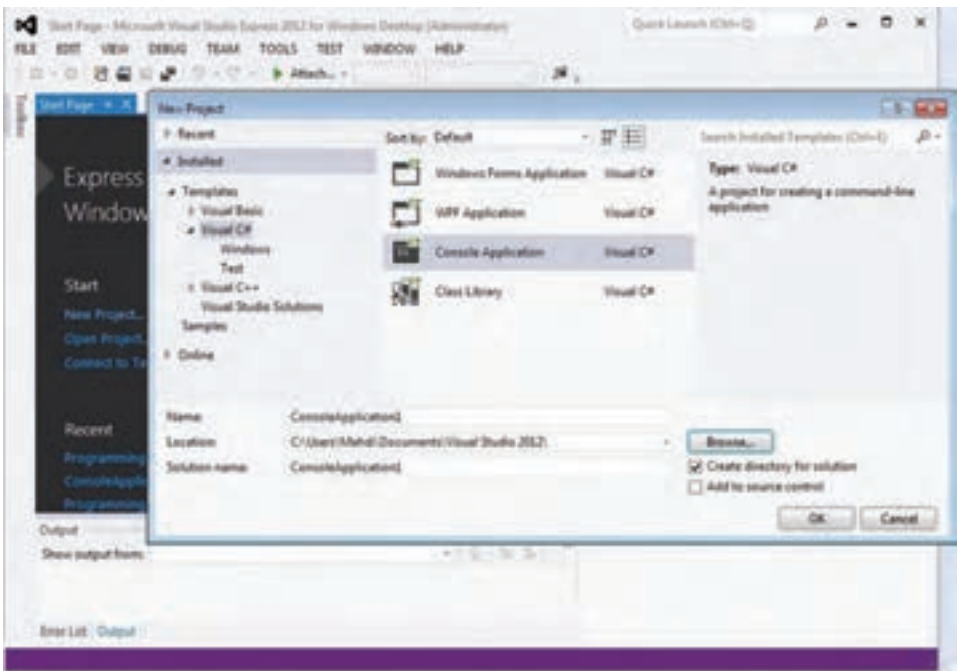

**شکل 6ــ1ــ پنجره پروژه جدید**

پس از مشخص کردن نام پروژه و مسیری که در آن پروژه ذخیره میشود، بر روی OK کلیک می کنیم و در پنجره ویرایشگر برنامه، دستورات را در داخل)(Main مینویسیم.

محیط VS بسیار قدرتمند و دارای ابزارهای مختلفی برای نوشتن، اجرا و عیبیابی برنامه است. یکی از امکانات ارزشمند در هنگام نوشتن برنامه، IntelliSense' است که در هنگام تایپ دستورات برنامه، با نوشتن چند حرف از نام دستور )نام کالس، متد...،(، منو یا لیستی ظاهر میشود که در آن نام متدها و دستورات مرتبط نشان داده شدهاند. در این لیست میتوانید با کلیدهای فلش باال و پایین، حرکت کنید و سپس کلمه مورد نظر خود را برگزینید. با زدن کلید Tab یا کلید فاصله<sup>۲</sup>، دستور مورد نظر، در برنامه به طور خودکار قرار میگیرد و الزم نیست بقیه نام دستور را تایپ کنید. این امکان عالوهبر اینکه سبب میشود سرعت تایپ برنامه افزایش یابد، باعث میشود دستورات با امالی صحیح و بدون خطا نوشته شود.

١ــ Intelligent Sense

<sup>2</sup>ــ Space Bar

همانطور که در شکل ٧ ــ١ مشاهده میکنید، برنامهنویس قصد تایپ نام کالس Console را دارد که به محض تایپ حرف C، لیست Intelli Sense به طور خودکار` باز میشود و نامهایی را نشان میدهد که با حرف C شروع میشوند و اگر برنامه نویس مشغول تایپ دو حرف دیگر شود، در لیست Intellisense به نام کامل Console میرسد و میتواند بقیه کلمه را تایپ نکند و تنها با زدن کلید Tab یا فاصله، کلمه Console را در برنامه بگنجاند.

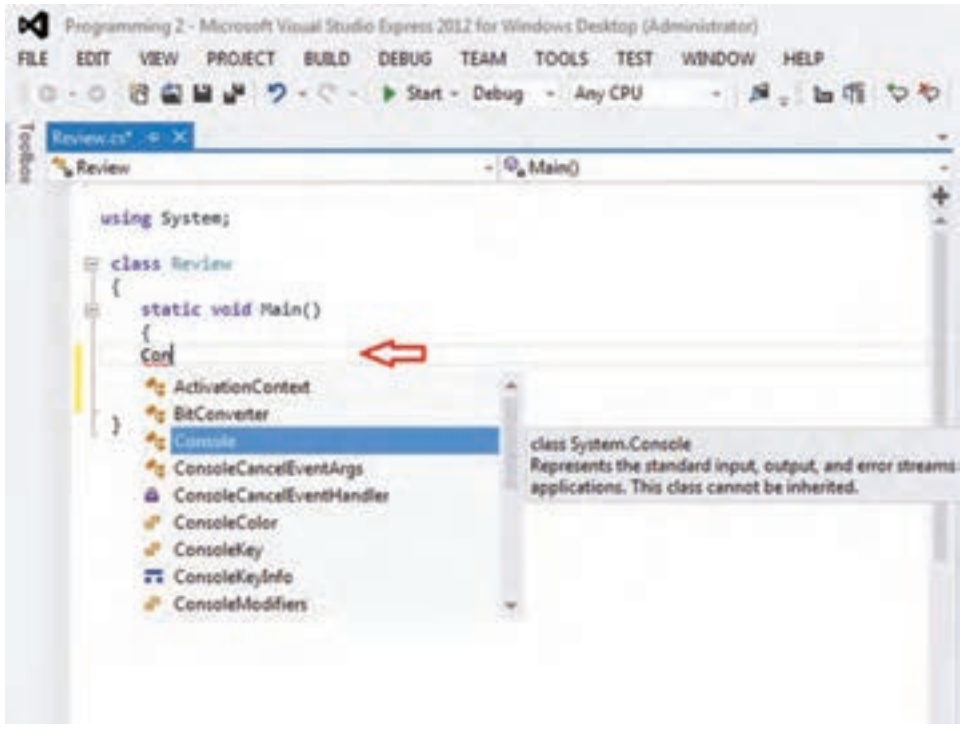

**شکل 7 ــ1ــ پنجره کدنویسی**

ٔ IntelliSense نشان داده میشود، مرتبط با کلمهای است که لیست کلماتی که به وسیله برنامه نویس در حال تایپ ان است. مثلاً هنگامی که برنامه نویس علامت نقطه را پس از کلاس Console تایپ میکند، لیستی از متدهای این کالس ظاهر میشود.

1ــ ممکن است این امکان غیرفعال شده باشد که در اینصورت به توضیح ارائه شده در نکته شماره ٢ مراجعه کنید.

نکته

لیست مربوط به IntelliSense را در داخل متن برنامه، میتوانید با زدن کلید ترکیبی SPACE+CTRL ظاهر کنید.

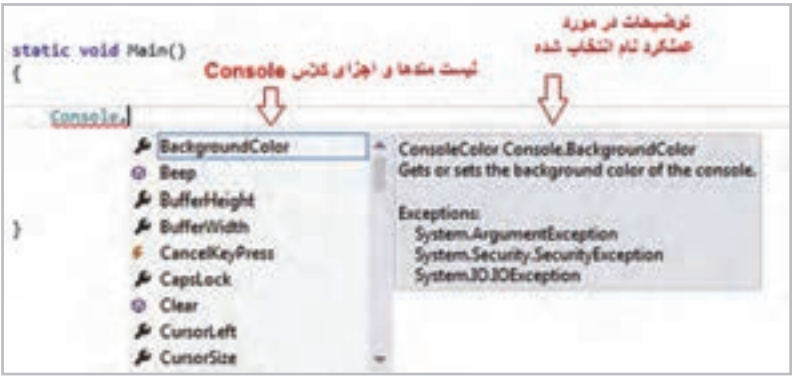

**شکل 8 ــ1ــ منوی IntelliSense**

نکته

اگر امکان IntelliSense فعال نیست و از آن نمیتوانید استفاده کنید، باید از طریق منوی Tools گزینه Options وارد قسمت Editor Text شوید و سپس در بخش #C، گزینه members list Auto و information Parameter را فعال کنید.

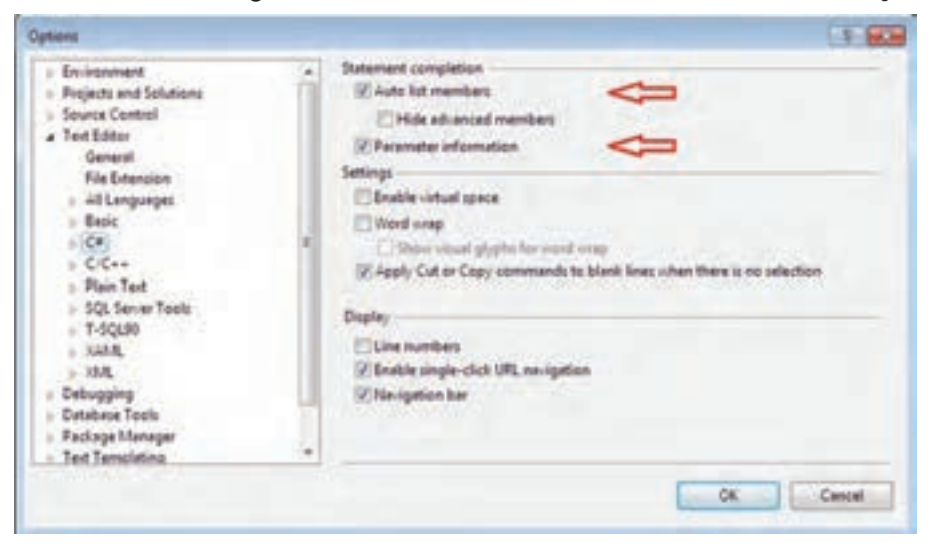

**شکل 9ــ1ــ فعال یا غیر فعال کردن امکان IntelliSense**

پس از پایان تایپ دستورات، برنامه را ترجمه و اجرا کنید. بدین منظور منوی Debug را باز کرده، و از آن میتوانید گزینههای Debugging Start و یا Debugging Without Start را انتخاب و یا از کلیدهای میانبر آنها 5F+CTRL و یا 5F برای اجرای برنامه استفاده کنید.

؟ سؤال: تفاوت این دو گزینه در اجرای برنامه چیست؟

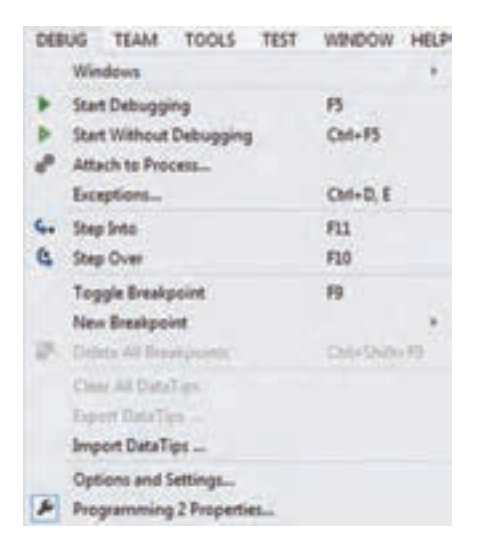

**شکل 10ــ1ــ منوی Debug برای اجرای برنامه**

همچنین میتوانید در نوار ابزار باالی صفحه، روی کلید Start کلیک کنید.

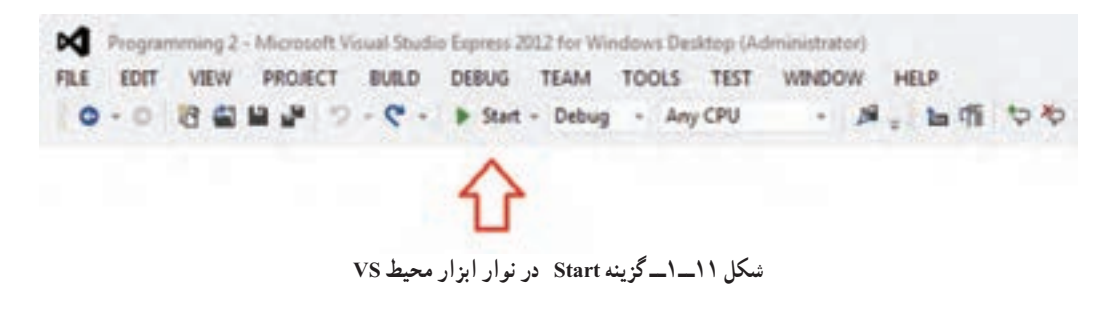

در دنباله این فصل در قسمت کار درکارگاه عملیات ذکر شده را در محیط VS انجام خواهید داد.

**٣ــ١ــ یادآوری دستورات زبان برنامه نویسی #C 1ــ ٣ــ ١ــ دستورات ورودی و خروجی** همانطور که به خاطر دارید برای دریافت دادهها از متد )( ReadLine و همچنین برای نمایش اطالعات بر روی صفحه نمایش از متد )( WriteLine استفاده میشود.

؟ سؤال: متد دیگری برای نمایش اطالعات روی صفحه نمایش، متد )( Write است این متد با متد)( WriteLine چه تفاوتی دارد؟

**2ــ ٣ــ ١ــ تبدیل نوع داده:** به خاطر دارید که برای نگهداری دادهها در برنامه، از متغیرها استفاده میشود. هر متغیر مانند ظرفی است که میتواند مقداری را در خود نگهداری کند. اندازه و گنجایش هر متغیر توسط نوع داده معین میشود. انواع مختلفی از دادهها در زبان #C وجود دارند که برای اعداد صحیح، اعداد اعشاری، حروف و کلمات مورد استفاده قرار میگیرند. مانند: long .string ،char ،double ،int

قبل از اینکه بخواهیم از یک متغیر در برنامه استفاده کنیم، بایستی نام متغیر، گنجایش آن و نوع دادهای را که میتواند نگهداری کند مشخص کنیم.

#### کار در کارگاه 1

**مثال ٢ــ:1** برنامهای بنویسید که سن شما را بر حسب سال نشان دهد. با توجه به اینکه سن عدد کوچکی است میتوانیم آن را از نوع byte تعریف کنیم. سپس با پیامی مقدار این متغیر را جاپ می کنیم.

```
using System;
class Review
{
   static void Main ()
   {
      byte age = 16;
      Console. WriteLine ("My age was " + age);
      }
}
                            برنامه 2ــ١ــ نمایش سن
```
11

در برنامه باال عالوه بر نمایش یک رشته مقدار یک متغیر یعنی عدد 16 نیز نشان داده میشود. حتما به یاد دارید که علامت + هنگامی که حداقل با یک رشته به کار میرود عمل الحاق رشتهها را انجام میدهد. بنابراین محتوای متغیر به یک رشته تبدیل شده و به رشته "Was age My "  الحاق میشود.

؟ سؤال: متغیر نوع byte برای نگهداری اعداد صحیح کوچک استفاده میشود. آیا محدوده نگهداری آنها را به خاطر دارید؟

برای نمایش سن شما در سال جاری، تغییراتی در برنامه باال اعمال میکنیم که عالوه بر سن سال قبل، سن سال جاری را نیز نمایش دهد. بدین منظور بعد از دو دستور باال، یک واحد به متغیر age، اضافه می ً کنیم و مجددا محتوای متغیر را به همراه یک پیام مناسب چاپ میکنیم.

```
using System;
class Review
{
   static void Main ()
   {
      byte age = 16;
      Console. WriteLine ("My age was " + age);
      age = age + 1;
     Console. WriteLine ("Now my age is " + age);
   }
}
                       برنامه ٣ــ١ــ نمایش سن سال جاری
```
اما با دقت در متن برنامه متوجه میشویم که مترجم از دستور افزایش مقدار متغیر به اندازهٔ یک واحد خطا میگیرد. اگر عالمت ماوس را روی خط قرمز رنگ ببریم توضیح خطا به صورت زیر نوشته میشود:  $age = age + 1;$ Cannot implicitly convert type 'int' to 'byte'. An explicit conversion exists (are you missing a cast?,

```
شکل 12ــ1ــ خطای صادر شده
```
؟ سؤال: منظور از خطای قبل چیست؟ با استفاده از عملگرهای افزایشی و کاهشی برنامه را بازنویسی کنید. اکنون میخواهیم علت بروز مشکل در دستور; +1 age = age در برنامه باال را بررسی کنیم. عملگر + دارای دو عملوند است. یکی از عملوندها، متغیر age از نوع byte و عملوند دیگر عدد 1 که عددی صحیح است و مترجم به طور پیش فرض اعداد صحیح را از نوع int در نظر میگیرد.

ظرفیت داده int، چهار بایت و ظرفیت داده byte یک بایت است و نمیتوان محتوای int   را بهطور مستقیم درون دادههای کوچکتر از خودش جای داد. بنابراین حاصل عمل جمع، عددی از نوع صحیح int خواهد بود و هنگامی که بخواهید یک مقدار int را در یک متغیر کوچک از نوع byte قرار دهید این مقدار بزرگتر از گنجایش ظرف مورد نظر شما است و بنابراین مترجم خطا اعالم میکند.

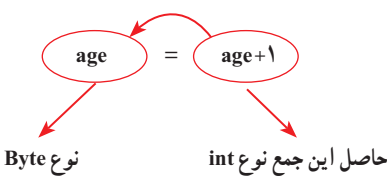

برای برطرف کردن اشکال، میتوانید از مترجم بخواهید که حاصل جمع را به نوع byte تبدیل کند تا در متغیر age جای بگیرد. برای این منظور از تبدیل نوع` استفاده می کنیم (برنامه ۴ــ۱). شکل کلی تبدیل نوع داده چنین است:

```
عبارت مبدأ )نوع داده مقصد(
```

```
using System;
class Review
{
   static void Main ( )
   {
      byte age = 16;
      Console. WriteLine ("My age was " + age);
      age = (byte) (age + 1);Console. WriteLine ("Now My age is " + age);
   }
}
                برنامه ٤ــ1ــ نوع دیگری از برنامه نمایش سن سال جاری
```
1ــ Type Cast

در تبدیل نوع داده باید به نوع دادههای مقصد و مبدأ توجه کرد. نوع داده مقصد باید بتواند مقدار دادهٔ مبدأ را در خود جای دهد، زیرا تبدیل نوع داده دارای قوانینی است که در<br>. پیوست 1 جدول مربوط به آن آورده شده است.

**مثال ٣ــ:١** برنامهای بنویسید که با استفاده از تبدیل نوع، عدد را به صورت کاراکتر و همچنین کاراکتر را به صورت عدد تبدیل کرده و نمایش دهد.

**الگوریتم یا روش انجام کار:** در این برنامه، در متد )( Write محتوای متغیر aNumber را که عدد صحیح 67 قرار دادهایم، با استفاده از تبدیل نوع (char)، به عنوان کد اسکی یک کاراکتر در نظر گرفته میشود که در این صورت، معادل با حرف انگلیسی بزرگ C است.

همچنین محتوای متغیر کاراکتری ch و کاراکتر 'C 'با استفاده از تبدیل نوع )int )به یک عدد صحیح که همان کد کاراکتر است تبدیل شده، و با استفاده از متد )( WriteLine نمایش داده میشوند.

```
using System;
class Review
```

```
{
```
}

}

static void Main ( ) { int aNumber =  $67$ ; Console. Write ( (char) aNumber);

char ch =  $"#"$ Console. WriteLine (ch);

```
Console. WriteLine (\text{'Code of C letter}: \text{''} + \text{(int)} \text{'} C);
Console. WriteLine (\text{Code of } # : \text{ } \text{ }^* + (int) ch):
```

```
برنامه ٥  ــ1ــ نمایش کدهای اسکی کاراکترهای C و #
```
**مثال ٤ــ:١** برنامهای بنویسید که نام کاربر را سؤال نماید و یک پیام خوشامدگویی به وی اعالم کند. **الگوریتم یا روش انجام کار:** در این برنامه برای دریافت نام کاربر، از متد )(ReadLine استفاده میکنیم و نام کاربر را در یک متغیر ذخیره مینماییم. نوع متغیر باید از نوع رشتهای String باشد که بتوان یک رشته یا نام کاربر را در ان نگهداری کرد. سپس به وسیلهٔ متد () WriteLine نام کاربر به همراه پیام خوشامد گویی را در خروجی نمایش میدهیم. به برنامه زیر دقت کنید.

```
using System;
class Review
{
   static void Main ( )
   {
     Console. Write ("Your Name: ");
     string userName = Console . ReadLine ( );
     Console. WriteLine ("Hi" + userName + ", Welcom Back to C\#!"):
   }
}
```
**برنامه 6ــ١ــ خوشامد گویی به کاربر**

در داخل پرانتز در متد )( WriteLine برنامه 6ــ،1 از عالمت + برای اتصال و الحاق رشتهها استفاده شده است. عملگر + هنگامی که با رشتهها و یا متغیرهای رشتهای به کار می رود، عمل الحاق یا کنار هم قرار دادن مقدار رشتهها را انجام میدهد. **1 جای گذاری در رشته:** به جای استفاده از عملگر + میتوان در متد **3ــ ٣ــ ١ــ الگوی** )( WriteLine از الگوی جای گذاری مطابق با روش زیر استفاده کرد.

Console. WriteLine ("Hi " {0}, Welcome back to CSharp!" , userName);

در این روش، به جای }0{، مقدار متغیر userName     قرار میگیرد. در واقع }0{ جای قرارگیری متغیر را در داخل رشته نشان میدهد. اگر بخواهیم مقدار متغیر یا عبارت دیگری را نیز در

 $\mathcal{L}$  Formatting

داخل رشته معین کنیم شمارههای دیگری را بین علامت {} قرار میدهیم. مثلاً برای جای عبارت دوم عدد 1 در بین عالمت }{ استفاده میکنیم. مانند دستور زیر که در آن مقدار سه عبارت در رشته با شمارههای 0 و 1 و 2 مشخص شده است:

Console. WriteLine ( $\{0\}$  plus  $\{1\}$  is equal to  $\{2\}$ ,  $\{17, 45, 17+45\}$ ;

عالوه بر محل قرارگیری یک متغیر یا عبارت در یک رشته، میتوانیم الگو و طریقه نمایش عبارت و همچنین تراز چپ و راست را نیز در صورت نیاز معین کنیم. منظور از عدد تراز تعداد فضای خالی است که در صفحه نمایش، جهت نمایش مقدار متغیر یا عبارت اختصاص داده میشود. به طور کلی الگوی جای گذاری چنین است:

**{الگوی نمایش: عدد تراز، شماره}**

اگر عدد تراز منفی باشد، مقدار موردنظر در فضای اختصاص یافته چپ چین میشود و اگر عدد تراز مثبت باشد، مقدار موردنظر در فضای اختصاص یافته راست چین میشود. الگوی نمایش از تعدادی کاراکتر تشکیل میشود که هر یک نحوهٔ نمایش داده را مشخص می کند. مثلاً برای نمایش اعداد اعشاری با دو رقم اعشار)مثل میانگین نمره( از کاراکتر F   استفاده میشود. در پیوست،2 لیست کامل کاراکترهای الگوی نمایش برای انواع دادهها وجود دارد.

**مثال ٥ ــ:١** در برنامه 7ــ1 میانگین سه نمره محاسبه شده است و سپس به دو صورت معمولی و همچنین با دو رقم اعشار نشان داده شده است. در هر دو تراز راست با فضای 10 کاراکتر در نظر گرفته شده است.

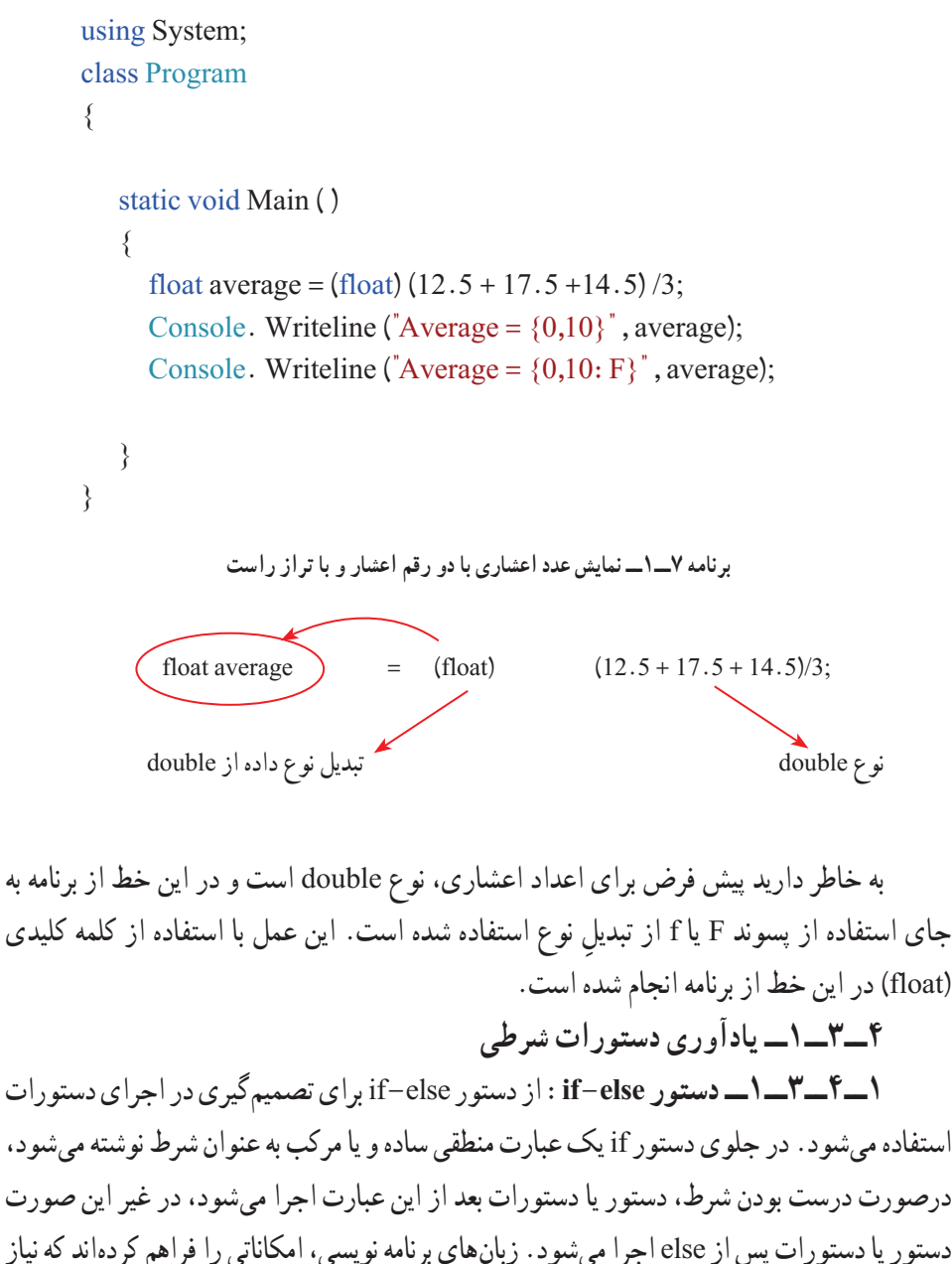

به حفظ کردن تمامیجزئیات و تایپ دستورات نیست، به عنوان مثال میتوانید در پنجره کد نویسی کلیک راست کرده و از منویی که ظاهر میشود گزینه Snippet Insert را انتخاب کنید )شکل 13ــ1(.

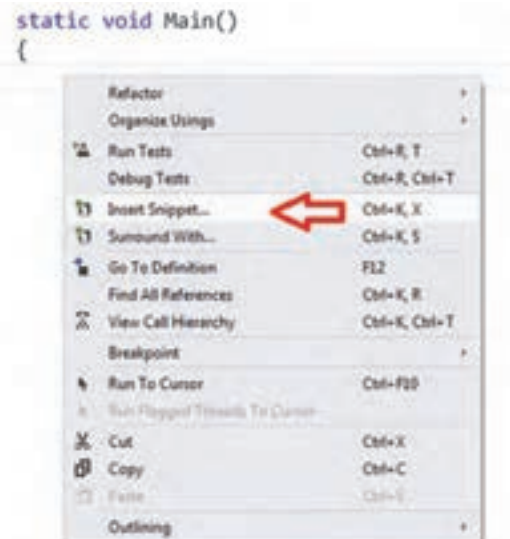

**شکل 13ــ1ــ گزینه Snippet Insert**

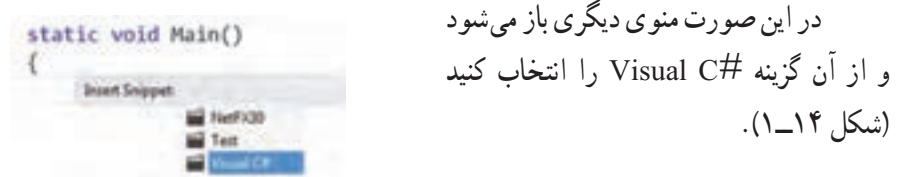

**شکل ١٤ــ1ــ انتخاب گزینه #C Visual از Snippet Insert**

در این صورت منویی ظاهر میشود که دستورات و کلمات رزروشدهٔ زبان سی شارپ را نشان<br>. میدهد )شکل 15ــ1(.

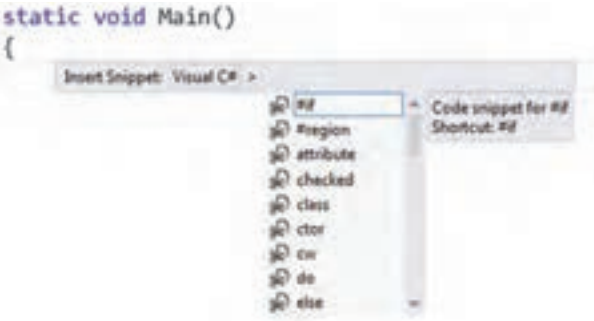

**شکل 15ــ1ــ انتخاب دستورات برنامه نویسی در گزینه انتخاب شده** 

به عنوان مثال اگر بخواهیم دستور if را در این لیست پیدا کنیم، حرف i را تایپ میکنیم تا به سرعت if در لیست یافت شود. اکنون میتوانید روی آن کلیک کنید )شکل 15ــ1(. بعد از ظاهر شدن دستور انتخابی، میتوانیم عبارت داخل پرانتز را به دلخواه تغییر دهیم )شکل 16ــ1(.

static void Main() if (true)  $\mathbf{r}$ **شکل 16ــ1ــ ساختار دستورif**

#### کار در کارگاه 2

مثا**ل ۶ـــ ۱** : برنامهای بنویسید که نمرهٔ یک درس را از ورودی دریافت کند و تشخیص دهد آیا این نمره معتبر است یا خیر.

**الگوریتم یا روش انجام کار:** در این مثال باید عددی از کاربر گرفته شود. متد )( ReadLine برای دریافت دادهها از ورودی استفاده میشود. دادهٔ دریافتی به صورت یک رشته به وسیلهٔ این متد<br>. نحویل داده میشود. مانند "18.75" بنابراین به یک متغیر رشتهای برای ذخیرهٔ آن نیاز داریم. اگرچه کاربر عددی به عنوان نمره وارد میکند اما این عدد به صورت رشتهای از ارقام، ذخیره میشود که قابلیت محاسبات عددی ندارد. بنابراین باید این داده رشتهای را به یک عدد تبدیل کنیم. متد )( Parse نیز برای تبدیل یک رشته به عدد استفاده میشود.

اکنون در شرط دستور if مقدار نمره را بررسی می کنیم اگر نمره کمتر از صفر یا بیشتر از ۲۰ باشد نمره غیر مجاز است و باید پیام "نمره غیر مجاز است" بر روی صفحه نشان داده شود. شرط دستور if در این مثال، یک شرط مرکب است که از دو قسمت تشکیل شده است و با کلمه "یا" به یکدیگر مربوط میشود. در زبان #C از عملگر || به عنوان عملگر "یا" استفاده میشود. در صورتی که شرط برقرار نباشد کنترل برنامه به قسمت else انتقال مییابد و دستور مربوط به آن اجرا میشود.

```
using System;
class Review
{
   static void Main ( )
   {
     float number ;
     string input ;
     Console. Write ("Enter a mark: ");
     input = Console. ReadLine ( );
     number = float. parse (in put);if ((number<0) | (number>20))
        Console. WriteLine ("Invalid Mark!" );
     else
        Console. WriteLine ("Mark is in valid range");
   }
}
```

```
برنامه 8  ــ١ــ معتبر بودن نمره
```
**مثال ٧ــ:١** مثال قبل را توسعه دهید به طوریکه قبولی یا مردودی را نیز معین کند. **الگوریتم یا روش انجام کار:** برای تشخیص قبولی یا مردودی، باید یک دستور if به برنامه قبل اضافه کنیم. اگر نمره کمتر از 10 باشد پیام "شما نمره قبولی نیاوردید. تالش بیشتری کنید." بر روی صفحه نشان داده شود و در غیر این صورت (در قسمت else آن)، پیام "شما قبول شدید." نمایش داده شود.

قطعه برنامهٔ زیر، دستورِ if جدیدی است که باید به برنامه اضافه شود.

if ( ${\rm (number <10)}$ )

Console. WriteLine ("You failed, try harder next." );

else

Console. WriteLine ("You passed.");

؟ سؤال: دستور if جدید را در چه قسمتی از برنامه ٨ ــ1درج کنیم؟

اگر کاربر در هنگام ورود دادههای عددی، کاراکتری غیر از عدد وارد کند، 1 متد )(Parse در تبدیل آن به عدد، دچار خطا شده، و برنامه به طور ناگهانی قطع میشود و خطایی ظاهر میشود. برای جلوگیری از این مشکل سه راه پیش رو داریم:

.1 پس از دریافت رشته حاوی عدد از کاربر، و قبل از استفاده از متد )( Parse، کاراکترهای وارد شده را مورد بررسی قرار دهیم و اگر فقط شامل عدد بود، آن را با استفاده از متد Parse به عدد تبدیل کنیم این روش را در فصل مربوط به رشتهها مورد بررسی قرار خواهیم داد.

.2 خطایی که ممکن است متد)Parse )در جریان تبدیل اعداد تولید کند، را کنترل و 2 پیشبینی کنیم و برای آن دستورات مناسبی در برنامه قرار دهیم. این روش را در فصل کنترل خطا مورد بررسی قرار میدهیم.

.٣ به جای استفاده از متد)( Parse، از متد )( TryParse استفاده شود. این متد اگر تبدیل انجام شود مقدار تبدیل شده را به ورودی دوم خود میریزد و اگر موفق به تبدیل عدد نشود خطایی را نمایش نمیدهد و برنامه را قطع نمیکند بلکه با تولید یک مقدار منطقی False، مشکل در تبدیل عدد را به اطالع برنامهنویس میرساند و برنامهنویس با دریافت این مقدار متوجه میشود که کاربر عدد را صحیح وارد نکرده است. به عنوان مثال اگر قطعه کد زیر را داشته باشیم:

int x;

if (int. Tryparse (str, out x) )

Console. WriteLine ("your number is:  $" + x$ );

else

Console. WriteLine ("wrong number" );

اگر متغیر str برابر با متن "8" باشد مقدار x برابر 8 میشود و مقدار true به عنوان خروجی TryParse، تولید شده و متن "8 is number your "نمایش داده میشود. اما اگر مقدار متغیر str برابر با "a "باشد متد TryParse مقدار false را بر میگرداند و در نتیجه متن "number wrong "نمایش داده میشود.

**2ــ4ــ٣ــ١ــ عملگر سه تایی یا عالمت سؤال:** دستور if را در قطعه برنامه زیر در نظر بگیرید: value ++ ;

if (value  $>20$ )  $max = 20$  ; else  $max = value$ :

دستورات بالا را می توان به صورت خلاصه با استفاده از عملگر علامت سؤال به صورت زیر نوشت:

value 
$$
++
$$
 ;  
max = (value > 20) ? 20 : value ;

شکل کلی به کار گیری این عملگر به صورت زیر است:

**ّ ل ? )عبارت منطقی( مقدار دوم : مقدار او**

کامپیوتر در هنگام برخورد با عملگر سه تایی ابتدا حاصل عبارت منطقی را محاسبه میکند، اگر حاصل عبارت برابر درست )True )باشد، نتیجه این عملگر برابر مقدار اول خواهد بود و در صورتی که حاصل عبارت منطقی، برابر نادرست )False )باشد، حاصل این عملگر برابر مقدار دوم است.

؟ سؤال: به نظر شما چرا عملگر ? عملگر سه تایی نامیده میشود؟

```
مثال 8  ــ:١ در برنامه 9ــ1 به جای دستور if از عملگر سه تایی استفاده کنید.
using System;
class Review
{
   static void Main ( )
   {
      int number;
      string input , output ;
      Console. Write ("Enter a number: ");
      input = Console . ReadLine ( );
      number = int. Parse (input);
      if (number \lambda^2 = 0)
        output = "Even number".else
        output = "Odd number";Console. WriteLine \binom{r}{0} is an \{1\}.", number, output);
   }
}
                    برنامه 9ــ1ــ تشخیص زوج و فرد بودن اعداد
```
**3ــ4ــ٣ــ١ــ دستور switch:** برای مواقعی که بخواهیم حالتهای مختلف یک عبارت را بررسی کرده و بر اساس آن دستورات را اجرا کنیم از دستور switch استفاده میکنیم.

#### کار در کارگاه ۳

 $\mathsf{Y} \mathsf{Y}$ مثا**ل ۹ـــ۱** : برنامهٔ ۱۰ــ۱ به وسیلهٔ یکی از هنرجویان نوشته شده است. کار این برنامه را بررسی می کنیم : **الگوریتم یا روش انجام کار:** در این مثال ابتدا یک عدد از کاربر دریافت شده و در یک متغیر ذخیره میشود سپس اجرای برنامه وارد دستور switch خواهد شد و عدد دریافتی را با caseهای مختلف از 1 تا 3 مقایسه میکند اگرعدد وارد شده با هرکدام از caseها برابر باشد دستور مربوط به case اجرا میشود و رنگ زمینه تغییر میکند. اما اگر عدد وارد شده با هیچ یک از دستورات case برابر نبود، دستور default اجرا خواهد شد. دستورات مذکور در داخل یک حلقه for قرار دارد که دوبار تکرار میشود.

؟ سؤال: آیا میتوانید برنامه را به صورت دیگری بهتر از آنچه که نوشته شده بنویسید؟

```
using System;
class Program
{
  static void Main ( )
   {
     for (int i = 1; i < = 2; i++)
     {
       int n = int. Parse(Console. ReadLine ());switch (n)
        {
          case 1:
            Console. BackgroundColor = ConsoleColor.Red;
            Console.Clear();
            break;
          case 2:
            Console. BackgroundColor = ConsoleColor.Green;
            Console.Clear();
            break;
          case 3:
            Console. BackgroundColor = ConsoleColor.Blue;
            Console.Clear();
            break;
          default:
            Console. WriteLine ("ERROR");
            break;
       }
     }
   }
برنامه 10ــ١ــ تغییر رنگ صفحه کنسول {
```
**5 ــ٣ــ١ــ یادآوری دستورات تکرار یا حلقه**

در مواقعی که میخواهیم یک یا چند دستور، بیش از یک بار انجام شوند، به جای اینکه آنها را چندین بار تایپ و یا کپی کنیم، میتوانیم از دستورات تکرار یا حلقه استفاده نماییم. در کتاب برنامهسازی 1 با انواع دستورات تکرار مانند while،while ــ do و دستور for آشنا شدید. در این قسمت با ذکر چند مثال، انواع دستورات تکرار را یادآوری میکنیم.

**1ــ5 ــ٣ــ١ــ دستور while:** برای مواقعی که یک یا چند دستور باید تا زمانی که حاصل یک عبارت منطقی درست است اجرا شوند، از دستور while استفاده میشود.

### کار در کارگاه 4

**مثال 10ــ:١** برنامهای بنویسید که یک عدد را از کاربر دریافت کند و اعداد کمتر از آن تا عدد یک را نشان دهد. مثلاً اگر عدد ۱۰ وارد شد، اعداد ۱۰، ۰... تا عدد ۱ به صورت کاهشی یا نزولی نمایش داده شوند.

**الگوریتم یا روش انجام کار:** در این مثال، ابتدا یک عدد از کاربر دریافت میکنیم و آن را در یک متغیر ذخیره مینماییم. سپس باید محتوای این متغیر را روی صفحه نشان دهیم و پس از آن، ً یک واحد از متغیرکم کنیم و مجددا عملیات نمایش محتوای متغیر و کاهش مقدار آن باید تکرار شود تا زمانی که به عدد یک برسیم.

```
برای این منظور از دستور تکرار while استفاده میکنیم. برنامه زیر را مشاهده کنید:
```

```
using System;
class Review
{
   static void Main ( )
   {
     int number;
     string input;
     Console. WriteLine ("Counting down to one");
     Console. Write ("Enter a number (1-100): ");
     input = Console. ReadLine ( );
     number = int. Parse (input);
     while (number > 0)
```

```
{
                 Console. WriteLine (number);
                 number --;}
           }
       }
                       برنامه ١١ــ1ــ نمایش اعداد متوالی به صورت کاهشی تا صفر
؟) لللؤال: اگر علامتهای آکولاد باز و بسته در حلقهٔ بالا حذف شوند پس از اجرای برنامه،
                                                                           چه اتفاقی میافتد؟
                                  در قطعه برنامه زیر به دستورات تکرار شونده توجه کنید:
```

```
while (number > 0)
{
  Console. WriteLine (number);
  number--}
```

```
اگر مایل باشید، میتوانید دستورات داخل حلقه while را در یک دستور خالصه کنید. یعنی:
```

```
while (number > 0)
     Console. WriteLine (number - -);
```
در داخل پرانتز متغیر number به همراه عملگر کاهشی نوشته شده است. چون عملگر - ،- بعد از نام متغیر ذکر شده است، ابتدا مقدار متغیر چاپ میشود و سپس مقدار آن یک واحد کاهش مییابد.

```
مثال 11ــ:١ برنامهای بنویسید که یک عدد را از کاربر دریافت کند و تعداد ارقام آن را 
                                                                    شمارش و نشان دهد.
```
29 **الگوریتم یا روش انجام کار:** ابتدا باید دادهای را از کاربر دریافت کنیم و با توجه به اینکه متد)( ReadLine داده دریافتی را به صورت یک رشته تحویل میدهد، برای شمارش تعداد ارقام

```
عدد، به دو روش زیر می توانیم عمل کنیم:
.1 در فصل سوم با این 
1ــ تعداد کاراکتر رشته دریافتی را شمارش کنیم که همان ارقام عدد هستند
                                                       روش تعداد ارقام عدد را حساب میکنیم.
2ــ مانند مثالهای قبلی، رشته دریافتی را به عدد تبدیل کرده، و سپس با استفاده از تقسیمهای 
متوالی به 10 تعداد دفعات تقسیم را میشماریم که همان تعداد ارقام عدد است. در برنامه 12ــ1 از این 
                                                                    روش استفاده شده است.
       using System;
       class Review
       {
          static void Main ( )
           {
             int number , remainder, digits=0;
             string input;
             Console. Write ("Enter a number: ");
             input = Console. ReadLine ( );
             number = int. Parse (input);
             while (number > 0)
              {
                remainder = number \frac{7}{10} ;
                digits ++:
                number = number / 10;
              }
             Console. WriteLine ("The number has {0} digits" , digits);
           }
       }
                                برنامه ١٢ــ١ــ نمایش شمارش ارقام 
<mark>؟ سؤال:</mark> آیا این برنامه برای اعداد منفی نیز کار می کند؟ اگر پاسخ خیر است با کمترین تغییر
               در شرط دستور while کاری کنید که برای اعداد منفی نیز برنامه به درستی کار کند.
```
1ــ البته عالمت عدد و یا فاصله را باید در نظر داشت و بهعنوان تعداد ارقام آنها را محسوب نکرد.

**2ــ5 ــ٣ــ١ــ دستور for**: برای اجرای دستور یا دستورات به تعداد دفعات معین، از دستور for استفاده میکنیم.

**مثال ١٢ــ:١** در برنامه مثال قبل )چاپ اعداد به صورت کاهشی(، به جای دستور while از دستور for استفاده کنید.

**مثال ١٣ــ:١** برنامهای بنویسید که نمرات درس برنامه سازی 2 مربوط به یک کالس 10 نفری را دریافت کند و مجموع و میانگین نمرات را حساب کند.

**الگوریتم یا روش انجام کار:** در این مثال چون عمل دریافت نمرات و محاسبه مجموع باید ده بار تکرار گردد از یک حلقه استفاده می کنیم که در داخل حلقه عملیات مربوطه را قرار می دهیم. اگرچه از هر نوع حلقه میتوانیم برای این منظور استفاده کنیم اما در این مثال حلقه for را به کار میگیریم.

```
using System;
class Review
{
   static void Main ( )
   {
      float number, total =0, average;
      string input;
     for (int i = 0; i < 10; i++)
      {
         Console. Write ("Enter a mark: ");
         input = Console. ReadLine ( );
         number = float. Parse (input);
         total = total + number;
      }
      average = total / 10;
      Console. WriteLine ("Total : " + total);
      Console. WriteLine ("Average : " + average);
   }
}
                   برنامه 1٣ــ١ــ محاسبه مجموع و معدل 10نمره
```
**1 در برنامه ٤ــ١ــ استفاده از مقدار ثابت**

 **مثال ١٤ــ:١** برنامه مثال قبل را برای یک کالس با 15 نفر دانشآموز تغییر)توسعه( دهید. **الگوریتم یا روش انجام کار:** در این حالت الزم است به جای دریافت 10 عدد، پانزده عدد دریافت کنیم، بنابراین حلقه تکرار for باید به تعداد 15 بار اجرا شود. برای این منظور کافی است عدد ٔ for را به 15 تغییر میدهیم. همچنین باید مجموع نمرات را به تعداد نمرات دریافتی یعنی 10 را در حلقه عدد 15 تقسیم کنیم. به این ترتیب باید در انتهای برنامه مجموع نمرات )total )را به عدد 15 تقسیم کنیم.

اما فرض کنید که برنامه نویس فراموش کند عدد 10 دوم را تغییر دهد در این صورت با اجرای برنامه پانزده نمره دریافت میشود و مجموع نمرات به درستی حساب میشود اما میانگین نمرات به اشتباه حساب می شود. برای جلوگیری از چنین اشتباهاتی و همچنین توسعه راحت برنامه میتوان در ابتدای کالس یک شناسه به عنوان یک ثابت تعریف کرد و عدد 10 را به آن نسبت داد سپس در سرتاسر برنامه هر جا که به عدد 10 نیاز بود از آن شناسه استفاده کرد.

برای تعریف شناسه یا نام ثابت از کلمه کلیدی const استفاده میشود. معمولاً نامیکه برای اعداد ثابت تعریف میشود با حروف بزرگ نوشته میشود تا در برنامه مشخص باشد که این شناسه، بک مقدار ثابت است. نحوهٔ تعریف ثابتها، مانند تعریف متغیرها میباشد با این تفاوت که در ابتدای<br>-تعریف آنها کلمه const قرار دارد.

```
const int SIZE = 15:
```
برنامه 14ــ١ را در نظر بگیرید:

```
using System;
class Review
{
   const int SIZE = 15; \leftarrowstatic void Main ( )
    {
      float number, total =0, average;
      string input;
      for (int i = 0; i < SIZE; i++) \leftarrow{
```
 $\mathcal{L}$  Constant

```
Console. Write ("Enter a mark: ");
        input = Console. ReadLine ( );
        number = float. Parse (input);
        total = total + number;
      }
      average = total / SIZE; \leftarrowConsole. WriteLine ("Total: " + total):
     Console. WriteLine ("Average : " + average);
   }
}
              برنامه ١٤ــ1ــ امکان تغییر راحت برنامه برای دریافت 15 نمره
```
**؟) لللؤال:** اگر بخواهید برنامهٔ ۱۴ــ۱ برای محاسبه میانگین نمرات پنج دانشآموز به کار رود، چه تغییری در آن اعمال میکنید؟

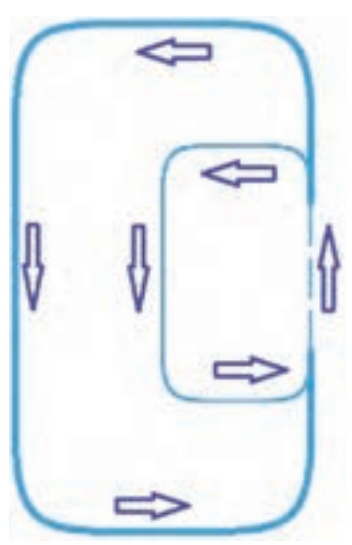

**شکل 17ــ1ــ پیست دومیدانی مشابه حلقههای تودرتو**

**٥ــ١ــ حلقههای متداخل )تو در تو(**  در بعضی از مواقع، یک دستور تکرار را در داخل دستور تکرار دیگری به کار می بریم. به عبارت دیگر هنگامی که در داخل یک حلقه، حلقه دیگری قرار داشته باشد، حلقههای نودرتو یا متداخل٬ نامیده میشوند. حلقههای تودرتو را مانند پیست دومیدانی در نظر

بگیرید، حال دوندهای را در نظر بگیرید که طبق دستور مربی، باید به ازای هر بار دویدن در پیست بزرگ، مجبور باشد که در داخل پیست کوچک نیز پنج بار طناب بزند. اگر مربی وی از او بخواهد به تعداد 10 بار در پیست بزرگ با همان شرط ذکر شده بدود، در مجموع، چند بار در پیست کوچک طناب زده است؟

1ــ Nested Loops

**مثال 15ــ:١** در برنامه 15ــ،1 از دو دستور for استفاده شده است که یکی در داخل دیگری قرار دارد و بنابراین حلقه تودرتو را تشکیل میدهند. و 1 **الگوریتم یا روش انجام کار:** در این برنامه، دستور for با متغیر شمارنده i، حلقه بیرونی دستور for با متغیر شمارنده j، حلقه داخلی' را تشکیل میدهد. کامپیوتر به ازای هر بار اجرای حلقه بیرونی، حلقه داخلی را به طور کامل (پنج بار) انجام میدهد.

using System; class Review { static void Main ( ) { for (int i = 1; i <= 10; i++) { for  $(int j = 1; j \leq 5; j++)$ Console. Write ("\*"); Console. WriteLine (); } } } **حلقه بیرونی حلقه داخلی**

**برنامه ١٥ــ1ــ حلقه تو در تو**

در حلقه داخلی دستور نمایش رشته " ٭ " قرار دارد، بنابراین با اجرای حلقه داخلی، پنج بار رشته "٭" در کنارهم در روی یک خط در صفحه نمایش به صورت زیر چاپ شود:

٭ ٭ ٭ ٭ ٭

```
از آنجا که حلقه بیرونی، ده بار تکرار می  شود بنابراین طرح زیر، روی صفحه نمایش نقش میبندد:
```
٭ ٭ ٭ ٭ ٭ ٭ ٭ ٭ ٭ ٭ ٭ ٭ ٭ ٭ ٭

٭ ٭ ٭ ٭ ٭

<sup>1</sup>ــ Outer Loop

<sup>2</sup>ــ Inner Loop

٭ ٭ ٭ ٭ ٭ ٭ ٭ ٭ ٭ ٭ ٭ ٭ ٭ ٭ ٭ ٭ ٭ ٭ ٭ ٭ ٭ ٭ ٭ ٭ ٭ ٭ ٭ ٭ ٭ ٭

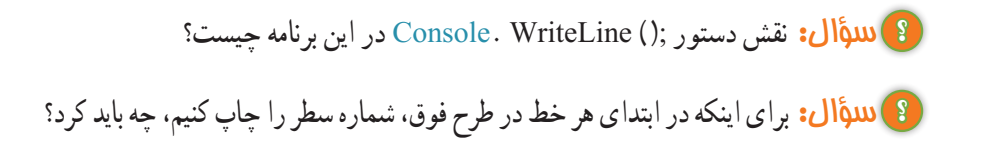

### کار در کارگاه ۵

**مثال 16ــ:١** برنامهای بنویسید که جدول ضرب اعداد 1 تا ،10 را روی صفحه نشان دهد. **الگوریتم یا روش انجام کار:** برای نمایش جدول ضرب اعداد 1 تا ،10 کافی است در برنامه قبل به جای نمایش رشته "٭" حاصل عبارت j ٭ i را محاسبه و روی صفحه چاپ کنیم.

```
using System;
class Review
{
   static void Main ( )
    {
      for (int i = 1; i < = 10; i++)
       {
         for (int j = 1; j <= 10; j++)
             Console. Write (\sqrt[n]{0}, i^*j);
         Console. WriteLine ():
      }
    }
}
                       برنامه 16ــ١ــ جدول ضرب اعداد 1 تا 10
```
نتیجه اجرا یا خروجی برنامه فوق چنین خواهد بود:

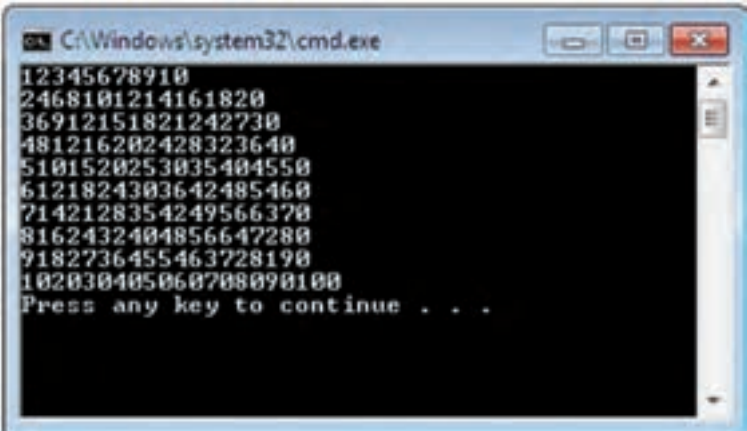

**شکل 18ــ1ــ خروجی برنامه جدول ضرب**

همانطور که مشاهده میکنید هیچ فاصلهای بین اعداد وجود ندارد و اعداد قابل تشخیص نیستند. برای رفع این مشکل باید بین هر عدد فاصله چاپ کنیم. یک روش ابتدایی اضافهکردن یک یا دو فاصله برای هر عدد است که در متد ) ( Write اعمال کنیم:

Console. Write  $(\sqrt[n]{0}, i^*j)$ ; <u>ৰ্ণ</u>

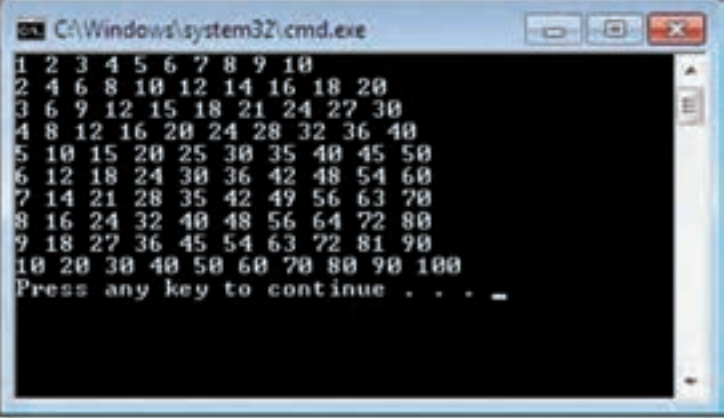

در این صورت، نتیجه اجرا یا خروجی برنامه چنین خواهد شد:

**شکل 19 ــ1ــ جدا کردن اعداد جدول ضرب**

در این حالت خواندن اعداد بهتر شد و میتوان اعداد را از یکدیگر تمیز داد. اما شکل کلی خروجی چندان جالب نیست و اعداد در زیر یکدیگر قرار ندارند.

خوشبختانه در زبان #C، راه حل چنین مشکلی در نظر گرفته شده است و امکان شکل یا 1 نمایش از قبل پیش بینی شده است. اعداد جدول ضرب دو رقمیهستند به جز حالت خاص الگوی ضرب 10 در 10 است که حاصل برابر 100 و یک عدد 3 رقمیاست بنابراین اگر برای چاپ هر عدد 3 مکان و یک مکان نیز به عنوان فاصله در نظر بگیریم، در مجموع فضایی به اندازه 4 کاراکتر، حداقل فضای الزم برای جداسازی اعداد است. در عالمت}0{ بعد از عدد صفر، تعداد فضای اختصاص داده شده را به صورت زیر مشخص میکنیم:

Console. Write  $(\sqrt[p]{(0,4)}, i^*j)$ ;

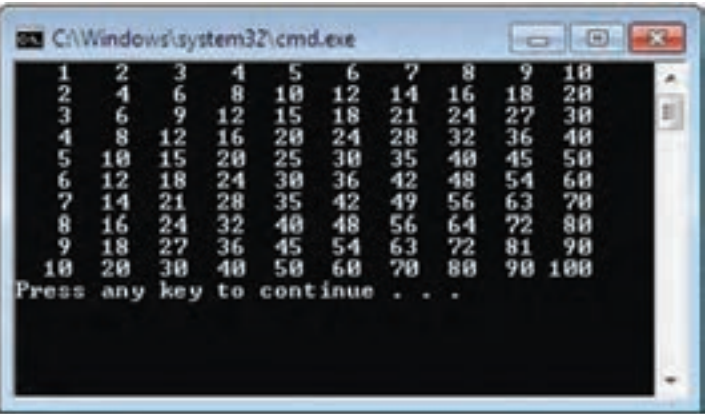

در این صورت خروجی برنامه چنین خواهد بود:

**شکل 20 ــ1ــ خروجی نهایی برنامه جدول ضرب**

**2 ٦ــ١ــ کاراکتر \** 

در زبانهای برنامه نویسی، از جمله زبان #C، کاراکتر \، یک کاراکتر خاص و معنیدار است. هر گاه این کاراکتر، در رشتهای دیده شود، کاراکتر بعدی آن اثر و عملکرد خاصی، جدای از شکل ظاهری آن دارد، به عبارت دیگر کاراکتر \، سبب تغییر عملکرد کاراکتر بعدی میشود. به همین دلیل

1ــ Format String

<sup>2</sup>ــ Back Slash Character

به این مجموعه کاراکترها که کاراکتر اول \ و دومی کاراکتر دیگری است، دنباله فرار \ گفته میشود. یکی از کاربردهای این دنباله، نمایش عالمت" در یک رشته است. اگر بخواهیم جملهای را همراه با عالمت " روی صفحه نمایش چاپ کنیم به مشکل برخورد میکنیم. چون معنای معمول این کاراکتر، نشانه شروع و پایان یک رشته است و در وسط یک رشته نمیتواند قرار گیرد. لذا باید معنی معمول آن را تغییر دهیم. بنابراین از دنباله "\ برای بیان این کاراکتر استفاده میکنیم:.

Console. WriteLine ( $\mathcal{C}^{\#}$  is pronounced \ "see Sharp\" ");  $\mathbf{\hat{U}}$ دنیاله معنی دار  $\mathbf{\hat{U}}$  **دنباله معنی دار**

؟ سؤال: خروجی دستور باال چیست؟

در جدول زیر تعدادی از دنبالههای معنیدار نشان داده شدهاند.

| دنىالە        | عملکر د                      |
|---------------|------------------------------|
| $\langle a$   | ايجاد يک بوق هشدار '         |
| $\mathbf{b}$  | حذف یک کاراکتر(Backspace)    |
| $\ln$         | ایجاد یک خط خالی(New Line)   |
| $\setminus$ t | ایجاد یک فاصله افقی زیاد tab |
|               | ایجاد یک تک کوتیشن (')       |
| $\mathcal{L}$ | ايجاد يک دابل کوتيشن ( " )   |
|               | ایجاد یک Back slash (١)      |

**جدول 1ــ1ــ دنباله معنیدار**

نکته

زبان #C روی حروف کوچک و بزرگ حساس است و این شامل دنبالههای جدول باال نیز

میشود.

1ــ Escape Sequence 2ــ Alarm

**مثال 17ــ:١** در برنامه 17ــ١ دنبالههای معنیدار استفاده شدهاند. خروجی هر دستور بهصورت توضیح در جلوی آن نشان داده شده است.

```
using System;
class Escape Sequence
{
static void Main ( )
{
Console. WriteLine ("Escape Sequence") ; // Enscape Sequence
Console. WriteLine ("\setminus t Escape Sequence") ; // Enscape Sequence
Console. WriteLine ("\n Escape Sequence") ; //
                                                  // Enscape Sequence
Console. WriteLine ("\" Escape Sequence") ; // " Enscape Sequence"
Console. WriteLine ("
\'Escape Sequence") ; // 'Enscape Sequence
Console. WriteLine (" Escape\ b Sequence") ; // ' Enscape Sequence
Console. WriteLine (\sqrt[n]{\setminus} Escape Sequence") ; //\setminus Enscape Sequence
Console. WriteLine (\sqrt{\ } \sim Escape \b Sequence") ; // Error
```
**برنامه 17ــ١ــ نمایش دنباله معنی دار**

### خودآزمایی فصل اول

الف( درستی یا نادرستی هر عبارت را تعیین کنید. ١ــ مقدار یک شناسه ثابت را در طول برنامه میتوان تغییر داد. ٢ــ برای بررسی حاالت مختلف یک عبارت و اجرای دستورات بر اساس آن از دستور switch استفاده می کنیم. ٣ــ برای نمایش کاراکترهای خاص مثل " وسط یک رشته از دنباله معنی دار استفاده میشود. ب( جاهای خالی را با عبارت مناسب پر کنید. ٤ــ لیستی از نام متدها و دستورات که هنگام تایپ نمایش داده میشود ............. نام دارد. ٥ ــ برای نمایش منوی دستورات و کلمات رزرو شده سی شارپ از فرمان ............. استفاده میشود. ٦ــ برای تعریف شناسه یا نام ثابت از کلمه کلیدی ............. استفاده میشود. ٧ــ IDE ساده و کم حجم، برای نوشتن و ترجمه برنامههای سی شارپ.............. نام دارد. ج) به سؤالات زیر پاسخ دهید. ٨ ــ تفاوت متد Parse و parse Try را بنویسید. ٩ــ قطعه برنامه زیر را Trace کنید و در ماتریس زیر جایگذاری کنید. for  $(int i=1; i \leq 4; i++)$  $\left\{ \begin{array}{ccc} & & & \\ & \end{array} \right. \hspace{1.5cm} \left\{ \begin{array}{ccc} & & \\ \end{array} \right. \hspace{1.5cm} \left\{ \begin{array}{ccc} & \end{array} \right. \hspace{1.5cm} \left\{ \begin{array}{ccc} & \end{array} \right. \hspace{1.5cm} \left\{ \begin{array}{ccc} & \end{array} \right. \hspace{1.5cm} \left\{ \begin{array}{ccc} & \end{array} \right. \hspace{1.5cm} \left\{ \begin{array}{ccc} & \end{array} \right. \hspace{1.5cm} \left\{ \begin{array}{ccc}$ for (int j=4; j>=1; j--)  $\Big|$   $\Big|$   $\Big|$   $\Big|$   $\Big|$   $\Big|$   $\Big|$   $\Big|$   $\Big|$   $\Big|$   $\Big|$   $\Big|$   $\Big|$   $\Big|$   $\Big|$   $\Big|$   $\Big|$   $\Big|$   $\Big|$   $\Big|$   $\Big|$   $\Big|$   $\Big|$   $\Big|$   $\Big|$   $\Big|$   $\Big|$   $\Big|$   $\Big|$   $\Big|$   $\Big|$   $\Big|$   $\Big|$ Console. WriteLine( $(i=1)$  ? 1:0); Console.WriteLine(); ـــ ـــ ـــ ـــ ـــ ـــ ـــ ـــ ـــ ـــ ـــ ـــ ـــ ـــ ـــ ـــ

```
}
```
10ــ در اجرای قطعه کد زیر پیام خطا داده میشود. به نظر شما مشکل چیست؟ با تغییر کد  $int \times = 14.35;$  مشکل را برطرف کنید .

11ــ عملکرد هر یک از سه دستور زیر را بررسی کنید. آیا خروجی این سه دستور یکسان است؟ الف(

Console. WriteLine ("Hi" + userName +", welcome back to CSharp!"); ب( Console. WriteLine ("Hi" {0}, welcome back to CSharp!", userName);

Console. WriteLine ( $\text{Hil}^{\dagger} \{0\}, \{1\}$ , userName, "welcome back to CSharp!");

 $\mathcal{L}$ 

### تمرینات برنامهنویسی فصل اول

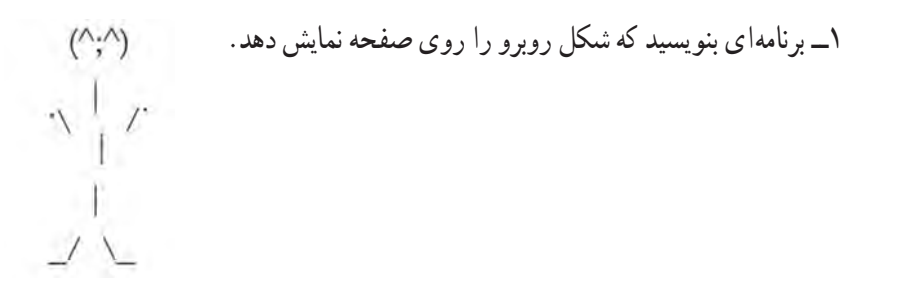

2ــ برنامه زیر سه عدد را دریافت میکند و عدد بزرگتر را نمایش میدهد. از عملگر 3 تایی یا عملگر عالمت سؤال به جای دستورات if استفاده کنید.

```
using System;
class Review
{
   static void Main ( )
   {
     float a, b, c, max;
     string input;
     Console. WriteLine ("This program finds the maximum number." );
     Console. Write ("Enter first number:" );
     input = Consider. ReadLine ();
     a = float. Parse (input);
     Console. Write ("Enter second number:" );
     input = Consider. ReadLine ();
     b = float. Parse (input);
     Console. Write ("Enter third number: ");
     input = Consider. ReadLine ();
     c = float. Parse (input);
     max =a;
     if (max < b)
```

```
max = b;
  if (max < c)max = c;
  Console. WriteLine ("Maximum number is " + max);
 }
}
```
3ــ برنامهای بنویسید که با استفاده از حلقههای تو در تو، مجموع اعداد طبیعی را طبق شکل روبرو محاسبه و نمایش دهد.

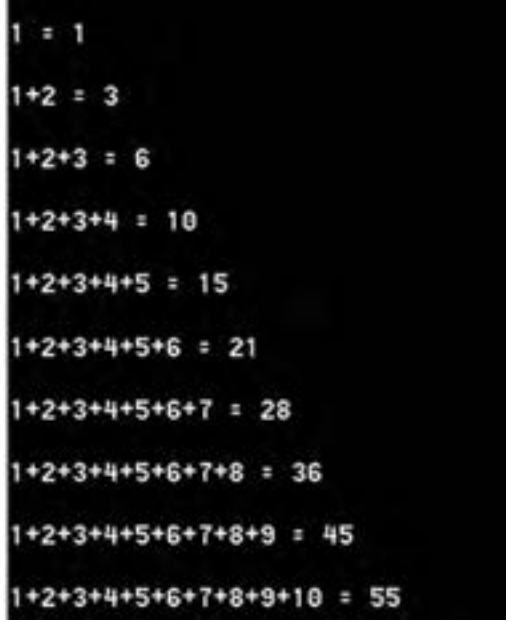

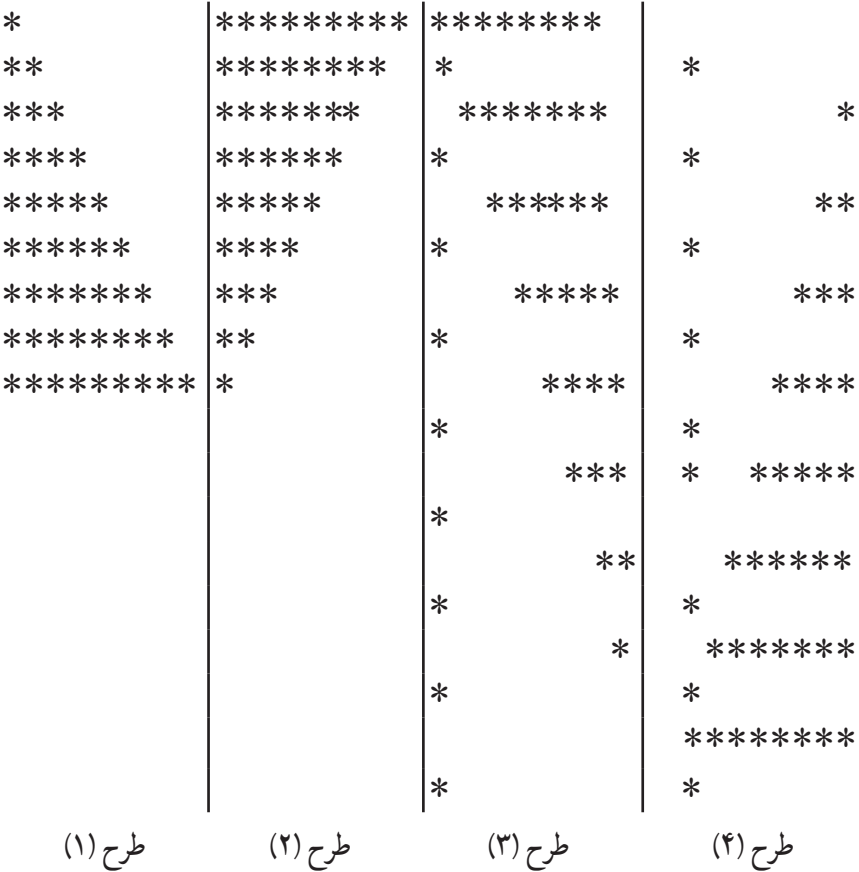

4ــ برنامههایی بنویسید که هر یک بتواند یکی از طرحهای زیر را نمایش دهد.

5 ــ خروجی اجرای دستورات زیر چیست؟

string columns = "Column 1\tColumn 2\tColumn 3"; string rows =  $\Row 1\r\nRow 2\r\nRow 3$ ; Console. WriteLine (columns); Console. WriteLine (rows);

6ــ تمرین زیر به زبان انگلیسی است، معنی و مفهوم آن را درک کرده، سپس آن را حل کنید.

Lucky Numbers:

a) Write a program to find and print all four\_digit numbers of the type abcd, where:  $a+b = c+d$ 

Example: 2745 is a lucky number, where  $2+7=4+5 \rightarrow 9=9$ 

(Hint: Use four nested for \_loops \_ one for each digit as seen below)

```
using System;
class Program
{
   static void Main (string [ ] args)
   {
     Console. WriteLine ("Four Digits Lucky numbers:" );
      for (int a = 1; a <= 9; a++)
         for (int b = 0; b \le 9; b++)
              for (int c = 0; c <= 9; c++)
                  for (int d = 0; d < = 9; d++)
                      if (Console. WriteLine ({^{1}}{0}\{1\} \{2\} \{3\}", a, b, c, d);
  }
 }
```
b) How many lucky numbers are printed? Add a statement to your program to calculate how many lucky numbers are there.

#### فعالیت

متن زیر از مستندات MSDN با موضوع حلقههای تکرار، برداشت شده است. آن را با کمک هم کالسی خود ترجمه کنید و به کالس ارایه نمایید.

A loop is a statement, or set of statements, that are repeated for a specified number of times or until some condition is met. The type of loop you use depends on your programming task and your personal coding preference. One main difference between  $C\#$  and other languages, such as  $C++$ , is the foreach loop, designed to simplify iterating through arrays or collections.

## واژگان و اصطالحات انگلیسی فصل اول

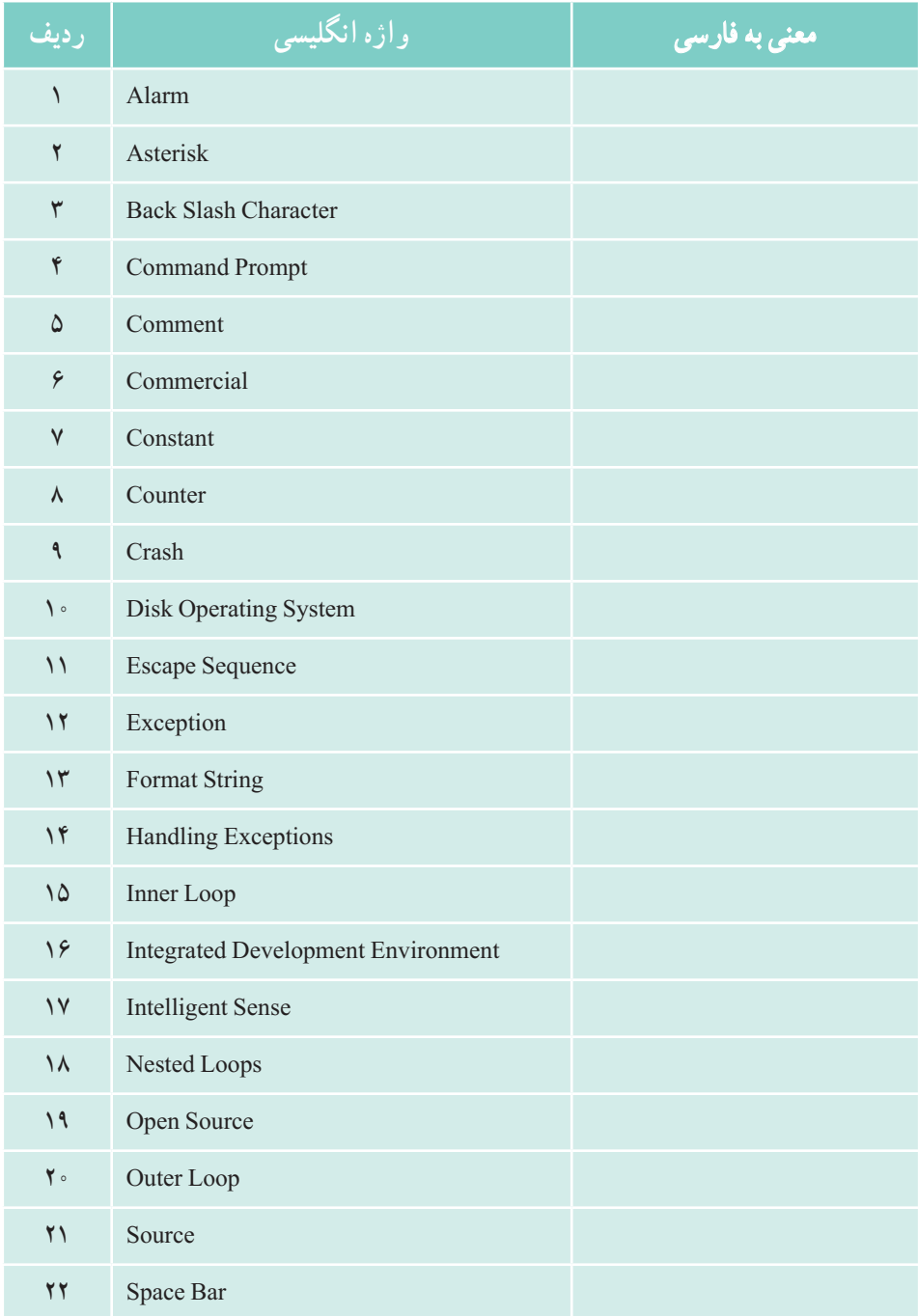

# فصل دوم

آرایه

بخاطر دارید که متغیر مکانی از حافظه است که مانند یک ظرف مقداری را در خود نگه میدارد و با ورود مقدار جدید، مقدار قبلی آن از بین میرود. برخی مواقع در برنامهها نیاز به نگهداری دادهها داریم و گاهی مقدار این دادهها خیلی زیادند و نمیتوانیم دهها و یا حتی صدها متغیر تعریف کنیم. بنابراین لیستی از دادههای همنام تعریف میكنیم. در این فصل میخواهیم از مفهوم آرایه٬ برای تعریف چنین متغیرهایی استفاده کنیم و اهمیت و کاربرد آنها را با چند مثال مورد توجه قرار دهیم.

**پس از پایان این فصل انتظار میرود که فراگیر بتواند:** ١ــ آرایه و کاربرد آن را توضیح دهد. 2ــ متغیری از نوع آرایه تعریف کند و آن را در برنامه به کار بندد. 3ــ روش مرتب سازی حبابی را شرح داده و برنامه مرتب سازی عناصر آرایه را بنویسد. 4ــ با استفاده از دستورforeach به عناصر آرایه و رشته دسترسی پیداکند. 5ــ روشهای جستوجو را توضیح داده و تفاوت آنها را بیان نماید. 6ــ کلید جستجو را با استفاده از برنامه جستجوی خطی و دودویی پیدا کند.

\\_Array

### **١ــ٢ــ تعریف آرایه** به مثال زیر توجه کنید. **مثال ١ــ:٢** فرض کنید میخواهیم برنامهای بنویسیم که در یک کالس 16 نفری محاسبه کند

چند درصد نمرهها، باالتر از میانگین کالس در درس برنامه سازی2 هستند.

**الگوریتم یا روش انجام کار:** برای نوشتن این برنامه، پس از دریافت نمرات کل کالس الزم است ابتدا مجموع و میانگین نمرات را محاسبه کنیم. سپس هر نمره را با میانگین، مقایسه کرده و محاسبه کنیم چه تعدادی از نمرات بیشتر از میانگین کالس بودهاند. برای شمردن این نمرات از شمارنده استفاده میکنیم و سپس درصد میگیریم. ِ برای نوشتن این برنامه، ناگزیریم از نمرات کالس دوبار استفاده کنیم:

ــ بار اول در خواندن ورودیها. ــ بار دوم مقایسهٔ ورودیها با میانگین محاسبه شده. طبق روال کتاب برنامه سازی1 متغیری را از نوع اعشاری تعریف میکنیم و در یک حلقه for، 16 بار دریافت کرده و جمع و میانگین را محاسبه میکنیم.

؟ سؤال: آیا میتوانیم برای بار دوم از دادههای ورودی استفاده کنیم و عمل مقایسه را انجام دهیم؟

این ِ نیاز ما به دادههای ورودی سبب میشود به جای تعریف یک متغیر اعشاری برای نمره و 16 بار تکرار دریافت داده، از 16 متغیر اعشاری که یک لیست پشت سر هم را تشکیل میدهند استفاده کنیم، تا در صورت نیاز به دفعات الزم از آنها بهره ببریم.

در مبحث حلقهها یاد گرفتیم که برای دریافت 16 نمره به صورت زیر عمل کنیم:

```
string input;
float mark, total =0:
for (int i = 0; i <= 15; i++)
{
   Console. Write ("Enter a mark:");
   input = Console. ReadLine ();
   mark = float. Parse (input);
   total = total + mark:
}
```
؟ سؤال: متغیر mark در این روش پس از پایان حلقه، چه مقداری را در خود دارد؟

در روش باال ما به همه 16 دادهای که درون یک متغیر ریخته شده است دسترسی نداریم. چرا؟ بنابراین چگونه میتوانیم برای بار دوم به داده ِ ها دسترسی پیدا کنیم؟ پاسخ این سؤال در تعریف متغیر قرار دارد. ما نیازمند خانههای بیشتری از حافظه هستیم تا دادهها را به صورت تک تک در آنها قرار دهیم. این خانههای پشتِ سرهم و همنام آرایه نام دارند.

**تعریف آرایه:** مکانهای متوالی در حافظه کامپیوتر که در آن دادههایی از یک نوع نگهداری میشوند ارایه نام دارند. مثلاً ۱۶ مکان متوالی را در نظر بگیرید که در هر یک از آنها نمره درسی دانشآموزان یک کالس قرار دارد.

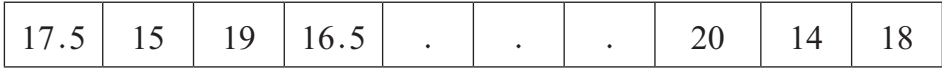

هر یک از مکانها، یک عنصرِ ٰ آرایه نامیده میشود. برای تفکیک و دسترسی بهاین مکانها، از یک عدد صحیح به نام اندیس٬ استفاده میشود. (مانند پلاک خانههای یک کوچه) اولین عنصر ارایه با اندیس صفر مشخص میشود و عنصر بعد از ان شمارهٔ یک و به ترتیب جلو می رود تا اخرین<br>. عنصر که یک واحد کمتر از تعداد عناصر آرایه است. بنابراین آرایهای با 5 عنصر دارای اندیسهای 5، 4، 3، 2، 1، 0 میباشد. تعداد عناصر آرایه را اندازه یا طول ّ آرایه مینامند.

و اسؤال: در مثال بالا اندیس آخرین عنصر آرایه چه عددی است؟

**٢ــ٢ــ نحوه ایجاد یا تعریف آرایه در زبان #C**  به خاطر دارید که برای تعریف یک متغیر از نوع float به شکل زیر عمل میکردیم:

float mark;

برای تعریف یک آرایه از نوع float مشابه تعریف یک متغیر به شکل زیر عمل میشود: float[] mark;

 $\mathcal{L}$  Element

 $\mathbf{Y}$  Index

<sup>3</sup>ــ Length Or Size

اما تعریف بالا هنوز کامل نیست و فقط مرحلهٔ اولِ تعریف است. در زبان سی شارپ برای تعریف یک آرایه باید دو مرحلهای عمل کنیم:  **شکل کلی مرحله اول تعریف آرایه:**

# **; نام متغیر آرایه ][ نوع داده**

در تعریف متغیر گفته شد مکانی از حافظه برای نگهداری دادههاست اما با تعریف باال هنوز مکانی از حافظه برای آرایه تخصیص نیافته است. با استفاده از عملگر new و مشخص کردن اندازه آرایه در مرحله دوم، تعریف کامل میشود. **شکل کلی مرحله دوم تعریف آرایه:**

### **; ]اندازه آرایه[ نوع داده new**

بنابراین برای تعریف متغیرmark با 20 عنصر به صورت زیر عمل میکنیم:

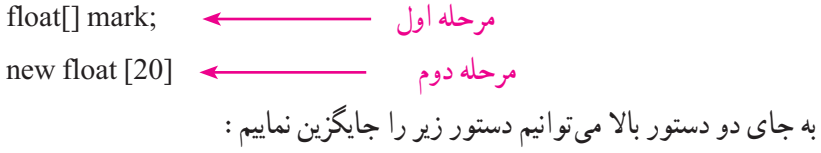

float[] list = new float [20];

**شکل کلی تعریف آرایه:**

**]اندازه آرایه[ نوع داده new = نام آرایه ] [ نوع داده**

**٣ــ٢ــ دسترسی، مقداردهی و نمایش عناصر آرایه ١ــ٣ــ٢ــ دسترسی به عناصر آرایه:** برای دسترسی به عناصر آرایه، از نام آرایه با

ذکراندیس به صورت زیر استفاده میکنیم:

**; ]اندیس[ نام متغیر آرایه**

ِ برای مثال [0]list بیانگر اولین عنصر آرایه و [19]list آخرین عنصر، که بیستمین عضو آرایه list است.

**٢ــ٣ــ٢ــ مقداردهی عناصر آرایه:** برای مقداردهی عناصر آرایه به چند روش میتوان عمل کرد. یک روش مقداردهی، با استفاده از دستور انتساب است. برای مثال ذخیره کردن نمره 17.5 در اولین عنصر آرایه را با استفاده از دستور انتساب مشاهده میکنید.

 $list[0]=17.5f$ :

؟ سؤال: به یاد دارید که چرا در انتهای عدد 17.5 حرف f قرار دارد؟

برای مقداردهی هر عنصر آرایه در طول اجرای برنامه، میتوانید دادهای را از کاربر دریافت کرده و ان را در عنصری از ارایه نگهداری کنید. مثلاً نمرهای را از کاربر دریافت و در سومین عنصر ذخیره می کنیم :

string input; float  $\lceil$  list = new float  $\lceil 20 \rceil$ ; Console. Write ("Enter your mark: "); input = Console. ReadLine(); list[2] = float. Parse (input); سوم عنصر

و یا برای دریافت تمام نمرات و قراردادن آنها در آرایه list به صورت زیر عمل میکنیم: for (int i = 0; i < 20; i++) { Console. Write ("Enter a mark:"); input = Console. ReadLine (); list [i] = float. Parse (input); }

روش دیگر مقداردهی عناصر آرایه در هنگام تعریف و ایجاد آرایه است که در انتهای تعریف آرایه در بین عالمتهای }{ مقدار هر عنصر از آرایه را به ترتیب معین میکنیم:

**; } مقدار، ...، مقدار، مقدار{ ][ نوع داده new = نام آرایه ][ نوع داده** 

همانطور که مشاهده میکنید عددی بین عالمتهای ] [ وجود ندارد، بنابراین اندازه آرایه را ذکر نمی کنیم بلکه اندازه چنین آرایههایی با تعداد مقادیر نوشته شده بین علامتهای { } تعیین می شود. مثلاً برای ایجاد ارایهای برای سکههای رایج بر حسب ریال. به صورت زیر تعریف می کنیم.

int  $[$ ] coin = new int  $[$  {500,1000, 2000, 5000};

دستور بالا آرایهای به نام coin شامل چهار عنصر ایجاد می کند که هر عنصر آن مقدار یک سکه را مشخص میکند که از سکه 500 ریالی شروع و به سکه 5000 ریالی ختم میشود. دستور بالا را می توان با دستورات زیر جایگزین نمود :

 $int[]$  coin = new int [4];

 $\text{coin } [0] = 500;$  $\text{coin} [1] = 1000;$  $\text{coin}$  [2] = 2000;  $\text{coin } [3] = 5000$ ;

همچنین با توجه به اینکه آرایه coin دارای مقادیر اولیه مشخص است میتوان بدون استفاده از عملگر new آن را ایجاد کرد. بنابراین دستورات باال را میتوان با دستور زیر جایگزین نمود:  $int[\text{]} \text{coin} = \{500, 1000, 2000, 5000\};$ 

#### نکته

بعد از ایجاد آرایه، نمیتوانید اندازه آن را تغییر دهید یعنی نمیتوانید عنصری به آن اضافه و یا کم کنید. بنابراین میتوان در تعریف آرایههایی که از قبل مقادیر اولیهشان مشخص است بدون استفاده از عملگر new به شکل زیر عمل کرد:

**; } مقدار، ...، مقدار، مقدار{ = نام آرایه ][ نوع داده**

**٣ــ٣ــ٢ــ نمایش عناصر آرایه:** برای نمایش محتوای عناصر آرایه میتوان از متد ()Write با ()WriteLine استفاده نماییم. مثلاً برای نمایش محتوای آخرین عنصر آرایه نمرات، خواهیم داشت :

System. Console. WriteLine ("Last mark: " + list [19]);

؟ سؤال: عناصر اندیسهای زوج این آرایه را با حلقه for نمایش دهید؟

نکته

 در زبان #C محدوده اندیس آرایه کنترل میشود و نباید از عدد صفر کمتر و همچنین از اندازه آرایه بیشتر یا مساوی باشد. اگر برنامهنویس اشتباه کند و اندیس باالتری را استفاده کند در هنگام ترجمه برنامه با خطا روبهرو میشود )شکل ١ــ٢(.

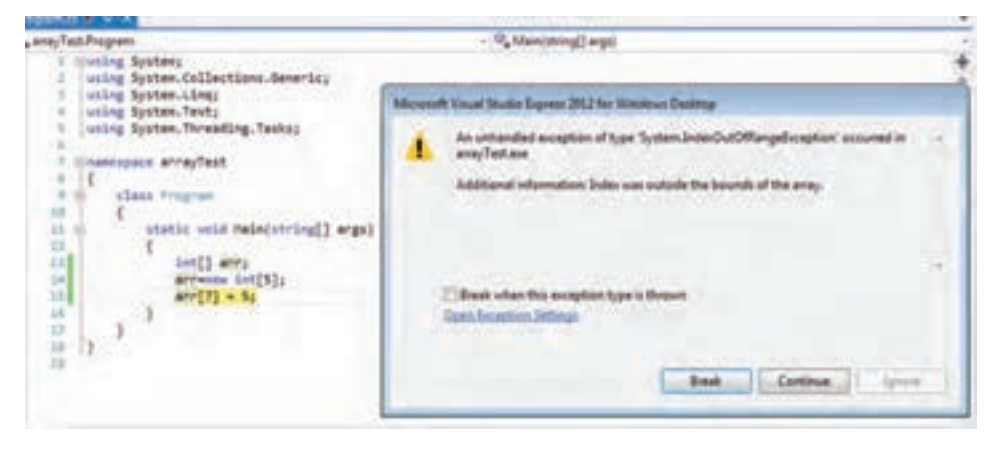

**شکل 1ــ2ــ خطای سرریزی محدوده اندیس آرایه**

### کار در کارگاه 1

در آغاز فصل، مثال 1ــ2 را با الگوریتم ذکر کردیم. اکنون میخواهیم مرور دوباره داشته باشئم و برنامه را در محیط VS بنویسیم. میخواستیم برنامهای بنویسیم که در یک کالس 16 نفری محاسبه کند چند درصد نمرهها، باالتر از میانگین کالس در درس برنامهسازی2 هستند.

ا**لگوریتم یا روش انجام کار** : برای نوشتن این برنامه، پس از دریافت نمرات به وسیلهٔ حلقه در ارایه و محاسبه میانگین، در حلقهٔ دوم، عمل مقایسه صورت میگیرد. هر نمره با میانگین مقایسه نىده و درصورتى كه نمره بیشتر از میانگین كلاس باشد، به وسیلهٔ یک متغیر به عنوان شمارنده، تعداد را محاسبه میکنیم و سپس درصد میگیریم.

using System;

{

```
class Program
   static void Main(string[] args)
   {
    float[] mark;
    mark = new float[15];
    float avg, percen, sum = 0;
    byte counter = 0;
    for (int i = 0; i < = 15; i++)
     {
      Console. Write("enter the \{0\}th mark: ", i + 1);
       mark[i] = float.Parse(Console.ReadLine());
      sum = sum + mark[i]; }
    avg = sum / 16;
    for (int i = 0; i < = 15; i++)
      if (mark[i] > avg)
          counter++;
    Console. WriteLine(\degree {0} person(s) > AVG \degree, counter);
    Console. WriteLine("------------ - - - - - -):
```
Console. WriteLine();

\npercent = (counter / 16f) 
$$
\ast
$$
 100

\nConsole. WriteLine("  $\{0\}$ % > AVG", percent);

\nConsole. ReadKey();

\n}

**برنامه ١ــ٢ــ محاسبه درصد نمرات باالتر از میانگین کالس**

#### **٤ــ٢ــ حلقه foreach**

برای مواقعی که بخواهیم محتوای تمام عناصر آرایه را مورد استفاده قرار دهیم یا آنها را روی صفحه نمایش ببینیم، میتوان به جای حلقه for ازحلقه foreach استفاده کنیم. دستور foreach روی هر عنصر از داده قابل شمارش تکرار میشود. مثلاً هر دو نوع array و string قابل شمارش هستند.

شکل کلی این دستور به صورت زیر است:

**)نام آرایه in نام متغیر نوع داده( foreach ؛ دستور** 

دستور زیر عناصر آرایه score را روی صفحه نمایش میدهد.

foreach (int aValue in score)

Console.WriteLine(aValue) ;

همانطور که مشاهده میکنید در هنگام دسترسی به عناصر آرایه از اندیس کمک نمیگیریم بلکه با هر بار تکرار حلقه، متغیر aValue نقش یک عنصر از آرایه را به عهده میگیرد که با کلمه کلیدی in به آرایه score متصل میشود.

### کار در کارگاه 2

```
مثال 2ــ:٢ برنامهای بنویسید که نمرات دانشآموزان را دریافت کند و تعداد مردودیها را 
                                                                             نمایش دهد.
الگوریتم یا روش انجام کار: پس از تعریف آرایه و دریافت نمرات، توسط دستور foreach 
روی عناصر آرایه حرکت میکنیم و شرط مردودی که نمره کمتر از 12 است را بررسی کرده و از متغیر 
                                                      شمارنده کمک میگیریم )برنامه ٢ــ٢(.
     using System;
        class MarkOfSudents
        {
          static void Main(string[] args)
           {
            byte counter = 0:
            float[] mark = new float[15];
            for (int i = 0; i < 15; i++)
             {
              Console. Write("Enter the mark of \{0\}th student : ", i + 1);
               mark[i] = float.Parse(Console.ReadLine());
      }
             foreach (float m in mark)
              if (m < 12) counter++;
             Console.WriteLine(" - - - - - - - - - - - - - - - - - - - - - - ");
            Console. WriteLine(\check{\ } the number of failed student(s) is : \check{ } + counter);
             Console.ReadKey();
          }
        }
```
**برنامه ٢ــ٢ــ دریافت نمرات و شمارش مردودیها**

**مثال 3ــ:٢** رشتهای را از ورودی دریافت کنید و تک تک کاراکترهای آن را در خطوط جداگانه چاپ کنید. **الگوریتم یا روش انجام کار:** با توجه بهاینکه داده رشتهای نیز مانند آرایه از عناصر قابل شمارشی تشکیل شده است، میتوان با استفاده از دستورforeach به تک تک عناصر آن دسترسی پیدا

```
کرد. بنابراین رشتهای را دریافت میکنیم و با استفاده از متغیر نوع کاراکتر به تک تک کاراکترهای 
                                                             رشته دست مییابیم )برنامه 3ــ٢(.
```

```
using System;
```

```
 class Testforeach
\{ static void Main()
     {
       string name;
       Console.Write("Enter a Name:");
      name = Console.ReadLine();
       foreach (char ch in name)
          Console.WriteLine(ch);
    }
   }
                  برنامه 3ــ٢ــ نمایش کاراکترهای رشته در خطوط جداگانه
```

```
ویژگی Length
آرایه names را در نظر بگیرید.
```
string[] names = new string[10];

1 Length از اندازه طول آرایه names برابر 10 است. در زبان #C میتوان توسط ویژگی یک آرایه یا تعداد عناصر آن مطلع شد.

t Length 
$$
\cdot
$$
 Length

**مثال 4ــ:2** در قسمت آزمون چندگزینهای یک برنامه آموزشی، پاسخ صحیح سؤاالت در آرایهای به نام answer قرار دارد، میخواهیم پاسخ صحیح سؤاالت یا محتوای عناصر این آرایه را نمایش دهیم.

**الگوریتم یا روش انجام کار:** برای نمایش عناصر آرایه answer از حلقه for استفاده

\<sub>-Property</sub>

میکنیم. شمارنده حلقه باید از صفر شروع و تا آخرین عنصر آرایه که یک واحد کمتر از تعداد عناصر آرایه است پیش رود. بنابراین به تعداد عناصر آرایه نیاز داریم که از ویژگی Length استفاده می کنیم :

for (int i=0; i<answer. Length ; i++) Console. Write (answer [i]);

**قطعه برنامه ٤ــ٢ــ نمایش پاسخهای صحیح آرایه answer**

؟ سؤال: به نظر شما این ویژگی در چه برنامههایی ممکن است مورد استفاده قرار بگیرد؟

**5ــ ٢ــ تعیین اندازه آرایه در هنگام اجرای برنامه**

در مثالهایی که تاکنون انجام دادیم اندازه یا تعداد دادهها از قبل مشخص بود و اندازه آرایه در متن برنامه مشخص شده بود، اما حالتی را در نظر بگیرید که تعداد دادههایی که قرار است کاربر وارد کند قبل از اجرای برنامه نامشخص باشد در این حالت چه باید کرد؟ مثلاً میخواهیم برنامهای بنویسیم که میانگین نمرات دانشآموزان کالس را محاسبه کند و برای هر کالس، با تعداد دانشآموزان مختلف، قابل استفاده باشد.

ً 50 عنصر را پیشبینی کنیم و دادهها **روش اول**: میتوانیم یک آرایه با تعداد عناصر زیاد مثال ًعدد را از کاربر دریافت و در آرایه قرار دهیم و پس از ورود آخرین نمره، کاربر یک عدد خاص مثال ٔ دریافت نمرات پایان یابد. در -1 را برای پایان دادن به ورودی، دریافت کند و در این صورت حلقه این روش با وارد کردن هر نمره نیز یک شمارنده را افزایش میدهیم تا تعداد نمرات را در اختیار داشته باشیم و در این صورت، ویژگی Length دیگر در حلقه کاربرد ندارد. چرا؟ در این روش همواره تعدادی از عناصر آرایه خالی و بدون استفاده هستند.

**روش دوم**: ابتدا تعداد نمرات را از کاربر سؤال کنیم و سپس آرایهای به همان میزان ایجاد کرده و با استفاده از حلقه for مانند مثالهای قبلی اقدام به دریافت نمرات کرده و از ویژگی Length نیز به عنوان شرط انتهای حلقه استفاده کنیم.

**مثال 5 ــ:٢** میخواهیم برنامهای بنویسیم که میانگین نمرات دانشآموزان یک کالس با هر تعداد دانشآموز را محاسبه کند.

```
الگوریتم یا روش انجام کار: برای نوشتن چنین برنامهای از روش دوم که توضیح داده شد 
                              استفاده میکنیم. در برنامه زیر به نحوه تعریف آرایه list توجه کنید.
```
using System;

```
class StudentList
{
      static void Main()
      {
       string input;
       int listSize;
       Console. Write ("Enter number of the students: ");
       input = Console. ReadLine ();
       listSize = int.Parse (input);float \lceil list = new float \lceil listsize]; \leftarrowfloat total = 0;
       for (int i = 0; i < list. Length ; i++)
       {
          Console. Write ("Enter a mark: ");
           input = Console. ReadLine();
          list[i] = float. Parse (input);
          total + = list [i];
       }
       Console. WriteLine ("Average of the marks: \{0\}", total / list.
Length);
    }
}
                 برنامه ٥  ــ2ــ محاسبه میانگین نمرات با تعداد نامشخص
```
**6 ــ 2ــ مرتب کردن دادههای یک لیست**

الگوریتمهای مختلفی برای مرتب کردن عناصر لیست وجود دارد بعضی از آنها خیلی ساده و ابتدایی هستند مانند روش مرتبسازی حبابی' که زمان زیادی طول میکشد تا لیست مرتب شود و برخی از روش،ا وجود دارند مانند روش مرتبسازی سریع<sup>۲</sup> که سرعت بسیار بالایی دارد.

**مثال 6 ــ:٢** نمرات دانشآموزان یک کالس را دریافت نموده و به صورت صعودی مرتب کنید. سپس رتبههای اول تا سوم را اعالم کنید.

**الگوریتم یا روش انجام کار:** فرض کنید میخواهیم لیستی از نمرات دانشآموزان را که به صورت زیر است مرتب کنیم:

 $1Y, 1Y, \Lambda/\Delta, 1Y, Y$ 

بعد از مرتب کردن، لیست به صورت زیر خواهد شد:

 $N$  $0, 17, 19, 19, 10$ 

در این روش از ابتدای لیست شروع کرده و دو عنصر اول و دوم را با یکدیگر مقایسه می کنیم. اگر ترتیب آنها درست نبود، آنها را جابهجا میکنیم. سپس به سراغ عنصر دوم و سوم میرویم و عمل مقایسه و در صورت لزوم جابهجایی را انجام میدهیم. و تا آخر لیست به همین ترتیب جلو میرویم. در الگوریتم مرتب سازی همواره دو عمل «مقایسه»<sup>۳</sup> و «جابه جایی»<sup>۴</sup> انجام میشود.

؟ سؤال: وقتی که به انتهای لیست میرسیم چه اتفاقی میافتد؟

اکنون اعداد مورد نظر را به روش حبابی و بهترتیب صعودی یعنی از کوچک به بزرگ مرتب می کنیم :

 $\mathfrak{k}_$ *Swap* 

<sup>1</sup>ــ Bubble Sort Method

<sup>2</sup>ــ Quick Sort Method

 $\mathcal{L}$  Compare

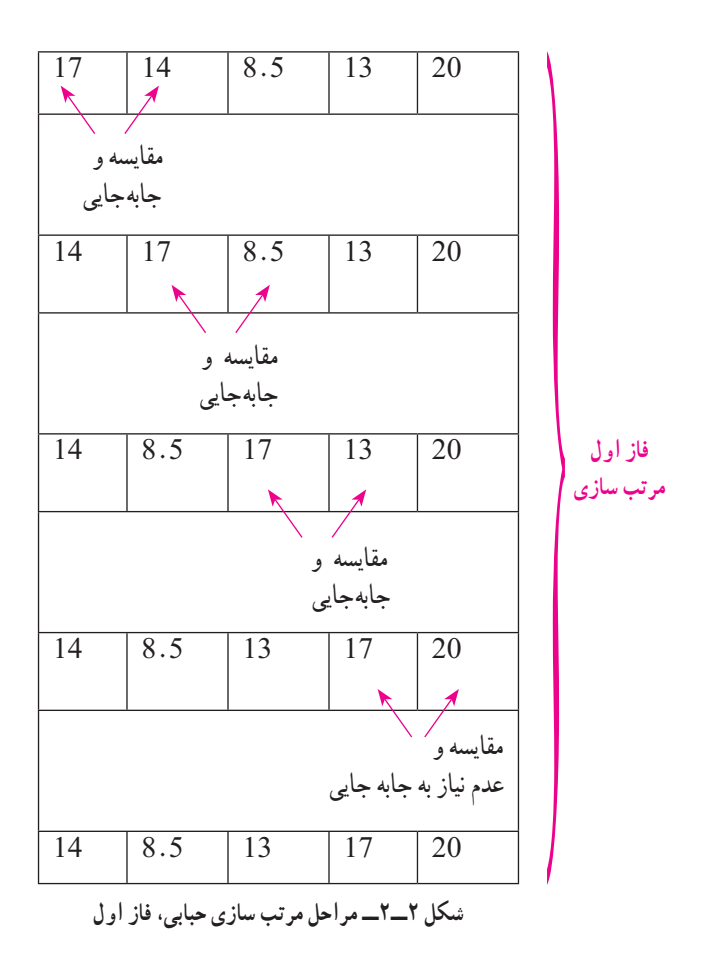

توجه کنید که پس از انجام این تعداد مقایسه و جابهجایی، بزرگترین عددی که در لیست وجود دارد خود را به جای اصلی خود، یعنی در انتهای لیست میرساند.

؟ سؤال: چرا به ِ این روش مرتبسازی، حبابی گفته میشود؟

ً هنوز لیست به طور کامل مرتب نشده و باید مجددا از ابتدای لیست شروع کرده و تا انتهای لیست عمل مقایسه و جا بهجایی را انجام دهیم تا عدد بزرگتر بعدی نیز، خود را به مکان صحیح برساند. در فاز دوم، عددِ بزرگِ دوم، به مکانِ یکی مانده به انتهای لیست منتقل میشود. بنابراین باید، عملیات مقایسه و جابهجایی را بارها تکرار کرد تا در نهایت، لیست به طور کامل مرتب شود. ؟ سؤال: در مثال ذکرشده چند فاز باید طی شود تا اعداد در جای خود قرار گیرند؟ مراحل بعدی را مانند نمونه بنویسید.

توجه داشته باشئد که عمل مرتب سازی یک عمل وقتگیر است بهخصوص روش حبابی که یک روش کند است، چون تعداد عمل مقایسه و جا به جایی در آن بسیار زیاد است.

کی اللوا الع: در مرتبسازی حبابی، وقت گیرترین و بدترین حالت آرایش اعدادِ ورودی کدام

است؟

اکنون سعی میکنیم الگوریتم را پیادهسازی کنیم. همانطور که در قطعه برنامه زیر مشاهده می کنید در فاز اول ۴ مرحله مقایسه و جابه جایی داریم. جرا؟ برای این که مراحل بالا را پیاده سازی کنیم به حلقهای نیاز داریم که در هر بار اجرای حلقه، عدد jم را با عدد +1jم مقایسه کند و در صورتی که بزرگتر بود، جابهجایی انجام دهد. دستورات جابهجایی با استفاده از متغیر کمکی سوم را در سال گذشته تمرین کردهاید که یکی از کاربردهای آن در مرتب سازی است. اکنون دستور مربوط بهاین بخش را مینویسیم:

for (int j = 0;  $\vert$ ; j++) if  $\langle \arctan \left( \frac{1}{2} \right) \rangle$  arr $\left[ \frac{1}{2} + 1 \right]$ {  $temp = arr[i];$  $\ar[r][i] = \ar[r][i + 1];$  $arr[i + 1] = temp;$ }

قسمت شرط پایانی حلقه را فعلاً ننوشتهایم تا به توافق برسیم. اگر در پاسخ به سؤال بالا، مراحل مقایسه و جابه جایی را در فاز دوم و سوم و ... نوشته باشید، متوجه شدهاید که حلقهٔ بالایی باید به نعداد فازهای مرتب $بازی تکرار شود. بنابراین باید حلقهٔ بالا را درون حلقهٔ دیگری قرار دهیم که$ مشخص کنندهٔ فازهای تکرار است.<br>.

9. 
$$
\mu
$$

\n6.  $\mu$ 

\n7.  $\mu$ 

\n8.  $\mu$ 

\n9.  $\mu$ 

\n1.  $\mu$ 

\n1.  $\mu$ 

\n1.  $\mu$ 

\n1.  $\mu$ 

\n1.  $\mu$ 

\n1.  $\mu$ 

\n1.  $\mu$ 

\n1.  $\mu$ 

\n1.  $\mu$ 

\n1.  $\mu$ 

\n1.  $\mu$ 

\n1.  $\mu$ 

\n1.  $\mu$ 

\n1.  $\mu$ 

\n1.  $\mu$ 

\n1.  $\mu$ 

\n1.  $\mu$ 

\n1.  $\mu$ 

\n1.  $\mu$ 

\n1.  $\mu$ 

\n1.  $\mu$ 

\n1.  $\mu$ 

\n1.  $\mu$ 

\n1.  $\mu$ 

\n1.  $\mu$ 

\n1.  $\mu$ 

\n1.  $\mu$ 

\n1.  $\mu$ 

\n1.  $\mu$ 

\n1.  $\mu$ 

\n1.  $\mu$ 

\n1.  $\mu$ 

\n1.  $\mu$ 

\n1.  $\mu$ 

\n1.  $\mu$ 

\n1.  $\mu$ 

\n1.  $\mu$ 

\n1.  $\mu$ 

\n1.  $\mu$ 

\n1.  $\mu$ 

\n

اکنون نوشتن حلقههای مرتبسازی حبابی تمام شده است اما هنوز نمیدانیم حلقهٔ داخلی که نشان دهندهٔ مراحل در هر فاز است، چه شرطی برای پایان دارد. اگر به واژهٔ حبابی توجه کنیم در مییابیم که در پایان هر فاز، یک عنصر در مکان صحیح خود در لیست جای میگیرد. پس دیگر نیازی به مقایسهٔ این عنصر نداریم زیرا به درستی در مکان خود قرار گرفته و مرتب شده است. بنابراین در فاز بعدی یک مرحله کمتر از فاز قبل، مقایسه و جابه جایی داریم که با شرط i<j مینویسیم. برنامه 6ــ2 را ببینید و با هم کالس خود برای اعداد قبلی Trace کنید. )برنامه 6ــ2(

و اسلؤال: دستوراتی به برنامه اضافه نمایید تا رتبههای اول تا سوم را چاپ نماید.

```
using System;
class BubbleSort
{
   static void Main(string[] args)
    {
     Console. Write("enter the array size: ");
      int arrsize = int.Parse(Console.ReadLine());
      int[] arr;
      arr = new int[arrsize];
     for (int i = 0; i < arrsize; i++)
      {
        Console. Write("enter the \{0\}th number: ", i+1);
        arr[i] = int.Parse(Console. ReadLine()); }
     //Bubble Sort..............................
     int temp = 0;
     for (int i = arrsize -1; i > 0; i--
      {
        for (int j = 0; j < i; j++)
 if (arr[j] > arr[j + 1])
مقایسه 
\{temp = arr[j];\ar[r][j] = \ar[r][j + 1];\arr[i + 1] = \text{temp};\left\{\begin{array}{c}1\\1\end{array}\right\} }
     // show the sorted array<br>
Console.WriteLine();<br>
Console.WriteLine(" the sorted array is: ");<br>
Console.WriteLine("--------------------------------");<br>
for (int i = 0; i < arrsize; i++)
        Console. WriteLine("arr[\{0\}] = \{1\}", i+1, arr[i]);
   }
}
                              برنامه ٦  ــ٢ــ مرتبسازی حبابی
                                                 و 
                                              جابجایی
```
**7ــ 2ــ عمل جستجو در لیست**

جستجو پرکاربردترین عملیاتی است که روی لیستها انجام میشود و به منظور یافتن عنصری در آرایه صورت میگیرد که به آن کلید جستجو گفته میشود. در این کتاب ما به توضیح و برنامه نویسی دو نوع جستجو میپردازیم.

:**1 ١ــ٧ــ٢ــ جستجوی خطی)ترتیبی(**

سادهترین روش جستجو، بهصورت ترتیبی میباشد که در آرایههای کوچک و یا مرتب نشده مورد استفاده قرار میگیرد. در این روش جستجو، هر عنصر از آرایه با کلید جستجو مقایسه میشود. و برای تعیین اینکه کلید مورد نظر در آرایه وجود دارد یا نه، برنامه باید کلید را با تمام عناصر آرایه مقایسه کند. بنابراین در صورتی که کلید یافت شود نیازی به ادامهٔ جستجو نیست و میتوان از برنامه خارج شد.

**مثال 7ــ:٢** برنامهای بنویسید که نمره 20 را از میان لیست نمرات کالس پیدا کرده و اعالم کند مربوط به نفر چندم لیست است؟

ٔ حلقه **الگوریتم یا روش انجام کار:** ابتدا آرایهای از نمرات دانشآموزان تعریف و بهوسیله for نمرات را دریافت میکنیم. سپس برای جستجوی ترتیبی، با استفاده از حلقهٔ for تک تک عناصر را با کلید جستجو مقایسه کرده و در صورت یافتن کلید به کار حلقه پایان میدهیم. برای یافتن کلید از متغیر بولی found کمک میگیریم. این متغیر مقدار اولیه false دارد تا زمانی که کلید پیدا شود، در 2 صورتی که کلید یافت نشود، هم چنان مقدار false خواهد داشت.

1ــ Liner (Sequential) Search

 2ــ به چنین متغیرهایی که وضعیت دوحالتی خاموش یا روشن را نشان میدهند Flag گفته میشود. استفاده از تکنیک Flag در برنامههای زیادی کاربرد دارد.

```
64
using System;
   class Search
   {
     static void Main(string[] args)
      {
        Console.Write("enter the array size: ");
        int arrsize = int.Parse(Console.ReadLine());
       Console.WriteLine("----------------------");
        int[] arr;
       arr = new int[arrsize]; //........Initializing array........
       for (int i = 0; i < arrsize; i++)
        {
         Console. Write("enter the \{0\}th number: ", i+1);
         arr[i] = int.Parse(Console. ReadLine()); }
        //........Linear Search.......
        bool found = false;
       int pos =-1;
       Console.WriteLine("-------------------");
        Console.Write("enter the search key: ");
        int key = int.Parse(Console.ReadLine());
       Console. WriteLine(\ddot{=} = = = = = = = = \ddot{=});
       for (int i = 0; i < arrsize; i++)
         if \langle \ar{a} | \cdot \rangle = \langle \text{key} | \cdot \rangle\{found = true;pos = i+1; break;
 } 
        if (found)
         Console. WriteLine("the key found in position number \{0\}", pos);
        else
          Console.WriteLine("the key not found");
        Console.ReadKey();
      }
   }
                           برنامه ٧ــ٢ــ جستجوی خطی
```
:**1 2ــ٧ــ٢ــ جستجوی دودویی)باینری(**

روش دیگر جستجوی کلید در بین عناصر آرایه، روش جستجوی دودویی است. فرض کنید میخواهید شماره پلاک یک خانه را در یک کوچه بیابید، انچه باعث میشود سریع تر خانهٔ مورد نظر را بیدا کنید، مرتب بودن شماره پلاکها در کوچهٔ مورد نظر است.

**؟) لللؤال:** اگر در یک کوچهٔ طولانی دنبال یک خانه بودید و این شمارهها مرتب نبود، چه می کر دید؟

روش جستجوی دودویی، روی آرایههای مرتب قابل اجراست. برای استفاده از روش جستجوی دودویی، در صورتی که آرایه مورد نظر نامرتب باشد، ابتدا باید آن را مرتب کنید. در مثالهای قبل با روش مرتب سازی حبابی آشنا شدید. یکی از کاربردهای مرتب سازی در جستجوی دودویی است. این روش جستجو برای آرایههای بزرگ مناسب است. چرا؟

؟ سؤال: به طور کلی چرا از این نوع جستجو استفاده میکنیم؟ **مثال ٨ ــ:٢** برنامهای بنویسید که با دریافت کلید جستجو به روش دودویی آن را جستجو کنید.

**الگوریتم یا روش انجام کار:** اگر بازی حدس عدد را در کتاب برنامه سازی1 به خاطر ِ بیاورید، برای حدس عددی که بازیکن اول در ذهن سپرده بود، از روش حرکت کردن در لیست اعداد استفاده میکردیم. در ذهن فرد حدس زننده این بود که اعداد مرتب هستند. بنابراین به محض حدس اولین عدد منتظر نتیجه از بازیکن اول میماند تا بگوید عدد حدس زده شده از کلید جستجو بزرگتر است یا کوچکتر.

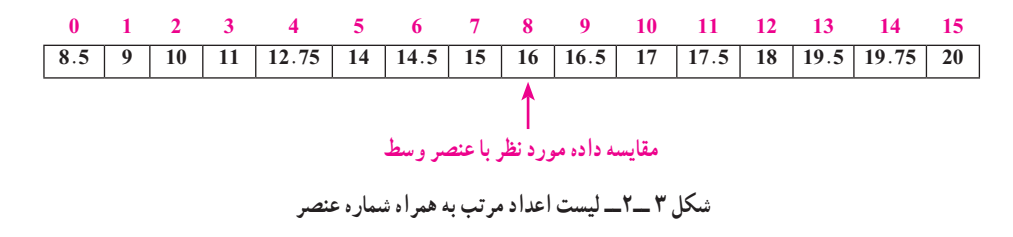

بهاین ترتیب در بازی حدس عدد از تکنیک مشابه جستجوی دودویی استفاده میشود. در این

<sup>\</sup> \_ Binary

جستجو برای یافتن کلید، ابتدا عنصر وسط لیست با کلید مقایسه میشود. این مقایسه 3 نتیجه در بردارد:

١ــ کلید با عنصر وسط لیست یکسان است. بنابراین کلید پیدا شده و در اینصورت شماره یا اندیس عنصر وسط آرایه را یادداشت میکنیم.

٢ــ عنصر وسط لیست، کوچکتر از کلید است، بنابراین نتیجه میگیریم که داده در نیمه سمت چپ نمیباشد. در نتیجه باید منطقه مورد جستجو را به نیمه سمت راست آرایه محدود کنیم.

٣ــ عنصر وسط لیست، بزرگتر از کلید است، بنابراین نتیجه میگیریم که داده در نیمه سمت راست لیست نمیباشد. در نتیجه باید منطقه مورد جستجو را به نیمه سمت چپ آرایه محدود کنیم.

ً پس از بررسی مشخص کردن منطقه جدید، مجدداعمل جستجو را تکرار میکنیم یعنی عنصر وسط لیست جدید را مورد بررسی قرار میدهیم و یکی از 3 حالت باال رخ خواهد داد که بر آن اساس با داده یافت میشود و یا مجدداً عمل جستجو در لیست جدیدی که نصفِ اندازهٔ قبلی است، تکرار مے شیو د .

در روش جستجوی دودویی با یک عمل مقایسه، منطقه مورد جستجو بهاندازه نصف، کوچک میشود. بنابراین با چند عمل مقایسه یک لیست بزرگ از دادهها ب ه منطقه کوچکی ختم میشود بنابراین سرعت عملیات جستجو در این روش بسیار باال است.

برای مثال اگر لیستی دارای 10 هزار عنصر باشد در اولین مرحله 5000 عنصر کنار میروند. در مرحله دوم 2500 عنصر و در مرحله سوم 1250 عنصر کنار میروند. بنابراین خواهیم داشت:

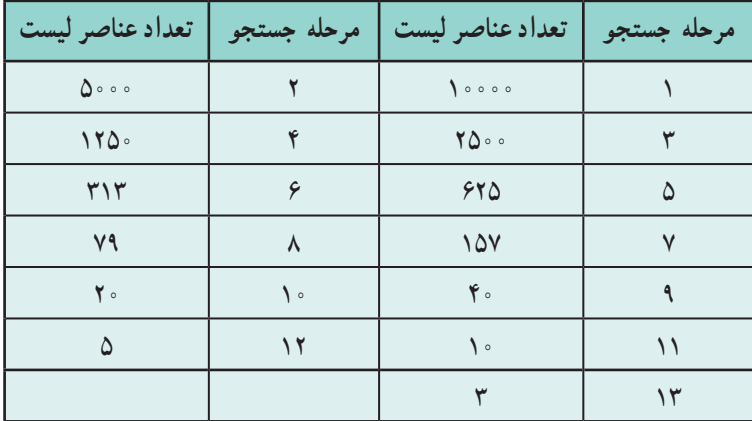

در این جستجو، با حداکثر 13 بار مقایسه، کلید را پیدا میکنیم و یا مطمئن میشویم که در لیست، چنین دادهای وجود ندارد. جستجوی دودویی در مقایسه با روش جستجوی ترتیبی دارای سرعت فوق العاده باالیی است.چرا؟

؟ سؤال: کلید جستجو، در لیست 10000عنصری مثال قبل در روش ترتیبی در چند مرحله جستجو میشود؟

#### نکته

توجه داشته باشید از روش جستجوی دودویی تنها زمانی میتوانید استفاده کنید که عناصر لیست مرتب باشند. بنابراین اگر لیست مرتب نباشد و بخواهید در لیست بزرگی جستجو کنید، بهتر است ابتدا لیست را مرتب کنید و سپس به روش دودویی جستجو نمایید.

برای اینکه بتوانیم هر بار لیست را نصف کنیم، اندیسهای آرایه را به سمت منطقه مورد نظر هدایت میکنیم. برای این منظور باید وسط لیست را پیدا کنیم و عملیات جابهجایی اندیس داشته باشیم. ٔ اندیس وسط لیست ;2 / (last + first = (middle محاسبه عملیات جابه جایی اندیس زمانی که منطقه جستجو سمت چپ باشد ;-1 middle = last عملیات جابه جایی اندیس، زمانی که منطقه جستجو سمت راست باشد ;+1 middle = first برنامه جستجو را مشاهده کنید. این برنامه برای دادههای مرتب شده کفایت میکند، اما همیشه برای احتیاط بهتر است قبل از جستجوی دودویی دادههای وارد شده را مرتب کنید. چرا؟

```
68using System; class BinSearch
\{static void Main(string[] args)
\{Console.Write("enter the array size: ");<br>int arrsize = int.Parse(Console.ReadLine());<br>Console.WriteLine("---------------------");<br>int[] arr;<br>arr = new int[arrsize];
           arr = new int[arrsize]; //........................Initializing arr ay.................... for (int i = 0; i < arrsize; i++)
            {
              Console. Write("enter the \{0\}th number: ", i+1);
               arr[i] = int.Parse(Console.ReadLine());
          }\ //..........Binary Search......
          int last = arrsize - 1;<br>
int first = 0;<br>
int middle = (first + last) / 2;<br>
bool found = false;<br>
Console. WriteLine("--------------------");<br>
Console. Write("enter the search key: ");<br>
int searchkey = int. Parse(Console. R
\overline{\mathcal{L}}middle = (first + last) / 2;if \text{tar}[\text{middle}] == \text{searchkey}\{found = true;<br>break;
 }
               else if (arr[middle] > searchkey)
                  last = middle - 1; else
                  first = middle + 1;
 }
          if (found)<br>Console. WriteLine("the key found in position number= \{0\}", middle);
else
          Console.WriteLine("the search key not found");<br>Console.ReadKey();
        }
        }
                                         برنامه ٨  ــ٢ــ جستجوی دودویی
                                                                                                 برنامه ٨ــ٢ــ درصورتی قابل 
                                                                                                 استفاده است که دادهها، 
                                                                                                 مرتب شده وارد شوند. در 
                                                                                                      ورود دادهها دقت کنید.
```
# خودآزمایی فصل دوم

الف( درستی یا نادرستی عبارات زیر را تعیین کنید. 1ــ جستجوی دودویی فقط بر روی لیستهای مرتب امکان پذیر است. 2ــ جستجوی خطی برای آرایههای بزرگ مناسب است. 3ــ دستور foreach فقط بر روی آرایهها قابل استفاده است. 4ــ اندیس اولین عنصر آرایه، 1 است. 5ــ از آرایه زمانی استفاده میکنیم که مجبوریم چندین بار از دادههای ورودی در برنامه استفاده کنیم. ب( جاهای خالی را با عبارات مناسب پرکنید. 6ــ در عمل جستجو در آرایه به مقداری که جستجو میشود.................. میگویند. 7ــ در هر الگوریتم مرتبسازی همیشه دو عمل..................... و .................. انجام میشود. 8 ــ تعداد عناصر آرایه را ..................... آرایه مینامند. 9ــ به هر مکان آرایه، یک ..................... آرایه میگویند. ج( به سواالت زیر پاسخ دهید. 10ــ آرایهای برای نام روزهای هفته تعریف کنید. 11ــ آرایهای برای نام ماههای سال تعریف کنید. 12ــ برنامه زیر را Trace کنید و در یک خط بنویسید چه عملی انجام میدهد. class Program { static void Main(string[] args) { int[] b = new int[5]; int[] a = new int[5]; int[] c = new int[5];

for (int i = 0; i 
$$
\leq
$$
 4; i++)

```
{
         a[i] = int.Parse(Console, ReadLine));
         b[i] = int.Parse(Console, ReadLine));
         if (a[i] > b[i])c[i] = a[i];
      else
             c[i] = b[i];
         Console.WriteLine(c[i]);
      }
        Console.ReadKey();
      {
13ــ آرایه زیر را در نظر بگیرید و معادل دستورات زیر را با روش دیگری از تعریف آرایه 
                                                                      بازنویسی کنید.
     string[] week = new string[7];
     week[0] ="Saturday";
     week[1] ="Sunday";
     week[2] = "Monday";
     week[3] = "Tuesday";
     week[4] = "Wednesday";
     week[5] = "Thursday";
     week[6] ="Friday";
                     14ــ دستوری بنویسید که تعداد عناصر آرایه week را نمایش دهد.
                              15ــ برنامه زیر را Trace کنید و خروجی آن را بنویسید.
     namespace arrayTest
      {
         class Program
         {
```

```
 static void Main(string[] args)
            {
             int[] arr = \{10, 13, 15, 6, 8, 20\};
             arr[1] = 3;for (int i = 0; i < 6; i++)
              {
               arr[i] += 2; Console.WriteLine(arr[i]);
              }
              Console.ReadKey();
            }
         }
      }
                              16ــ با توجه به اعالن آرایه arr به سؤاالت زیر پاسخ دهید.
      int[] arr = \{10, 13, 15, 6, 8, 20\};دستوری بنویسید که مقدار سومین عنصر آرایه را صفر کند.
                                                 آرایه arr چقدر حافظه اشغال میکند؟
                                                   نتیجه اجرای قطعه کد زیر چیست؟
      int temp = arr[0];
      arr[0] = arr[5];\arr[5] = \text{temp};17ــ کدام یک از روشهای جستجو سریعتر است؟ چرا؟
18ــ در یک آرایه مرتب با 10 عنصر حداکثر با چند مقایسه نتیجه جستجو مشخص میشود؟
```
### تمرینات برنامهنویسی فصل دوم

١ــ با استفاده از حلقه foreach نام روزهای هفته را چاپ کنید.

٢ــ برنامهای بنویسید که نمرات درس برنامهسازی یک کالس 15 نفره رادریافت کند و بیشترین و کمترین نمره کالس را پیدا کرده و نمایش دهد.

٣ــ برنامه قبل را توسعه دهید تا عالوه بر بیشترین و کمترین نمره کالس، اعالم کند چندمین دانشآموز بیشترین یا کمترین نمره را دارد.

٤ــ شرکت مخابرات میخواهد به مشتریانی که در طول یک سال، حداقل 6 ماه، قبض تلفن همراه خود را قبل از بیستم ماه پرداخت می کنند به عنوان جایزه یک بسته مکالمه رایگان ۴۰۰ دقیقهای هدیه دهد. برنامهای بنویسد که برای یک مشتری روز پرداخت قبض در هر ماه را دریافت و اعالم کند که بسته مکالمه رایگان به مشتری تعلق میگیرد یا نه؟

٥ــ صاحب یک کارگاه آهنگری میخواهد به کارگرانی که بیش از 3 فرزند دارند، مبلغ 300000 تومان مساعده پرداخت کند. برنامهای بنویسید که تعداد فرزندان 18 کارگر این کارگاه را دریافت کرده و تعداد کارگرانی که بیش از 3 فرزند دارند را محاسبه کند و نمایش دهد. سپس کل مبلغ مساعده را نمایش دهد.

٦ــ برنامه قبل را توسعه دهید تا برای هر کارگاه با هر تعداد کارگر و هر مبلغ مساعده قابل استفاده باشد.

٧ــ برنامه سؤال 5 را با foreach بازنویسی کنید. ٨ــ برنامه 2 را توسعه دهید تا نام و نمره درس برنامهسازی یک کالس 15 نفره را دریافت کند. سپس نام دانشآموزانی که کمترین و بیشترین نمره را دارند به همراه نمره آنها نمایش دهد.

٩ــ یک شرکت خصوصی 3 درصد حقوق کارمندان خود را به عنوان مالیات از آنها کسر میکند. برنامهای بنویسید که میزان حقوق 35 کارمند این شرکت را دریافت کند. سپس میزان خالص ً دریافتی هر کارمند را بعد از کسر مالیات محاسبه و مجددا در آرایه ذخیره کند.

### فعالیت

متن زیر از MSDN با موضوع آرایه برداشت شده است. آن را با کمک هم کالسی خود ترجمه کنید و به کالس ارائه نمایید.

### **Arrays in General**

 $C#$  arrays are zero indexed; that is, the array indexes start at zero. Arrays in  $C\#$  work similarly to how arrays work in most other popular languages There are, however, a few differences that you should be aware of.

When declaring an array, the square brackets ([1]) must come after the type, not the identifier. Placing the brackets after the identifier is not legal syntax in  $C#$ .

int[] table; // not int table[];

#### **Declaring Arrays**

 $C#$  supports single-dimensional arrays, multidimensional arrays (rectangular arrays) The following example shows how to declare singledimensional array:

Single-dimensional arrays:

int[] numbers;

Declaring them (as shown above) does not actually create the arrays. In  $C\#$ , arrays are objects and must be instantiated. The following examples show how to create arrays:

Single - dimensional arrays:  $int[]$  numbers = new  $int[5]$ ;

# واژگان و اصطالحات انگلیسی فصل دوم

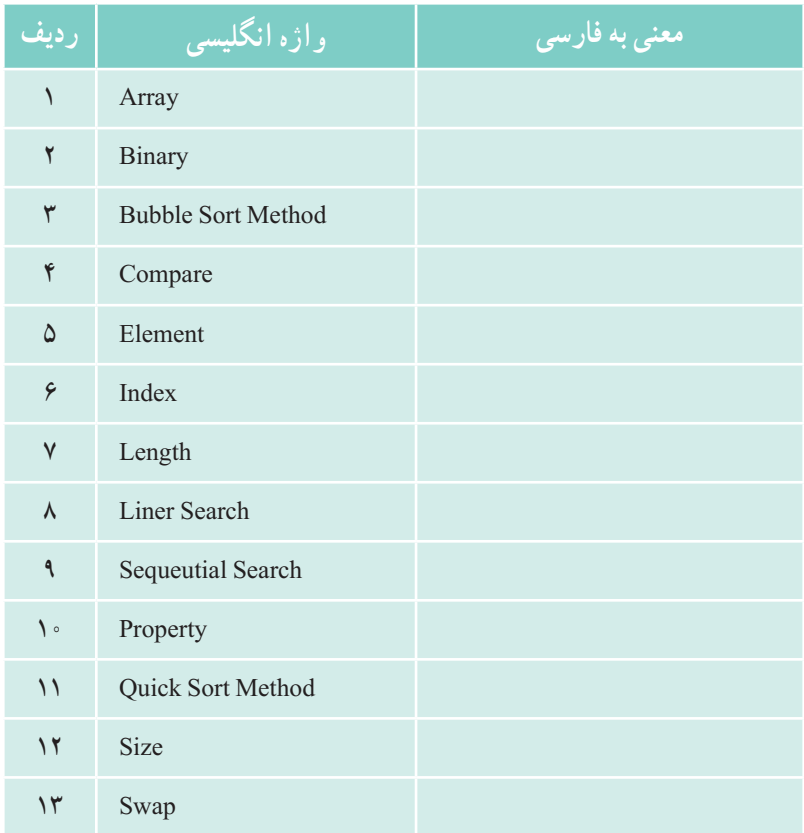

## فصل سوم

## داده شمارشی، کالس و متد

در این فصل عالوه بر آشنایی با نوع داده شمارشی، با مفاهیم متد و کالس که از مفاهیم پایه برنامهسازی شئگرا هستند به صورت مقدماتی آشنا خواهید شد. هدف از این فصل، نوشتن متد یا ایجاد یک کالس نیست. شناخت اجزای یک کالس و متد کمک میکند در کاربرد آنها بیشتر به تعاریف شان دقت کنید و آنها را درست به کار گیرید. بدیهی است ایجاد کالس در کتاب برنامه سازی3 مورد توجه خاص قرار میگیرد.

**پس از پایان این فصل انتظار میرود که فراگیر بتواند:** ١ــ نوع داده شمارشی را توضیح دهد. 2ــ از داده شمارشی در برنامههای خود استفاده کند. 3ــ متد را تعریف کند و کاربرد آن را بیان نماید. 4ــ از برخی متدهای آماده در برنامههای خود استفاده کند. 5ــ کالس، شئ و کاربرد آنها را توضیح دهد. 6ــ شکل کلی یک کالس و اجزای یک کالس را نام برده و هر یک را توضیح دهد. 7ــ کالسهای آماده سیشارپ را در برنامههای خود به کار بندد.

**1 ١ــ٣ــ نوع داده شمارشی** تاکنون با دادههای ساده کار کردهاید. داده شمارشی از دادههای مرکب است که خود شامل یک سری داده است. در شکل 1ــ3 قسمتی از دو برنامه نشان داده شده است که در هر یک از آنها دستور switch استفاده شده است. اگر فرض کنیم هر کدام از برنامهها صحیح کار میکنند و کارکرد یکسانی دارند شما کدامیک را ترجیح میدهید؟

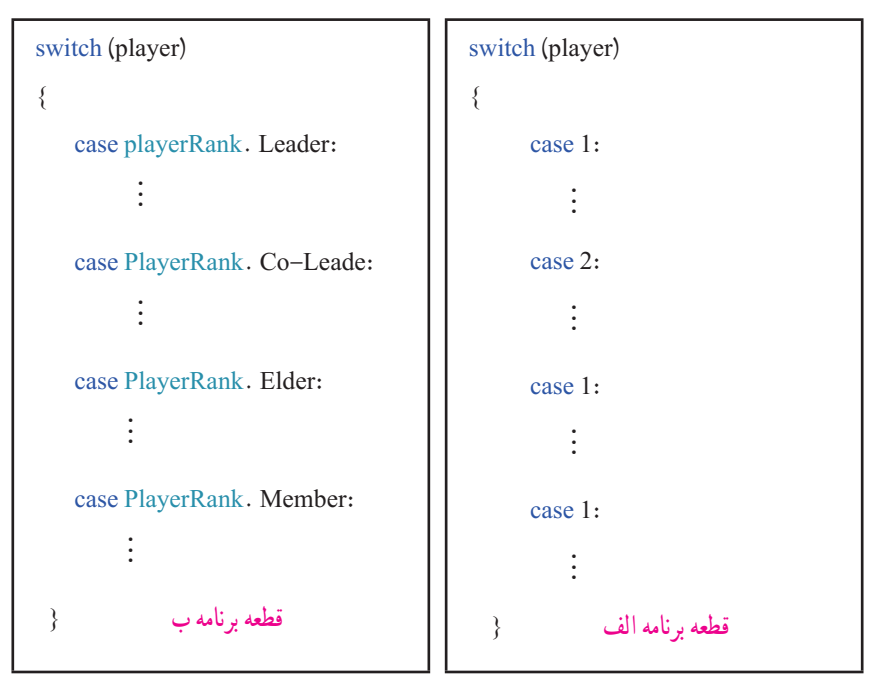

**شکل 1ــ3 ــ ساختار switch**

همان طور که در شکل 1ــ3 مشاهده میکنید با نگاه به قطعه برنامه )الف( متوجه میشویم که مقدار متغیر player با اعداد ،1 ،2 3 و4 مقایسه میشود. اما این سؤال پیش میآید که این اعداد، مربوط به چه موضوعی هستند؟ آیا شماره بازیکن است ؟ آیا فرصت بازی بازیکن است؟ و ...

اما وقتی به قطعه برنامه (ب) نگاه می کنیم برداشت دقیقتری نسبت به برنامه داریم. مقدار متغیر

1ــ Enumerated Type

1 player با مقادیر Leader ، Leader\_Co ، Elder ، Member که چهار سطح و مقام در بازی است، مقایسه میشود.

خوانایی برنامه (ب) بالاتر از برنامه (الف) است، بهدلیل اینکه به جای اعداد ثابت و بی معنی، از کلمات و نامهای با معنی استفاده شده است. در فصل اول کتاب با مفهوم و کاربرد ثابتها در برنامه آشنا شدید و مشاهده کردید که چگونه خوانایی برنامه را باال میبرند. در این بخش نیز با نوع داده شمارشی آشنا میشوید که سبب باالبردن خوانایی برنامه میشوند.

نوع داده شمارشی مجموعهای از چند نام دلخواه میباشد که حالتها و مقادیر مختلف یک موضوع را نشان میدهد. مثلاً برای روزهای هفته به جای اعداد ۱ تا ۷ (یا متا ۶) از نامها و کلمات معنی دار استفاده میکنیم. عالوه بر روزهای هفته، برای نام ماههای سال، مقام یا درجه یک بازیکن و مدرک تحصیلی اشخاص نیز میتوان از نوع داده شمارشی استفاده کرد.

برای تعریف یک نوع داده شمارشی از کلمه کلیدی enum به صورت زیر استفاده میشود. نوع دسترسی معمولاً public است و روش نوشتن نام نوع داده نیز مطابق با روش پاسکال است. محل قرارگیری تعریف نوع داده شمارشی، معمولاً خارج از کلاس و در ابتدای برنامه است.

**نام دلخواه enum نوع دسترسی } لیستی از نامها و کلمات {** 

نکته

در لیست نامها و کلمات در نوع داده شمارشی، هر نام با عالمت کاما از نام دیگر جدا میشود. نقطه ویرگول در این تعریف استفاده نمیشود.

در تعریف صفحه بعد نوع داده شمارشی برای نام روزهای هفته میالدی با دسترسی وسیع را مشاهده می کنید.

بازی CoC ــ1

```
public enum DayOf  Week 
{
```
Sunday, Monday, Tuesday, Wednesday, Thursday, Friday, Saturday

}

هر یک از اعضای نوع داده شمارشی معادل با یک عدد ثابت است، این اعداد به طور پیش فرض از عدد صفر شروع میشوند و به ترتیب، یک واحد اضافه میشوند. مثلاً در تعریف قبل نام Sunday معادل با عدد صفر و نام Monday برابر یک و Saturday برابر 6 است. اگر مایل باشید میتوانید عدد دیگری را برای نامها اختصاص دهید. در تعریف زیر نوع داده شمارشی برای ماههای یک سال میالدی را مشاهده میکنید. در این تعریف January معادل با عدد یک و February برابر دو است.

```
public enum MonthOfYear
\{January = 1,
  February,
  March, 
  April,
  May,
   June,
  July,
  August,
   September,
  October,
  November,
  December
}
```
؟ سؤال: در قطعه برنامه باال نام December معادل با چه عددی است؟

همانطور که با نوع دادههای ساده و ابتدایی مانند int یا float کار میکنیم و میتوانیم اعداد نابت و یا متغیری از ان نوع را در برنامه مورد استفاده قرار دهیم دقیقا همان عملیات را میتوانیم با نوع داده شمارشی البته با کمی محدودیت انجام دهیم. در این قسمت با ذکر مثال با آنها آشنا می شویم. **١ــ١ــ٣ــ دسترسی به اعضای یک نوع داده شمارشی**: با نوشتن نام نوع داده شمارشی و سپس نام عضو که این دو با عالمت نقطه از هم جدا میشوند، میتوانیم به اعضا یا مقادیر یک نوع داده شمارشی دسترسی پیدا کنیم.

**نام عضو. نوع داده شمارشی** 

**DayOf  Week. Saturday**

**شکل 2 ــ3ــ دسترسی به یک عضو نوع داده شمارشی**

**2ــ١ــ3ــ تعریف یک متغیر از نوع داده شمارشی**: مانند متغیرهای ساده، متغیر نوع شمارشی قادر است فقط یکی از مقادیر نوع شمارشی را در خود جای دهد و به صورت شکل 3ــ3 تعریف میشود. اصول نام گذاری متغیرها را رعایت کرده و طبق روش کوهان شتری نام متغیر را مینویسیم.

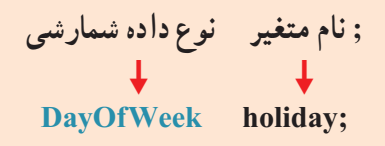

**شکل 3ــ3ــ تعریف یک متغیر نوع داده شمارشی**

**٣ــ١ــ٣ــ مقداردهی متغیرهای شمارشی:** مقداردهی متغیرهای نوع شمارشی معمولاً از طریق دستور انتساب به صورت شکل ۴ـــ۳ انجام میشود.

 **; مقدار = نام متغیر holiday = DayOf  Week. Sunday;**

**شکل 4ــ3ــ مقداردهی به یک متغیر نوع شمارشی**

 $V<sub>9</sub>$ 

توجه داشته باشید مقداری که در متغیر نوع شمارشی قرار میگیرد باید با نوع آن مطابقت داشته باشد. مثلاً ذخیره عدد ٣ در متغیر holiday به صورت مستقیم امکان پذیر نیست و حتماً باید از تبدیل نوع استفاده کنید تا عضوی مطابق عدد 3 در آن ذخیره گردد.

**4ــ1ــ3ــ نمایش مقدار یک عضو یا محتوای یک متغیر نوع شمارشی:**  مانند متغیرهای ساده، از متد ()WriteLine برای نمایش محتوای متغیری از نوع داده شمارشی و یا یک عضو از آن میتوان استفاده کرد. شکل 5 ــ3 را مشاهده کنید.

Console. writeLine ("My holiday is " + holiday); شمارشی داده نوع . عضو نام  $\mathcal{L} = \mathcal{L} \mathcal{L} = \mathcal{L} \mathcal{L} = \mathcal{L$ Console. writeLine ("We should go to school on  $\{0\}$ ", Day Of Week. Saturday);

**شکل 5 ــ3ــ نمایش مقدار یک نوع داده شمارشی**

### کار در کارگاه 1

**مثال ١ــ:٣** برنامهای بنویسید که گروه سنی کاربر را با توجه به سن او طبق جدول 1ــ3 مشخص کند.

### **جدول 1ــ3ــ گروه سنی**

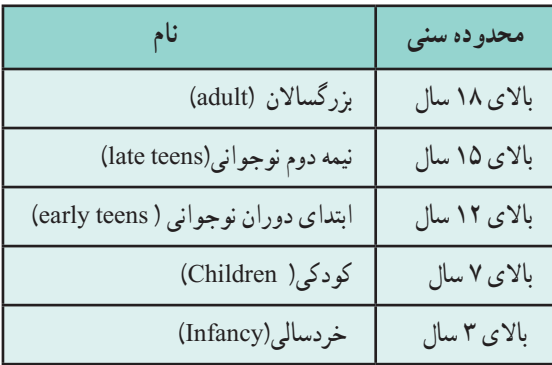

**الگوریتم یا روش انجام کار:** در این برنامه باید ابتدا سن کاربر سؤال شود و سپس با استفاده از دستورات if تودرتو، شرطهای جدول یک به یک بررسی شود. اگر یک شرط برقرار شد گروه سنی نمایش داده شود. اگر کمیفکر کنیم میبینیم خواسته این برنامه، موضوع جدیدی نیست زیرا نسیهاین کار را برای نمره یک دانش|موز قبلاً انجام دادهاید. اما در این برنامه از نوع داده شمارشی استفاده میکنیم تا با مفهوم این نوع داده و روش استفاده از آن در یک برنامه آشنا شویم.

#### using System;

```
public enum AgesGroup
{
   adult, earlyTeens, late Teens, children, infancy
}
       class userAges Group
       {
           static void Main (string[] args)
           {
               int age = int. Parse (console. Readline());
               if (age > = 18)
                  Console. WriteLine ("your age group is {0}", AgesGroup. adult);
               else if \langle \text{age} \rangle = 15Console. WriteLine ("your age group is \{0\}", AgesGroup. lateTeens);
               else if (age > = 12)
                  Console. WriteLine ("your age group is {0}", AgesGroup. earlyTeens);
               else if (age > = 7)
                  Console. WriteLine ("your age group is {0}", AgesGroup. children);
               else if \text{(age} > = 3)Console. WriteLine ("your age group is {0}", AgesGroup. infancy);
           }
}
                     برنامه ١ــ3 ــ استفاده از نوع داده شمارشی برای تشخیص گروه سنی
```
١ــ در هنگام نوشتن برنامه، از منوی IntelliSense برای نوشتن سریع نوع داده شمارشی مانند شکل 6 ــ3 کمک بگیرید. در برنامه 1ــ،3 نوع داده AgesGroup با پنج عضو تعریف شده است، هر یک از اعضا، معادل یک عدد ثابت است. adult معادل صفر و earlyTeens معادل عدد یک و الی آخر... .

if (age >= 18) Console.WriteLine("your age group is (0)", Agestroup AgesGroup AgesGroup adult children earlyTeens a infancy a IsteTeens **شکل 6ــ3ــ مقداردهی از نوع داده شمارشی**

2ــ در هنگام اجرای برنامه 1ــ،3 اعداد مختلفی را به عنوان سن کاربر وارد کنید تا خروجی برنامه را مشاهده کنید. 3ــ دستوراتی به ابتدای برنامه اضافه کنید تا نام کاربر سؤال شود و در پایان برنامه همراه با گروه سنی وی چاپ گردد.

؟ سؤال: در مثال ١ــ3 بهجای سن کاربر سال تولد او را دریافت کرده و گروه سنی او را مشخص کنید.

**مثال 2ــ:3** برنامهای بنویسید که مقام یک بازیکن را برحسب تعداد سکهای که در اختیار دارد طبق جدول 2ــ3 مشخص کند.

### **جدول 2ــ3ــ درجه یک بازیکن**

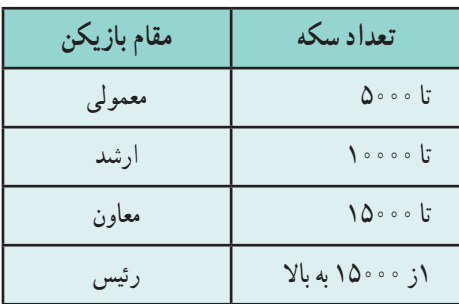

**الگوریتم و روش انجام کار:** در این برنامه باید ابتدا تعداد سکه بازیکن سؤال شود و سپس با استفاده از دستورات if تودرتو، شرطهای جدول یک به یک بررسی شود. اگر یک شرط برقرار شد درجه بازیکن نمایش داده شود.

در برنامه 2ــ،3 نوع داده PlayerRank با چهار عضو تعریف شده است، هر یک از اعضا، معادل یک عدد ثابت است. Leader معادل صفر و Leader\_Co معادل عدد یک و الی آخر... .

```
using System;
public enum PlayerRank
{
   Leader, Co-Leader, Elder, Member
}
class playerRankDemo
{
   static void Main()
   {
      PlayerRank player;
تعریف متغیر از نوع داده شمارشیConsole. Write ("Enter Player coins:");
      string input = Console. ReadLine();
      long coins = long. Parse (input);
      if (coins \leq 10000)
         player = PlayerRank. Member;
      else
         if (coins \leq15000)
             player = PlayerRank. Elder;
         else
             if (coins <20000)
                player = PlayerRank. Co-Leader;
             else
                player = PlayerRank. Leader;
      Console. WriteLine ("The player Rank: {0}", player);
   }
}
         برنامه 2ــ3ــ استفاده از نوع داده شمارشی برای تشخیص مقام یک بازیکن
```
1ــ در هنگام نوشتن برنامه، از منوی IntelliSense برای نوشتن سریع نوع داده شمارشی مانند شکل 7ــ3 کمک بگیرید.

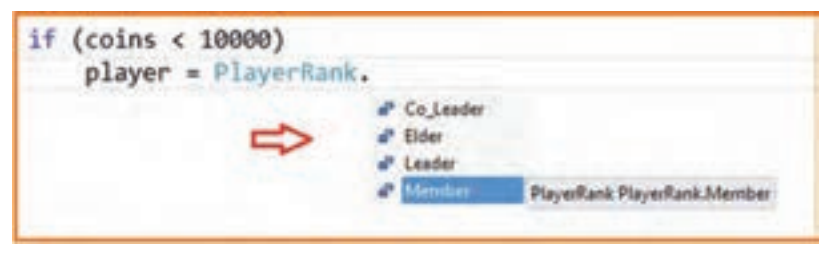

**شکل 7 ــ3ــ استفاده از نوع داده شمارشی**

2ــ در هنگام اجرای برنامه 2ــ،3 اعداد مختلفی را به عنوان تعداد سکه وارد کنید تا خروجی برنامه را مشاهده کنید.

3ــ دستوراتی به ابتدای برنامه اضافه کنید تا نام بازیکن سؤال شود و در پایان برنامه همراه با مقام وی چاپ گردد.

4ــ دستوراتی به انتهای برنامه 2ــ 3 اضافه کرده تا پس از نمایش مقام بازیکن، تعداد الماس1 وی را سؤال کند. (قبل از دریافت تعداد الماس، پیام مناسب چاپ کند.)

5 ــ دستوراتی به انتهای برنامه اضافه کنید که اگر تعداد الماس وی بیش از 5000 بود به بازیکن پیشنهاد داده شود که آیا مایل هستید با خرج کردن (از دست دادن) تعداد ۵۰۰۰ الماس وضعیت و مقام خود را یک پله افزایش دهید؟ اگر کاربر مایل بود و پاسخ Yes داد در این صورت مقام وی یک پله باال رود و در غیر این صورت در همان وضعیت باقی بماند. در انتهای برنامه مقام جدید، تعداد سکه و الماس باقیمانده وی با رنگهای مناسب نشان داده شود.

**2ــ3ــ استفاده از نوع دادههای شمارشی آماده در کتابخانه NET.** انواع مختلفی از نوع دادههای شمارشی آماده در کتابخانه NET. وجود دارد، از جمله نوع شمارشی ConsoleColor که بارها برای تعیین رنگ زمینه و قلم صفحه کنسول از آن استفاده کردید. در واقع به جای حفظ کردن تعدادی عدد، از نام رنگها که قبلاً در ذهن ما نقش بسته است.

استفاده میکنیم. مثلاً برای اینکه پیامیبه رنگ زرد بر روی زمینه ابی نوشته شود، از دستورات زیر

**1 ٣ــ ٣ــ شئ**

Console. Background Color = ConsoleColor. DarkBlue; Console. Foreground Color = ConsoleColor. Yellow; Console. WriteLine ("Using colors in console mode.");

در زبان محاورهای، با شنیدن کلمه شئ، به یاد یک جسم بیجان میافتیم. به عنوان مثال، در محیط مدرسه، روزانه با اشیایی نظیر کتاب، دفتر و توپ فوتبال، سروکار داریم. تصور از کلمه شئ می تواند کمی توسعه یابد بهطوری که موضوعات دیگر نظیر کارنامه دانش آموز و یا فاکتور خرید یک کالا را نیز به عنوان یک شئ در نظر بگیریم.

> هر شئ دارای ویژگیهایی است که آن را از اشیای دیگر متمایز میسازد. مثلاً یک توپ فوتبال دارای ویژگیهایی مانند رنگ، طرح و اندازه است که آن را از توپ فوتبال دیگر متمایز میسازد و یا در وضعیت ساکن و یا در حال حرکت است.

> ً در مورد توپ بر روی هر شئ نیز عملیاتی میتوان انجام داد. مثال فوتبال میتوان عمل شوت زدن، پرت کردن و یا گرفتن توپ را انجام داد.

دانشآموز را نیز میتوانیم یک موجود در نظر بگیریم که دارای ویژگیهایی مانند نام و نامخانوادگی، نـام پـدر، شماره ملی است که وی را از بقیه دانشآمـوزان متمایـز میسازد. همچنین دارای رفتـارهـای مختلف است. وقتی از وی نامش را سؤال می کنند پاسخ می دهد، وقتی دوستان و آشنایان را می بیند سلام

می کند. در امتحان شرکت می کند، به سؤالات پاسخ می دهد و نمره میگیرد، خوشحال میشود، میخندد.

در زنـدگی روزمـره اشیاء و موجـودات مختلف بـا یکدیگر در ارتباط و تعـامل هستند. تـوپ فوتبـال تـوسط دانشآموزی شوت میشود، تـوپ بـه حـرکت درآمـده و سرعت میگیرد و وضعیت آن تغییر میکند. دانشآموز دیگری برای گرفتن توپ تلاش می کند و در اثر باخت بازی

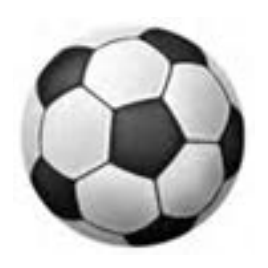

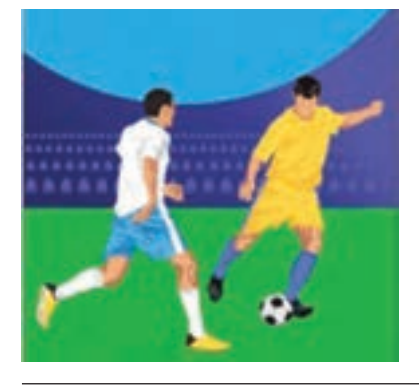

Object ــ 1

ناراحت شده و حتی گریه میکند.

دانشمندان رشته ریاضی و کامپیوتر، سعی کردهاند که زبانهای برنامه نویسی طراحی کنند که در آنها، برنامهنویس بتواند ویژگیها و رفتارهای اشیاء و موجودات زندگی واقعی را مدل سازی کند تا بتواند برنامهای برای حل مسائل در ارتباط با آنها بنویسد.

زبانهای برنامهنویسی که در آنها امکان تعریف ویژگیها و رفتارهای اشیاء و موجودات فراهم شده است، همچنین اجازه میدهند اشیایی برمبنای ویژگیهای تعریف شده، ایجاد شوند و با یکدیگر ارتباط و نسبت به هم واکنش داشته باشند، زبانهای شئ گرا ' نامیده میشود.

زبانهای ++C، جاوا و #C از جمله زبانهای شئ گرا هستند، برنامهای که به این زبانها نوشته میشود و اجرا میگردد، در واقع از تعدادی شئ تشکیل شده است که با یکدیگر در ارتباط و تعامل هستند.

کلمه شئ در این زبانها، نه تنها اشیای بیجان، بلکه موجودات جاندار نظیر دانشآموز، کارمند را نیز در بر میگیرد )شاید بهتر باشد به جای کلمه شئ، کلمه موضوع را به کار ببریم که میتواند به هر موجود یا اشیایی اشاره کند(.

با توجه به مطالب گفته شده، یک شئ شامل تعدادی ویژگی، وضعیت، رفتار و عملیات است که آن را از اشیای دیگر متمایز میسازد.

**مثال 3ــ:٣** کارنامه یک دانشآموز را به عنوان یک شئ در نظر میگیریم، ویژگیهای متمایز کننده و عملیات و رفتارهای انجام شده بر روی آن میتواند چنین باشد:

مقادیری نظیر نام و نام خانوادگی، نام دروس و نمرات هر یک از آنها، ازجمله ویژگیهایی است که یک کارنامه را از کارنامه دیگری جدا و قابل تشخیص میکند و برای یک دانشآموز و مدرسه اهمیت دارد. وضعیت یک کارنامه میتواند قبولی، ردی یا مشروطی باشد. عملیات متداولی که بر روی یک کارنامه صورت میگیرد، وارد کردن نمرات در کارنامه، رتبه بندی، چاپ کارنامه و استخراج معدل است که توسط دفتردار مدرسه انجام میشود. برای حل یک مسئله به روش شئگرا، تشخیص اشیاء و ارتباط آنها با یکدیگر بسیار اهمیت دارد.

ویژگیها و وضعیت یک شئ به وسیله تعدادی متغیر که فیلد نامیده میشوند، مشخص میشود و رفتارهای اشیاء در قالب متدها تعریف میگردند. بنابراین محل و مکان تعریف فیلدها و متدهای یک شئ در داخل یک کالس است )شکل 8 ــ3(.

1ــ Object Oriented Language

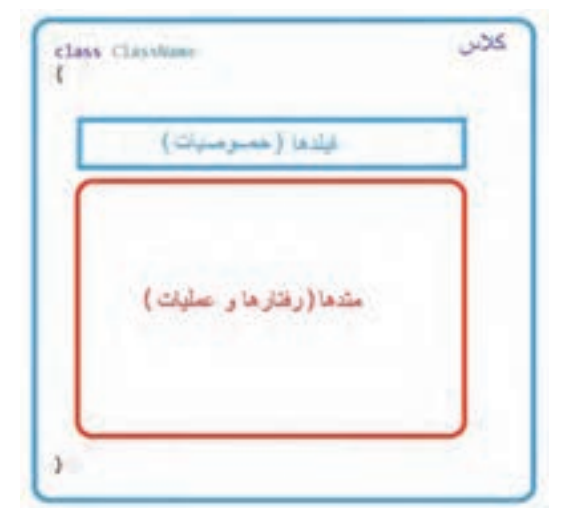

**شکل 8 ــ3**

با توجه به شکل، میتوان گفت که **کالس** تعریف مشخصات، وضعیت و رفتارهای یک شئ را در بردارد و نوع شئ را مشخص میکند. بنابراین بهتر است نام کالس، مطابق با نام شئ باشد که در حال تعریف آن هستیم.

**١ــ٣ــ٣ــ متد:** 

همانطور که میدانید متد، مجموعهای از دستورات است که برای انجام یک عمل خاص و حل یک مسئله کوچک به کار می رود. بهطورکلی متد را میتوان مانند یک دستگاه در نظر گرفت، که از یک طرف موادی وارد آن میشود و از طرف دیگر موادی تغییر یافته، از آن خارج میشود. این مواد معمولاً دادهها هستند که بر روی انها یک مرحله پردازش صورت می گیرد.

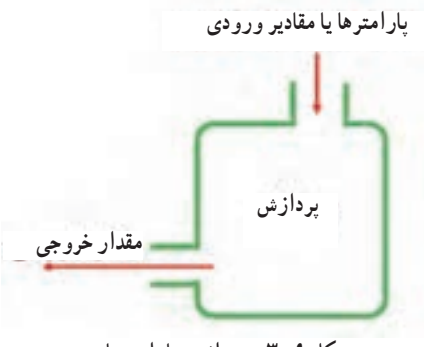

**شکل 9ــ3ــ پردازش پارامترها**

محل تعریف هر متد در داخل یک کالس است.

متد جزیی از یک کالس است.برنامههایی که تاکنون نوشتهایم دارای یک کالس و متد Main بودهاند. شکل و ساختار تعریف متد ()Main را در شکل 10ــ3 مشاهده میکنید:

static void Main (String[] args) ← عنوان { بدنه متد ← }

**شکل 10ــ3ــ عنوان و بدنه متد Main**

تعریف متد ()Main و یا هر متد دیگر، از دو قسمت تشکیل میشود: ۱ــ عنوان'متد ٢ــ بدنه متد همان طور که با مشاهده شناسنامه یک فرد، اطالعات مهمیدر مورد مشخصات فردی وی بدست می آوریم، از روی خط عنوان یک متد نیز، اطالعات اساسی درمورد متد و طریقه استفاده از

آن را متوجه میشویم. به خط اول تعریف متد، عنوان متد میگویند. در قسمت عنوان متد، مشخصاتی مانند، نام متد، نوع داده خروجی، لیست دادههای ورودی (پارامترها۲) و همچنین روش دسترسی۳ به متد و نحوه استفاده از آن معین و تعریف می شود. بنابراین خط عنوان یک متد، بسیار بسیار مهم است و حاوی اطالعات اساسی در مورد روش استفاده از متد است. در شکل 10ــ3 خط عنوان متد ()Main که در ویژوال استودیو مشاهده میکنید، نشان داده شده است. حال به شرح هر یک از قسمتهای آن میپردازیم.

\<sub>-Heading</sub>

 $Y$  Parameters

 $\mathsf{r}_\mathsf{L}$  Access

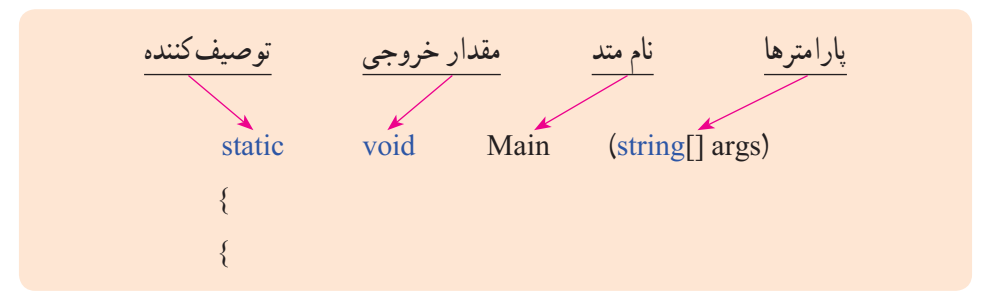

**شکل 11ــ3ــ معرفی خط عنوان متد ()Main**

بدنه متد همان دستوراتی است که در داخل متد نوشته میشود و در برنامههای قبلی بارها در متد Main نوشتهاید و با این دستورات آشنا هستید.

**:**1 خط عنوان یک متد با کلمهای شروع میشود که روش ایجاد **١ــ١ــ٣ــ٣ــ توصیف کننده** و محدوده دسترسی به متد را مشخص میکند. به عنوان مثال توصیف کننده static، روش ایجاد متد را مشخص میکند و نشان میدهد که به محض اجرای برنامه، چنین متدی ساخته شده و قابل استفاده است.

متد ()Main نیز همواره باید از نوع static باشد اگر توصیفکننده static را ننویسید، مترجم در ترجمه برنامه خطا میدهد. تمام متدهای آمادهای که تاکنون استفاده کردهاید نظیر ()ReadLine نیز از نوع استاتیک هستند که در کالس Console از قبل تعریف شدهاند. استفاده از متدهای static ساده است.

ٔ آنها میتوان توصیف کنندههای دیگری نظیر private و protected وجود دارند که به وسیله محدوده دسترسی به متد را به یک کالس محدود کرد و یا با استفاده از توصیف کننده public محدوده دسترسی به یک متد را بسیار گسترده و در واقع، بدون محدودیت معین کرد. متدهای ()ReadLine و ()WriteLine با توصیفکننده public تعریف شدهاند و به همین دلیل است که میتوانید در هر برنامهای )هر کالسی( از آنها استفاده کنید.

نکته

اگر هیچ توصیف کنندهای برای تعیین محدوده دسترسی یک متد ذکر نشود، نوع دسترسی private بهطور پیش فرض برای متد در نظر گرفته میشود.

\\_Modifier

**:**<sup>1</sup>در خط عنوان متـد، پس از **2ــ١ــ٣ــ٣ــ مقـدار خروجی یـا نـوع داده برگشتی** توصیفکنندهها، مقدار خروجی یا نوع داده برگشتی متد را باید مشخص کنید. **منظور از مقدار خروجی، آنچه که روی صفحه نمایش چاپ می شود نیست** بلکه مقداری است که از طریق اجرای متد قابل دریافت است و میتوان آن را در یک متغیر ذخیره کرد و یا به متد دیگری برای ادامه پردازش ارسال کرد. شکل 12ــ3 را مالحظه کنید.

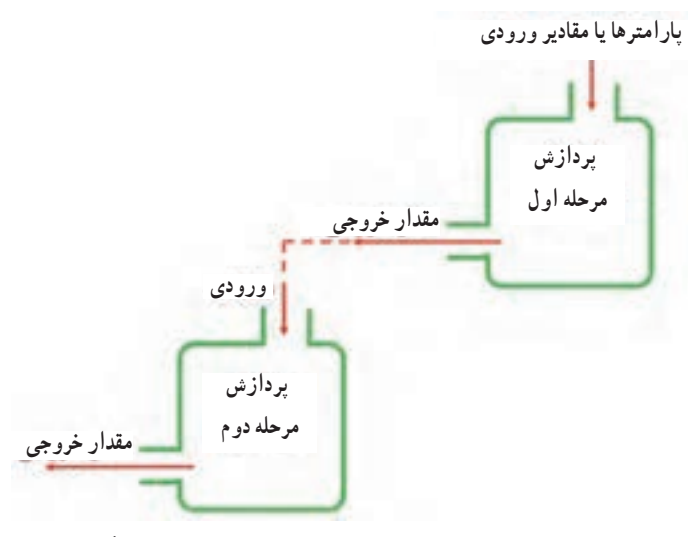

**شکل 12ــ3ــ استفاده از خروجی یک متد به عنوان ورودی متد دیگر**

به عنوان مثال، میخواهیم شعاع دایره را از ورودی گرفته و مساحت آن را محاسبه کنیم. بدینمنظور باید ابتدا از متد ReadLine استفاده کرده و عدد را دریافت کنیم، عدد دریافت شده به صورت string است، پس باید با استفاده از متد ()Parse عدد را به نوع داده اعشاری تبدیل کنیم.

> string numStr=Console.ReadLine(); float  $num = float.Parse(numStr)$ ;

ممکن است متدی مقدار برگشتی یا خروجی نداشته باشد مانند متد ()WriteLine، در این صورت نوع برگشتی ان void یا بدون مقدار خروجی است. معمولاً متد ()Main نیز، بدون مقدار

1ــ Return Type

برگشتی (void) است`.

در مقابل متد ()WriteLine، متد ()ReadLine را درنظر بگیرید که رشتهای را از کاربر دریافت می کند و آن را به برنامه تحویل میدهد. مقدار برگشتی این متد، یک رشته است و معمولاً آن را در یک متغیر از نوع رشتهای ذخیره میکنیم.

#### نکته

ممکن است یک متد، مقدار خروجی و یا مقدار ورودی نداشته باشد.

**3ــ١ــ٣ــ٣ــ نام متد:** در خط عنوان متد، پس از تعیین نوع برگشتی، باید نام متد را تعیین کنیم. در نامگذاری متد باید مانند نام متغیرها، اصول نام گذاری شناسهها را رعایت کنیم. معمولاً نام متد به صورت یک فعل امری نامگذاری میشود. این نام بهتر است بیان کننده نوع کاری باشد که متد، قصد انجام آن را دارد. برای مثال متد Clear برای پاک کردن صفحه نمایش و متد Write برای نوشتن روی صفحه نمایش است.

**4ــ١ــ٣ــ٣ــ لیست پارامترهای ارسالی:** در خط عنوان متد، پس از تعیین نام، باید پارامترها یا دادههایی که از طرف برنامه به متد داده میشود (اصطلاحا به متد ارسال میشود) را مشخص کنیم. مثلاً برای متد Write پارامتر ورودی میتواند یک رشته باشد که باید روی صفحه کنسول نمایش داده شود. بعضی از متدها نیز پارامتر ورودی ندارند مانند متد ()ReadLine. به عنوان مثال، خط عنوان متد ()WriteLine را بررسی میکنیم:

public static void WriteLine (string value) خروجی ورودی داده نوع

با توجه به خط عنوان، نام متد WriteLine است و ورودی آن یک رشته مانند value است. این متد خروجی ندارد و با دسترسی وسیع و از نوع استاتیک است.

؟ سؤال: با توجه به خط عنوان متد ()WriteLine، توصیف کنندههای آن کدام است؟

<sup>1</sup>ــ البته خروجی متد () Main میتواند عدد صحیح int نیز باشد.

<sup>1</sup> **متد:** باید بتوانیم از متد در برنامه استفاده کنیم **5ــ١ــ٣ــ٣ــ روش استفاده یا فراخوانی** و یا به اصطالح آن را فراخوانی کنیم. چنانچه متدی از نوع استاتیک باشد فراخوانی آن بسیار ساده است به شرط اینکه خط عنوان آن را بدانیم. برای اطالع از خط عنوان متدهای آماده Net. میتوانید به راهنمای آنها مراجعه کنید. پس از اطالع از عنوان متد، کافی است فضای نامی و نام کالس را قبل از نام متد ذکر کنید. این سه قسمت با عالمت نقطه از یکدیگر جدا میشوند. اگر متد دارای پارامتر است باید مقدار پارامترها را نیز در داخل پرانتز معین کنید و در انتها عالمت نقطه ویرگول را بنویسید.

$$
\begin{array}{|c|c|c|}\hline \text{G\"{}}&\text{G\"{}}&\
$$

فرض کنید میخواهیم صدایی با فرکانس 2000 هرتز به مدت 1 ثانیه ایجاد کنیم. در کتاب برنامهسازی1 از متد ()Beep برای ایجاد صدا استفاده کردید. این متد صدا را با فرکانس معین در مدت زمان مشخص تولید میکند. خط عنوان این متد به صورت زیر است:

public static void Beep(int frequency, int duration)

این متد به صورت استاتیک و در کالس Console تعریف شده است و خروجی ندارد. این کالس در فضای نامیSystem قرار دارد، بنابراین فراخوانی متد )(Beep چنین است: System.Console.Beep(2000,1000)

؟ سؤال: در چه صورت میتوانیم دستور باال، را به صورت زیر خالصه کنیم؟

Console.Beep(2000,1000)

فرض کنید میخواهیم نام کاربر را از ورودی دریافت کنیم. بارها از متد RedLine برای دریافت از ورودی استفاده کردهاید. خط عنوان این متد به صورت زیر است:

public static string ReadLine()

این متد ورودی ندارد و خروجی آن از نوع string است و به صورت استاتیک و در کالس

1ــ Method call

Console تعریف شده است و در فضای نامیSystem قرار دارد، بنابراین فراخوانی متد()ReadLine چنین است:

System.Console.ReadLine( )

؟ سؤال: در چه صورت میتوانیم دستور باال، را به صورت زیر خالصه کنیم؟ Console.ReadLine()

با اجرای هر یک از دستورات باال، نام کاربر از ورودی دریافت میشود ولی برای استفاده در جایی ذخیره نمیشود. برای استفاده از نام کاربر، باید خروجی متد را در یک متغیر ذخیره کنیم و یا به متد ()WriteLine برای چاپ بر روی صفحه نمایش ارسال کنیم. برای ذخیره نام کاربر در یک متغیر میتوانیم چنین دستوری بنویسیم:

string userName = Console.ReadLine( );

و همچنین برای نشان دادن نام کاربر بر روی صفحه نمایش، چنین دستوری مینویسیم: Console.WriteLine(Console.ReadLine( ));

؟ سؤال: چرا متغیر userName از نوع string تعریف شده است؟

### خودآزمایی فصل سوم

الف) در سؤالاتِ چند گزینهای زیر پاسخ صحیح را انتخاب نمایید. ١ــ چه چیز یک شئ را از اشیا دیگر متمایز نمیکند؟ الف( مشخصه ب(رفتار ج(عملیات د(توصیف کننده ٢ــ کدام گزینه در مورد متد صحیح نیست؟ الف) محل تعریف متدهای یک شئ داخل کلاس است. ب) نحوه دسترسی به متد در خط عنوان متد تعیین می شود. ج) یک متد می تواند پارامتر ورودی نداشته باشد. د) اگر محدوده دسترسی به متد تعیین نشود به طور پیش فرض public در نظر گرفته می شود. ٣ــ کدام گزینه در مورد نوع داده شمارشی صحیح است؟ الف) محل قرارگیری تعریف نوع داده شمارشی در متد Main است. ب) شماره معادل با اولین عضو نوع داده شمارشی، عدد یک است. ج) برای جدا کردن نامها در نوع داده شمارشی، علامت , به کار میرود. د) نوع دسترسی به یک نوع داده شمارشی معمولاً private به کار میرود ب) جاهای خالی را با عبارات مناسب پرکنید. ٤ــ مجموعهای از چند نام دلخواه که حالتها و مقادیر مختلف یک موضوع را نشان میدهند .................... نام دارد. ٥ ــ اگر یک متد مقداری برنمیگرداند، نوع خروجی آن را .......... تعیین میکنیم. ٦ ــ کلمهای که خط عنوان متد با آن شروع شده و محدوده دسترسی به متد را تعیین میکند ............... نام دارد. ج) به سؤالات زیر پاسخ دهید. ٧ــ ویژگیها و رفتار و عملیات قابل انجام بر روی هر یک از اشیای زیر را تعیین کنید. کتاب، تلویزیون، دستگاه بازی ٨ ــ با یک مثال نشان دهید که خروجی یک متد میتواند ورودی یک متد دیگر باشد. ٩ــ روش ایجاد اکثر متدهای آماده کتابخانهNET. چیست؟ ١٠ــ چرا روش ایجاد متد )(Main باید static باشد؟

١١ــ اشکال برنامه زیر چیست؟ با یک تغییر ساده در برنامه اشکال را برطرف کنید.

```
using System;
namespace checkError
{
   class Program
   {
     static void Main(string[] args)
     {
       enum Sesean
     { spring, summer, fall, winter }
       Console.ReadKey();
     }
  }
}
```
متن زیر از MSDN با موضوع دادههای شمارشی برداشت شده است.

#### **enum**

The enum keyword is used to declare an enumeration, a distinct type that consists of a set of named constants called the enumerator list.

Usually it is best to define an enum directly within a namespace so that all classes in the namespace can access it with equal convenience. However, an enum can also be nested within a class or struct.

By default, the first enumerator has the value 0, and the value of each successive enumerator is increased by 1. For example, in the following enumeration, Sat is 0, Sun is 1, Mon is 2, and so forth.

enum Days {Sat, Sun, Mon, Tue, Wed, Thu, Fri};

Enumerators can use initializers to override the default values, as shown in the following example.

enum Days {Sat=1, Sun, Mon, Tue, Wed, Thu, Fri};

In this enumeration, the sequence of elements is forced to start from 1 instead of 0. However, including a constant that has the value of 0 is recommended. For more information, see Enumeration Types (C# Programming Guide).

Every enumeration type has an underlying type, which can be any integral type except char. The default underlying type of enumeration elements is int. To declare an enum of another integral type, such as byte, use a colon after the identifier followed by the type, as shown in the following example.

enum Days: byte {Sat=1, Sun, Mon, Tue, Wed, Thu, Fri};

The approved types for an enum are byte, sbyte, short, ushort, int, uint, long, or ulong.

# واژگان و اصطالحات انگلیسی فصل سوم

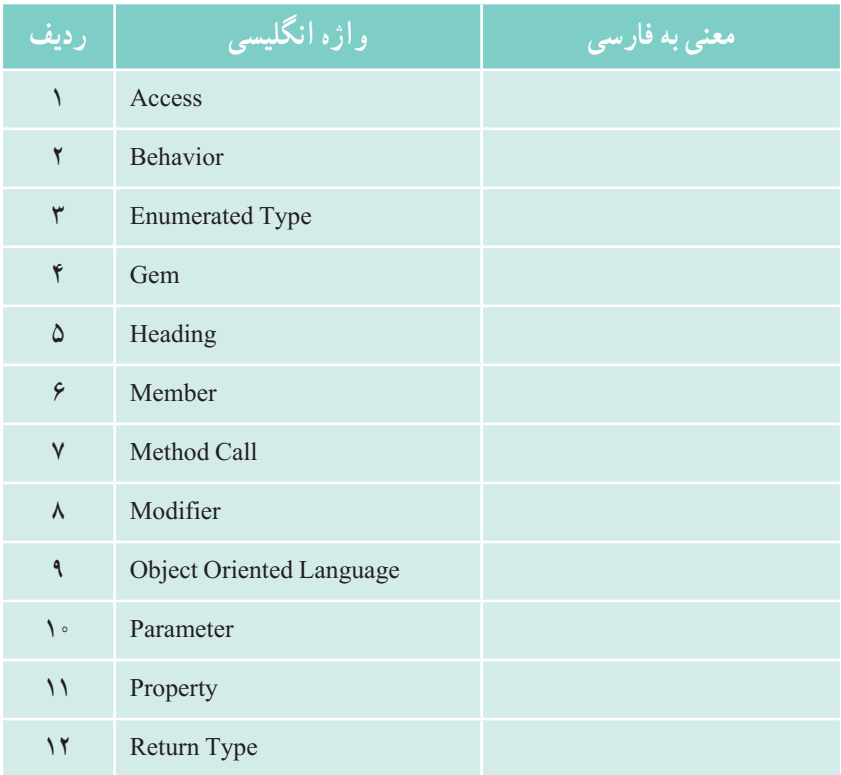

# فصل چهارم

# کار با متدها و کالسهای آماده

تاکنون با تعدادی از متدها و کالسهای سی شارپ کار کردهاید.این متدها و کالسها، از قبل آماده و درون ساختار سی شارپ تعبیه شده است که میتوانیم از آنها در برنامههای خود استفاده کنیم و به این طریق برنامه خود را به راحتی و با قدرت بیشتر بنویسیم. کتابخانهFramework NET. به فراوانی دارای این کالسها و متدهاست.در این فصل برای نمونه به سه کالس اشاره میکنیم که کاربردهای زیادی در برنامههای شما خواهد داشت.

**پس از پایان این فصل انتظار میرود که فراگیر بتواند:** ١ــ اجزای خط عنوان یک متد را توضیح دهد. ٢ــ ورودیها و خروجیهای یک متد را نام ببرد. ٣ــ با کالس math و متدهای پرکاربرد آن برنامه بنویسد. ٤ــ از کالس array و متدهای sort و search این کالس در برنامههای خود استفاده کند. ٥ ــ کاربرد کالس string را بیان نماید و با استفاده از متدهای این کالس برنامه بنویسد.

### **۱ــ۴ــ کالس Math**

برای انجام محاسبات ریاضی عالوه بر چهار عمل اصلی، نیاز به عملگرهای دیگری نظیر توان و یا عمل جذر و غیره میباشد. زبان #C از طریق کتابخانه Net،. انواع توابع ریاضی، مثلثاتی و لگاریتمی را برای برنامهنویس فراهم نموده است. این توابع بهصورت متدهای استاتیک در کالس Math تعریف شدهاند. در این قسمت با تعدادی از آنها که ساده میباشند، آشنا میشویم. البته قرار نیست اینجا ریاضیات کار کنیم، اما خواهید دید به راحتی میتوانید کار محاسبه را به برنامه خود واگذارید.

ٔ به محض نوشتن نام کالس Math و عالمت نقطه، لیستی از متدهای کالس Math به وسیله IntelliSense نشان داده میشود.

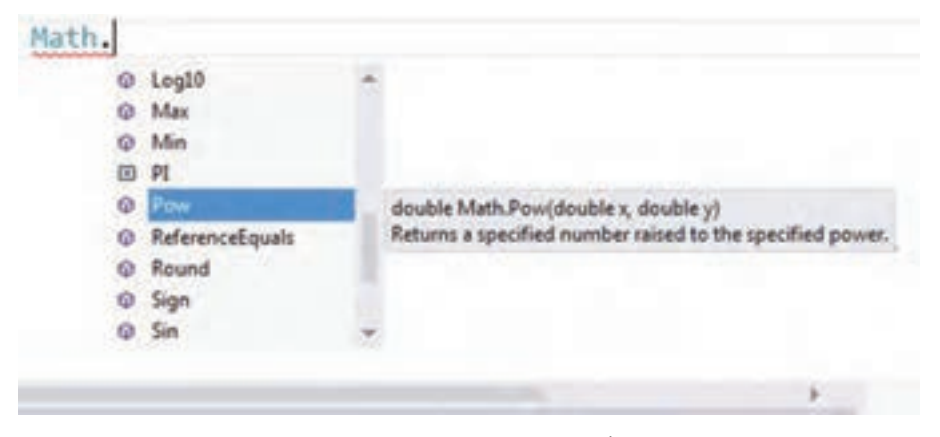

**شکل ١ــ٤ــ لیست متدهای کالس Math**

با حرکت در لیست مربوطه، در مورد هر یک از متدها توضیحی ظاهر میشود. این توضیح شامل خط عنوان متد و عملکرد آن است. در واقع شناسنامه متد نشان داده میشود. در ادامه بهتوضیح برخی متدهای کالس Math میپردازیم.

**١ــ١ــ٤ــ متد ) ( Pow**

ورودیهای این متد، دو عدد x و y از نوع اعشاری با دقت باال است و متد نیز یک عدد اعشاری دقت باال که حاصل x به توان y است را تولید نموده و به برنامه اصلی باز میگرداند.

ً برای محاسبه عبارت ٥ به توان ٢ کافی است اعداد ٥ و ٢ را به این متد ارسال کنیم و این مثال متد نیز پس از اجرا عدد ٢٥ را بر میگرداند. از مقدار برگشتی میتوان استفاده کرد. به عنوان مثال آن را داخل یک متغیر بریزیم و در یک عملیات دیگر مانند چاپ از آن بهره بگیریم:

double number = Math. Pow  $(5, 2)$ ; Console. WriteLine (number);

البته میتوانیم به صورت مستقیم نیز مقدار برگشتی را چاپ کنیم:

Console. WriteLine (Math.Pow (5, 2);

و یا مقدار خروجی را استفاده نکرد و دور ریخت!

Math.Pow (5, 2);

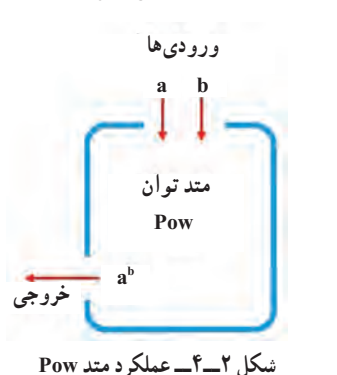

عملکرد متد Pow را میتوان به صورت شکل زیر نشان داد:

**مثال ۱ــ:٤** با اجرای برنامه زیر، عدد ۲ به توان اعداد مختلف )از توان صفر تا ١٦( روی صفحه نمایش نشان داده میشوند.

class mathDemo { static void Main ( ) { for (int i = 0; i <= 16; i++) { double number = Math. Pow  $(2, i)$ ; Console. WriteLine (number); } } } **برنامه ١ــ٤ــ نمایش توانهای مختلف عدد ٢**

 $\bigwedge$  0 0
کالس Math در فضای نامی System تعریف شده است و برای استفاده از متدهای آن باید نام System قبل از نام کالس نیز ذکر گردد و یا در ابتدای برنامه با دستور using، حوزه System به برنامه معرفی شود.

در جدول زیر لیستی از متدهای ریاضی نشان داده شده است. این متدها از کالس Math هستند.

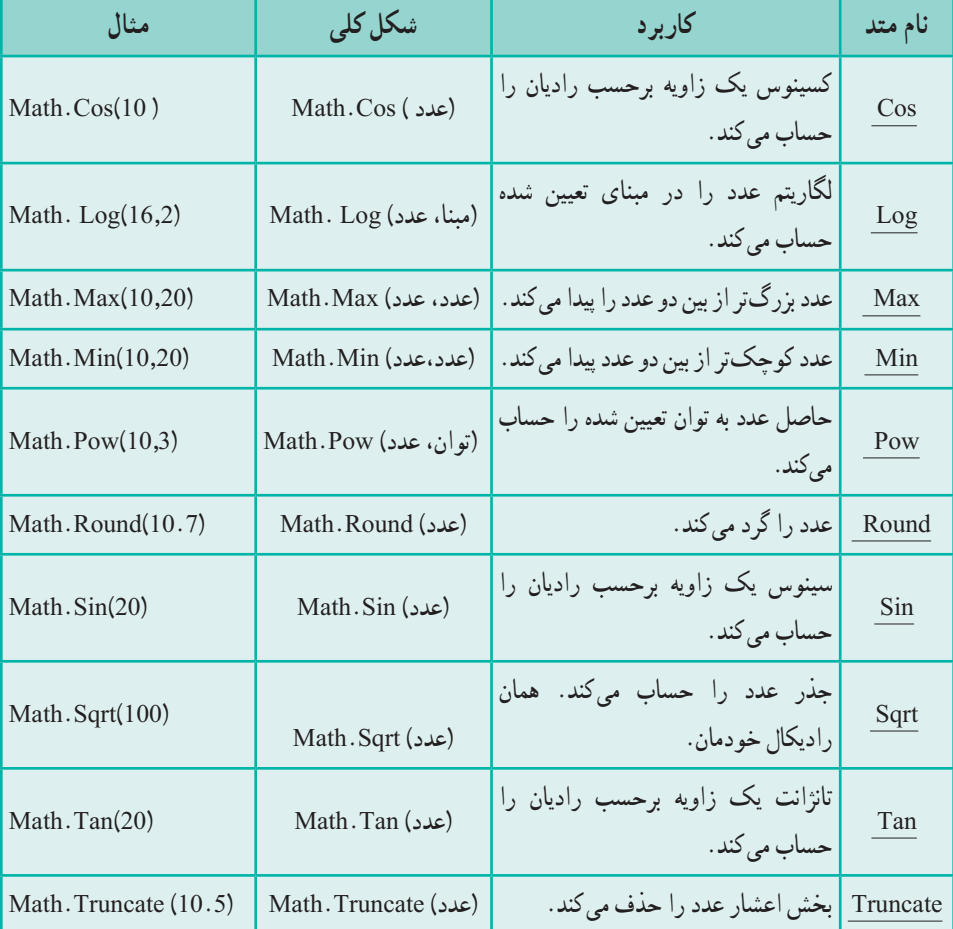

**جدول ١ــ٤ــ برخی متدهای ریاضی از کالس Math**

**٢ــ١ــ٤ــ عدد** π**:** برای محاسبه مساحت دایره نیاز به عدد π است. این عدد گنگ از حاصل تقسیم محیط دایره بر اندازه قطر بهدست میآید و برای تمامیدایرهها ثابت و در حدود ٣/١٤ .1 اگر نیاز به دقت بیشتری در محاسبات داشتید میتوانید از ثابت PI که در کالس Math تعریف است شده است استفاده کنید.

Math. PI **توجه داشته باشید که PI متد نیست بلکه یک ثابت است**. میتوانید مقدار آن را در یک متغیر اعشاری ذخیره کنید و یا به متد ()WriteLine برای چاپ ارسال کنید:

Console. WriteLine (Math. PI);

**فرض کنید:** میخواهیم اندازه مساحت دایرهای را محاسبه و نمایش دهیم که کاربر اندازه شعاع آن را وارد می کند.

الگوریتم و روش **انجام کا**ر : برای محاسبه مساحت<sup>٬</sup> دایره از فرمول πr استفاده میکنیم که منظور از r شعاع<sup>۳</sup> دایره است.

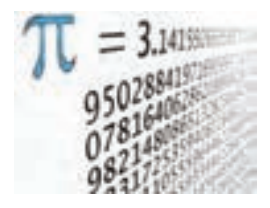

// Area of a Circle =  $\pi r2$ double area = Math.  $PI^*$  Math. Pow (radius, 2);

کنجکاوی

بررسی کنید متد Abs چه عملی انجام میدهد؟

- $\mathcal{V}$  Area
- Radius ــ3

 $\mathcal{L}$ Pi= 3/14159265358979323846

#### کار در کارگاه 1

```
١ــ برنامه زیر را در محیط VS تایپ کرده و نتیجه اجرای آن را مشاهده کنید:
using System;
class Program
{
  static void Main ( )
   {
     Console. WriteLine (Math.Max(100, 200) ); //200
     Console. WriteLine (Math.Max(-100, -200));
     Console. WriteLine (Math.Min(100, 200) ); //100
     Console. WriteLine (Math.Min(-100, -200));
     Console. WriteLine (Math.Pow (2, 3) ); //8
     Console. WriteLine (Math.Pow(-2, 3) );
     Console. WriteLine (Math.Round(18.5)); //19
     Console. WriteLine (Math.Round(18.25) );
     Console. WriteLine (Math.Sqrt (225)); //15
     Console. WriteLine (Math.Sqrt (200) );
     Console. WriteLine (Math. Truncate (1.23)); //1
     Console. WriteLine (Math.Truncate (1.54) );
   }
}
                  برنامه ٢ــ4ــ آزمایش متدهای کالس Math
```
2ــ خروجی هر خط برنـامه را بنویسید. نتیجه خـروجی بعضی از خطوط برنـامه نوشته شده است.

### کار در کارگاه 2

**مثال ٢ــ:٤** برنامهای بنویسید که ١۰ عدد را بگیرد و کمترین آنها را نمایش دهد. الگوری**تم** و روش **انجام کار** : برنامهٔ محاسبهٔ کمترین عدد را سال گذشته نوشتهاید. با توجه به اینکه در فصل ٢ آرایه را یاد گرفتهاید، این برنامه را با آرایه مینویسیم. برای این منظور پس از تعریف متغیر آرایهای، برای دریافت اعداد از حلقه for کمک میگیریم. سپس اولین عدد را به عنوان کمترین عدد لیست در متغیر min میریزیم و از عدد دوم تا انتهای لیست، عمل مقایسه و ریختن در متغیر min را در صورت نیاز انجام میدهیم. متد Min کلاس math به ما کمک میکند تا عمل مقایسهٔ زیر را با دستور انتساب جایگزین کنیم )برنامه ٣ــ٤(.

```
if (min \leq arr [i])
   min = arr[i];
```
{

```
؟ سؤال: با توجه به برنامه زیر توضیح دهید کدام دستور جایگزین شرط باالست.
```

```
using System;
namespace MinAndMax
   class Program
   {
      static void Main(string[] args)
      {
        int[] arr;
        arr = new int[10];
        for (int i = 0; i <= 9; i++)
        {
           Console. Write ("enter the \{0\}th number: ", i+1);
           arr[i] = int.Parse(Console, ReadLine());}
        int min = arr[0]:
        for (int i = 1; i <= 9; i++)
           min = Math.Min(min, arr[i]);
```
Console.WriteLine("minimum is {0}", min); Console.ReadKey(  ); } } } **برنامه 3ــ4ــ محاسبه کوچکترین عدد** ؟ سؤال: اگر بخواهیم بیشترین عدد را هم در این برنامه نمایش دهیم چه تغییراتی باید انجام دهیم؟ **۲ــ٤ــ کالس string** همانطور که در برنامه میتوان متغیری برای نگهداری دادههای عددی تعریف کرد، برای دادههای رشتهای نیز میتوان متغیری از نوع string تعریف کرد. این نوع داده در واقع یک

کالس است و متغیری که از این نوع تعریف میشود اشاره به ردیفی از کاراکترها میکند. **مثال ۳ــ:٤** برای نگهداری کلمه Mohammad از یک متغیر رشتهای به صورت زیر استفاده می کنیم :

string name = "Mohammad" ;

$$
\begin{array}{c|c}\n7 & d \\
\hline\n6 & 5 \\
5 & 4 \\
\hline\n1 & m \\
\hline\n2 & h \\
\hline\n0 & M\n\end{array}
$$

**شکل 4ــ٤ــ ساختمان یک رشته** 

برای آنکه به حروف یک رشته دسترسی داشته باشیم میتوانیم مانند آرایهها، از اندیس حروف استفاده کنیم.

 **]شماره کاراکتر[ نام رشته متنی**

توجه داشته باشید اندیس از صفر شروع میشود. بنابراین [5]name کاراکتر ششم رشته name را در خود جای داده است.

#### نکته

**تغییر ناپذیری یک رشته:** پس از اینکه یک رشته در حافظه ایجاد شد، محتویات أن قابل تغییر نیست. به عبارت دیگر یک رشته پس از ایجاد، **تغییر ناپذیر**٬ است. شاید از خود بپرسید چرا میتوانیم به یک رشته مقداری دیگر دهیم؟ پاسخ این است که هر بار که متغیر رشتهای مقدار دیگری میگیرد مانند این است که دوباره تعریف شده است! اما ما نمیتوانیم ً مثال یک حرف از آن را تغییر دهیم.

اگر متغیری را از نوع string تعریف نماییم، این متغیر دارای متدهایی خواهد بود که میتوانند عملیات سودمندی را انجام دهند. مثلاً متدی به نام ()ToLower قادر است حروف انگلیسی موجود در رشته را به حروف کوچک تبدیل کند و در مقابل آن، متد ()ToUpperمیتواند حروف انگلیسی رشته را به حروف بزرگ تبدیل کند**.** 

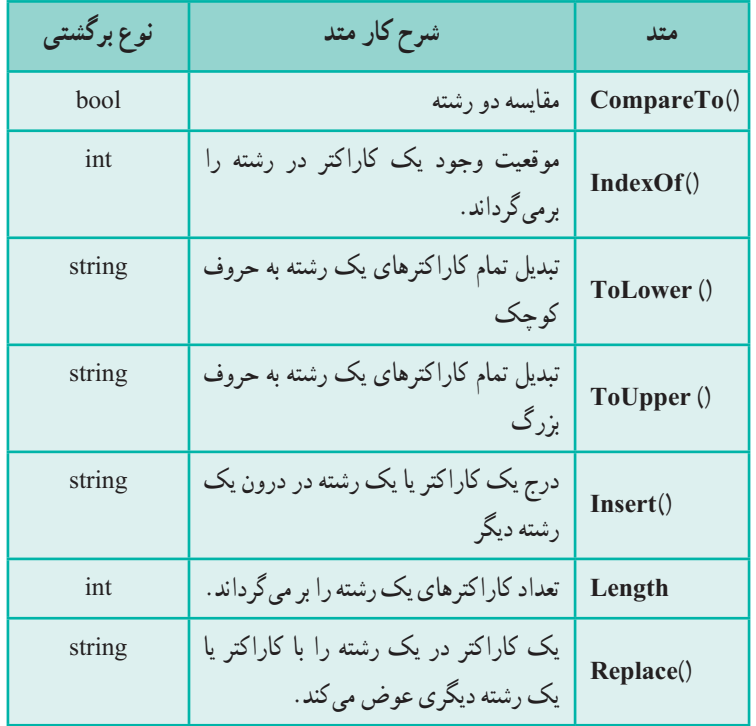

**String1 جدول ٢ــ٤ــ برخی متدهای رشتهای از کالس** 

نکته

این متدها روی خود رشته تأثیر نمیگذارند بلکه یک رشته دیگر بر میگردانند. بنابراین محتوای متغیر رشتهای را تغییر نمی دهند.

# کار در کارگاه ۳

**مثال ٤ــ:٤ کار با متدهای رشتهای:** ١ــ عملکرد متدهای مختلف کالس string را با تایپ برنامه صفحه بعد مشاهده کنید:

1ــ متدهای کامل در پیوست 3 ببینید.

```
using System;
class Program
{
   static void Main(string[] args)
    {
     string s =" This is a String!";
     Console. WriteLine ("the main string : \langle"{0}\"", s);
     Console.WriteLine (" ToLower: \"{0}\"", s.ToLower());
     Console. WriteLine ("ToUpper: \"{0}\"", s. ToUpper());
     Console. WriteLine ("Insert: \langle"{0}\"", s. Insert(0, "Note,") );
     Console.WriteLine (" Length: {0}", s.Length);
     Console. WriteLine ("index of 'i': \{0\}", s. Index Of('i'));
     Console. WriteLine ("Remove: \langle {^{\prime}}{0}\rangle\"", s. Replace("This is", "we have"));
     Console.ReadKey();
    }
}
```

```
برنامه 4ــ٤ــ آزمایش متدهای کالس String
```
## کار در کارگاه 4

**مثال ٥ ــ:٤** برنامهای بنویسید که یک نام کاربری و گذرواژه را بگیرد. اگر نام کاربری user و گذرواژه "pass "وارد شود پیام ورود موفقیتآمیز داده شود. همانطوری که در پست الکترونیکی و برنامههای مختلف دیدهاید نام کاربری به کوچک یا بزرگی حروف حساس نیست ولی گذرواژه باید دقیقا مطابقت داشته باشد.

**الگوریتم و روش انجام کار**: در این برنامه پس از دریافت نام کاربری و گذرواژه، باید بررسی شود که برابر با مقدار خواسته شده میباشد یا خیر. برای آنکه بررسی نام کاربری حساس به نوع حروف نباشد نامیکه کاربر وارد میکند را به رشتهای با حروف کوچک تبدیل مینماییم.چرا؟

```
using System;
class Program
{
   static void Main(string[] args)
   {
     Console.Write("enter username: " );
     string username = Console.ReadLine();
     Console.Write("enter password: " );
     string password = Consider. ReadLine():
     if (username.ToLower() == \text{``user''} \&\& password == \text{``pass''})
        Console.WriteLine("your login was successful. Welcome!" );
      else
        Console.WriteLine("username or password is wrong" );
      Console.ReadKey();
   }
} 
            برنامه 5  ــ٤ــ بررسی نام کاربری حساس به کوچکی و بزرگی حروف
```
؟ سؤال: اگر بخواهیم از ToUpper بهجای ToLower استفاده کنیم کد چه تغییری می کند؟

؟ سؤال: این برنامه را طوری تغییر دهید که تا واردنشدن نام و گذرواژه صحیح، با دادن پیام مناسب، عمل دریافت تکرار شود.

## **٣ــ٤ــ کالس Array**

در فصل ٢ با مبحث آرایه و کاربردهای آن آشنا شدید. برخی از برنامههایی که با استفاده از آرایهها نوشتیم دارای کدهای طوالنی و وقتگیری است که با کالس Array و متدهای آن قابل جایگزینی است. از ویژگیهای این کالس، وجود متدهای مختلف استاتیک، برای عملیات بر روی ارایهها است. این متدها کاملاً ازمایش شده و مطمئن هستند. برای مثال عمل جستجوی خطی، دودویی و مرتب سازی آرایه با استفاده از متدهای کالس Array به راحتی قابل انجام است. در جدول ٣ــ٤ لیست این متدها و توضیحات آنها را میبینید.

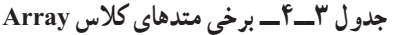

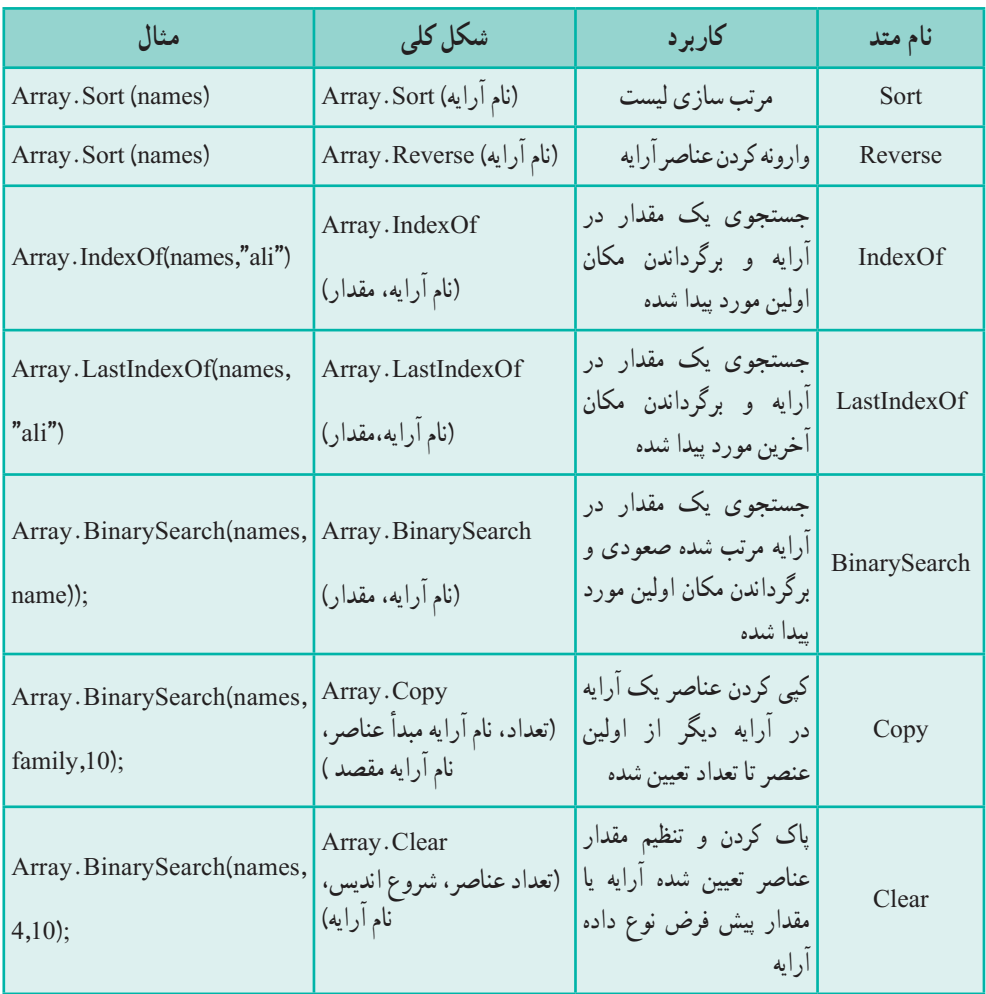

# کار در کارگاه 5

**مثال 6 ــ:4** برنامهای بنویسید که اسامی دانشآموزان یک کالس را دریافت کرده و سپس آنها را براساس نام، مرتب کرده و نمایش دهد.

**الگوریتم یا روش انجام کار:** ابتدا تعداد دانش آموزان از کاربر دریافت و به همان میزان، آرایهای ایجاد و اسامی از کاربر دریافت میشود. در مرحله بعد، اسامی وارد شده مرتب و در نهایت

```
اسامی چاپ میشود.
```

```
using System;
class Program
   {
   static void Main(string[] args)
      {
      Console. Write("enter number of students:");
      byte count = byte.Parse(Console.ReadLine());
      string[] studentName = new string[count];
      for (int i = 0; i < count; i++)
      {
        Console. Write("Student Name \{0\}: ", i + 1);
        studentName[i] = Console.ReadLine();
      }
      Array.Sort(studentName); 
      Console.WriteLine("students in name order:" );
      for (int i = 0; i < count; i++)
      Console. WriteLine((0,3) \implies (1,-25), i + 1, studentName[i]);
     Console.ReadKey();
   }
}
                برنامه 6  ــ٤ــ مرتبسازی اسامی با استفاده از متد Sort 
                                ٢ــ آرایه را پس از مرتب شدن برعکس نمایید.
```
٣ــ در انتهای برنامه و قبل از دستور ()ReadKey.Console قطعه برنامه زیر را که نتیجه جستجوی دودویی و خطی یک نام در آرایه است را اضافه کنید.

```
Console. Write(" \n enter a name for search in students: ");
string name = Console. ReadLine ();
Console.WriteLine("Binary Search Result: " + Array.Binary Search 
(studentName, name) );
Console.WriteLine("linear search Result: " + Array.Index Of (student Name, 
name) );
```
111

٤ــ در اجرای برنامه، یکی از اسامی موجود در لیست دانش آموزان را برای جستجو وارد کنید. نتایج را مشاهده کنید. نتیجه جستجوی دودویی -1 خواهد بود. این پاسخ به معنای یافت نشدن نام مورد نظر است. چرا نتیجه چنین است؟

## خودآزمایی فصل چهارم

١ــ هر متد از سمت راست را با توضیح سمت چپ مطابقت دهید )یک توضیح اضافی است(. الف) Math Sqrt. (های الف) Math Sqrt ب( Pow.Math 2ــ مرتب کردن آرایه ج) Math.Round  $\mathsf{M}$ ــ وارون نمودن آرایه د( BinarySearch.Array 4ــ توان رساندن عدد و( Sort.Array 5  ــ جستجوی خطی کلید هـ( Reverse.Array 6  ــ محاسبه جذر عدد 7ــ جستجوی دودویی در یک آرایه مرتب

٢ــ با متدهایی که تاکنون شناختهاید جدول زیر را تکمیل کنید.

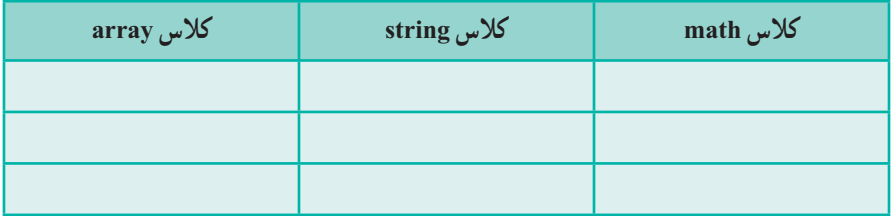

```
٣ــ راجع به کاربرد متدهایی که در جدول باال نوشتهاید با هم کالس خود بحث کنید.
                                              ٤ــ خروجی برنامه زیر چیست؟
```

```
using System;
class Convert
{
   static void Main(string[] args)
   {
     int a, b;
     double d = 0.75;
      a = (int) Math. Round (d);b = (int)d;
     Console. WriteLine (a);
     Console. WriteLine (b);
   }
}
```
 $117$ 

```
٥  ــ حاصل عبارت زیر چیست؟
```
Math.Truncate(Math.Round (Math.Pow(2,3)/5) +2.8)

٦ ــ خروجی دستورات زیر چیست؟

```
static void Main(string[] args)
{
      int [] numbers = \{ 7, 42, 16, 8, 16, 14 \};
     Array.Reverse(numbers);
      Array.Sort(numbers);
      for (int i = 0; i < 6; i++)
        Console.WriteLine(numbers[i]);
        Console.ReadKey();
}
```

```
٧ــ در سؤال قبل اگر بهجای دستور for دستور زیر را مینوشتیم چه چیزی نمایش داده میشد؟
      Array.IndexOf (numbers, 16);
```
٨ ــ دستورات زیر چه کاری انجام میدهند؟

```
static void Main(string[] args)
{
   string exp = i am a good student";
   for (int i = 0; i < strings. Length; i++)
      Console.WriteLine(strings[i]);
   Console.ReadKey();
}
```
تمرینات برنامهنویسی فصل چهارم

١ــ میخواهیم 20 نفر از دانش آموزان را برای نشستن در کارگاه رایانه، به گروههای دو نفری تقسیم کنیم. برنامه ای بنویسید که نام این 20 نفر را دریافت کند و با مرتب کردن نام آنها هر دو نفر را برای گروههای شماره بندی شده از 1 تا 10 نمایش دهد.

٢ــ برنامهای بنویسید که یک رشته متنی را دریافت کند. کلمات آن را برعکس نمایش دهد. به عنوان مثال اگر رشته متنی "student good a am I "را به برنامه بدهیم متن "I am a good student "را نمایش دهد.

٣ــ میخواهیم در کالس خود یک فعالیت پژوهشی با حضور 10 دانشآموز اول لیست کالسی انجام دهیم. برنامهای بنویسید که اسامی 30 دانشآموز را دریافت کرده و اسامی 10 نفر اول دفتر کلاسی (می دانید که اسامی دانش آموزان در دفتر کلاسی بر اساس حروف الفبا مرتب شده است) را که در دفتر کلاسی پژوهش (آرایه جدید) نیز وارد می کند، نمایش دهد.

#### فعالیت

متن زیر از MSDN با موضوع آرایه برداشت شده است. آن را با کمک هم کالسی خود ترجمه کنید و به کالس ارائه نمایید.

#### Initializing Arrays

C# provides simple and straightforward ways to initialize arrays at declaration time by enclosing the initial values in curly braces  $({})$ . The following example shows the way to initialize an array.

Note If you do not initialize an array at the time of declaration, the array members are automatically initialized to the default initial value for the array type. Also, if you declare the array as a field of a type, it will be set to the default value null when you instantiate the type.

```
int[] numbers = new int[5] \{1, 2, 3, 4, 5\};
string[] names = new string[3] \{"Matt", "Joanne", "Robert"\};
```
# واژگان و اصطالحات انگلیسی فصل چهارم

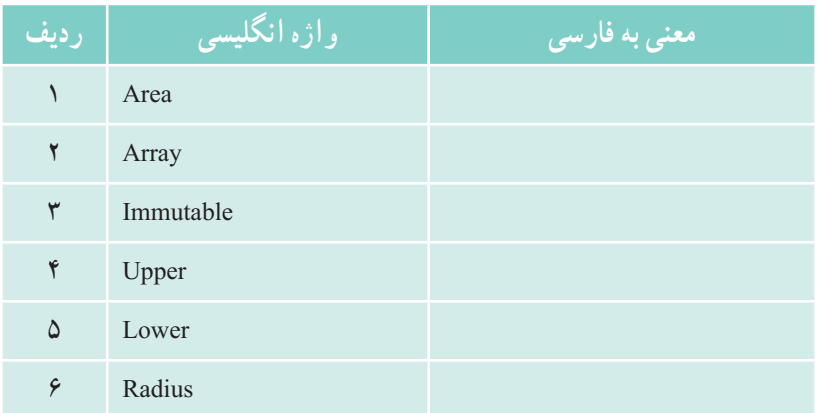

# فصل پنجم

# ایجاد برنامههای ویندوزی با استفاده از ویژوال استودیو

خروجی تمام برنامههایی که در کتاب برنامه سازی یک و همچنین فصلهای قبلی در این کتاب نوشتید در محیط کنسول قابل مشاهده بود. در این فصل میخواهیم با روش برنامه نویسی در محیط ویندوز آشنا شویم تا بتوانیم برنامههایی با ظاهری زیباتر، مانند برنامههای کاربردی رایج در ویندوز بنویسیم. برای محقق شدن این هدف، در دو فصل آینده برنامههای خود را در محیط ویندوزی خواهیم نوشت.

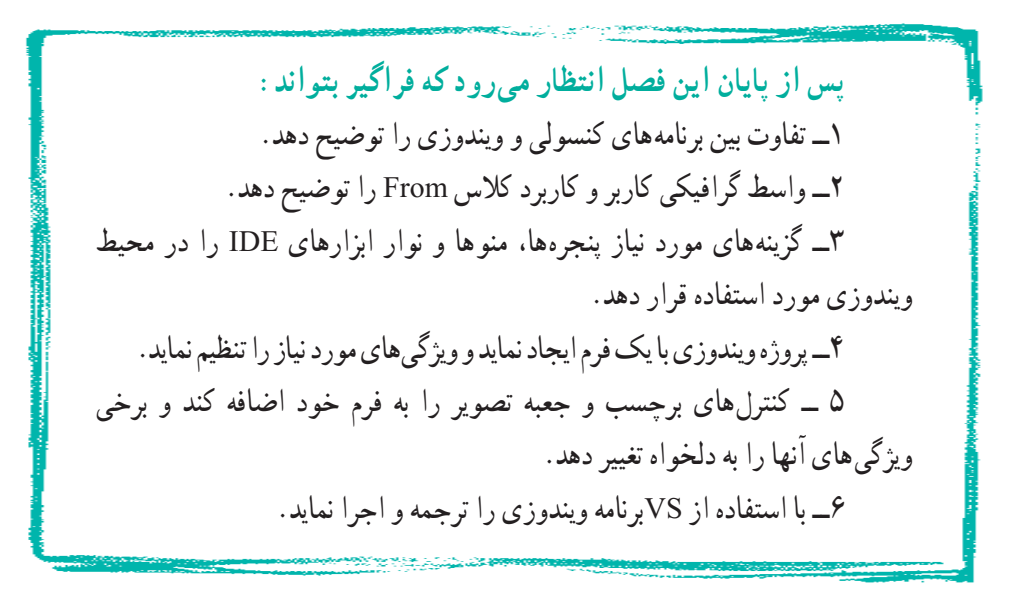

**١ــ ٥ ــ تفاوت برنامههای کنسولی و برنامههای ویندوزی**

 برنامههای کنسولی که تاکنون نوشتهاید برای یادگیری مفاهیم اساسی و مقدماتی زبان برنامهنویسی C# و بهدست آوردن تجربهٔ کدنویسی خوب است اما برای تولید برنامههای کاربردی که در زندگی روزمره کاربرد داشته باشد، چندان مناسب نیست. امروزه بیشتر کاربران کامپیوتر، با برنامههای کاربردی رایج کار کردهاند و توقع دارند برنامهای که شما مینویسید دارای ظاهر و عملکردی شبیه برنامههای رایج در ویندوز باشند. در اجرای برنامههایی که از این به بعد مینویسید انتظار میرود که با اجرای آن، یک پنجره باز شود و در داخل آن منوها و ابزارهای مختلفی دیده شود که با کلیک کردن روی هر منو یا روی گزینهای از یک منو، پنجره دیگری ظاهر شود. در این پنجرهها، اطالعاتی از کاربر در قالب یک فرم دریافت میشود و یا اطالعاتی نشان داده میشود. در هر فرم، قسمتهایی برای ورود اطالعات و کلیدهایی برای تأیید و ثبت اطالعات و یا لغو کردن عملیات وجود دارد. به عنوان نمونه در شکل زیر نمونه ای از برنامه حدس عدد را که در کتاب برنامهسازی ١ در محیط کنسول ساخته بودید، در محیط ویندوز مشاهده می کنید. این برنامه را در ادامه میسازید.

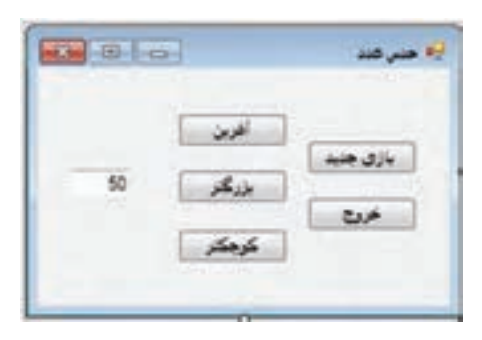

**شکل 1ــ5ــ یک فرم و برنامه کاربردی**

در برنامههای کنسولی، اجرای برنامه از متدی به نام ()Main شروع میشود و دستورات داخل آن، به ترتیب و خط به خط اجرا میشوند. در چنین برنامههایی با استفاده از متدهای موجود مانند ()ReadLine برای دریافت یک رشته، درخواستهایی به سیستم عامل داده میشود که عملیاتی را برای ما انجام دهد.

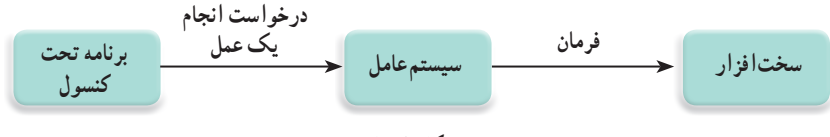

در برنامههای ویندوزی نیز اجرای برنامه با متدی به نام ()Main شروع میشود اما برخلاف برنامههای کنسول، برنامه در حالت انتظار` قرار میگیرد تا یک اتفاق یا رویداد٬ رخ دهد که در این صورت نسبت به آن واکنش نشان دهد. مثلاً وقتی کاربر با ماوس بر روی دکمه در شکل 1ــ5 کلیک میکند، سیستم عامل که مدیر وکنترل کننده منابع سیستم است متوجه میشود و این اتفاق را به عنوان یک رویداد به برنامه اطالع میدهد.

ر**ویداد چیست؟** رویداد یک اطلاع ً است که از طرف سیستم عامل به برنامه داده میشود تا نشان دهد که یک اتفاق رخ داده است.

برنامههای ویندوزی باید به رویدادهایی که برای آنها مهم است، عکس العمل نشان دهند.

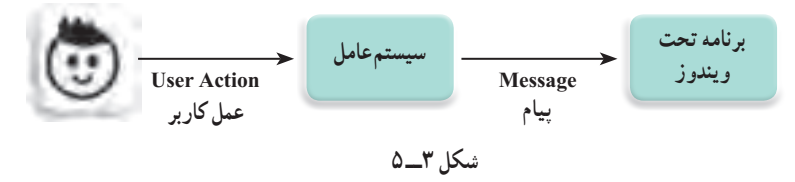

برای مقایسه بهتر برنامههای کنسولی و برنامههای ویندوزی، مثال زیر را در نظر بگیرید: فرض کنید شما در منزل هستید و قرار است برای شما مهمان بیاید. اگر بخواهید به موقع درب منزل را برای وی باز کنید میتوانید به یکی از روشهای زیر عمل کنید:

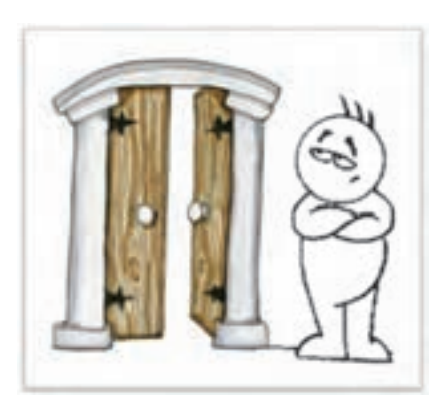

١ــ هر چند لحظه یک بار، به سمت در منزل بروید و بیرون در را نگاه کنید که آیا مهمان شما آمده است. ٢ــ میتوانید کارهای دیگر خود را رها کنید و در جلوی در منزل خود، منتظر شوید تا وی بیاید. ٣ــ میتوانید در داخل منزل مشغول انجام کارهای خود باشید، هر وقت که مهمان آمد، زنگ زد و شما را از ورودش مطلع کرد، به استقبال وی بروید و در را برایش

**شکل ٤ــ ٥**

- 1ــ Wait state
- $Y$  Event
- $\mathbf{v}$  Button
- $\mathfrak{k}_-$  Notification

باز کنید.

در برنامههای کنسولی، در دستوراتی مانند دستور دریافت داده، اجرای برنامه متوقف میشود و تا زمانی که کلید Enter زده شود دستورات بعدی اجرا نمیشوند. پس از اینکه کاربر اطالعات را وارد کرد و کلید Enter را زد، خطوط بعدی برنامه به ترتیب اجرا میشوند. در مقایسه با مثال باال میتوان گفت در برنامههای کنسولی از روشی مانند روش 1 و یا روش 2 استفاده می شود. به نظر شما در برنامههای ویندوزی، از کدام روش استفاده میشود؟

اما در محیط ویندوز، هنگامیکه کاربر عملی' را انجام میدهد مثلاً کلیدی از صفحه کلید را فشار میدهد و یا با استفاده از ماوس بر روی منویی و یا کلیدی کلیک میکند، از طرف سیستم عامل به برنامه اطالع داده میشود که یک رویداد رخ داده است. در واقع برنامههای ویندوز با دریافت 2هایی از سیستم عامل، از رخ دادن رویداد مطلع میشوند. بنابراین در برنامههای ویندوزی شما پیام به عنوان برنامه نویس، باید پیش بینی کنید که اگر کاربر عملی را انجام دهد، برنامه چگونه نسبت به آن واکنش نشان دهد و برای این منظور باید متدهایی را بنویسید که در مواجهه با یک رخداد یا رویداد مانند کلیک ماوس در یک محل، به کامپیوتر اعالم کند که چه کاری باید انجام شود. به این متدها، Handler Event گفته میشود که برای سادگی در این کتاب به جای آن به اختصار EH را به کار می بریم .

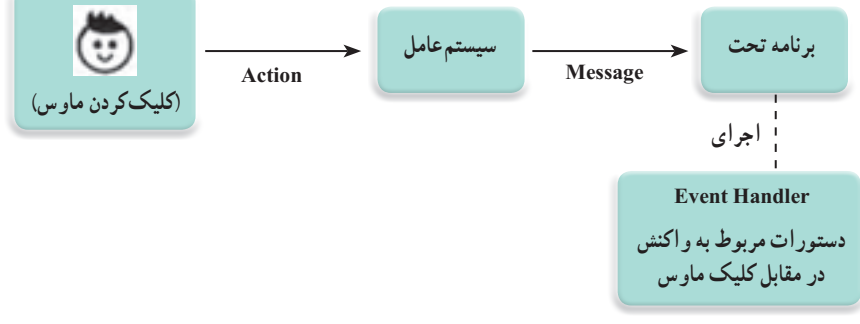

**شکل ٥ ــ ٥**

به این ترتیب هنگامیکه کاربر بر روی کلیدی با ماوس کلیک میکند، این رویداد از طریق سیستمعامل شناسایی میشود و از طرف سیستم عامل یک پیام به برنامه فرستاده میشود و متد EH مربوط به ان رویداد که قبلاً نوشتهایم به طور خودکار اجرا میشود. طبیعی است که اگر برنامه فاقد

 $\mathcal{L}$  Action

 $<sup>7</sup>$  Message</sup>

متدی برای یک رویداد باشد، هر چقدر که سیستم عامل پیام بفرستد برنامه در مقابل آن واکنشی نشان نخواهد داد. شکل کلی یک متد EH به صورت زیر است:

**)جزئیات رویداد، فرستنده پیام( نام متد void } دستورات واکنش به رویداد {**

**شکل ٦ ــ ٥**

هر متد EH دارای دو پارامتر ورودی است که اولی نوع شئ' فرستنده پیام را مشخص میکند و پارامتر دوم مربوط به جزئیات رویداد است مثلاً در مورد کلیک ماوس شامل اطلاعاتی در مورد موقعیت مکانی ماوس در لحظه کلیک و کلیدی (کلید چپ، راست یا وسط) از ماوس است که فشار داده شده است.

هنگامی که یک برنامه ویندوزی مانند برنامه ماشین حساب را اجرا می کنید، این برنامه پس از نمایش پنجره خود، در حالت انتظار قرار میگیرد، تا شما مثلاً بر روی دکمه ای کلیک کنید و یا از طریق صفحه کلید، عالمت یا رقمیرا وارد کنید که در این صورت یک رویداد رخ میدهد و EH مربوطه اجرا می شود.

یک تفاوت دیگر بین برنامه ویندوزی و کنسولی این است که، برنامههای ویندوزی پس از ً واکنش به رویدادها و انجام عملیات مربوطه، مجددا در حالت انتظار برای رویداد بعدی به سر میبرند تا در نهایت کاربر از برنامه خارج گردد.

در ضمن با توجه به اینکه رویدادهای مختلفی ممکن است از طریق کاربر رخ دهد که قابل پیشبینی نیست، بنابراین با اجرای برنامه، مشخص نیست که کدام رویداد ممکن است ابتدا رخ دهد و به عبارت دیگر ترتیبی برای رویدادها، قابل پیش بینی نیست.

**۲ــ ۵ ــ واسط گرافیکی کاربر** در طول دورههای مختلف تحصیلی، ممکن است، یک روزنامه دیواری با دوستان خود درست کرده باشید. برای ایجاد روزنامه دیواری ابتدا به یک مقوا نیاز دارید تا مطالب خود را بر روی آن بنویسید و یا عکسها و بریدههای مجالت را بر روی آن بچسبانید. در ساخت یک برنامه ویندوزی نیز باید صفحه یا فرمی در اختیار داشته باشید تا انواع دکمهها، منوها، تصاویر و نوشتهها را روی آن قرار دهید. این فرم، واسط گرافیکی کاربر یا GUI1 نامیده می شود.

 فرم، صفحهای است که اجزای گرافیکی گوناگونی بر روی آن قرار میگیرد. اندازه یک فرم متناسب با تعداد و اندازه اشیای گرافیکی است که قرار است روی آن جای گیرند )شکل ٧ــ5(.

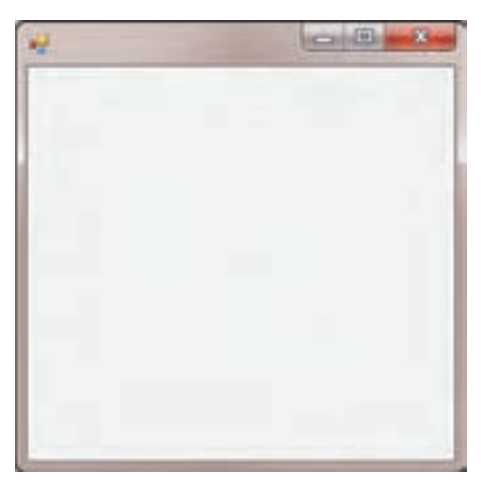

**شکل ٧ــ ٥ ــ یک فرم خالی مانند یک مقوای روزنامه دیواری**

همان طور که برای خرید مقوای روزنامه دیواری، الزم است به یک فروشگاه لوازم التحریر مراجعه کنید، در زبان برنامه نویسی #C نیز، برای ایجاد یک فرم باید به کتابخانه ارزشمند Net. مراجعه کنید. در این کتابخانه، کالسی به نام Form تعریف شده است که برای ایجاد یک فرم الزم است از آن به عنوان پایه و مبنای کار خود استفاده کنیم.

**٣ــ ٥ ــ ایجاد یک پروژه ویندوزی با کمک VS**

ٔ بـرای ایجـاد یک برنـامه ویندوزی، VS را اجـرا کنیـد و در صفحه آغـازین، روی گـزینه New Project کلیک کنید در پنجرهای که مطابق شکل ۸ــ۵ نمایان میشود. گزینهٔ #Visual C سپس Application Forms Windows را انتخاب کنید.

<sup>1</sup>ــ Graphical User Interface

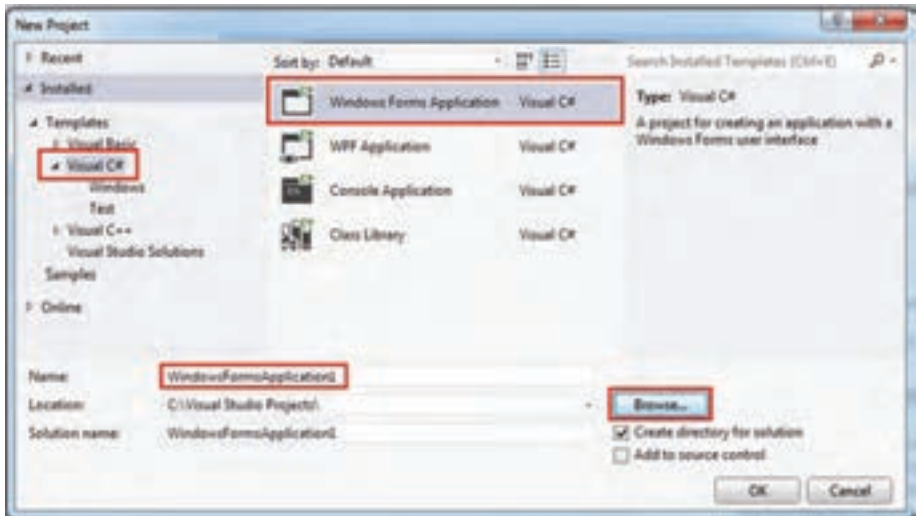

**شکل ٨ ــ ٥ ــ پنجره ایجاد پروژه جدید**

میتوانید نام و مسیر ذخیره سازی پروژه را مانند برنامههای کنسولی، انتخاب کنید. پس از تأیید و کلیک بر روی دکمه OK، وارد محیط IDE( شکل ٩ــ ٥( میشوید.

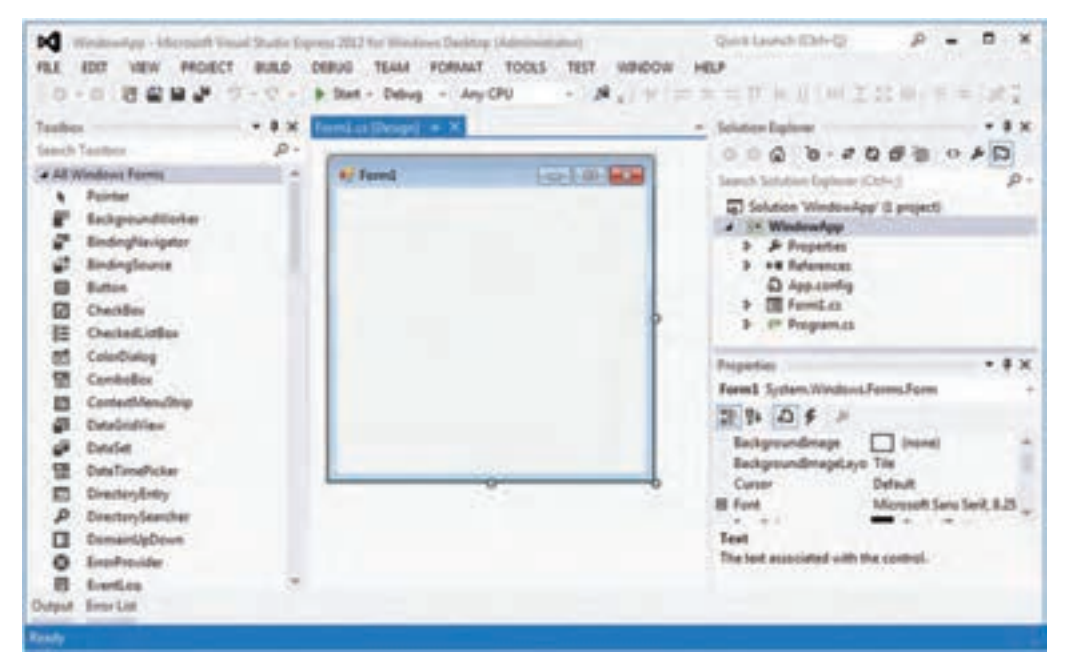

**شکل ٩ــ ٥ ــ پنجره IDE پروژه ویندوزی**

همانطور که در شکل ٩ــ ٥ مشاهده میشود خیلی با این محیط غریبه نیستیم و شبیه محیط تولید برنامه کنسولی است. در اینجا گذری بر روی پنجرههای مختلف آن خواهیم داشت. **1ــ3ــ 5 ــ آشنایی با پنجرههای IDE** در بالای صفحه، منوها و نوار ابزارها٬ مانند محیط تولید برنامههای کنسولی وجود دارد. البته همانطور که در شکل ١٠ــ ٥ دیده میشود یک منو به نام Format اضافه شده است که از گزینههای آن برای شکلدهی ظاهری و تنظیم جای دهی کنترلهای یک فرم استفاده میشود.

 $B \times$ Quick Launch (Chil-Q) W Wednesday - Microsoft Visual Statio Express 2012 for Windows Desktop Ukb FAX 500 VEW PROECT BULD DEBUG TEAM FORMAT TOOLS TEST WINDOW HELP · A, V = = = T + 1 ( W = 2 0 1 + = 1 / 2 0 - 0 行星装計 ワンで · 9-3M - Debug - AnyCPU

**شکل ١٠ــ 5 ــ نوار منوها و نوار ابزارهای IDE در یک پروژه ویندوزی**

در سمت چپ صفحه (IDE)، پنجره ای به نام جعبه ابزار٬ دیده میشود. در پنجره جعبه ابزار، نام و آیکن کنترلهای قابل استفاده، لیست شده است. کنترلها در جعبه ابزار، دسته بندی شدهاند و هنگامی که بر روی نام یک گروه، کلیک می کنید کنترل های مربوطه نمایش داده می شوند و اگر مجدداً روی نام آن گروه کلیک کنید، لیست مربوطه بسته میشود. در شکل ١١ــ ٥ جعبه ابزار به صورت گروه بندی نشان داده شده است.

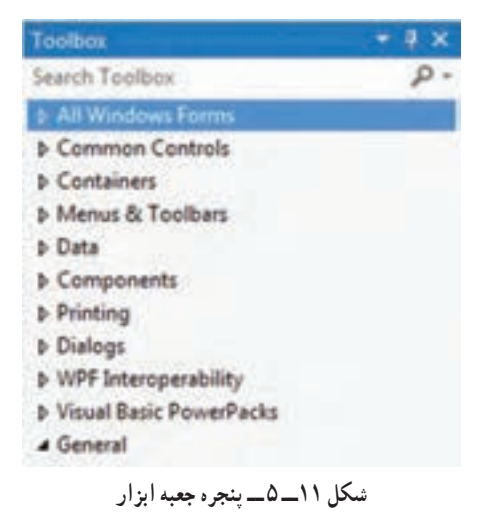

1ــ Tool bar

2ــ Tool box

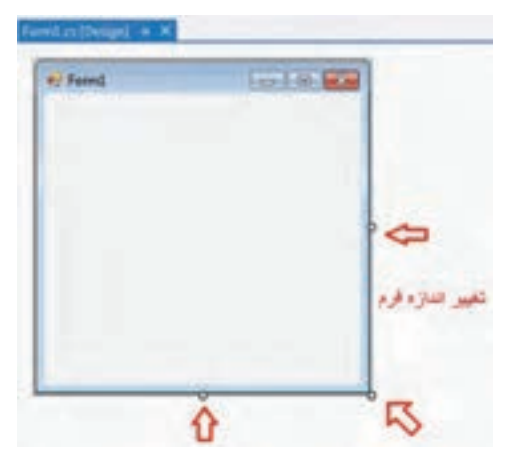

در وسط صفحـه، یک فـرم دیـده میشود که از آن بـرای طـراحی واسط کاربـری و قراردادن کنترلها مانند مقوای روزنامه دیـواری، استفاده خواهیم کـرد. اندازه طول و عرض فرم به راحتی با استفاده از ماوس و با کشیدن گوشههای آن، که در شکل ١٢ــ ٥ مشخص شده است، قابل تغییر 1 است. با این پنجره که پنجره طـراحی فرم نامیده میشود، زیاد کار داریم.

**شکل ١2ــ٥ ــ پنجره طراحی فرم**

با توجه به اینکه محیط VS قابل تنظیم است، ممکن است صفحهای که روی کامپیوتر شما دیده می شود با آنچه که در شکل ۹ــ۵ مشاهده میکنید، کمیمتفاوت باشد. مثلاً در شکل ۱۳ــ۵. پنجرههایی در حالت Auto Hide، قرار دارند و با کلیک بر روی نام آنها، پنجره دیده می شود و با کلیک در نقطه دیگری از صفحه، پنجرهها به طور خودکار کنار میروند و فقط نام پنجرهها دیده میشوند.

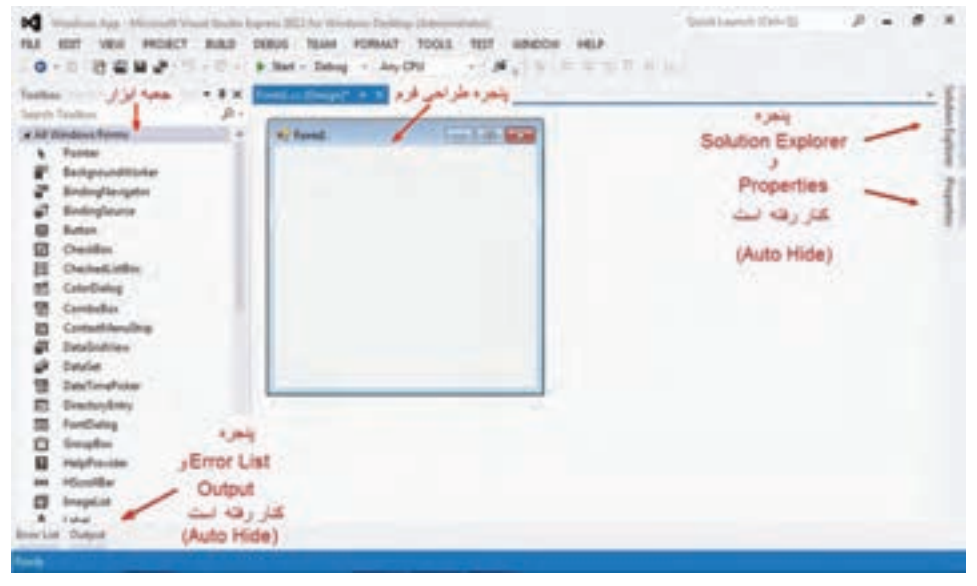

**شکل ١٣ــ ٥ ــ حالت Hide Auto پنجرهها** 

1ــ Form Designer

از قابلیت Hide Auto برای کنار رفتن موقتی پنجرهها و برای بزرگشدن محیط کار استفاده میشود. برای اینکه پنجرهای را از حالت Hide Auto خارج کنید و یا این قابلیت را به آن بدهید، کافی است در روی خط عنوان پنجره بر روی آیکن پونز کلیک کنید. شکل ۱۴ــ ۵ را مشاهده کنید.

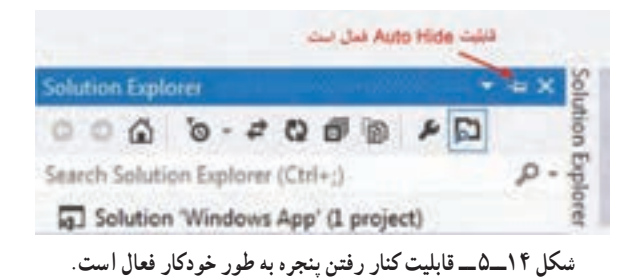

اگر پونز در حالت افقی مانند شکل ١٤ــ ٥ باشد، قابلیت Hide Auto فعال است و اگر روی آن کلیک کنید، پونز به حالت عمودی قرار میگیرد و پنجره ثابت میماند. شکل ١٥ــ ٥ را مشاهده کنید.

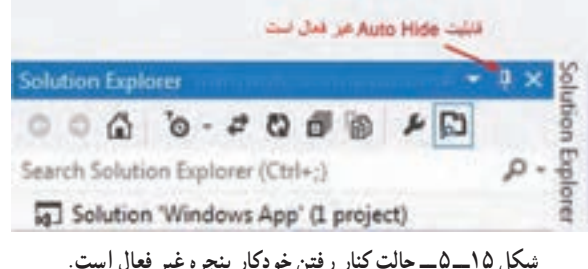

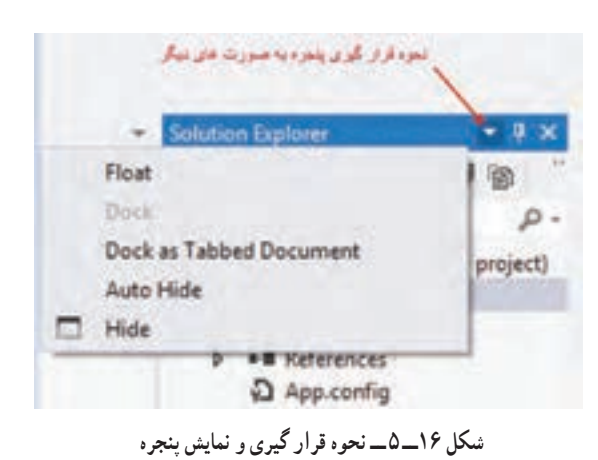

در کنار آیکن پونز، آیکن مثلثی شکلی مانند شکل ١٦ــ ٥ نیز قرار دارد که با کلیک بر آن منوی Windows ion Posit باز میشود تا روشهای دیگری برای قرارگیری پنجره فراهم کند. در قسمت کار در کارگاه آنها را تجربه خواهید کرد.

 $\mathcal{L}$  Pushpin

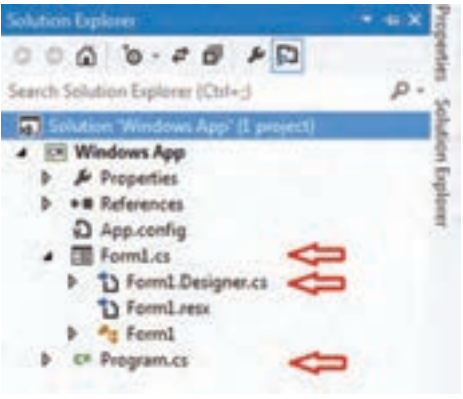

**شکل ١٧ــ ٥ ــ پنجره Explorer Solution در یک پروژه ویندوزی**

به پنجره Explorer Solution مطابق شکل ١٧ــ ٥ دقت کنید در این پنجره، نسبت به آنچه که در برنامه کنسولی مشاهده کردید، موارد بیشتری دیده میشود.

عالوه بر فایل cs.Program که نام آن برای شما آشنا است، فایلهای دیگری از جمله دو فایل Form1.Designer.cs و Form1.cs نامهای به دیـده میشونـد. دستورات یک برنـامه وینـدوزی در ایـن سه فایل قـرار میگیـرد. اگـر در پنجـره ،Program.cs فایل نام روی Solution Explorer

دوبار کلیک کنید، پنجرهای باز میشود و محتویات آن را نشان میدهد. در این فایل کالس اصلی برنامه و متد ()Mainمطابق شکل ١٨ــ ٥ قرار دارد.

 $+$   $|$   $Q$ <sub>2</sub> Maine) Windows, App Program using System; using System.Collections.Generic; using System.Ling; using System. Threading. Tasks; using System.Windows.Forms; #namespace Windows App static class Program /// <summary> /// The main entry point for the application. /// </summary> [STAThread] static void Main() Application.EnableVisualStyles(); Application.SetCompatibleTextRenderingDefault(false); Application.Run(new Formi());

**شکل ١٨ــ ٥ ــ محتوای فایل cs.Program**

اگر در پنجره Solution Explorer بر روی کلمه Form1.cs کلیک راست کنید، منویی مانند شکل ١٩ ــ ٥ ظاهر میگردد که شامل گزینههایی برای انجام عملیات مختلف بر روی آن فایل است. به این منوها که گزینههای أن مربوط به یک موضوع خاص است منوی موضوعی' یا محلی گفته میشود.

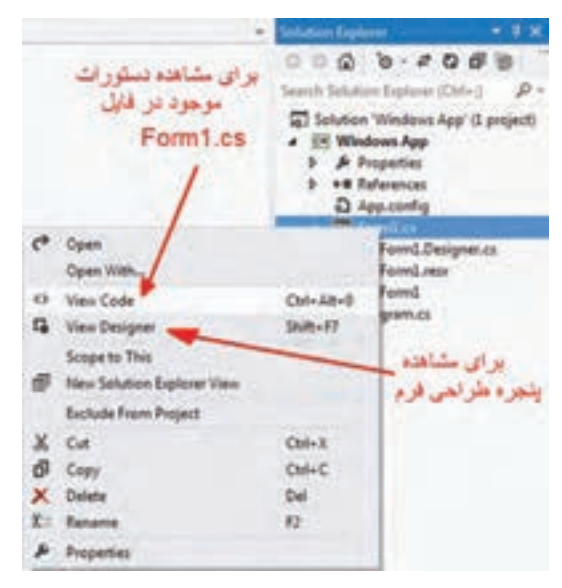

**شکل ١٩ــ٥ ــ منوی موضوعی در مورد فایل cs1.Form**

در منوی ظاهر شده، اگر بر روی گزینه View Designer کلیک کنید یا از میانبر<sup>۲</sup> آن 7F+Shift استفاده کنید، پنجره طراحی فرم را خواهید دید.

نکته

در هنگام برنامهنویسی در محیط VS، سعی کنید از کلیدهای میانبر استفاده کنید تا ً سرعت شما در انجام عملیات باال رود. مثال هنگامی که در پنجره Expolrer Solution فایل cs1.  Form انتخاب شده است، برای مشاهده دستورات آن و یا برای مشاهده پنجره طراحی فرم که بارها مورد استفاده قرار میگیرد، از میانبرهای زیر استفاده کنید. مشاهده دستورات فایل فرم +0 Alt + Ctrl مشاهده پنجره طراحی فرم 7F + Shift

<sup>1</sup>ــ Context menu

در منوی موضوعی فایل cs1.Form، اگر بر روی گزینه Code View کلیک کنید، محتوای فایل cs1.Form را مانند شکل ٢٠ــ ٥ مشاهده خواهید کرد، که قسمتی از تعریف کالس 1Form است.

Forest as (Design)  $@$  Forestil To Wildows, App Elem **Eusing System:** using System.Collections.Generic; using System.ComponentModel; using System.Data: using System.Drawing; using System. Ling; using System. Text; using System. Threading. Tasks; using System.Windows.Forms; **Inamespace Windows App** public partial class Form1 : Form خط علوان تعريف كلاس Form1 public Form1() InitializeComponent();

**شکل ٢٠ــ ٥ ــ محتوای دستورات و برنامهفایل cs1.Form**

به خط عنوان تعریف کالس 1Form توجه کنید، کلمه کلیدی partial در خط عنوان کالس نشان میدهد که بخشی از تعریف کالس 1Form در فایل دیگری قرار دارد. قسمت دیگر تعریف کالس 1Form کجا است؟

فـایل دیگـری که VS ایجاد میکنـد و شما نبـاید محتویـات آن را دستکاری کنید، فـایل cs.Designer1.Form است. هنگامیکه از جعبه ابزار سمت چپ صفحه، کنترلی را انتخاب و آن را در روی فرم قرار میدهید و ویژگیهای آن را مطابق سلیقه خود تنظیم میکنید، VS تنظیمات شما را به دستورات و کدهای زبان #C تبدیل میکند. این دستورات به عنوان بخشی از تعریف کالس Form1 به وسیلهٔ VS در فایل Form1.Designer.cs بهطور خودکار نوشته میشود و کار شما را بسیار آسان میکند. بنابراین بقیه تعریف کالس 1Form در این فایل قرار دارد. در پنجره Solution Explorer آن را پیدا کرده و با دو بار کلیک، با احتیاط آن را باز می کنیم. همان $\rm{d}$ ور که در شکل ٢١ــ ٥ مشاهده میکنید ادامه تعریف کالس 1Form دیده میشود. دستورات و محتویات این فایل، با

قراردادن کنترلها بر روی فرم، افزایش مییابد. برای جلوگیری از دستکاری دستورات این فایل و در دسترس قرار ندادن آنها، مترجم آنها را در لحظه اول نمایش نمیدهد.

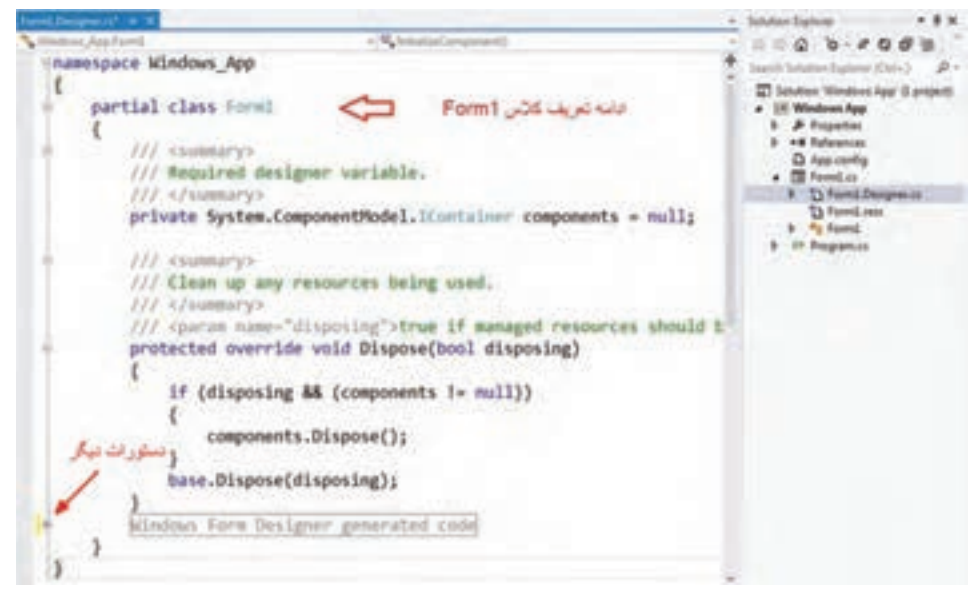

**شکل ٢١ــ ٥ ــ محتوای دستورات و برنامه فایل cs.Designer1.Form**

برای نمایش دستورات ، در سمت چپ پنجرهای که محتوای فایل Designer را نشان میدهد، یک خط عمودی را مشاهده میکنید که در بین آن عالمتهای - و در بعضی قسمتها عالمت + قرار دارد. اگر بر روی عالمت + کلیک کنید ، منطقهای نمایان میشود که تعدادی از دستورات در آن قرار گرفته است. ' لطفا این دستورات را بدون آگاهی تغییر ندهید که در این صورت قسمت طراحی فرم دچار مشکل میشود. **٢ــ٣ــ ٥ ــ پنجره ویژگیها و خواص اشیاء** پنجرهای که در برنامههای ویندوزی از آن زیاد استفاده خواهیم کرد، پنجره Properties است که در شکل ٢٢ـــ٥ مشاهده می کنید.

Formatted: Font: 11 pt, Complex Script Font: 11pt

<sup>1</sup>ــ با استفاده از راهنمای region# و endregion،# این امکان مهیا میشود که تعدادی دستور در لحظه اول نشان داده نشوند و در صورت لزوم با کلیک بر روی عالمت ،+ نمایان شوند.

Formatted: Font: 11 pt, Complex Script Font: 11pt

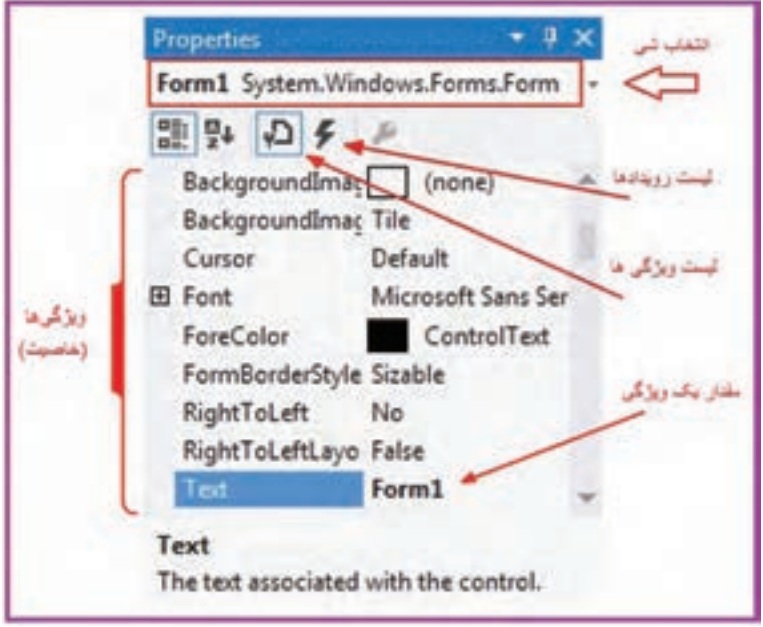

**شکل 22ــ5 ــ پنجره Properties** 

در این پنجره ویژگیها و خواص شئ و همچنین واکنش به رویدادهای هر شئ را میتوانیم مقداردهی و تنظیم کنیم. در قسمت بالای این پنجره، نام یک شئ که در فرم انتخاب شده، نشان داده شده است و از طـریق مثلث کوچک کنـار آن میتوان شئ دیگـری را از بین اشیـای موجـود روی فرم انتخاب کنیم . در زیر نام شئ، میتوان با کلیک بر روی آیکنی که نظیر رعد و برق است، لیست رویدادهای شئ مشاهده و یا بر روی آیکن کنار آن کلیک کرد تا لیست ویژگیهای 1 شئ را مشاهده شود. د ر هر کدام از انتخابها، لیست نشان داده شده را میتوان به ترتیب نام و یا به ترتیب عملکر د که Properties and accompany of the set of  $\uparrow$   $\downarrow$   $\times$ دستهبن*دی*۲ شده است، Form1 System.Windows.Forms.Form مشاهده نمایید. در ش کل 말맞 고 5 ٢٣ــ ،٥ آیکنهای مربوطه يه تر تيب نام دیده می شوند. به ترتیب عملکرد و دسته بندی شده

**شکل ٢٣ــ ٥ ــ آیکنهای ترتیب نمایش ویژگیها در پنجره Properties**

1<sup>-</sup> Alphabetical view 2<sup>1</sup> November 2016

**3ــ3ــ 5 ــ استفاده از جعبه ابزار و قراردادن کنترلها در روی فرم** همانطورکه در فصل قبل بیان شد، یک برنامه ساده ویندوزی از یک فرم تشکیل میشود که به عنوان نگهدارنده٬ برای قرار گرفتن اجزای گرافیکی دیگر، استفاده میشود. شکل ۲۴ــ۵ را مشاهده کنید.

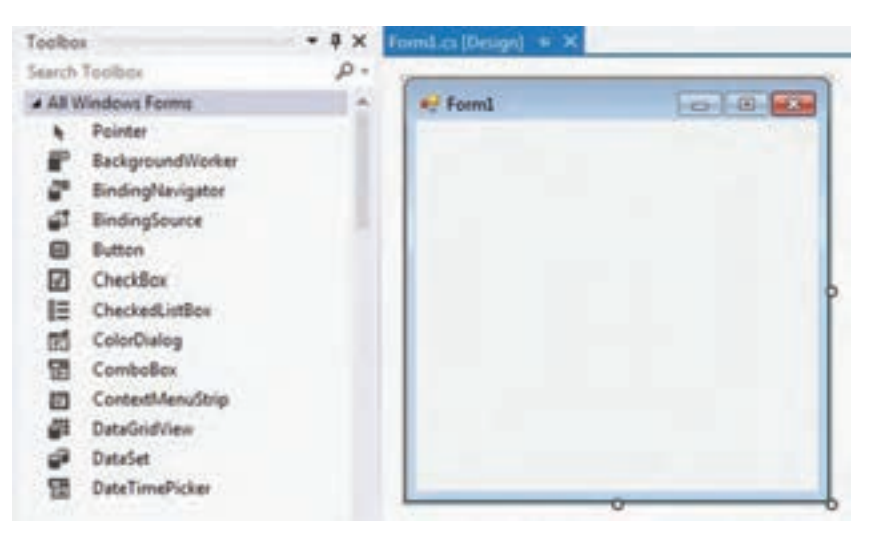

**شکل ٢٤ــ ٥ ــ پنجره طراحی و جعبه ابزار**

در حالی که پنجره طراحی فرم را مشاهده میکنید، میتوانید از جعبه ابزار استفاده کرده و کنترل مورد نظر خود را پیدا کنید. برای قرار دادن یک کنترل بر روی فرم، میتوانید روی کنترل مورد نظر دوبار کلیک کنید و یا با درگ کردن کنترل و رها کردن آن روی فرم، کنترل مورد نظر را روی فرم بچسبانید. البته بعضی از کنترل ها مانند کنترل زمانسنج (تایمر)٬ ، با توجه به عملکردشان، ممکن است در قسمت پایین فرم قرار گیرند که با آنها در این کتاب آشنا میشوید.

اندازه فرم که برای طراحی استفاده میکنید قابل تغییر است. توجه داشته باشید که اگر در پنجره Designer Form، در روی فرم دوبار کلیک کنید، دستوراتی به فایل cs1.Form اضافه میشود که مربوط به الگوی، یک EH است که در شکل ٢٥ــ ٥ نشان داده شده است، به دلیل اینکه به طور اتفاقی و اشتباها دوبار کلیک کردهاید، لذا دستورات اضافه شده را حذف کنید و یا با احتیاط، عمل انجامشده را لغو و یا بیاثر کنید.

 $\mathcal{L}$  Container

<sup>2</sup>ــ Timer Control

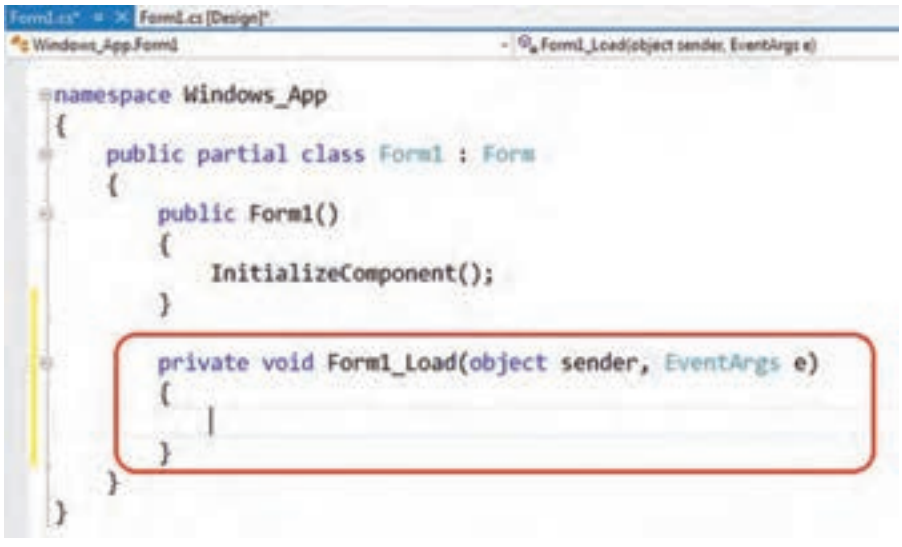

**شکل ٢٥ــ ٥ ــ دستورات اضافه شده در اثر دو بار کلیک بر روی فرم**

# کار در کارگاه :1 جابهجایی پنجرهها در **VS**

اــ برنامه VS را اجرا کنید و یک پروژه Windows Forms Application ایجاد کنید. ٢ــ پنجره Explorer Solution را در حالت AutoHide قرار دهید. ٣ــ پنجره Properties را نیز در حالت AutoHide مانند شکل ٢٦ــ ٥ قرار دهید.

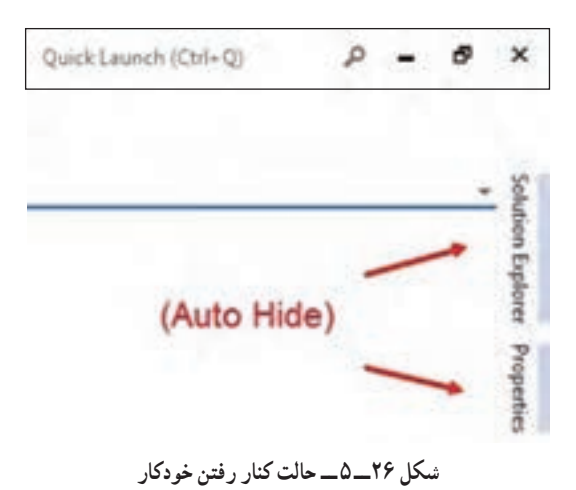

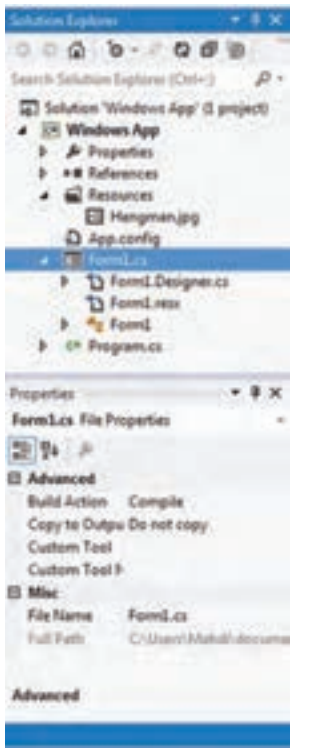

٤ــ هر دو پنجره را از حالت Hide Auto خارج کرده و به حالت چسبیده٬ مانند شکل ۲۷ــ۵ قرار دهید.

**شکل ٢٧ــ ٥ ــ پنجرهها در حالت چسبیده )Dock )**

٥ ــ پنجرهbox Tool را در حالت Hide Auto قرار دهید تا قسمت طراحی فرم مانند شکل ٢٨ــ ٥ بزرگتر شود. اگر از قبل در حالت Hide Auto است آن را به حالت چسبیده تغییر دهید.

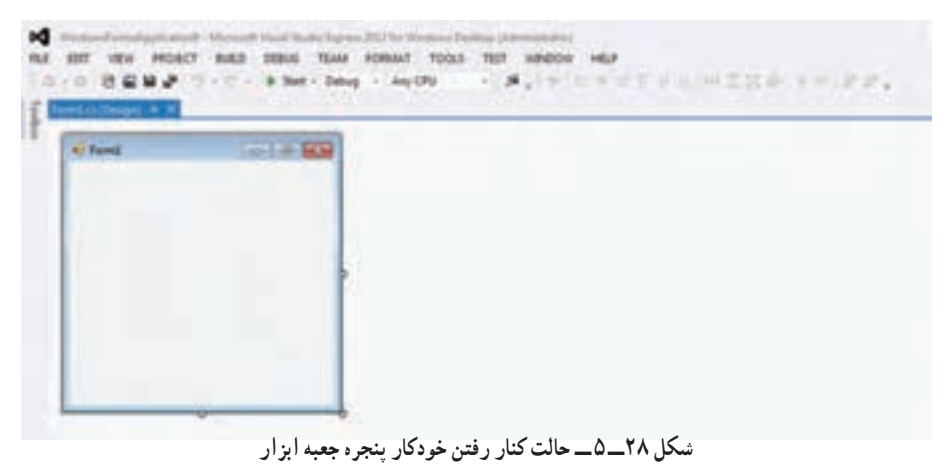

٦ ــ ماوس را روی خط عنوان پنجره Explorer Solution برده و با استفاده از درگ کردن، آن را به نقاط دیگر ببرید. توجه کنید که VS مکانهایی را مانند شکل ٢٩ــ ٥ به شما پیشنهاد میدهد. از آنها استفاده و موقعیتهای مختلف را تجربه کنید. سعی کنید که مفهوم موقعیتهای پیشنهادی را بفهمید.

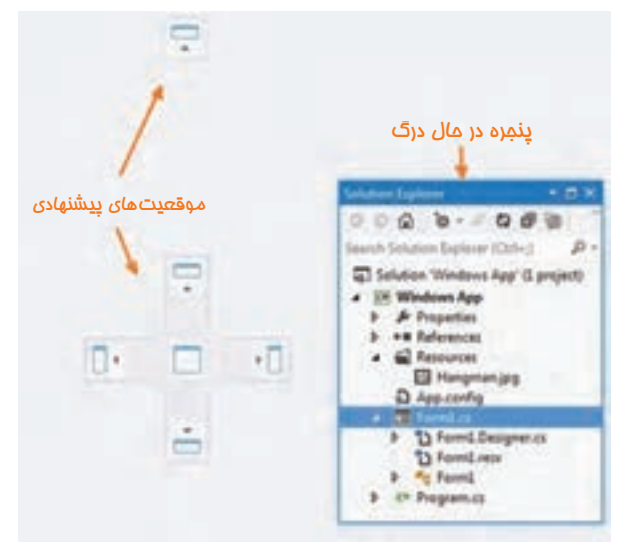

**شکل ٢٩ــ ٥ ــ انتقال پنجره به نقاط دیگر صفحه**

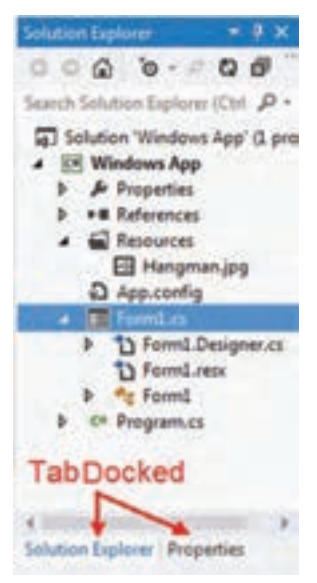

۷\_ برای اینکه هر دو پنجره Solution Explorer و Properties از کل فضای سمت راست صفحه، به طور مشترک استفاده نمایند، آنها را به صورت Docked Tab مانند شکل ٣٠ــ ٥ قرار دهید. برای این منظور پنجره Properties را درگ کرده و وقتی روی خط عنوان پنجره Explorer Solution رسید، آن را رها کنید. ٨ ً ــ مجددا هر دو پنجره را به صورت چسبیده، مانند شکل ٢٧ــ ٥ قرار دهید.

**شکل ٣٠ــ ٥ ــ پنجرهها در حالت Docked Tab**
اکنون که با پنجرههای محیط طراحی برنامه ویندوزی در VS آشنا شدیم، میتوانیم یک نمونه پروژه ویندوزی را قدم به قدم دنبال کنیم.

**4ــ 5 ــ ساخت یک واسطه کاربری با استفاده از قابلیت طراحی تصویری در VS** هنگامی که از امکانات VS برای طراحی واسطه کاربری استفاده می کنید، بسیاری از دستورات و کدهای لازم، بدون اینکه شما متوجه شوید، به طور خودکار به وسیلهٔ VS تولید شده و در قالب فایلهایی که در ابتدای این فصل معرفی شد، به برنامه اضافه میشوند.

در قسمت کار در کارگاه 2 ، مراحل ساخت یک نمونه فرم ساده را بدون نوشتن حتی یک خط برنامه، دنبال میکنیم. بدیهی است برای تولید فرمهای کاربردی و واکنش به رویدادها، عالوه بر استفاده از ابزارها و امکانات VS ، باید چند خط برنامه نیز بنویسیم.

### کار در کارگاه :2 ساخت اولین فرم

**ساخت یک برنامه یا یک فرم مانند** 

**شکل ٣1ــ5**

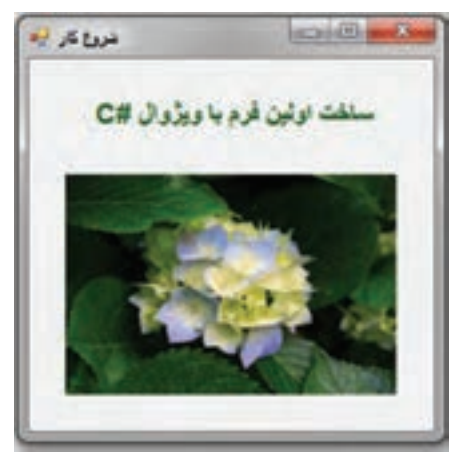

**شکل ٣١ــ ٥ ــ اولین برنامه در ویژوال #C** 

**الگوریتم یا روش انجام کار:** برای ایجاد چنین فرمی، مراحل زیر را به دقت انجام دهید: **١ــ ایجاد یک پروژه ویندوزی:** وارد برنامه VS شوید و یک پروژه جدید از نوع Application Forms Windows با نام پروژه WindowsApp و در مسیر مشخصی مانند شکل ٣٢ــ ٥ بسازید. اگر در حال حاضر در داخل VS هستید از طریق منوی File، انتخاب گزینه Close Solution ، پروژه فعلی را ببندید و سپس یک پروژه جدید مطابق با آنچه که گفته شد، بسازید.

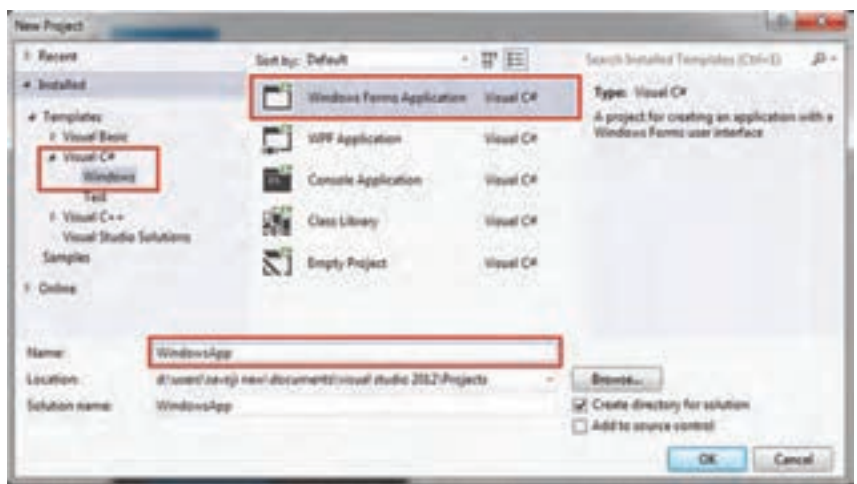

**شکل ٣٢ــ٥ ــ ایجاد پروژه جدید**

**٢ــ تعیین خط عنوان فرم:** اگر به خط عنوان فرم در شکل ٣١ــ ٥ توجه کنید، عبارت فارسی «شروع کار» دیده می شود. برای تغییر عنوان فرم به عبارت خواسته شده، به پنجره ویژگی ها(Properties) رفته و مانند شکل ٣٣ــ ٥ خاصیت Text را پیدا کرده و متن داخل آن یعنی "1Form "را پاک کرده و عبارت جدید » شروع کار« را تایپ کنید. اگر پنجره Properties دیده نمیشود از منوی View، بر روی گزینه Window Properties کلیک کنید و یا از میان بر مربوطه استفاده نمایید.

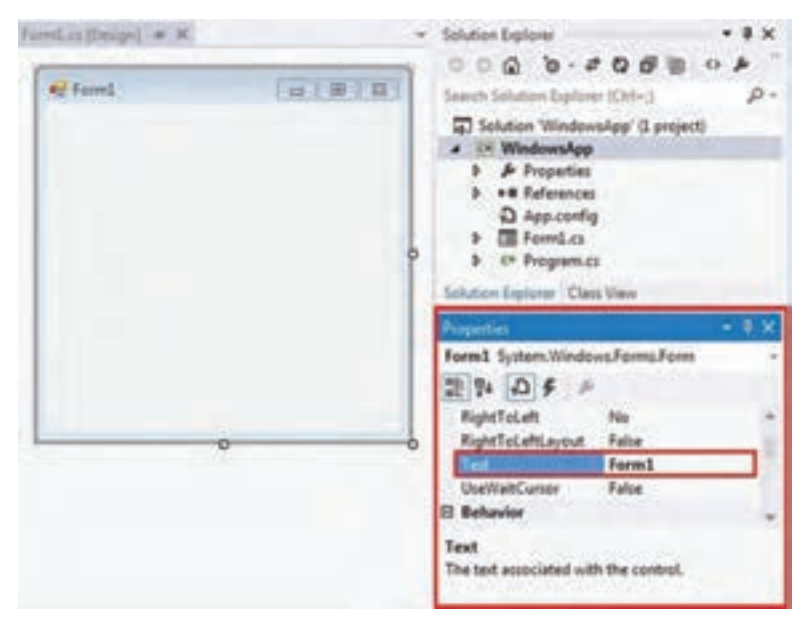

**شکل ٣٣ــ ٥ ــ تغییر خاصیت Text مربوط به فرم از طریق پنجره Properties**

 $14$ 

**٣ــ اضافه کردن یک متن نمایشی بر روی فرم:** برای نمایش یک متن یا عبارت بر روی فرم، از کنترل برچسب (Label) استفاده میکنیم. به سراغ پنجره جعبه ابزار رفته و کنترل برچسب )Label )را پیدا کرده و آن را بر روی فرم قرار میدهیم. شکل ٣٤ــ ٥ را مشاهده کنید.

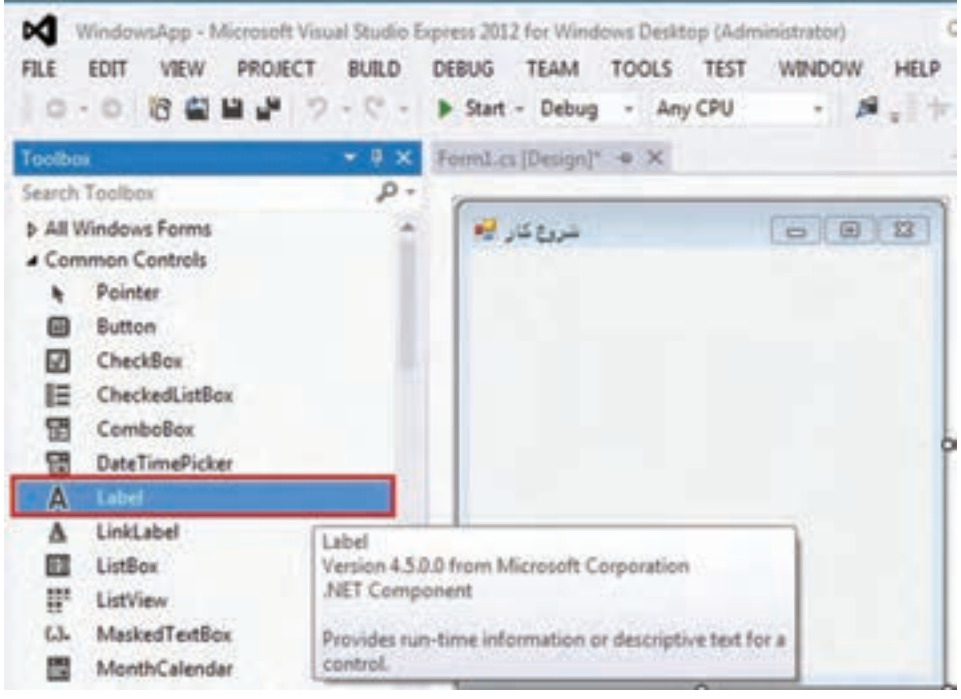

**شکل ٣٤ــ ٥ ــ کنترل برچسب در جعبه ابزار**

با یکی از روشهای زیر میتوانید کنترلها را بر روی فرم قرار دهید: ١ــ با استفاده از دابل کلیک بر روی کنترل ٢ــ با استفاده از روش Drop & Drag **٤ــ تعیین ویژگی Text برای برچسب:** بـه پنجره طراحی فـرم مراجعه کـرده، بر روی برچسب یک بار کلیک کنید تا انتخاب شود. با انتخاب کنترل برچسب روی فرم، پنجره Properties، ویژگیهای ان را نشان میدهد. نام این کنترل به طور خودکار به وسیلهٔ VS انتخاب میشود که 1abel1 است. در واقع این نام، نام شئ است که از کالس Label ایجاد و یا نمونه سازی شده است. در خط

اول پنجره Properties، نام شئ به همراه نام کالس آن، نشان داده شده است.

(Label1 System.windows.Forms.Label)

حال در پنجره Properties، پس از اطمینان از اینکه برچسب انتخاب شده، خاصیت Text را مانند شکل ٣٥ــ ٥ پیدا کنید.

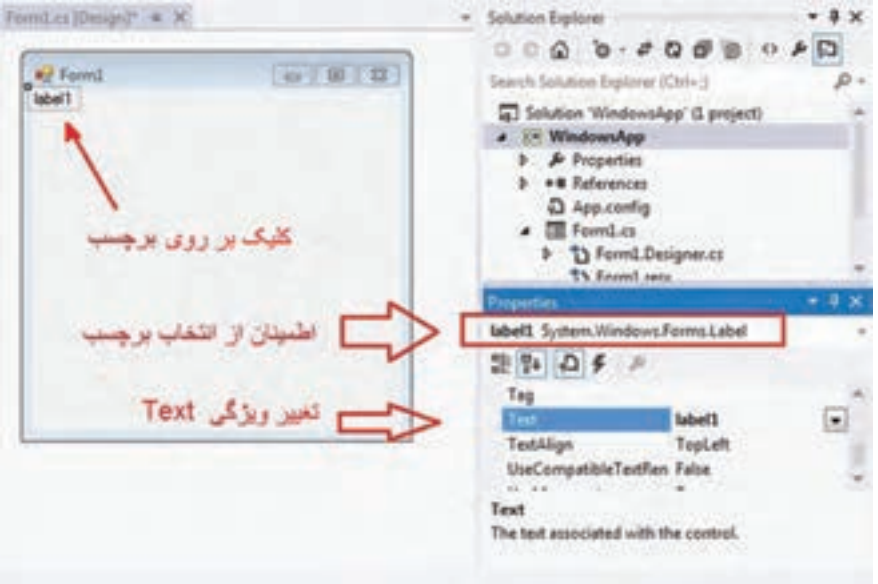

**شکل ٣٥ــ ٥ــ تغییر ویژگی متن کنترل برچسب** 

برای اطمینان از اینکه برچسب انتخاب شده است به قسمت باالی پنجره Properties توجه کنید، باید نام برچسب را مشاهده کنید. اگر چنین نیست روی فلش کوچک کنار آن کلیک کنید، نام برچسب را پیدا کرده و آن را انتخاب کنید.

پس از انتخاب کنترل برچسب، عبارت »ساخت اولین فرم با ویژوال #C »را در قسمت Text برچسب وارد کنید.

همانطور که در شکل 36ــ 5 مشاهده میشود، عبارت مورد نظر در خاصیت Text برچسب، وارد شده اما به هم ریخته است. چون عبارت وارد شده، ترکیبی از کلمات فارسی و همچنین حروف انگلیسی است ، لذا مشکل بههم ریختگی کلمات پیش آمده و عبارت »#C »عالوه بر اینکه در جای خود )انتهای جمله( قرار ندارد به شکل برعکس یعنی »C# »دیده میشود. برای رفع این مشکل چه باید کرد؟

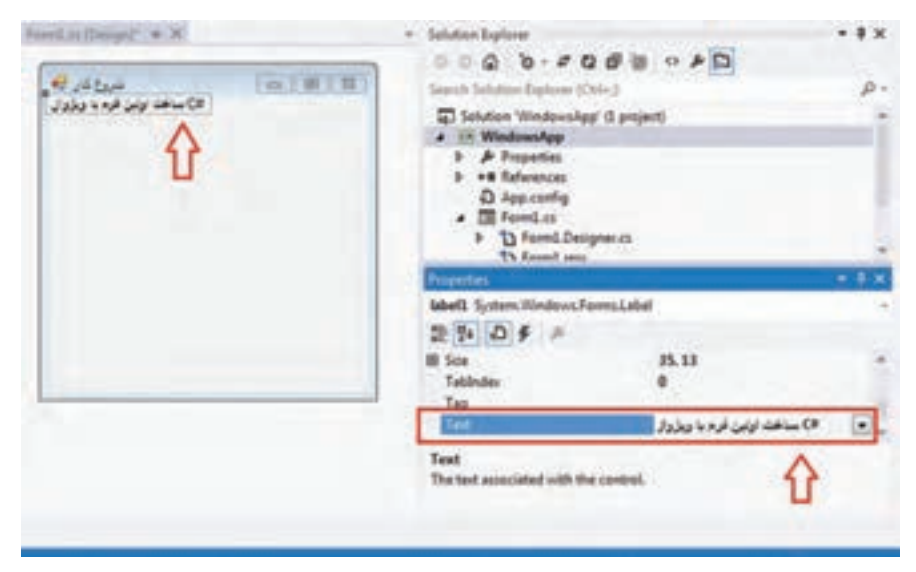

**شکل 36ــ5 ــ متن شامل کلمات فارسی و انگلیسی**

ً با چنین مشکالتی در برنامههایی نظیر Word روبهرو شده بودید. در اغلب برنامههای قبال کاربردی، از زبانهای محاورهای پشتیبانی میشود که در آنها کلمات و جمالت از سمت راست به چپ نوشته میشود. درNET. نیز چنین است. در کنترلها، خاصیتی به نام RightToLeft برای پشتیبانی از زبانهای راست به چپ (RTL)'، پیش بینی شده است. بنابراین به سراغ خاصیت RightToLeft بروید و مقدار آن را به Yes تغییر دهید. شکل 37ــ5 را مالحظه کنید.

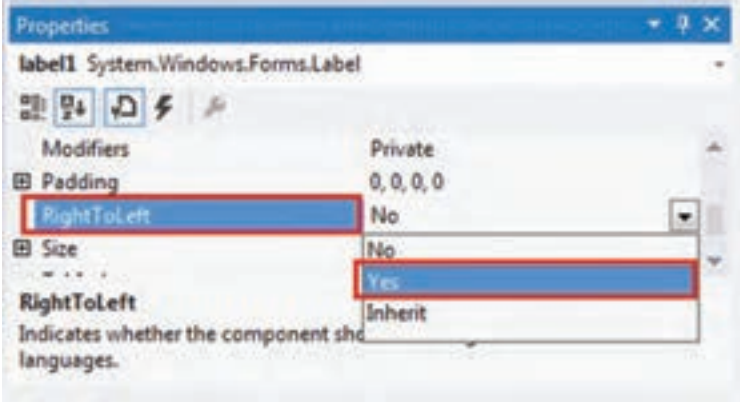

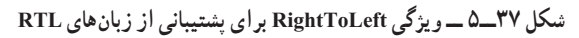

<sup>1</sup>ــ Right to Left Languages

با تغییر دادن مقدار ویژگی RightToLeft ، به مقدار Yes ، عبارت نوشته شده در برچسب، به صورت شکل 38ــ5 خواهد شد:

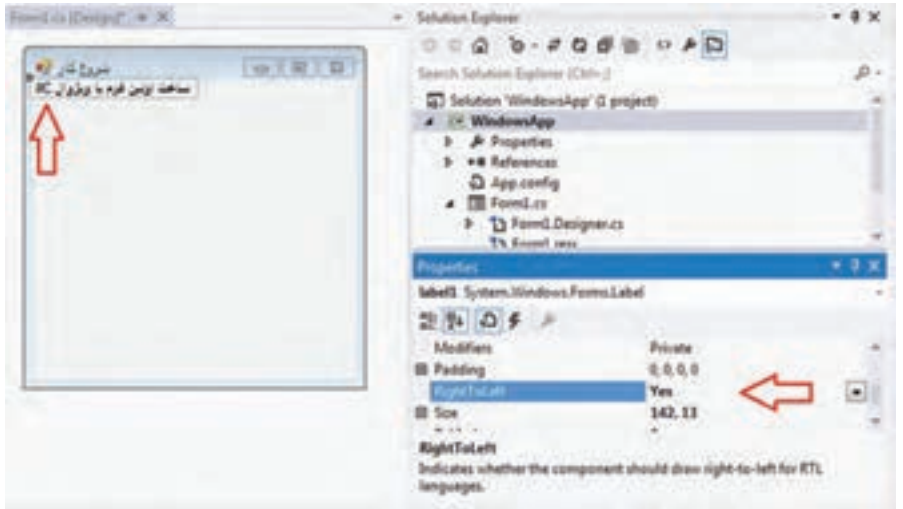

**شکل 38ــ5ــ تغییر ویژگی RightToLeft**

همانطور که در شکل 38ــ5 مشاهده میکنید، تنها اشکال باقیمانده، برعکس بودن عبارت "#C "است که برای تصحیح آن به خاصیت Text بروید و آن را به صورت "C# "تایپ کنید. **5 ــ تعیین ویژگیهای فونت ، رنگ و محل قرارگیری برچسب:** برای تعیین نوع فونت

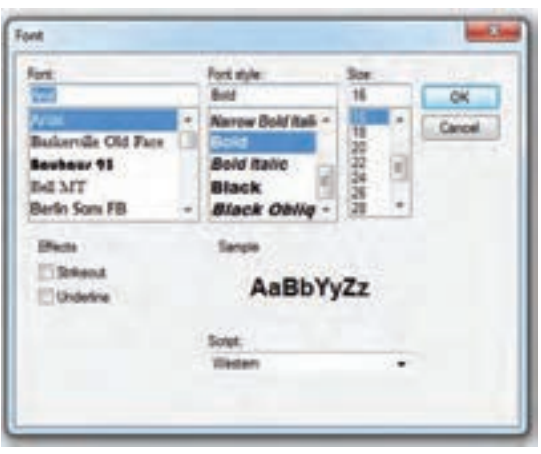

**شکل 39ــ5ــ پنجره فونت**

کنترل برچسب، از خاصیت Font در پنجره Properties استفاده کنید و روی عالمت سه نقطه کلیک کنید تـا لیست فونتهـای موجـود در کامپیوتـر ظاهـر شـود. پنجـرهای مـانـنـد شکل 39 ــ 5 مشاهـده میشود که در آن میتـوانیـد، فونت دلخواه را بـه همراه اندازه و سبک آن انتخاب کنید. سعی کنیـد، فـونتی را انتخاب کنید که نوشتههای فارسی خوب دیده شوند. همچنین برای تعیین رنگ نوشته از خاصیت ForeColor استفاده میکنیم. پس از کلیک بر روی عالمت فلش ، پنجره ای برای تعیین رنگ باز میشود، در آن پنجره مطابق شکل 40ــ5 ، بر روی سربرگ Custom کلیک کنید.

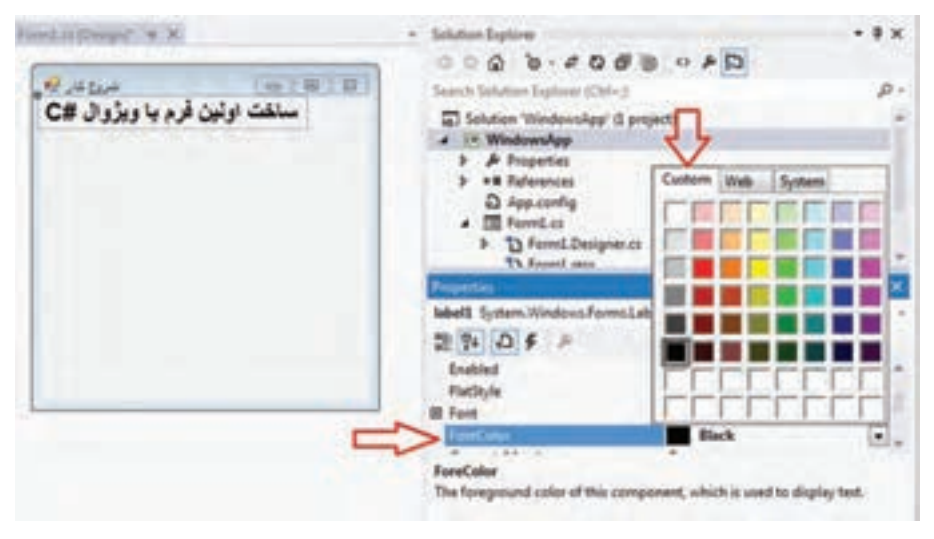

**شکل 40ــ5 ــ پنجره رنگ**

حال میخواهیم محل قرارگیری کنترل را تنظیم کنیم. قبل از انجام اینکار که به سادگی با استفاده از ماوس میتوانید انجام دهید، به پنجره Properties مراجعه کنید و ویژگی Location را مطابق شکل 41ــ5 پیدا کرده، روی عالمت + کنار آن کلیک کنید.

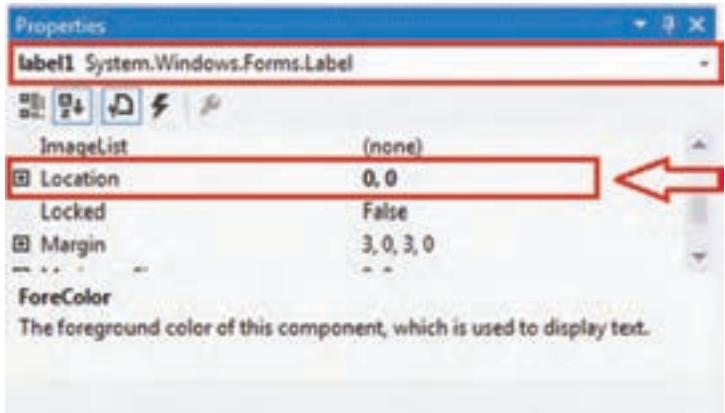

**شکل 41ــ5 ــ ویژگی موقعیت**

در جلوی ویژگی Location، دو عدد 0 و 0 نوشته شده است. این اعداد فاصله کنترل را از سمت چپ فرم و از بالای فرم بر حسب پیکسل'مشخص می کنند. به عبارت دیگر موقعیت یک کنترل نسبت به گوشه بالا سمت چپ٬ فرم سنجیده میشود. بر خلاف أنچه که در ریاضیات معمول است که مو قعیت یک نقطه را نسبت به مرکز صفحه (مبدأ) در نظر می گیرند، در کامپیوتر مبدأ سنجش موقعیت، گوشه باال سمت چپ صفحه است.

برای تنظیم محل قرارگیری کنترل میتوانید از ماوس استفاده کنید و یا اعداد مناسبی را به

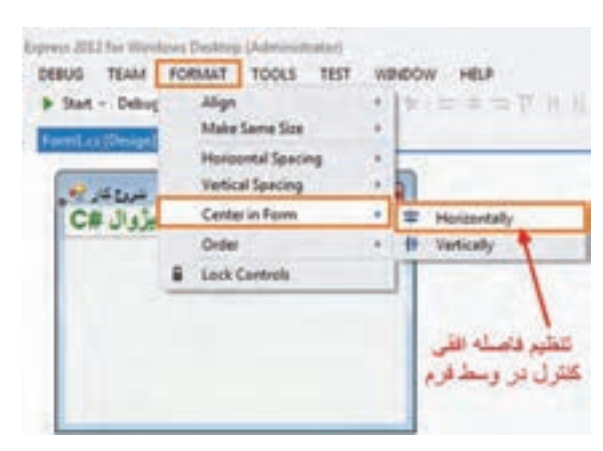

**شکل 42ــ5ــ تنظیم موقعیت افقی با استفاده از منوی Format**

عنوان فاصله از چپ و باال مشخص کنید. در اینجا با استفاده از ماوس، کنترل برچسب را گرفته و در نقطه دلخواه فرم قرار دهید بهطوری که از دو طرف فرم به یک اندازه باشد. همچنین میتوانید مانند شکل 42ــ،5 از منوی Format گزینه Form in Center استفاده کنید تا با دقت بیشتری کنترل را در وسط فرم قرار دهید.

نکته

هنگامیکه بیش از یک کنترل در روی فرم قرار داشته باشد، اگر آنها را با هم انتخاب کنید، ابزارهای تنظیم موقعیت آنها نسبت به یکدیگر که در روی نوار ابزار و همچنین در منوی Format وجود دارد فعال شده، به سادگی و با دقت و سرعت عمل باال میتوانید آنها را تنظیم کنید.

607 WH POICT BAS 2006 WAS FORM? TOOLS TEF HOLD - 声、下 世界国界多生,树工器 - 书写 ##. 0.0 日益算 5:0 - hint : box -ایزارهای ترازیندی و تنظیم دوقعیت و اندازه کنترل ها **شکل 43ــ5**

 $V$  Pixel

2ــ Upperــleft corner

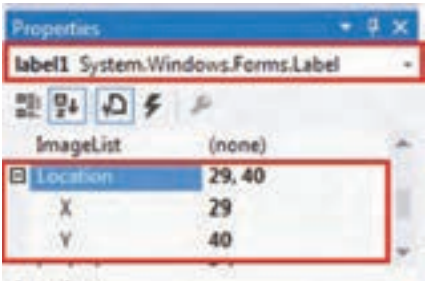

#### Location

The coordinates of the upper-left corner of the control relative to the upper-left corner...

**شکل 44ــ5 ــ مقادیر ویژگی موقعیت کنترل برچسب**

بعد از جا به جایی کنترل برچسب و قرارگرفتن در یک موقعیت مناسب، به پنجره Properties رفته و مقدار اعداد در ویژگی Location را مشاهده کنید. همانطور که در شکل 44ــ5 مشاهده میکنید، در اثر جا به جایی کنترل، مقدار 0 و 0 به اعداد دیگری مانند 40 , 29 تغییر کرده است. ارتباط این دو عدد با محل قرار گیری برچسب نسبت به فرم 1 در شکل 45ــ5 نشان داده شده است. فاصله افقی نسبت به لبه سمت چپ فرم با مقدار X و فاصله 2 نسبت به لبه باالی فرم با مقدار Y مشخص عمودی میگردد.

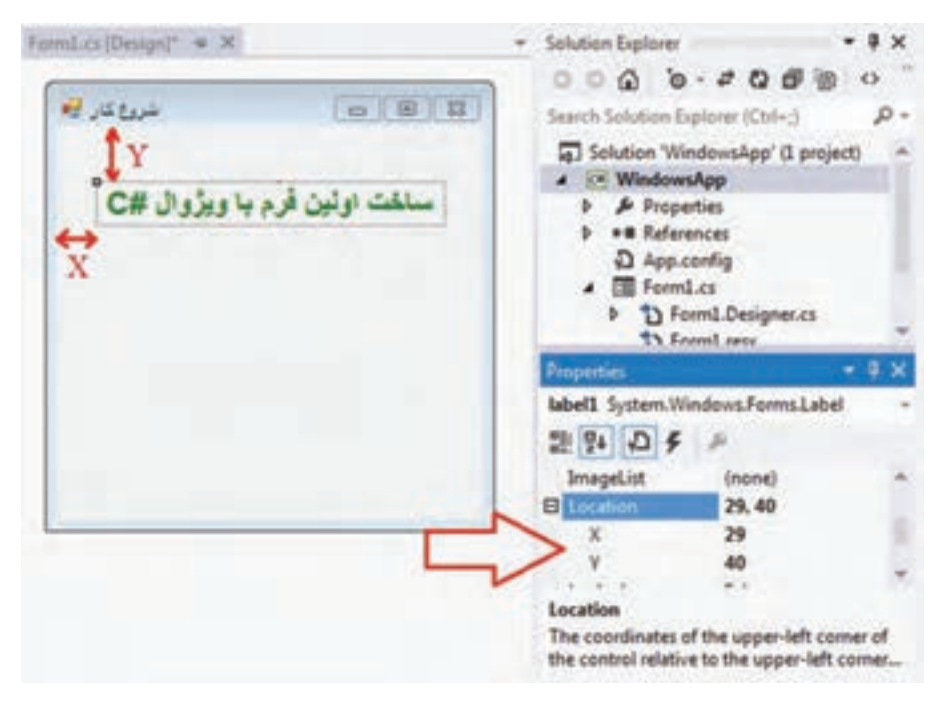

**شکل 45ــ 5 ــ ارتباط مقادیر ویژگی موقعیت با لبههای فرم**

Vertically ــ2

<sup>\</sup>\_Horizontally

قبل از رفتن به مرحله بعدی بهتر است یک بار ویژگیهاو ویژگیهای کنترل برچسب را که تنظیم کرده ایم در جدول 1ــ5 مشاهده کنید. رنگ نوشته و نوع فونت ممکن است با آنچه شما در انجام این مثال انجام میدهید، متفاوت باشد که اهمیتی ندارد.

| Label لنترل |                                  |  |  |
|-------------|----------------------------------|--|--|
| ویژگی       | مقدار                            |  |  |
| Name        | label1                           |  |  |
| Text        | ساخت اولین فرم با ویژوال C#      |  |  |
| RightToLeft | Yes                              |  |  |
| Font        | Arial<br>Size: 16<br><b>Bold</b> |  |  |
| ForeColor   | Green                            |  |  |
| Location    | Center in Form   Horizontally    |  |  |

**جدول 1ــ5 ــ مقادیر ویژگیهای کنترل برچسب**

در سطر اول جدول 1ــ،5 نام کنترل نوشته شده است و در ستون اول نام ویژگیهای کنترل و در ستون دوم مقدار هر ویژگی بیان شده است. با توجه به اینکه جدول 1ــ5 به طور واضح و گویا ویژگیهای کنترل برچسب را نشان میدهد، از چنین جداولی در انجام پروژههای بعدی و یا حتی در امتحانات عملی، برای مشخص کردن ویژگیهای هر کنترل که باید تنظیم شود، استفاده خواهیم کرد و دیگر الزم به ارائه توضیحات نیست.

**6 ــ اضافه کردن عکس بر روی فرم:** در این مرحله باید عکسی را به فرم اضافه نماییم. برای نمایش یک عکس میتوانید از کنترل PictureBox، استفاده کنید که یک کنترل جالب و کاربردی است و آن را کنترل جعبه تصویر مینامیم. برای قراردادن این کنترل بر روی فرم، به جعبه ابزار مراجعه کرده ، آن را پیدا کرده و به فرم اضافه کنید. شکل 46ــ5 را مشاهده کنید.

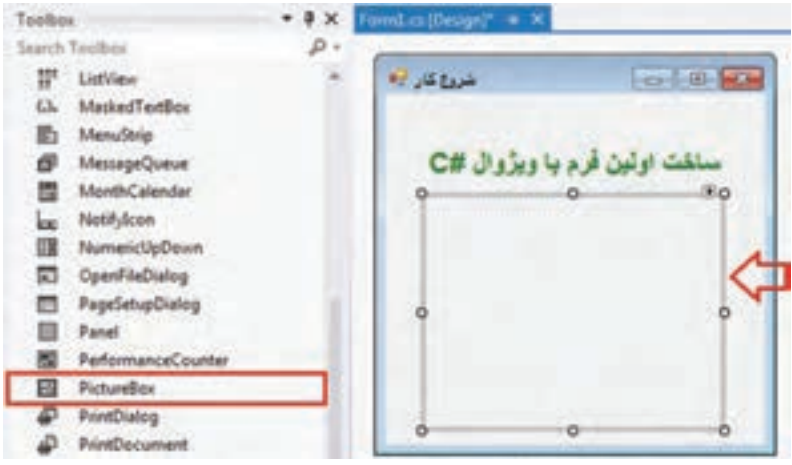

**شکل 46ــ5 ــ اضافه کردن کنترل جعبه تصویر به فرم**

به محض قرار گیری این کنترل بر روی فرم، پنجره Properties به طور خودکار، ویژگیها این کنترل را نشان میدهد. نام این شئ pictureBox1 است که به وسیلهٔ VS انتخاب میشود و از کلاس PictureBox ساخته شده است.

برای تعیین تصویری که میخواهیم در جعبه تصویر نمایش داده شود، از ویژگی Image این کنترل استفاده میکنیم. برای مقداردهی ویژگی Image دو روش وجود دارد:

1ــ استفاده از پنجره Properties، انتخاب شئ PictureBox و سپس کلیک روی عالمت... )شکل 47ــ5(.

2ــ کلیک روی مثلث کوچک سیاه رنگ در کادر اطراف کنترل جعبه تصویر و استفاده از Choose Image گزینه

در کادر اطراف کنترل جعبه تصویر، یک مثلث کوچک سیاه رنگ دیده میشود. با کلیک بر آن، منویی مانند شکل 48ــ5 ظاهر میگردد که در آن چند ویژگی کنترل نشان داده میشود.

| Properties           | sictureBox1 System.Windows.Forms.PictureBc - |
|----------------------|----------------------------------------------|
| 2 四 の チ              |                                              |
| Dock                 | None                                         |
| <b>Enabled</b>       | True                                         |
| El Errorimage        | × System.Drawing.B                           |
| GenerateMember       | True                                         |
|                      | (none)                                       |
| <b>ImageLocation</b> |                                              |
| B InitialImage       | System.Drawing.B                             |
| El Location          | 29.76                                        |
| Image                |                                              |
|                      | The image displayed in the PictureBox.       |

**شکل 47ــ5 ــ ویژگی Image برای تعیین تصویر**

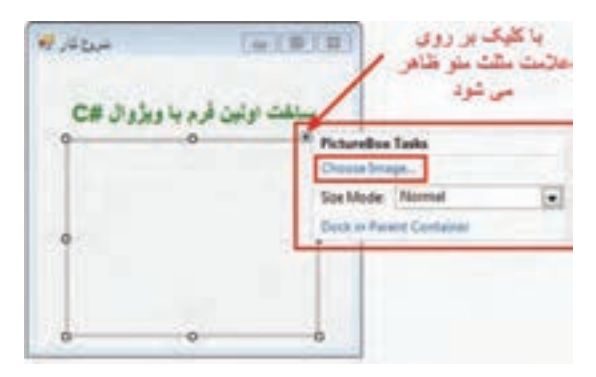

**شکل 48ــ5 ــ کلیک بر روی مثلث و ظاهر شدن منو**

ٔ گزینه Image Choose در شکل 48ــ5 نیز عالوه بر پنجره Properties، میتوانید به وسیله ویژگی Image را تعیین کنید. در هر حال با انتخاب گزینه Image Choose، پنجرهای به نام انتخاب منبع (Select Resource)، شکل ۴۹ــ۵ باز می شود که در آن باید فایل مورد نظر برای اضافهشدن به پروژه را مشخص کنید. اگر در شکل 49ــ5 بر روی کلید Import کلیک کنید پنجره انتخاب فایل باز میشود تا یک کپی از فایل مورد نظر شما به لیست فایلهای پروژه اضافه شود.

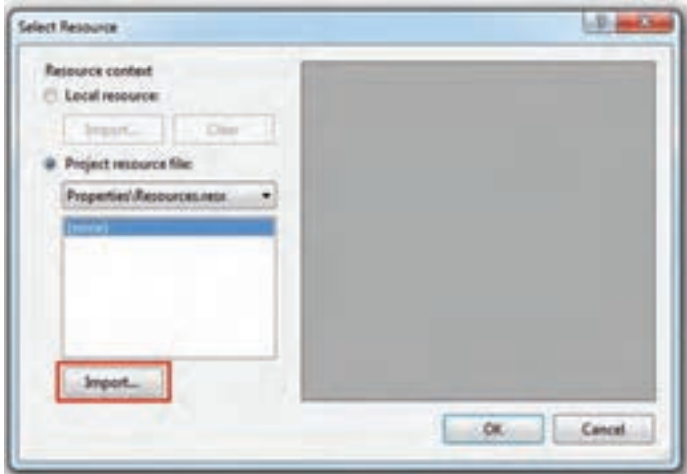

**شکل 49ــ5 ــ انتخاب فایل تصویری جهت اضافه شدن به پروژه**

پس از اینکه پنجره مربوط به تعیین نام فایل ظاهر شد وارد پوشهٔ Pictures شوید و یک فایل تصویری انتخاب کنید. در این مثال تصویر گل ادریسی انتخاب شده است.

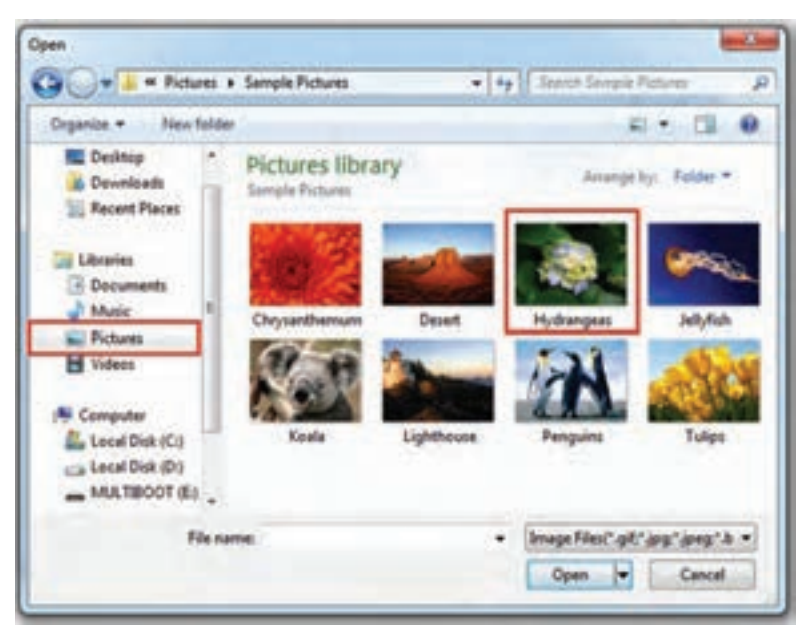

**شکل 50ــ5 ــ انتخاب فایل تصویری جهت نمایش در کنترل جعبه تصویر** 

پس از انتخاب فایل مورد نظر، به پنجره انتخاب منابع باز میگردید. با کلیک روی دکمه OK عملیات انجام شده را تأیید کنید (شکل ۵۱ ــ۵).

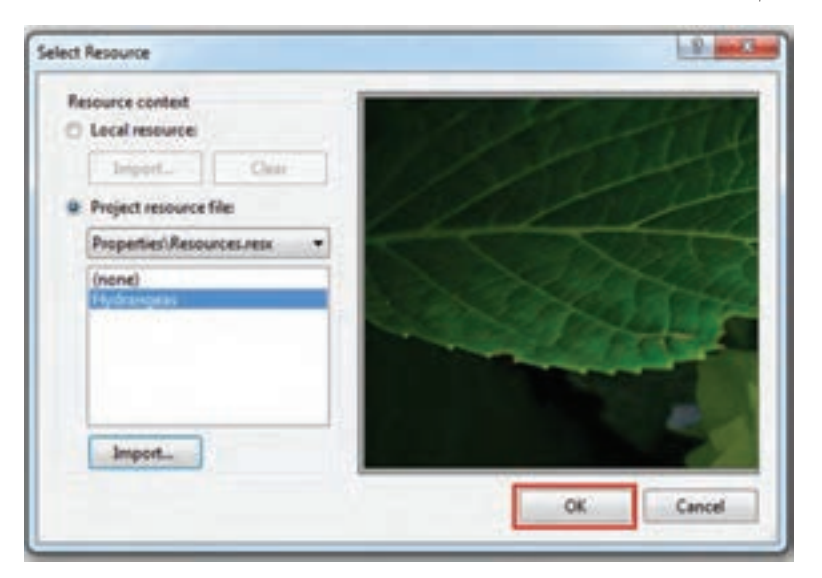

**شکل 51 ــ5ــ پنجره انتخاب منبع پس از انتخاب فایل تصویری**

پس از انتخاب فایل تصویری و کلیک بر روی دکمه OK ، تصویر انتخاب شده در جعبه تصویر قرار میگیرد. اگر مانند این مثال، اندازه عکس، بزرگتر از اندازه جعبه تصویر باشد، فقط بخشی از آن مانند شکل 52ــ5 دیده خواهد شد. نگران نباشید این مشکل را برطرف میکنیم!

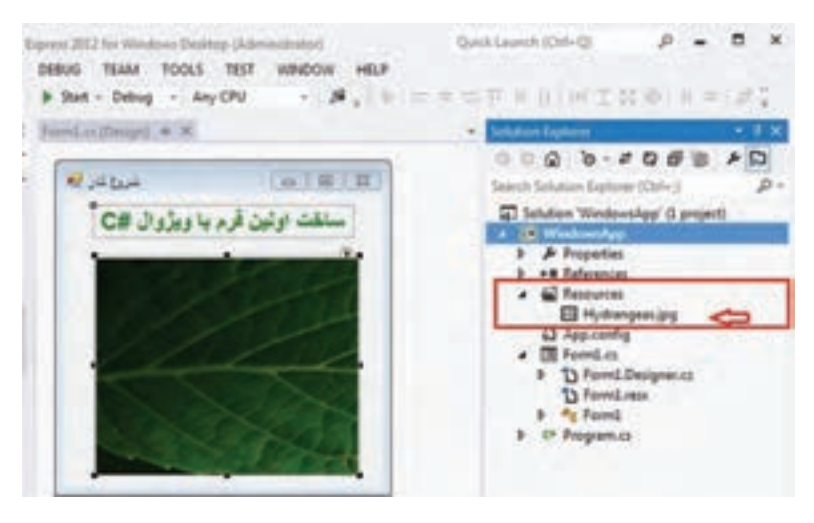

**شکل 52ــ5 ــ اضافه شدن فایل تصویری در فولدر Resources**

اگر به پنجره Explorer Solution در شکل 52ــ5 ، دقت کنید فایل تصویر انتخاب شده در پوشه Resources دیده میشود. اگر از طریق Computer My به مسیری بروید که در ابتدا، برای پروژه تعیین کردهاید، پوشهای به نام Resources را پیدا خواهید کرد که در داخل آن یک کپی از فایل تصویر انتخاب شده قرار دارد. به همین دلیل به این پوشه ، پوشه منابع گفته میشود. برای برطرف کردن مشکل عدم تطبیق اندازه عکس و اندازه جعبه تصویر چه کنیم؟ ساید راه حل،های مختلفی برای برطرف کردن اِشکال فوق، از جمله کاهش اندازه عکس به ٔ برنامههای گرافیکی نظیر Paint و Photoshop و یا بزرگ کردن اندازه جعبه تصویر به طوری وسیله که بتواند تمام عکس را در خود جای دهد، به نظر برسد. اما بهترین راه حل این است که از ویژگی SizeMode کنترل جعبه تصویر استفاده کنیم و مقدار آن را مانند شکل 53 ــ 5 برابر StretchImage قرار دهیم.

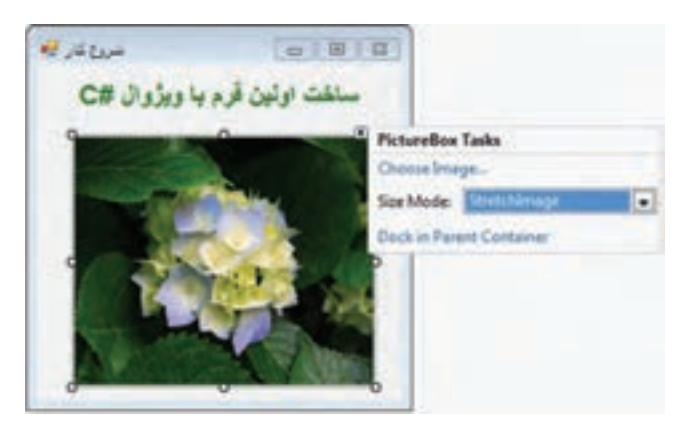

**شکل 53ــ 5 ــ تغییر خاصیت SizeMode به StretchImage**

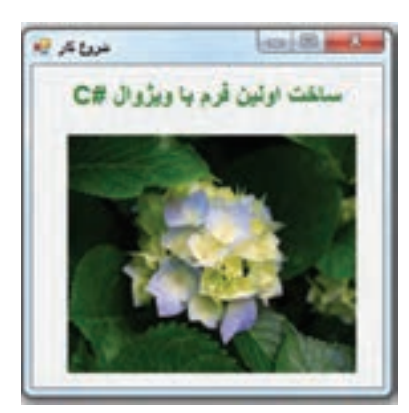

حال برنامه را اجرا میکنیم ، خروجی آن مانند شکل 54 ــ 5 است.

**شکل 54ــ 5 ــ خروجی اولین برنامه نوشته شده در محیط #C Visual**

تبریک میگوییم که توانستید اولین برنامه ویندوزی با استفاده از VS را بنویسید. در این مثال بک خط برنامه ننوشتید و همه دستورات این برنامه به وسیلهٔ VS به طور خودکار انجام شد. بر روی فایل Form1.Designer.cs دوبار کلیک کنید و مستقیم به سراغ متد ()InitializeComponent بروید و روی عالمت + کلیک کنید تا محتوای آن را ببینید. توجه داشته باشید که محتویات این فایل، بخصوص این متد را نباید بدون اطمینان و آگاهی تغییر دهید و یا دستکاری کنید. شکل 55ــ5 را مشاهده کنید. دستورات مربوط به برچسب و جعبه تصویر مشخص شده است. دستورات قسمت پایین در شکل 55ــ5 مربوط به چیست؟

```
/// Required method for Designer support. do not modify
        /// the contents of this method with the code editor. نحتویات این متد رابا ادیتور تغییر ندهید
        /// < /summary>
        private void InitializeComponent ( )
        {
           this. label 1 = new System.Windows. Forms. label ():this. pictureBox1 = new System. Windows. Forms. pictureBox ();
           ( ( System. ComponentMode 1. IsupportInitialize) (this. pictureBox1) ). BeginInit ( );
           this. SuspendLayout ( );
           / / label 1
           \frac{1}{2}this. label1. AutoSize = true:
           this. label1. Font = new System.Drawing. Font ("Arial", 15.75F, System. Drawing.
           this. label1. ForeColor = System.Drawing. Color. Green;
           this. label1. Location = new System.Drawing. Point (12,13);
           this. label1. Name = "label 1";
           this. label1. RightTOLeft = System.Windows. Forms. RightTOLeft.Yes;
           this. label1. Size = new System. Drawing. Size (227, 24);
            this. label1. TabIndex = 0;
           this. label1. Text = " ساخت اولین فرم با ویژوال "\pm c;
           //
           // picturBox1
           //
           this. pictureBox1. Imag = global: : WindowsApp. Properties. Resources. Hydrangeas
            this. pictureBox1. Location = new System. Drawing. Point (12, 57);
           this. pictureBox1. Name = \text{"pictureBox1"};
           this. pictureBox1. Size = new System. Drawing. Size (233, 193);
           this. pictureBox1. SizeMode = System. Windows. Forms. PictureBoxSizeMode.Stretcr
           this. pictureBox1. TabIndex = 1;
           this. pictureBox1. TabStop = false;
           //
           // Form1
           //
 مقداردهی 
ویژگیهای 
  برچسب 
 مقداردهی 
ویژگیهای 
  جعبه تصویر
```
this. AutoScaleDimensions = new System. Drawing. SizeF (6F, 13F); this. AutoScaleMode = System.Windows. Forms. AtoScaleMode.Font; this. ClientSize = new System. Drawing. Size (284, 262); this. Controls. Add (this.pictureBox1); this. Controls. Add (this.label1); this. Name  $=$   $\mathrm{^{"}Form1}$  : this. Text =  $\alpha$  : «شروع کار» ( (System. ComponentMode 1. IsupportInitialize) (this.pictureBox1) ). EndInit ( ); this. ResumeLayout (false); this. PerformLayout ( );

شکل **10ـــ0ــ محتویات متد ()InitalizeComponent در فایل Form1. Designer.cs** 

برای مطالعه **کنترلها و ابزارهای شخص ثالث برایNET.** عالوه بر کنترلهایی که در جعبه ابزار VS وجود دارد، کنترلهای دیگر و ابزارهای پیشرفتهای نیز توسط شرکتهای نرمافزاری که با شرکت مایکروسافت همکاری دارند، ساخته شدهاند. به این نوع کنترلها که قابلیت اضافه شدن به فرمهای ویندوزی را دارند و توسط شرکت دیگری ساخته میشود، کنترلهای شخص ثالث نامیده میشوند. بعضی از این ابزارها و کنترلها در محیط ویژوال استودیو اضافه می شوند.

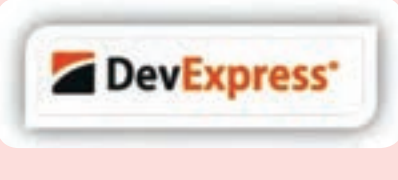

شرکت DevExpress از جمله شرکتهایی است که مجموعه کنترلها و ابزارهای واسطه کاربری را برای تولیدکنندگان برنامههای کاربردی، از جمله برنامهنویسانی که از

ِویژوال استودیو استفاده میکنند، فراهم و به صورت تجاری عرضه کرده است. با استفاده از این کنترلها، واسطههای کاربری زیباتری، بدون کدنویسی میتوان ایجاد کرد. یکی از ابزارهایی که این شرکت به رایگان عرضه مینماید، Express CodeRush است

که میتوانید آن را از آدرس زیر دانلود نمایید. با نصب این ابزار در محیط VS، امکانات بیشتری در هنگام برنامهنویسی فراهم می ً شود. مثال منوی Refactoring با گزینههای متنوعی را در اختیار خواهید داشت.

https://www.devexpress.com/Products/CodeRush/

### کار در کارگاه ۱۳**:** تنظیم اندازه کنترل

**تنظیم خودکار اندازه کنترلها در هنگام اجرای برنامه** 

1ــ پروژه WindowsApp که در این فصل ساختید را اجرا کنید.

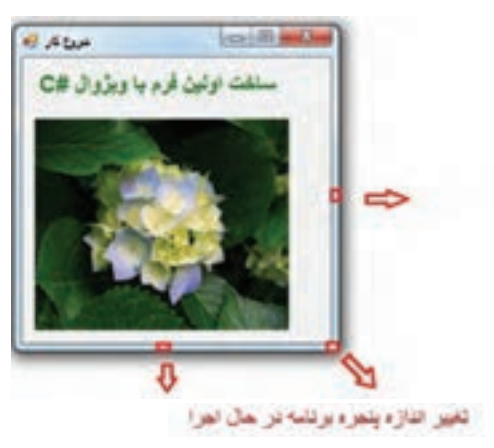

**شکل 56ــ5 ــ تغییر اندازه پنجره برنامه در حال اجرا**

2ــ همانطورکه در شکل 56ــ5 مشاهده میکنید، با استفاده از ماوس گوشه سمت راست پایین پنجره برنامه را گرفته و به سمت راست بکشید تا پنجره برنامه بزرگتر شود.

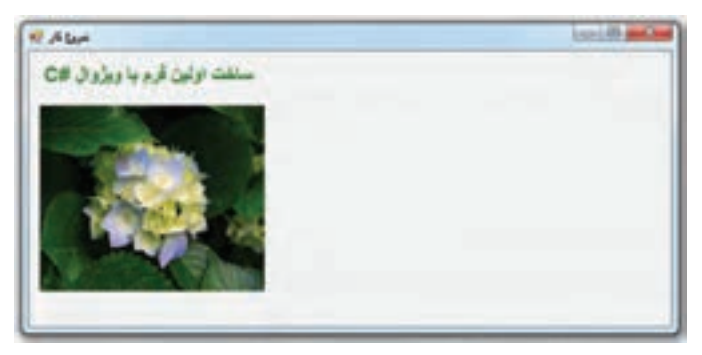

همانطور که در شکل 57ــ5 مشاهده میکنید، در اثر تغییر اندازه پنجره، فضای خالی در سمت راست ایجاد میشود. اما کاربران انتظار دارند با بزرگ شدن پنجره، اندازه تصویر نیز افزایش یابد و صفحه پر شود. ولی در برنامه باال چنین نیست و توازن صفحه به هم میخورد.

برای رفع اشکال باال، دو راه حل داریم:

الف) کاربر اجازه تغییر اندازه پنجره برنامه را نداشته باشد. در واقع صورت مسئله را پاک می کنیم

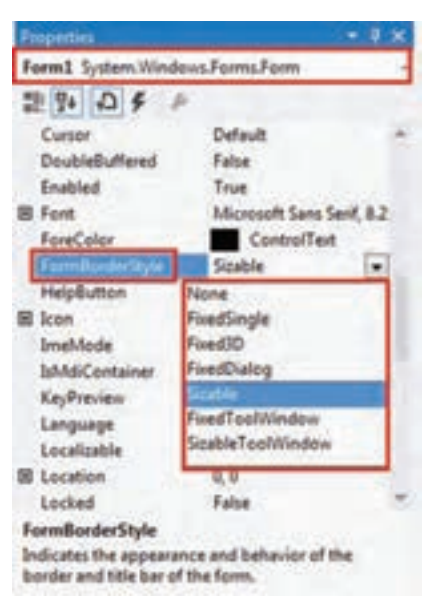

**شکل 58ــ5 ــ ویژگی FormBorderStyle فرم**

و به کاربر اجازه نمیدهیم که اندازه فرم را تغییر دهد تا چنین مشکلی به وجود آید. فرمها دارای ویژگی به نام FormBorderStyle هستند که به وسیلهٔ آن میتوانیم سبک یا شکل ظاهری کادر دور فرم را تعیین کنیم. در بعضی از سبکها از امکان تغییر اندازه پنجره در حین اجرای برنامه جلوگیری میشود. مقدار پیش فرض این ویژگی Sizable است، یعنی فرم قابل تغییر اندازه است. برای انتخاب سبکهای دیگر در حالی که فرم انتخاب شده است، در پنجره Properties به سراغ ویژگی FormBorderStyle رفته )شکل 58ــ5( و مقدار دیگری مانند FixedSingle که به معنای اندازه ثابت فرم و با کادر تک خطی میباشد را انتخاب کنید.

#### نکته

میتوانید منوی کنترل پنجره و آیکنهای بیشینه، کمینه و خروج را پنهان کنید . برای این منظور ویژگی ControlBox مربوط به فرم را برابر false کنید. البته در این صورت کاربر، مجبور است برای پایان دادن به اجرای برنامه از ترکیب کلیدی 4F+ Alt استفاده کند.

ب) در روش دوم محدودیتی برای کاربر ایجاد نکرده و مانع تغییر اندازه فرم نمیشویم. بنابراین باید اندازه جعبه تصویر در هنگام تغییر اندازه پنجره، به طور خودکار افزایش یابد. و به عبارت جالبتر، باید فاصله جعبه تصویر از چهار لبه فرم همواره ثابت بماند. خیلی نگران نباشید در VS برای انجام این

کار نیازی به برنامه نویسی خود شما نیست و فقط کافی است در محیط طراحی، از ویژگی Anchor کنترل جعبه تصویر برای این منظور استفاده کنید. این ویژگیها میتواند مقادیر , Top , Right , Left Bottom و یا ترکیبی از آنها را بپذیرد. هر یک از مقادیر باعث میشوند که فاصله کنترل از سمت مربوطه ثابت بماند. در حالت پیش فرض مقدار ویژگی Anchor کنترل جعبه تصویر برابر Top ,Left است، بنابراین فاصله کنترل از دو طرف چپ و باالی فرم ، ثابت باقی میماند. شکل 59ــ5 را مشاهده کنید.

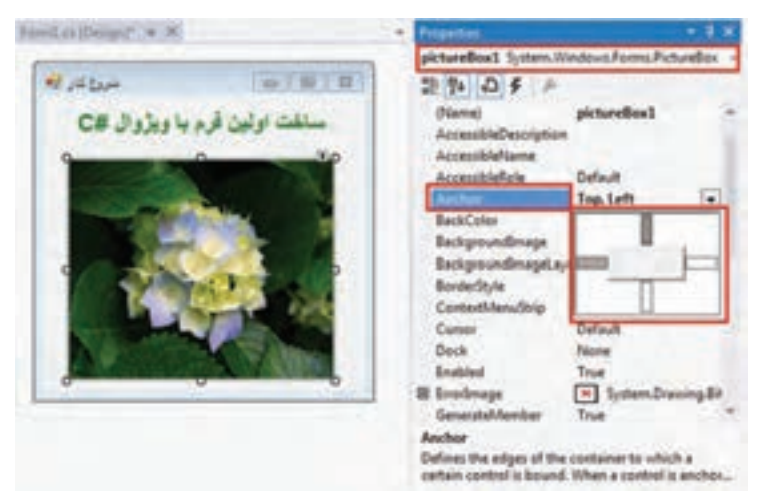

**شکل 59ــ 5 ــ ویژگی Anchor**

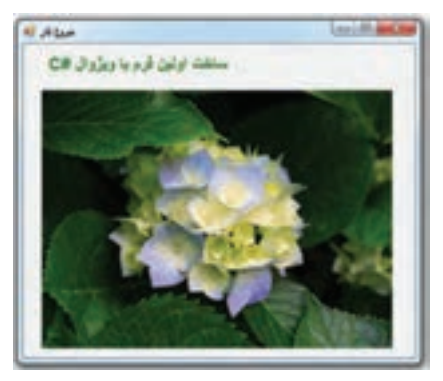

**شکل 60ــ5ــ تغییر اندازه پنجره برنامه در حال اجرا پس از تنظیم ویژگی Anchor کنترل pictureBox**

اگر در ویژگی Anchor مربوط به جعبه تصویر هر چهار مقدار را قرار دهید )از ماوس کمک بگیرید و روی دو کادر خط چین راست و پایین در شکل 59ــ5 کلیک کنید تا رنگ آنها خاکستری شود(، فاصله آن از چهار طرف ثابت میماند. به عبارت دیگر اندازه آن هماهنگ با افزایش اندازه پنجره تغییر میکند. شکل 60ــ5 پنجره برنامه را پس از افزایش توسط کاربر نشان مے دهد.

3ــ در شکل فوق مشاهده میکنید که برچسب در وسط پنجره قرار ندارد. برای اینکه موقعیت

156 برچسب نیز بتواند با تغییر اندازه پنجره تغییر کند و همواره در وسط باقی بماند الزم است فقط فاصله

آن تا باالی پنجره ثابت باشد. البته توجه داشته باشید برچسب باید از ابتدا در وسط فرم باشد. بنابراین برچسب را انتخاب کرده و ویژگی Anchor آن را برابر Top قرار دهید تا به طور خودکار موقعیت آن همواره در وسط پنجره قرار گیرد.

4ــ برنامه را اجرا کنید و اندازه پنجره را تغییر دهید. آیا اندازه تصویر و موقعیت برچسب نیز مطابق با آن به طور خودکار تغییر می کند و کار رضایت بخش است؟

5ــ در خیلی از برنامههای کاربردی نظیر Word و Excel که در سال قبل آشنا شدید، برای وارد کردن اطالعات به زبان فارسی و یا نمایش صحیح اطالعات فارسی، جهت صفحه را به حالت 1 تغییر میدادید. در فرمها و کنترلهایی که برای نمایش و یا دریافت اطالعات فارسی *راست به چپ* بهکار میروند نیز بهتر است ظاهر و ترتیب قرارگیری اجزای فرم و همچنین ترازبندی از راست به چپ ننظیم شوند. مثلاً در شکل ۶۱ــ۵ خط عنوان فرم به صورت راست به چپ تنظیم شده است.

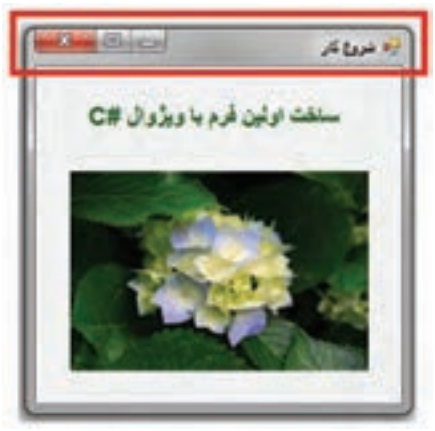

**شکل 61ــ5 ــ خط عنوان از راست به چپ**

همانطور که در شکل مشاهده میکنید، خط عنوان فرم تغییر کرده است و حالت آینهای نسبت به فرمهای معمولی دارد. در این فرم، آیکنهای بستن پنجره ، بیشینه و کمینه در جهت سمت چپ قرار گرفتهاند.

در فرمهای ویندوزی خاصیت RightToLeft و خاصیت RightToLeftLayout برای پشتیبانی از زبانهای راست به چپ ، پیش بینی شده است. برای ایجاد چنین حالتی، باید مقدار هر دو خاصیت را به true تغییر دهید.

<sup>1</sup> ــ Right to Left

# خودآزمایی فصل پنجم

الف( درستی یا نادرستی هر عبارت را تعیین کنید. 1ــ برنامههای کنسولی کاربرد زیادی در سیستم عامل ویندوز دارند. 2ــ در برنامههای ویندوزی، واسط کاربری به صورت گرافیکی است. 3ــ برای نمایش یک متن روی فرم از کنترل Label استفاده میکنیم. 4ــ عنوان یک فرم از طریق ویژگی Text مقداردهی میشود. 5ــ میتوان منوی کنترل پنجره و آیکنهای بیشینه، کمینه و خروج را پنهان کرد. ب( ِ در سؤاالت چند گزینهای زیر، پاسخ صحیح را انتخاب نمایید. 6 ــ کدام ویژگی یک برچسب مربوط به متن داخل آن است؟ الف( RightToLeft ب(Text ج( Enabled د( TextAlign 7ــ برای تغییر ویژگیهای یک کنترل از پنجره.........استفاده میکنیم. Properties )ب Solution Explorer )الف Class View )د Toolbox )ج 8 ــ برای دیدن پروژه و فایلهای آن از پنجره.......... استفاده میشود Properties )ب Solution Explorer )الف Class View )د Toolbox )ج 9ــ اگر بخواهیم در محیط طراحی، یک کنترل را به فرم اضافه کنیم از پنجره........ آن را به داخل فرم میآوریم. Properties )ب Solution Explorer )الف Class View )د Toolbox )ج 10ــ ویژگی SizeMode برای تنظیم چه چیزی از کنترل PictureBox به کار برده میشود؟ الف( مکان تصویر ب( تصویر درون کنترل ج( نوع تعیین اندازه تصویر د( اندازه کنترل 11ــ برای ثابت نگه داشتن فاصله از طرفین برای یک کنترل از کدام ویژگی استفاده مینماییم؟ الف( Dock ب( Text

ج( Location د( Anchor 12ــ اگر ویژگی FormBorderStyle برابر با Sizable شود فرم..... خواهد بود. الف( با اندازه ثابت ب( یک کادر محاورهای ج( بدون دکمههای بیشینه و کمینه د( با اندازه متغیر ج( جاهای خالی را با عبارات مناسب پرکنید. 13ــ اطالعی که از طرف سیستم عامل به برنامه داده میشود.............نامیده میشود. 14ــ ویژگی RightToLeft برای زبانهای.......... پیشبینی شده است 15ــ در کنترل PictureBox، ویژگی که تصویر را در بر میگیرد...............است.

#### تمرینات برنامه نویسی فصل پنجم

1ــ فرم زیر را برای نمایش اطالعات شخصی خود ) نام ، نام خانوادگی، نام پدر، تاریخ تولد و عکس) طراحی کنید.

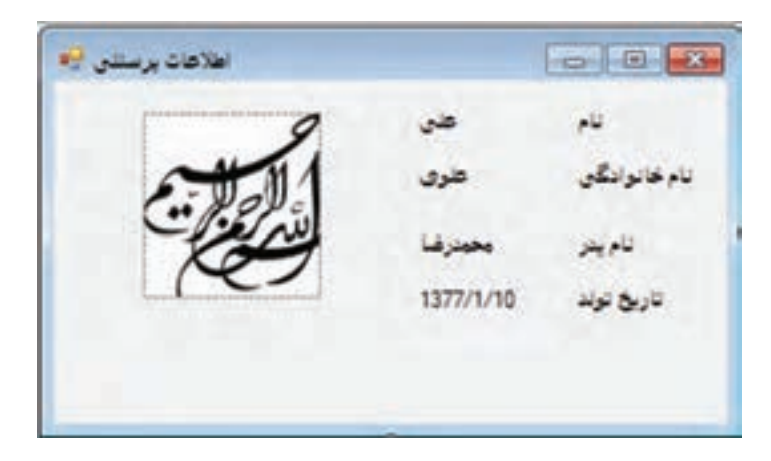

2ــ فرم تمرین 1 برای نمایش اطالعات به زبان فارسی که یک زبان RTL است، مناسب نیست. با تغییر ویژگیهای فرم و برچسبها، فرم را برای زبان RTL مناسب کنید.

#### فعالیت

متن زیر از MSDN با موضوع برنامههای ویندوزی برداشت شده است. آن را با کمک همکالسی خود ترجمه کنید و به کالس ارائه دهید.

Windows Forms provide your project with components, such as dialog boxes, menus, buttons, and many other controls, that make up a standard Windows application user interface (UI). Fundamentally, these controls are just classes from the.NET Framework class library. The Designer view in Visual C# Express Edition enables you to drag the controls onto your application's main form and adjust their size and position. As you do this, the IDE automatically adds the source code to create an instance of the appropriate class and initialize it.

## واژگان و اصطالحات انگلیسی فصل پنجم

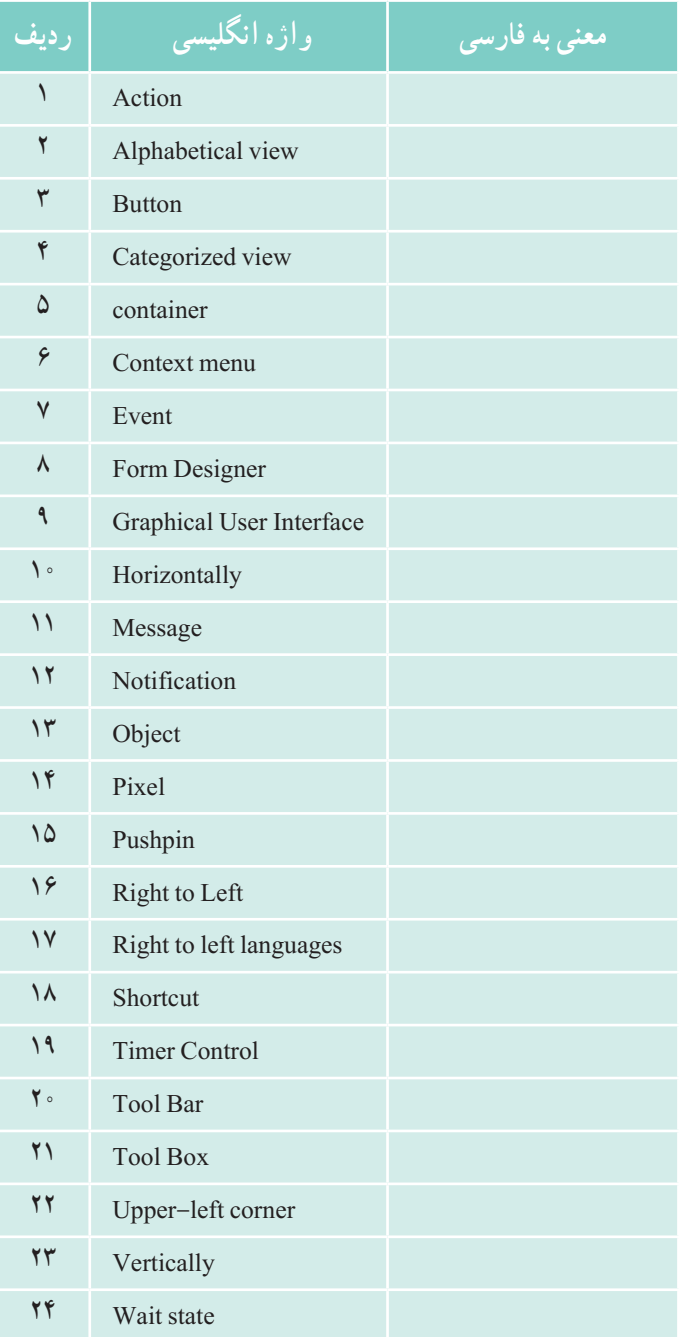

## فصل ششم

# ایجاد برنامههای ویندوزی با واکنش نسبت به رویدادها

در فصل 5 با برنامههای ویندوزی و کنترلهای فرم، برچسب و جعبه تصویر آشنا شدید. در محیط VS برنامههای ویندوزی ایجاد کرده، فرم ساده طراحی کردید و بدون نوشتن حتی یک خط برنامه، آن را اجرا نمودید؛ در این فصل عالوه بر آشنایی با کنترلهای جدید، برای رویدادها و عملیاتی که کاربر انجام میدهد برنامه نوشته میشود.

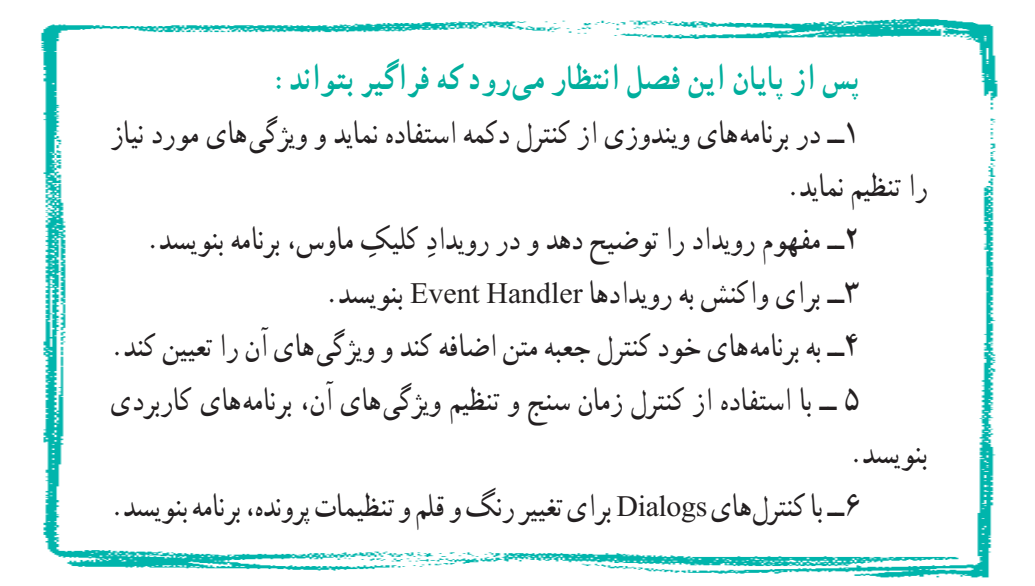

### کار در کارگاه :1 آشنایی با کنترل دکمه

**مثال 1ــ:٦ برنامه ویندوزی ساده با واکنش به رویداد کلیک** 1ــ یک پروژه جدید ویندوزی بسازید. 2ــ ویژگیهای فرم را مانند جدول 1ــ6 تنظیم کنید.

### **جدول 1ــ6ــ ویژگیهای فرم**

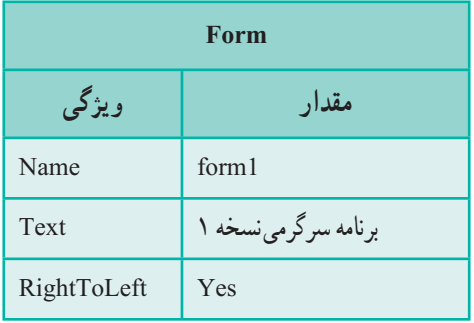

3ــ به جعبه ابزار مراجعه کرده و کنترل Button را پیدا کرده و آن را روی فرم قرار دهید. شکل 1ــ6 را مشاهده کنید.

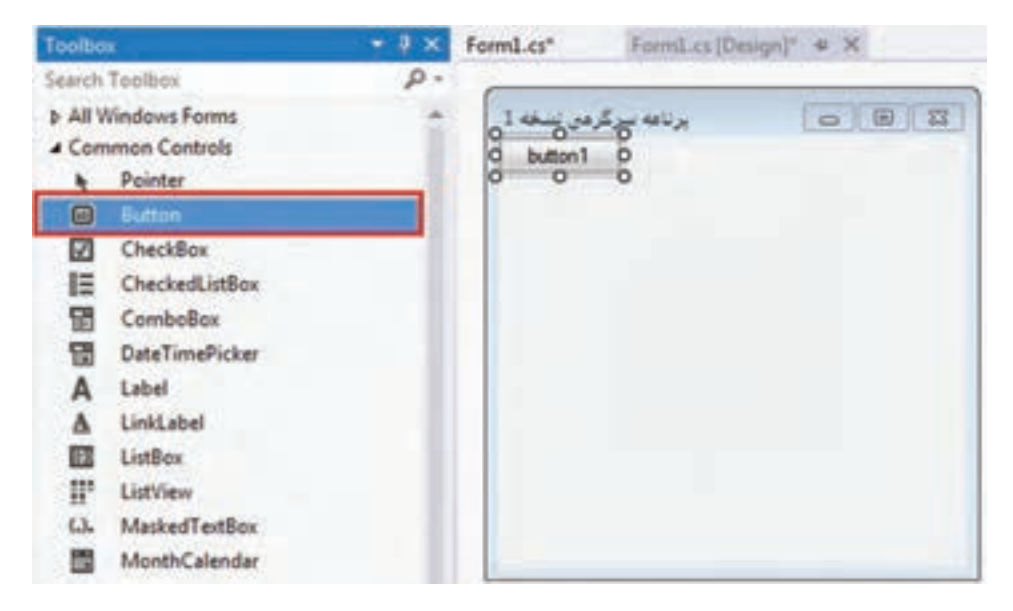

**شکل 1ــ6ــ قرار دادن کنترل Button روی فرم**

4ــ ویژگیهای دکمه را مطابق جدول زیر تنظیم کنید.

### **جدول 2ــ6ــ ویژگیهای Button**

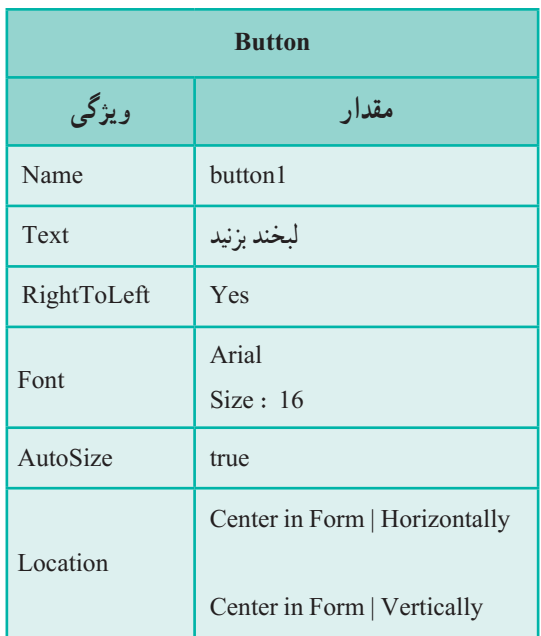

5ــ اکنون برنامه را اجرا کنید باید فرم ایجاد شده مانند شکل 2ــ6 باشد.

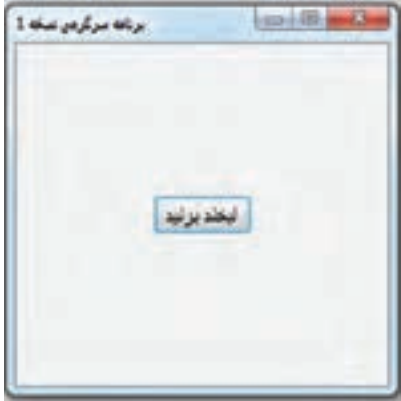

**شکل 2ــ6**

6ــ با اجرای برنامه و کلیک کردن بر روی دکمه ، هیچ اتفاقی نمیافتد. نه تنها لبخندی در کار نیست شاید کاربر کمی هم دلگیر شود که چرا برنامه، کار خاصی انجام نمیدهد. در برنامه بعدی با روش ایجاد عکس العمل و واکنش نسبت به رویداد کلیک آشنا میشوید.

7ــ گاهی اوقات عالمتها و نمادها میتوانند خیلی بهتر از نوشتهها پیام خود را برسانند. مثال یک کنترل تلویزیون را در نظر بگیرید، در روی بعضی از دکمههای آن، عالمتهایی حک شده است که به سرعت عملکرد کلید را نشان میدهد. در این مرحله میخواهیم به جای عبارت «لبخند بزن» یک نماد مثلاً <sup>ن</sup> را قرار دهیم.

8 ــ دو ویژگی Font و Text دکمه را که در جدول ٣ــ٦ با رنگ قرمز نشان داده شده است تغییر دهید. توجه داشته باشید که در ویژگی Text، حرف J بزرگ است.

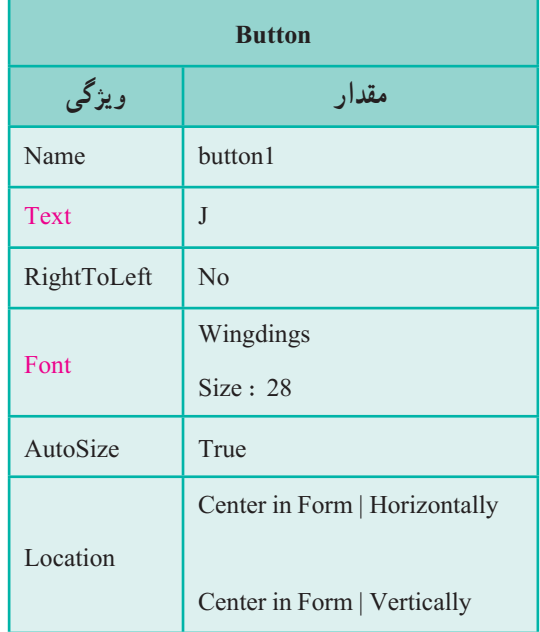

**جدول 3ــ6ــ ویژگیهای Button**

9ــ اکنون برنامه را اجرا کنید. نتیجه کار باید شبیه شکل 3ــ6 باشد

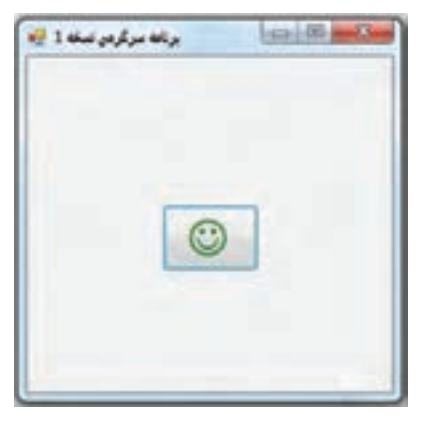

؟ سؤال: چگونه میتوانید رنگ نماد لبخند، را مانند شکل 3ــ6 به رنگ سبز درآورید؟

**شکل 3ــ6**

10ــ ویژگی Text دکمه را به حرف K( بزرگ( تغییر دهید و برنامه را اجرا کنید. اگر مایل هستید یک بار هم با حرف L( بزرگ( امتحان کنید. اگر به استفاده از این نمادها عالقمند

هستید، وارد برنامه Word شوید و فونت را Wingdings قرار داده و با زدن کلیدهای صفحه کلید، نمادهای مختلفی را شناسایی کرده و از آنها در برنامه خود استفاده نمایید.

11ــ عالوه بر نوشته یا نماد، میتوانید برای روشن شدن کاربرد یک دکمه، تصویری را نیز به عنوان زمینه دکمه با استفاده از ویژگی BackgroundImage معین کنید. اگر اندازه تصویر مورد نظر با اندازه دکمه متفاوت است، مقدار ویژگی BackgroundImageLayout را برابر بـا Stretch قرار داده تـا کل تصویـر در روی دکمه جای داده شود. توجه داشته باشید که اگر متنی را نیز در ویژگی Text نوشته باشید، متن روی عکس زمینه قابل مشاهده است.شکل 4ــ6 را مشاهده کنید.

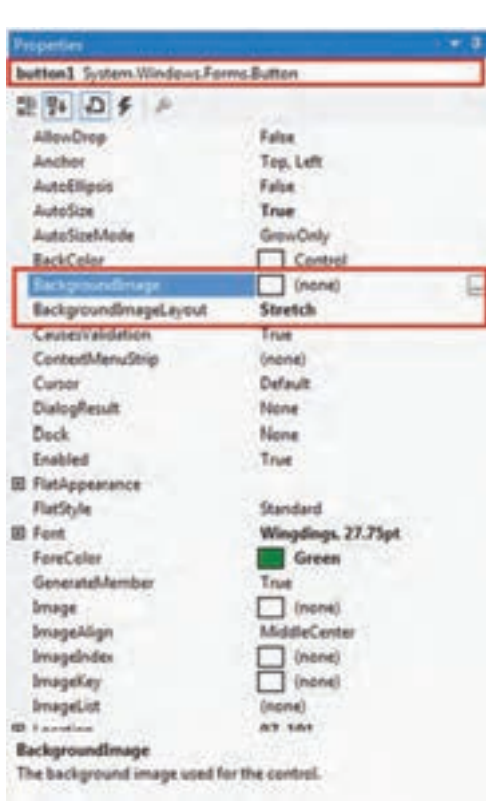

**شکل 4ــ6ــ ویژگیهای کنترل Button**

12ــ یکی دیگر از ویژگیهایی که در شکل 4ــ6 مشاهده میکنید، ویژگی Image است که برای انتخاب یک تصویر بر روی دکمه استفاده میشود. در صورت استفاده از چنین ویژگی، نوشته موجود در ویژگی Text دیده نمیشود چون تصویر روی آن را میپوشاند.

### کار در کارگاه :2 کار با دکمه

در این بخش خواهید دید که VS، در تولید برنامههایی که نسبت به عملیات کاربر ، واکنش نشان میدهد، بسیاری از دستورات و عملیات را در پشت صحنه انجام میدهد و برنامه نویس تنها با چند کلیک ماوس و نوشتن دستورات متد مربوطه، میتواند برنامههای واکنش دار را بسازد.

**مثال ٢ ــ:٦ ایجاد یک فرم شامل یک دکمه و واکنش نسبت به رویداد کلیک ماوس** در این مثال ًمیخواهیم با اجرای برنامه، فرمی مطابق با شکل ۵ــ۶ نشان داده شود که ظاهراً فقط شامل یک دکمه است. برنامه در وضعیت انتظار باقی میماند تا کاربر، عملی را انجام دهد. هنگامی که کاربر بر روی دکمه «بگو سلام» کلیک کرد، پیامی مطابق با شکل ۶ــ۶ ظاهر می گردد.

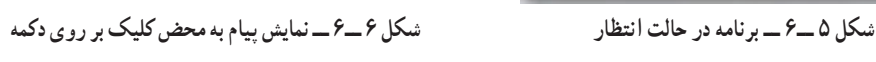

وأكفرية رويناه كيكرا بكوساند

مراحل اجرای این مثال را قدم به قدم به صورت زیر انجام میدهیم: **1ــ ایجاد پروژه:**وارد برنامه VS شوید و یک پروژه جدید از نوع Forms Windows Application با نام پروژه EventDemo و در مسیر مشخصی بسازید.

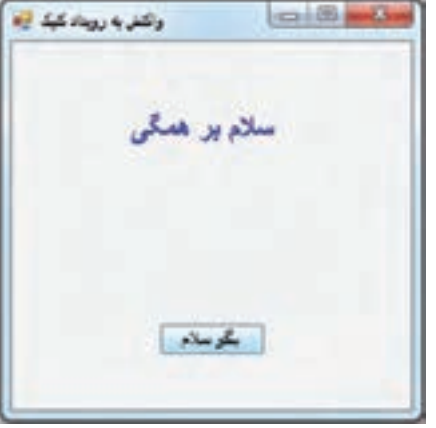

**2ــ تعیین ویژگیهای فرم:** ویژگیهای فرم را به صورت جدول 4ــ6 تنظیم کنید.

| <b>Form</b> |        |                      |  |
|-------------|--------|----------------------|--|
| ویژگی       |        | مقدار                |  |
| Name        |        | Form 1               |  |
| Text        |        | واکنش به رویداد کلیک |  |
| <b>Size</b> | Width  | 300                  |  |
|             | Height | 300                  |  |

**جدول 4ــ6 ــ ویژگیهای فرم** 

**3ــ اضافه کردن یک متن نمایشی بر روی فرم:** یک کنترل برچسب بر روی فرم قرار دهید و ویژگیهای آن را مانند جدول 5ــ6 تعیین کنید.

## **جدول 5ــ6ــ ویژگیهای برچسب**

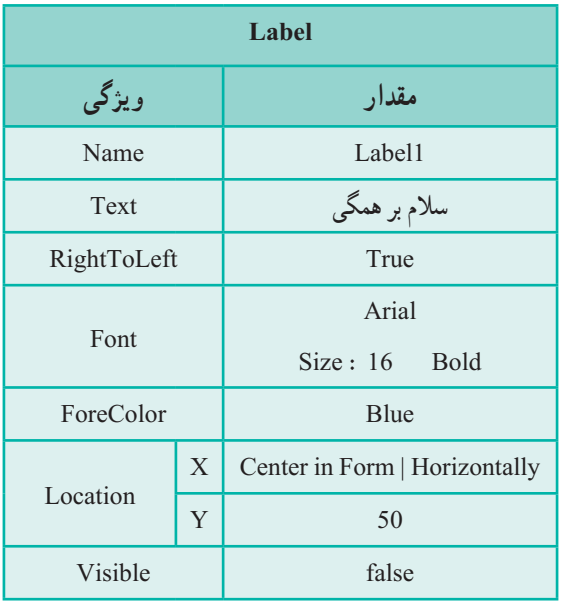

اگر برنامه را در این مرحله اجرا کنید، مشاهده خواهید کرد که فقط یک فرم خالی دیده میشود. شاید تعجب کنید که، با وجود اینکه در روی فرم، یک کنترل برچسب قرار دادید، اما در هنگام اجرای برنامه دیده نمی شود. فکر میکنید علت چیست؟

اگر به ردیف آخر جدول 5ــ6 دقت کنید، متوجه میشوید که یک ویژگی جدید به نام Visible استفاده شده است که مقدار آن را false قرار دادهایم. با توجه به معنی کلمه Visible (قابل مشاهده) و مقداری که برای این ویژگی تعیین کردیم، باید انتظار داشت که کنترل برچسب نشان داده نشود. هرگاه مقدار true در این ویژگی قرار دهیم کنترل برچسب نشان داده میشود.

حال طراحی برنامه را ادامه میدهیم و در این مرحله میخواهیم کاری کنیم تا کاربر با کلیک بر روی ماوس، برچسب را نمایان کند.

**4ــ اضافه کردن دکمه بر روی فرم:** در این مرحله یک دکمه به فرم اضافه میکنیم برای این منظور به جعبه ابزار مراجعه و کنترل دکمه را مطابق شکل 7ــ6 پیدا کرده و به فرم اضافه کنید.

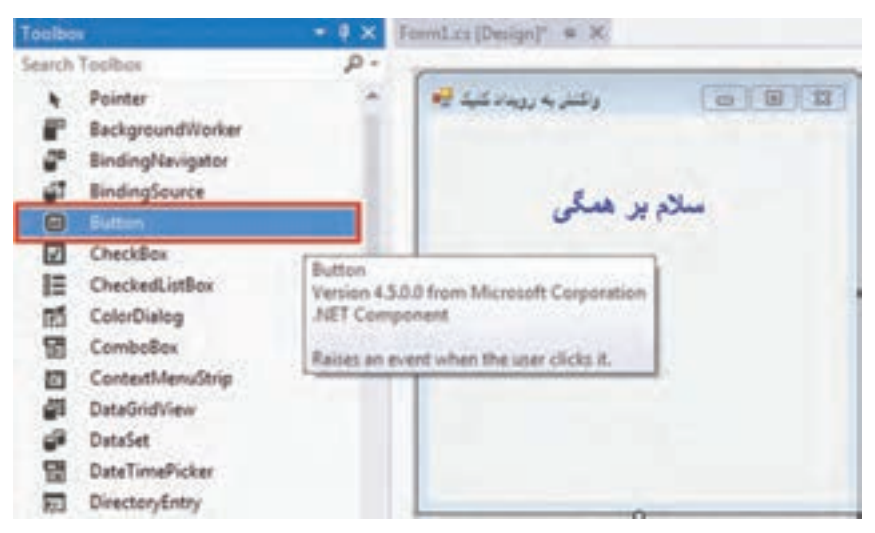

**شکل 7ــ6ــ انتخاب کنترل دکمه از جعبه ابزار**

به محض قرارگیری کنترل دکمه بر روی فرم، پنجره Properties به طور خودکار، ویژگیهای این کنترل را نشان میدهد. نام شئی دکمه، button1 است که به وسیلهٔ VS انتخاب میشود. این شئ از کالس Button ساخته شده است. حال ویژگیهای دکمه را مانند جدول 6ــ6 تنظیم کنید.

| Properbes                           |                                       |  |
|-------------------------------------|---------------------------------------|--|
| button1 System.Windows.Forms.Button |                                       |  |
| 禁引 口を                               |                                       |  |
| El Padding                          | 0, 0, 0, 0                            |  |
| RightToLeft                         | No.                                   |  |
| EB Size                             | 75.23                                 |  |
| Tablndex                            |                                       |  |
| TabStop                             | True                                  |  |
| Tag                                 |                                       |  |
| Text                                | button1                               |  |
| Text                                |                                       |  |
|                                     | The text associated with the control. |  |
|                                     |                                       |  |
|                                     |                                       |  |

**شکل 8 ــ6ــ پنجره Properties برای نمایش ویژگیهای دکمه**

**جدول 6ــ6 ــ ویژگیهای Button**

| دكمه<br><b>Button</b> |   |                               |  |  |
|-----------------------|---|-------------------------------|--|--|
| ویژگی                 |   | مقدار                         |  |  |
| Name                  |   | button1                       |  |  |
| Text                  |   | بگو سلام                      |  |  |
| Location              | X | Center in Form   Horizontally |  |  |
|                       | Y | 200                           |  |  |

حال برنامه را اجرا و روی دکمه »بگو سالم« کلیک کنید، مشاهده میشود که هیچ اتفاقی نمیافتد. طبیعی است که برنامه عکسالعملی نسبت به رویداد کلیک نداشته باشد چون هیچ متدی برای رویداد کلیک بر روی دکمه ایجاد نکردیم و همچنین هیچ دستوری برای نمایش پیام و تغییر ویژگی Visible برچسب نوشته نشده است. حال از برنامه خارج شده و به محیط طراحی فرم باز میگردیم.

171 در پنجره Properties عالوه بر لیست ویژگیها، میتوانید لیست رویدادهای مربوط به دکمه را نیز مشاهده کنید. با کلیک بر روی آیکون رعد و برق، مانند شکل 9ــ6 لیست رویدادها مشاهده خواهد

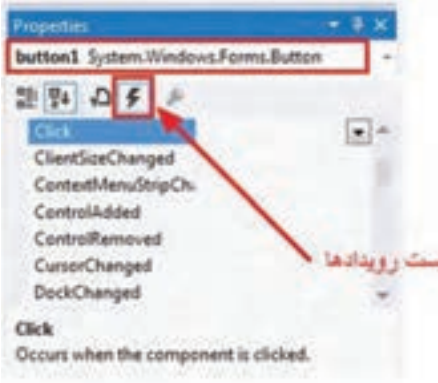

شد. مقدار تمام رویدادها خالی است، یعنی هیچ واکنشی نسبت به رویدادها ثبت نشده است.

**شکل 9ــ6 ــ پنجره Properties برای نمایش رویدادهای دکمه**

در ردیف اول لیست رویدادها، رویداد Click را مشاهده میکنید. این رویداد مربوط به کلیک ماوس است. در مرحله بعدی خواهید دید که چگونه واکنشی نسبت به این رویداد ثبت میکنیم. **5 ــ واکنش برنامه نسبت به رویداد کلیک ماوس:**هنگامیکه کاربر بر روی دکمه »بگو سالم«، کلیک کرد، باید پیام »سالم بر همگی« دیده شود. برای انجام این کار، باید دستوری اجرا گردد تا ویژگی Visible برچسب برابر true شود.

 $label1. Visible = true$ :

؟ سؤال: این دستور کجا باید نوشته شود؟

برای نوشتن برنامههایی که باید به عمل کاربر واکنش نشان دهند، الزم است دو مرحله زیر انجام شود:

1ــ نوشتن یک متد ) EH ) 2ــ ثبت کردن رویداد ماوس و برقرار کردن ارتباط رویداد و متد خوشبختانه VS در انجام دو عمل فوق، شما را تنها نمیگذارد و بیشتر عملیات را خودش انجام میدهد فقط بایستی دستورات داخل متد EH را بنویسیم.

**مرحله اول : نوشتن متد EH :** برای اینکه بتوانید متد را بنویسید در حالی که در صفحه طراحی فرم هستید. روی دکمه «بگو سلام» دوبار کلیک' کنید. در این صورت پنجره کد نویسی مانند شکل 10ــ6 باز میشود که در آن دستورات مربوط به خط عنوان متد به طور خودکار نوشته شده است.

<sup>1</sup>ــ Double Click
- U. Initiand, Chokiskiant parder, Eventlings et linamespace EventDemo  $\epsilon$ public partial class Formi : Form public Form1() InitializeComponent(); private void button1\_Click(object sender, EventArgs e) Ł.

**شکل 10ــ6ــ پنجره کد نویسی برای رویداد کلیک دکمه**

نام متد، button1\_Click است که به وسیلهٔ VS انتخاب شده است. فقط بایستی در داخل متد، دستورات مورد نظر را بنویسیم. بنابراین دستور را مانند برنامه ١ــ٦ مینویسیم:

using System. Collections. Generic; using System. ComponentMode 1; using System. Drawing; using System. Text; using System. Windows. Forms;

```
namespace EventDemo
{
   public partial class Form1: Form
   {
       public Form1()
       {
           InitializeComponent();
       }
       private void button1 Click (object sender, EventArgs e)
       {
       label1. Visible = true; \leftarrow}
   }
}
```
**برنامه ١ــ٦ــ دستورات مربوط به رویداد کلیک دکمه**

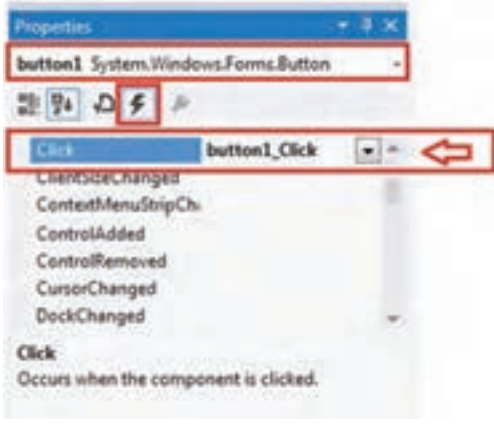

**شکل 11ــ6 ــ تعیین متد EH مربوط به رویداد کلیک دکمه** 

**مرحله دوم : ثبت متد EH برای رویداد کلیک:** باید متد EH را برای یک رویداد ثبت کنیم. خوشبختانه این کار را VS به طور خودکار انجام میدهد و شما هیچ کاری الزم نیست انجام دهید. در این برنامه، VS به طور خودکار متد ()button1 Click را برای رویداد Click دکمه ثبت میکند. برای اینکه مطمئن شوید که این کار صورت گرفته، کافی است به صفحه طراحی فرم برگشته و

در پنجره Properties بر روی آیکون رعد و برق کلیک نمایید تا لیست رویدادها ظاهر گردد. در لیست به رویداد Click توجه کنید. در جلوی رویداد Click، نام متدی نوشته شده است که در آن متد، دستور ظاهر کردن قرار دارد. شکل 11ــ6 را مشاهده کنید. ً اکنون برنامه را اجرا کنید و رویداد کلیک را آزمایش نمایید. از برنامه خارج شده و آن را مجددا

اجرا نمایید.

؟ سؤال: چگونه از طریق پنجره Properties ، میتوانید واکنش نسبت به رویداد Click دکمه را از کار بیاندازید؟

تبریک میگوییم که توانستید اولین برنامه ویندوزی با واکنش نسبت به کلیک ماوس را با همیاری VS بنویسید. در این مثال فقط یک خط دستور نوشتید و بقیه عملیات را با ماوس انجام دادید.

**توسعه و بهبود برنامه:** یک جعبه تصویری به فرم قبل اضافه کنید به طوری که بین پیام و دکمه مانند شکل ۱۱ــ۶ قرار گیرد. تصویر گل لاله' را در آن قرار دهید و اگر لازم است موقعیت برچسب و دکمه را کمیتغییر دهید تا تصویر بهتر در روی فرم جای گیرد. با اجرای برنامه ، یک فرم خالی نمایش داده شود( تصویر و پیام هر دو دیده نشوند) اما هنگامیکه کاربر بر روی دکمه «بگو سلام» کلیک کرد هر دو نشان داده شوند.

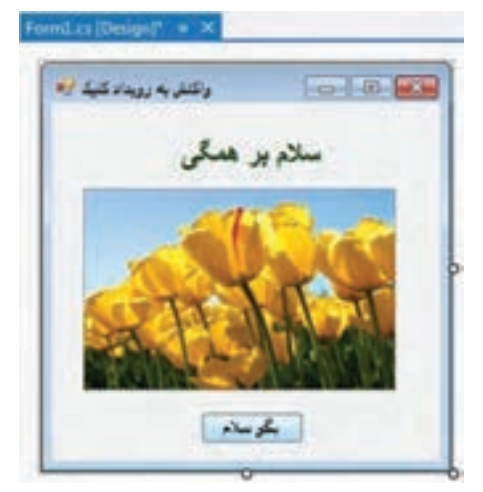

**شکل 12ــ6 ــ اضافه کردن یک جعبه تصویری**

### کار در کارگاه ۱۳**:** کار با معبه تصویر

**مثال 3 ــ:٦ ایجاد فرمیبا سه دکمه و یک جعبه تصویر برای نمایش سه تصویر** در این مثال میخواهیم فرمیمانند شکل 13ــ6 با سه دکمه ایجاد کنیم و سه تصویر مختلف را در PictureBox نمایش دهیم به صورتی که با کلیک روی هر دکمه، تصویر متناظر با آن دکمه در PictureBox قرار گیرد.ما از تصویر پنجرههای Properties ،Toolbox و Solution محیط IDE ویژوال استودیو استفاده میکنیم.

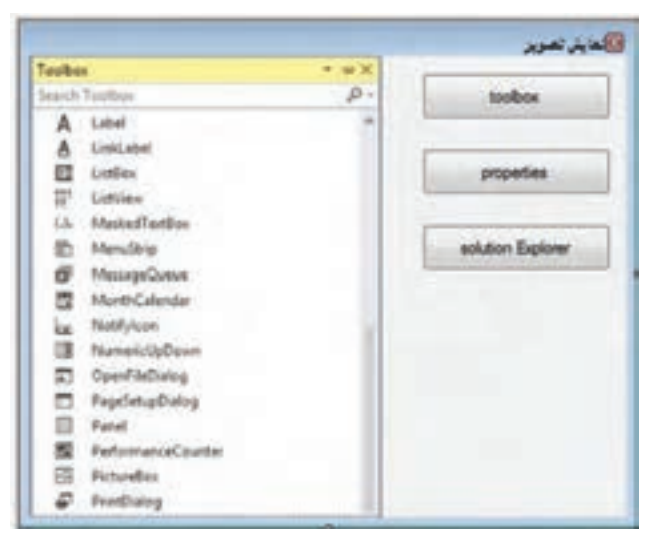

**شکل 13ــ6ــ فرمیبا سه دکمه و PictureBox برای نمایش تصویر**

**1ــ ایجـاد پـروژه:** وارد بـرنـامـه VS شویـد و پـروژه جـدیـدی از نـوع Application Froms Windows با نام Show Picture در مسیر مشخص بسازید. **2ــ تعیین ویژگیهای فرم**

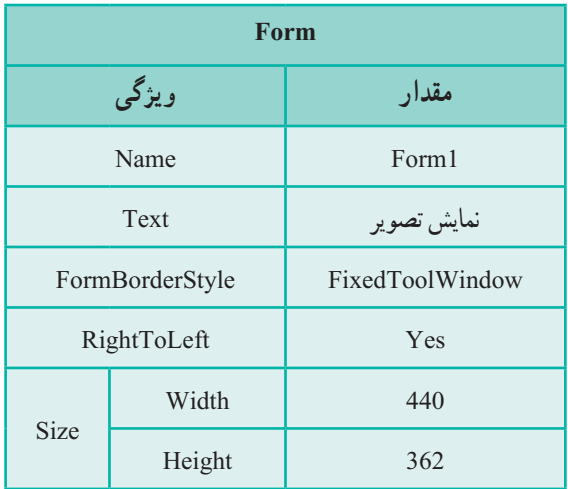

**جدول 7ــ6 ــ ویژگیهای فرم**

**3ــ تعیین ویژگی دکمهها و جعبه تصویر**

**جدول 8 ــ6 ــ ویژگیهای دکمه اول جدول 9ــ6 ــ ویژگیهای دکمه دوم** 

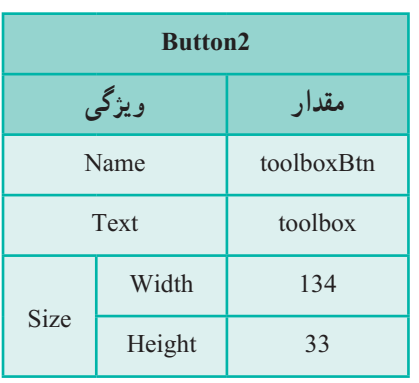

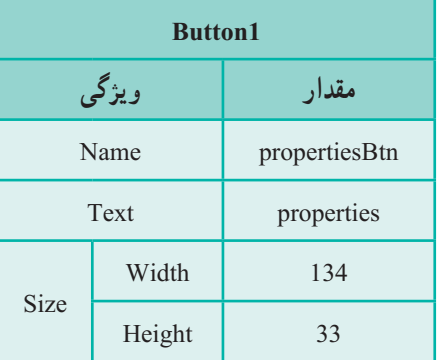

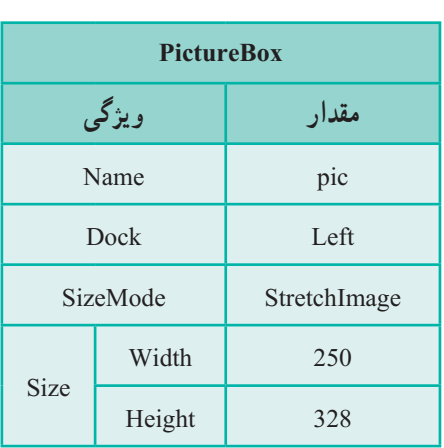

**جدول 10ــ6ــ ویژگیهای دکمه سوم جدول 11ــ6 ــ ویژگیهای جعبه تصویر**

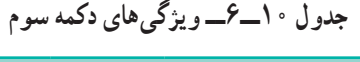

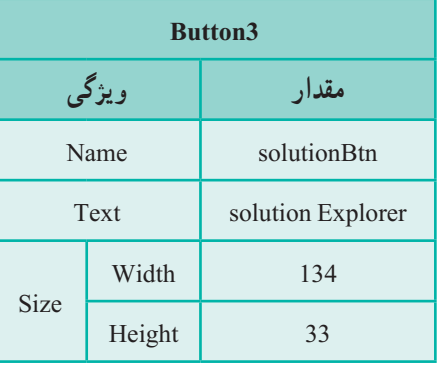

ویژگی Image کنترل PictureBox را در پنجره Properties پیدا کرده روی عالمت ... کلیک کنید تا جعبه محاورهای انتخاب منبع (SelectResource) باز شود با استفاده از دکمهٔ Import سه تصویر را به لیست اضافه کنید و در پایان یکی از تصاویر را از لیست انتخاب کرده و روی دکمه Ok کلیک کنید.

نصاویر اضافه شده در پنجره Solution Explorer در پوشهٔ Resources قرار میگیرد. **4ــ ایجاد واکنش نسبت به رویداد کلیک ماوس:** با کلیک هر یک از دکمهها تصویر PictureBox باید تغییر کند بنابراین باید ویژگی Image آن را تغییر دهید. همانطور که قبلاً مشاهده کردید در هنگام انتخاب عکس برای کنترل pictureBox در جعبه محاورهای انتخاب منبع، گزینه file resource Project را انتخاب کردید. به این ترتیب با وارد کردن یک یا چند تصویر، یکی را به عنوان تصویر مورد نظر خود انتخاب نمودید. در واقع با این کار،منابعی از جنس تصویر برای نرم افزار ایجاد کردید و از آن استفاده نمودید. این منابع در داخل نرم افزار شما جایگذاری میشوند. اگر بخواهید از منابع معرفی شده در نرم|فزار خود در زمان اجرا (در کد) استفاده کنید باید از کالس Resources که در فضای نام Properties است، به صورت زیر استفاده نمایید.

نام منبع .Resources.Properties

در اینجا منابع ما از جنس تصویر )image )هستند و برای این مثال، چون نام تصویر جعبه ابزار toolbox بوده است به همین نام در منابع موجود است و از آن میتوانیم استفاده نماییم: Properties.Resources.toolbox درفضای طراحی فرم روی دکمهها دابل کلیک کنید تا الگوی رویداد کلیک آنها نوشته شود، سپس کد را مانند زیر تکمیل نمایید. private void propertiesBtn\_Click(object sender, EventArgs e)  $\{$ pic.Image = Properties.Resources.properties; }

> private void solutionBtn\_Click(object sender, EventArgs e) {

pic.Image = Properties.Resources.solution;

}

 private void toolboxBtn\_Click(object sender, EventArgs e) { pic.Image = Properties.Resources.toolbox; }

**برنامه 2ــ6**

**توسعه و بهبود برنامه**: در برنامه فوق یک کنترل برچسب اضافه کنید که نام تصویری را نشان دهد که در PictureBox قرار دارد؟

#### کار در کارگاه ۴: بزرگ کردن تصاویر

**مثال4 ــ:٦** در این مثال میخواهیم فرمیمانند شکل 14ــ6 با سه دکمه ایجاد کنیم و سه تصویر مختلف را روی دکمهها قرار دهیم و با کلیک روی هر دکمه، تصویر آن دکمه در PictureBox قرار گیرد. در این مثال بهجای متن، روی دکمهها تصویر قرار میدهیم.

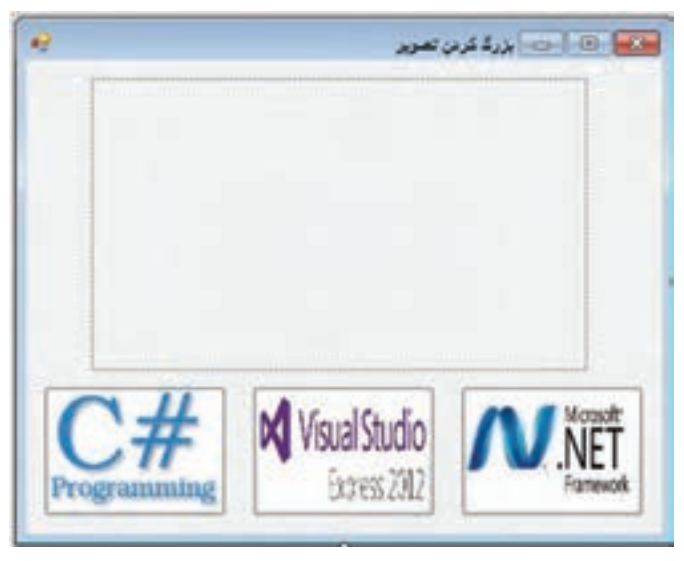

**شکل 14ــ6ــ فرمیبا سه دکمه و جعبه تصویر برای نمایش تصویر**

**1ــ ایجاد پروژه:** وارد برنامهVS شوید و پروژه جدیدی از نوع WindowsFromsApplication با نام PictureZoom در مسیر مشخص بسازید. **2ــ تعیین ویژگیهای فرم**

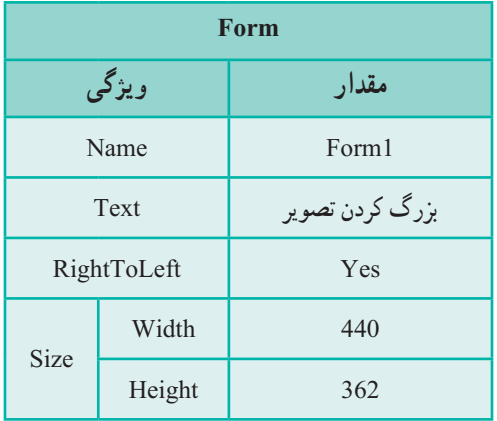

**جدول 12ــ6 ــ ویژگیهای فرم**

**3ــ تعیین ویژگیهای دکمهها و جعبه تصویر جدول 13ــ٦ــ ویژگیهای دکمه اول جدول 14ــ6 ــ ویژگیهای دکمه دوم**

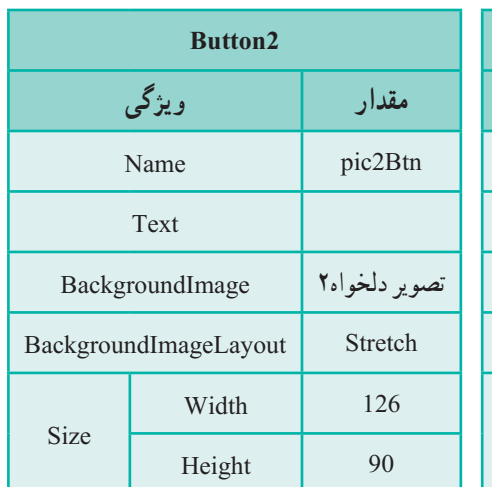

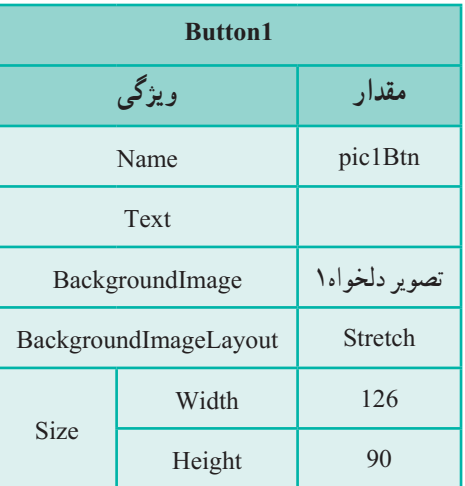

**جدول 16ــ6 ــ ویژگیهای جعبه تصویر**

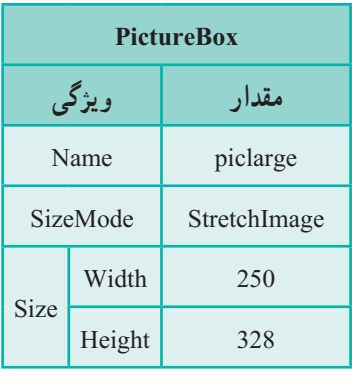

**جدول 15ــ6 ــ ویژگیهای دکمه سوم**

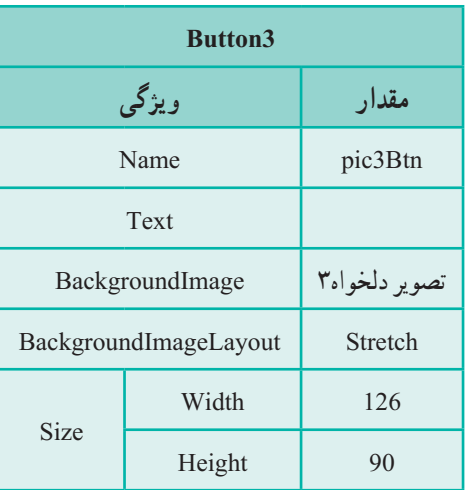

برای قرار دادن تصویر روی دکمهها،در فضای طراحی روی دکمه کلیک کنید تا در پنجره Properties ویژگیهای آن نمایش داده شود. ویژگیBackgroundImage دکمه راپیدا کرده و روی Import ٔ عالمت ... کلیک کنید تا جعبه محاورهای انتخاب منبع باز شود وسپس با استفاده از دکمه

ٔ سه تصویر را به لیست اضافه کنید. تصاویر اضافه شده در پنجره Solution Explorer در پوشهٔ Resources قرار میگیرد. در پایان یکی از تصاویر اضافه شده به لیست را انتخاب کرده و روی دکمه Ok کلیک کنید.

بـرای اینکـه تصویـر روی دکمههـا و PictureBox کامـل دیـده شـود بایـد ویژگـی BackgroundImageLayout دکمههـا و SizeMode کنتـرل PictureBox را مسـاوی Stretch قـرار دهیـد.

مقدار ویژگیText دکمهها را پاک کنید تا روی تصاویر متنی نباشد و فقط تصویر زمینه دیده شود.

**4ــ ایجاد واکنش نسبت به رویداد کلیک ماوس:** با کلیک هر یک از دکمهها، تصویر دکمه باید درPictureBox نمایش داده شود. بنابراین باید ویژگی Image آن را مساوی BackgroundImage دکمه قرار دهیم.

درفضای طراحی فرم روی دکمهها دابل کلیک کنید تا الگوی رویداد کلیک آنها نوشته شود، سپس کد را مانند زیر تکمیل نمایید.

```
 private void pic1Btn_Click(object sender, EventArgs e)
     {
       piclarge.Image = pic1Btn.BackgroundImage;
     }
    private void pic2Btn_Click(object sender, EventArgs e)
\{piclarge.Image = pic2Btn.BackgroundImage;
     }
    private void pic3Btn_Click(object sender, EventArgs e)
     {
       piclarge.Image = pic3Btn.BackgroundImage;
     }
```
**برنامه ٣ــ٦**

#### کار در کارگاه ۵: حرکت

**مثال 5 ــ:٦ حرکت دادن برچسب با کمک دکمهها**

در این مثال میخواهیم فرمیمانند شکل 15ــ٦ طراحی کنیم که کاربر بتواند یک برچسب را در چهارجهت اصلی بالا، پایین، چپ و راست حرکت دهد و از جهت آخرین حرکت برچسب با اطلاع باشد.

**الگوریتم و روش انجام کار:** برای تعیین جهت حرکت از دکمه استفاده میکنیم. با کلیک روی هر دکمه فرمان، برچسب در جهت متناظر با آن دکمه فرمان ، 10 واحد جابهجا میشود و جهت حرکت نیز روی برچسب نمایش داده میشود. بنابراین به چهار دکمه فرمان و یک کنترل برچسب نیاز داریم.

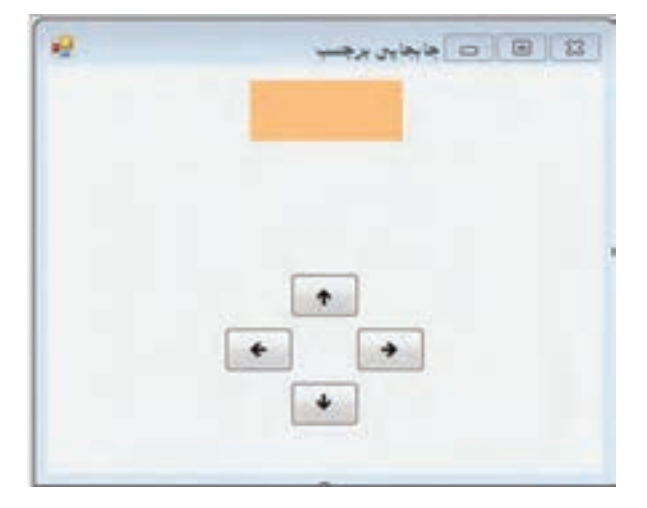

**شکل ١٥ــ٦ ــ فرم جابهجایی برچسب**

**1ــ ایجاد پروژه:** وارد برنامه VS شوید و پروژه جدیدی از نوع WindowsFromsApplication به نام MoveLabelProj ایجاد نمایید.

**2ــ درج کنترلها:**روی فرم چهار کنترل دکمه و یک برچسب قرار دهید. **3ــ تنظیم ویژگیهای برچسب و فرم:** ویژگیهای فرم و برچسب را طبق جداول زیر تنظیم کنید.

 **جدول 18ــ6 ــ ویژگیهای فرم**

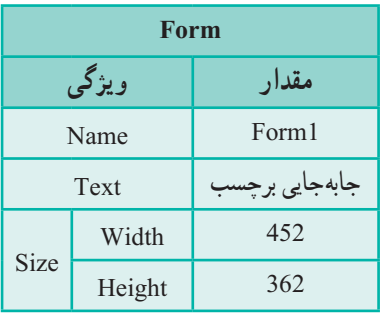

 **جدول 17ــ6 ــ ویژگیهای برچسب**

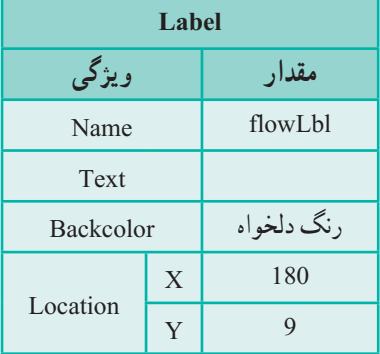

**4ــ تنظیم ویژگیهای دکمهها:** چهار کنترل دکمه را به فرم اضافه کرده و ویژگیهای آنها را طبق جداول زیر تنظیم کنید.

**جدول 19ــ6ــ ویژگیهای دکمه left جدول 20ــ6ــ ویژگیهای دکمه right**

| <b>Button</b> |           |
|---------------|-----------|
| ویژگی         | مقدار     |
| Name          | left      |
| Width         | 43        |
| Height        | 28        |
| Font          | Wingdings |
| Text          | E)        |

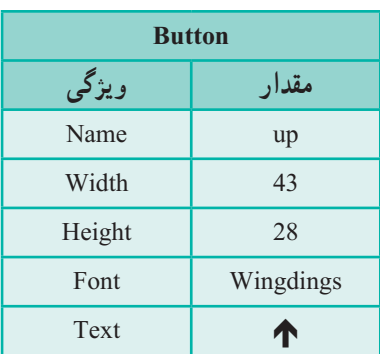

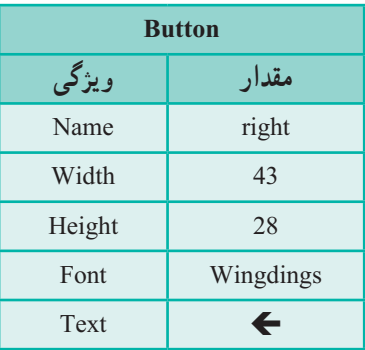

 **جدول 21ــ6ــ ویژگیهای دکمه down جدول 22ــ6ــ ویژگیهای دکمه up**

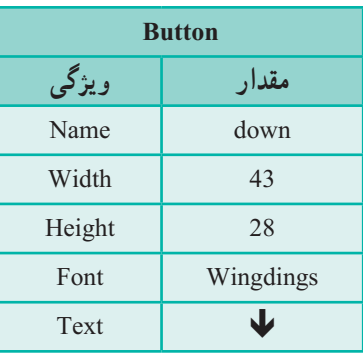

برای قرار دادن عالمت جهت روی دکمهها میتوان از تصویر استفاده کرد و ویژگی BackgroundImage دکمه را تغییر داد و یا از نمادها و ویژگی Text دکمه استفاده کرد. در اینجا ما از روش دوم استفاده میکنیم. ویژگی Font دکمهها را مساوی Wingdings قرار میدهیم. در این فونت نمادها، دارای کد اسکی ،231 ،232 233 و 234 هستند. برای قرار دادن این نمادها در ویژگی Text هر دکمه، کلید Alt را نگه داشته و کد اسکی کلید را با کلیدهای ماشین حساب صفحه کلید وارد کنید.

**5 ــ نوشتن رویداد click برای دکمهها:** در زمان طراحی فرم موقعیت هر کنترل نسبت به فرمی که روی آن قرار دارد با ویژگی Location که دارای دو مشخصه X و Y است تعیین میشود ولی برای تغییر موقعیت کنترل در زمان اجرا از دو ویژگی Left و Top که به ترتیب معادل X و Y هستند استفاده میکنیم. بنابراین مشخصه Left ، فاصله کنترل از سمت چپ فرم و مشخصه Top ، فاصلهٔ کنترل از بالای فرم است(شکل ۱۶ــ۶). بنابراین هر چه به مقدار مشخصه Left اضافه شود. ٔ کنترل از سمت چپ فرم بیشتر میشود و کنترل به سمت راست جابهجا میشود. هر چه از مقدار فاصله مشخصه Left کم شود، فاصلهٔ کنترل از سمت چپ فرم کمتر میشود و کنترل به سمت چپ جابهجا میشود. به همین ترتیب هر چه به مقدار مشخصه Top اضافه شود، فاصله کنترل از باالی فرم بیشتر میشود و کنترل به سمت پایین جابهجا میشود. هر چه از مقدار مشخصه Top کم شود، فاصله باالی کنترل از بالای فرم بیشتر میشود و کنترل به سمت بالا جابهجا میشود.

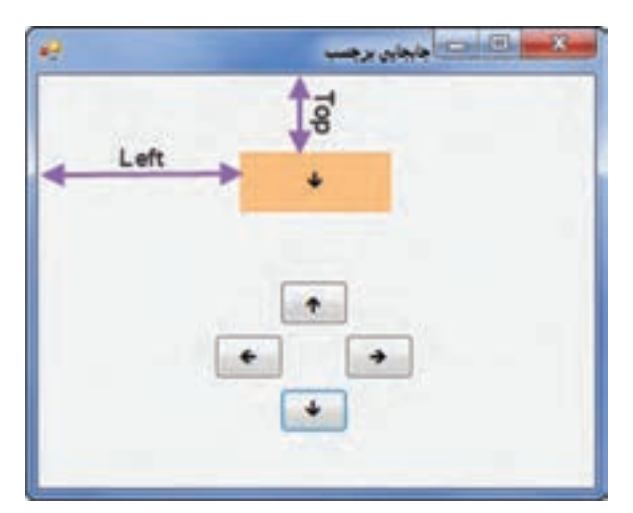

**شکل 16ــ6ــ ویژگیTop و Left کنترل**

```
روی هر یک از دکمهها دابل کلیک کرده، تا الگوی رویداد کلیک آن نوشته شود، سپس رویداد 
                                                     click دکمهها را به صورت زیر بنویسید:
```

```
private void right_Click(object sender, EventArgs e)
     {
        flowLbl.Left += 10:
        flowLbl.Text = right.Text; }
     private void up_Click(object sender, EventArgs e)
\{flowLbl.Top = 10;
      flowLbl.Text = up.Text; }
     private void down_Click(object sender, EventArgs e)
     {
        flowLbl.Top += 10;
        flowLbl.Text = down.Text; }
    private void left Click(object sender, EventArgs e)
     {
        flowLbl.Left - = 10;
        flowLbl.Text = left.Text; }
```

```
 برنامه ٤ــ٦
```
در کد نوشته شده، برچسب به هر جهتی حرکت کند آن جهت روی برچسب نشان داده میشود. به این منظور با کلیک هر دکمه مقدار ویژگی Text آن دکمه را در مشخصه Text برچسب قرار دادهایم.

 $\lambda\Delta$ **توسعه و بهبود برنامه:** با اجرای برنامه متوجه خواهید شد که با کد نوشته شده برچسب میتواند

از محدوده فرم خارج میشود. حداکثر مقداری که میتوان در دو ویژگی Left و Top برچسب قرار داد تا از فرم خارج نشود چقدر است؟ کد برنامه را تغییر دهید تا با تغییر مقدار این دو مشخصه، برچسب از محدوده فرم خارج نشود.

#### کار در کارگاه ۶: حدس تصویر

**1 مثال 6 ــ:٦ کنترل جعبه متن**

در این مثال با ایجاد فرمیمانند شکل 17ــ6 یک بازی میسازیم که در آن کاربر یک تصویر پنهان را حدس بزند! بازیکن برای اینکه بتواند تصویر مورد نظر را حدس بزند باید روی بخشهایی از تصویر کلیک کند تا آن بخش نمایش داده شود. هر زمان که کاربر تصویر را تشخیص داد، باید تشخیص خود را در جعبه متن بنویسد. در صورت درست بودن تشخیص کاربر، امتیاز او نمایش داده میشود.

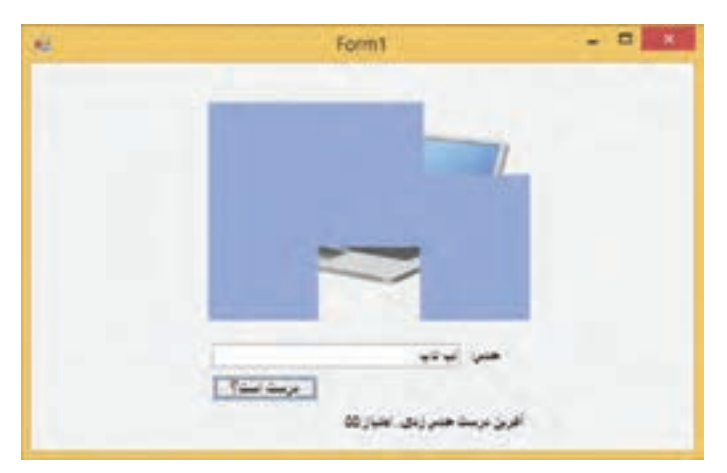

**شکل 17ــ6ــ فرم بازی حدس تصویر**

**الگوریتم یا روش انجام کار:** برای اینکه عملیات نمایش قسمتی از تصویر را بتوانیم شبیهسازی کنیم در این برنامه از یک روش ساده اما کارا استفاده میکنیم. سطح تصویر را با چندین Label میپوشانیم. با کلیک هر برچسب ، آن برچسب پنهان خواهد شد و قسمتی از تصویر که زیر آن قرار دارد نمایش داده می شو د .

روش امتیاز دهی را نیز به این صورت پیاده سازی میکنیم که 9 برچسب برای پنهان کردن

1 ــ Text Box

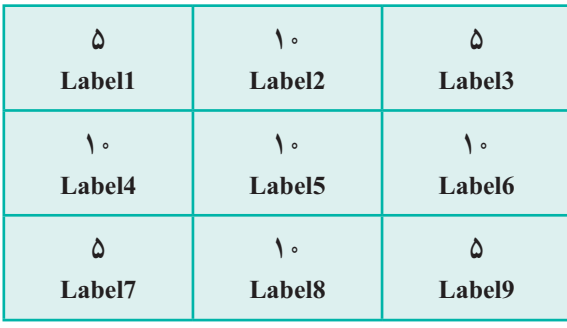

تصویر قرار میدهیم و به صورت زیر برای هر یک امتیازی مشخص میکنیم.

**شکل 18ــ6**

دلیل انکه به گوشهها امتیاز کمتری دادهایم این است که معمولاً در گوشههای تصویر جزئیات کمتری برای شناخت آن وجود دارد.با پنهان شدن هر برچسب امتیاز آن از مجموع امتیاز )70( کم میشود. با وارد کردن حدس داخل جعبه متن و زدن دکمه ، حدس مورد نظر با جواب مقایسه میشود و پیام مناسب نمایش داده میشود.

**1ــ ایجاد پروژه:** وارد برنامه VS شوید و پروژه جدیدی از نوع WindowsFromsApplication به نام GussePictureProj ایجاد نمایید.

**2ــ درج کنترلها:** در قسمت پایین فرم یک کنترل جعبه متن )TextBox)، یک دکمه و یک برچسب برای حدس و نشان دادن امتیاز کاربر قرار دهید. در بخش میانی یک جعبه تصویر )PictureBox )و 9 برچسب برای پنهان کردن تصویر قرار دهید.

**3ــ تنظیم ویژگیهای برچسبها ، جعبه متنی و دکمه:** ویژگیهای جعبه متن، دکمه و برچسبها را طبق جداول زیر تنظیم کنید.

**جدول 23ــ6 ــ ویژگیهای جعبه متن**

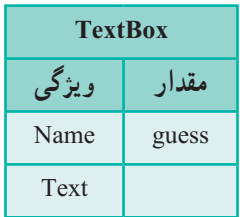

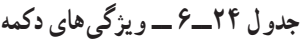

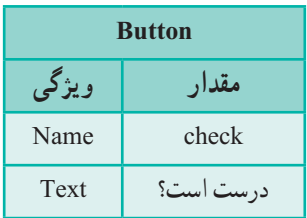

**جدول 25ــ6 ــ ویژگیهای برچسب امتیاز**

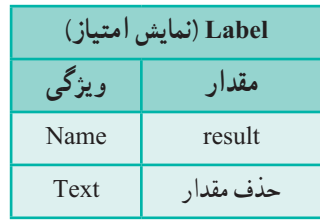

**جدول 26ــ6 ــ ویژگیهای برچسبهای پنهان کننده تصویر**

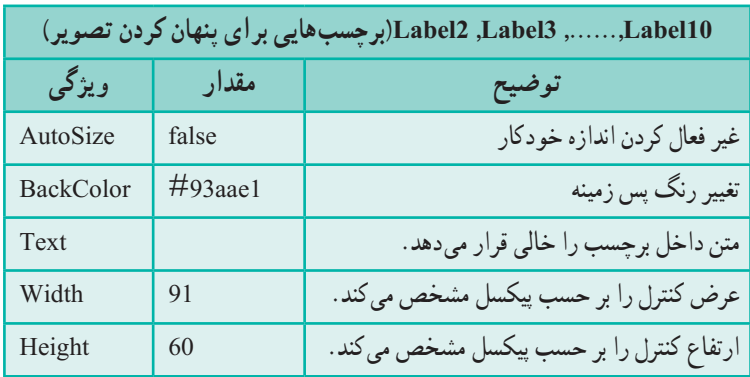

بعد از قراردادن یکی از برچسبهایی که برای پنهان کردن تصویر الزم است روی فرم در محل مناسب ، و مقداردهی ویژگیهای آن براساس جدول ۲۶ــ۶. با نسخه برداری (copy) از آن. برچسبها را به 9 عدد میرسانیم. سپس این برچسبها را به صورت دقیقی کنار هم قرار میدهیم تا در کنار هم، شکل مستطیلی را ایجاد کنند.

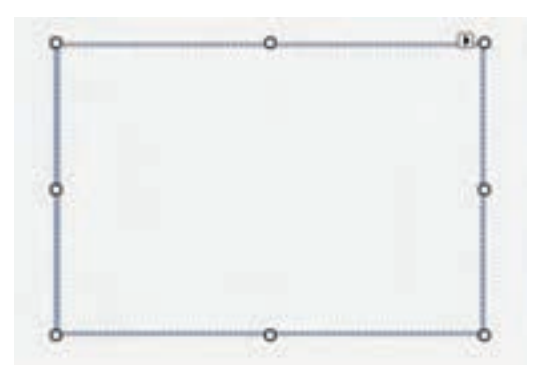

**4ــ تنظیم ویژگیهای جعبه تصویر:**یک کنترل pictureBox به فرم اضافه میکنیم. این عمل را توسط کشیدن ماوس روی فرم، طوری انجام میدهیم که اندازه آن برابر با اندازه مستطیل ساخته شده توسط برچسبها باشد.

**شکل 18ــ6ــ هم اندازه کردن کنترل کادر تصویر با مستطیل شامل برچسبها**

ویژگیهای جعبه تصویر را مطابق جدول زیر تنظیم مینماییم:

# **جدول 27ــ6 ــ ویژگیهای جعبه تصویر**

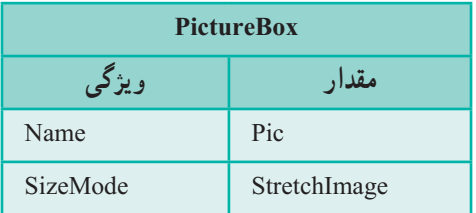

همچنین توسط ویژگیImage، تصویر آن را مشخص میکنیم.

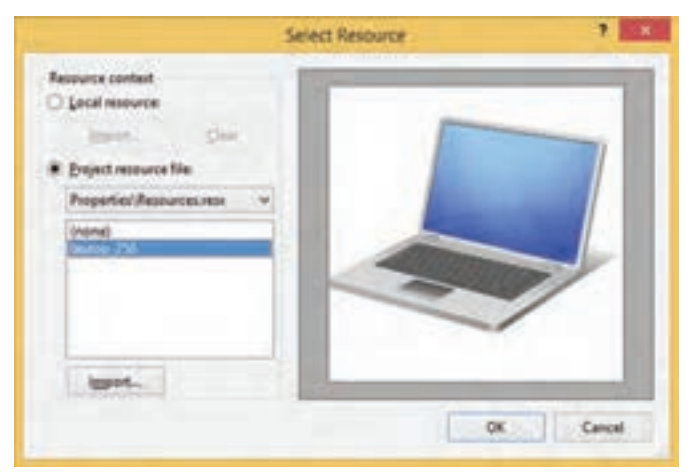

**شکل 19ــ6ــ تنظیم ویژگی Image کنترل کادر تصویر**

همانطور که مالحظه مینمایید بعد از انتخاب عکس ،به دلیل آنکه کنترل PictureBox بعد از Labelها ایجاد شده است روی آنها قرار میگیرد.

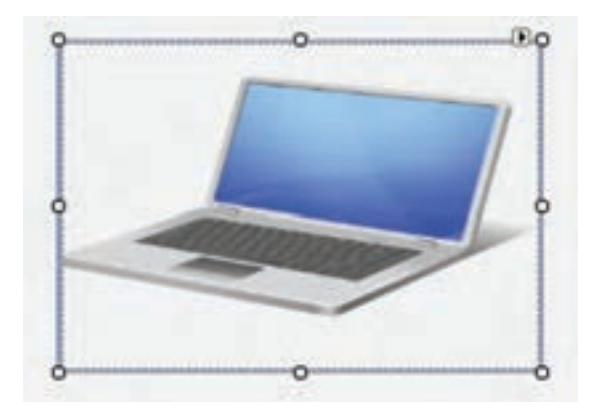

**شکل20 ــ6ــ قرار گرفتن کادر تصویر روی برچسبها**

برای آنکه کنترل PictureBox پشت برچسبها قرار گیرد، روی آن راست کلیک کرده، گزینه Back To Send را انتخاب کنید.

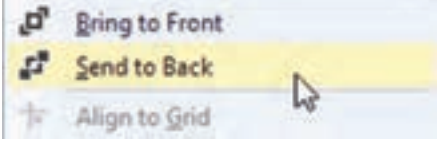

**شکل 21ــ6ــ انتقال کنترل به پشت کنترلهای دیگر**

به این ترتیب تصویر توسط برچسبها پنهان خواهد شد. **5 ــ تعریف متغیر برای نگهداری امتیاز:** در کالس Form روی فرم دابل کلیک کنید تا پنجره کد باز شود. در کالس فرم متغیر score را تعریف میکنیم تا بتوانیم در تمام رویدادهای فرم از آن استفاده کنیم. public partial class Form1 : Form { byte  $score = 70$ ; ….

این متغیر را از نوع byte در نظر گرفته ایم و آن را برابر با 70 قرار داده ایم. زیرا مجموع امتیازها 70 است.

؟ سؤال: چرا برای نگهداری امتیاز کاربر متغیری از نوع Byte تعریف کردیم؟

**6ــ نوشتن رویداد click برای برچسبهای پنهان کننده تصویر:** با کلیک روی برچسب، آن برچسب پنهان میشود. بنابراین در رویداد کلیک هر برچسب باید آن برچسب را پنهان کرد. همانطور که در کارگاه 2 دیدید، پیدا و پنهان بودن یک کنترل به یک ویژگی کنترل بستگی دارد و آن ویژگی، Visible میباشد. اگر مقدار این ویژگیtrue باشد آن کنترل نمایش داده میشود و اگر مقدار آن false باشد، پنهان میشود.

برای ایجاد رویداد کلیک برچسب، همان طور که قبلاً گفته شد، میتوانید روی ان دوبار کلیک کنید و یا از لیست رویدادها استفاده کنید. بعد از ایجاد کد رویداد برای برچسب 1label خواهیم داشت:

private void label1\_Click(object sender, EventArgs e) { }

با کلیک روی این برچسب باید این کنترل پنهان شود و 5 امتیاز از امتیاز کل کم شود؛ زیرا همانطور که در طرح امتیاز گفته شد، برچسبهای گوشه 5 امتیاز خواهند داشت.

private void label1 Click(object sender, EventArgs e) { score  $== 5$ :  $label1. Visible = false:$ }

برای سایر برچسبهایی که تصویر را میپوشانند نیز همین عملیات را انجام میدهیم.اما توجه داشته باشید که در رویداد کلیک هر برچسب باید همان برچسب پنهان شود.همچنین برای برچسبهایی که در گوشه قرار نمیگیرند باید 10 امتیاز کسر شود. برای برچسبهای ،3 7 و 9

```
مانند برچسب شماره  ،1 5 امتیاز و برای سایر برچسبها 10 امتیاز کم میشود. به عنوان مثال برای 
                                                                            2label داریم:
```

```
private void label2_Click(object sender, EventArgs e)
{
   score == 10;
   label2.Visible = false;}
                    کدهای مربوط به برچسبها در برنامه ٥ ــ٦ آورده شده است.
private void label1_Click(object sender, EventArgs e)
{
   score == 5;
   label1. Visible = false;}
private void label2_Click(object sender, EventArgs e)
{
   score == 10;
   label2.Visible = false;}
private void label3_Click(object sender, EventArgs e)
{
   score == 5;
   label3. Visible = false;}
private void label4_Click(object sender, EventArgs e)
{
   score == 10;
   label4.Visible = false;}
private void label5 Click(object sender, EventArgs e)
{
   score == 10;
```

```
label5. Visible = false;}
private void label6 Click(object sender, EventArgs e)
{
   score == 10:
   label6.Visible = false;}
private void label7 Click(object sender, EventArgs e)
{
   score == 5:
   label7. Visible = false;}
private void label8_Click(object sender, EventArgs e)
{
   score == 10;
   label8. Visible = false:}
private void label9_Click(object sender, EventArgs e)
{
   score == 5;
   label9. Visible = false;}
                       برنامه 5 ــ6 ــ کد مربوط به برچسبها
```
**7ــ نوشتن رویداد click برای دکمه:** کاربر پس از وارد کردن حدس خود در جعبه متن باید روی دکمه کلیک کند. برای بررسی اینکه حدس کاربر درست است یا خیر، رویداد کلیک دکمه را مینویسیم . توسط شرط )if )بررسی میکنیم که آیا متن درون جعبه متنی )guess )برابر متن »لپتاپ« می ِ باشد یا خیر. اگر شرط درست بود پیام حدس درست به همراه امتیاز در برچسب result قرار می ِ گیرد و در غیر این صورت پیام حدس اشتباه در برچسب result جای میگیرد.الزم به یادآوری است که متد ToString مقدار متغیر score را به متن تبدیل میکند.

```
private void check_Click(object sender, EventArgs e)
{
    if (guess.Text == w)\mathrm{result}.\mathrm{Text} = \emptyset:آفرین درست حدس زدی. .امتیاز» = Tesult.\mathrm{Text} = \emptysetelse
   result.Text = 0.حدست درست نبو دا(0.75cm)}
                                      برنامه ٦  ــ6
```
**توسعه و بهبود برنامه:** به کدهایی که نوشته اید فکر کنید و ببینید آیا میتوانید ایدههای دیگری برای این بازی بدهید؟ به عنوان نمونه بیاندیشید چگونه میتوان برای تعداد پاسخهای اشتباه محدودیت گذاشت.به عنوان مثال با دادن 2 پاسخ اشتباه، پیام اتمام بازی داده شود.

کار در کارگاه :7 طراحی زمانسنج دیجیتال

**1 مثال 7 ــ:٦ کنترل زمانسنج** در این مثال میخواهیم با طراحی فرم شکل 22ــ6 برنامهای بنویسیم که کار زمان سنج را انجام دهد. **الگوریتم یا روش انجام کار** : این برنامه با کلیک دکمهٔ شروع، زمانسنج را راه اندازی کرده و با کلیک دکمهٔ پایان، زمانسنج را متوقف میکند. بنابراین به دو دکمه فرمان، یک کنترل برچسب و یک کنترل زمانسنج نیاز داریم.

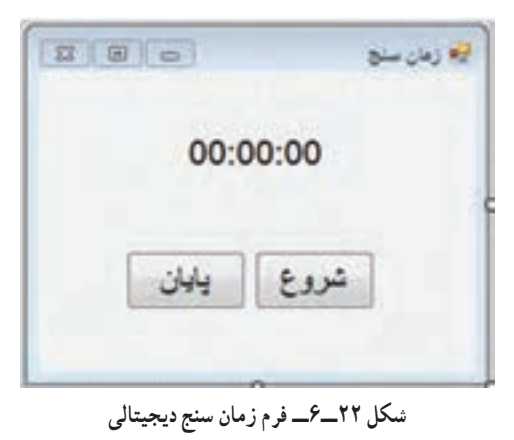

 $\sum$  - Timer

**1ــ ایجاد پروژه:** وارد برنامه VS شوید و پروژه جدیدی از نوع WindowsFromsApplication به نام TimerProj ایجاد نمایید.

**2ــ درج کنترلها:** روی فرم دو کنترل دکمه و یک برچسب قرار دهید. **3ــ تنظیم ویژگیهای دکمهها، برچسب و فرم:** ویژگیهای فرم و کنترلها را طبق جداول زیر تنظیم کنید.

**جدول 28ــ6ــ ویژگیهای دکمه شروع جدول 29ــ6ــ ویژگیهای دکمه پایان جدول 30ــ6ــ ویژگیهای برچسب** 

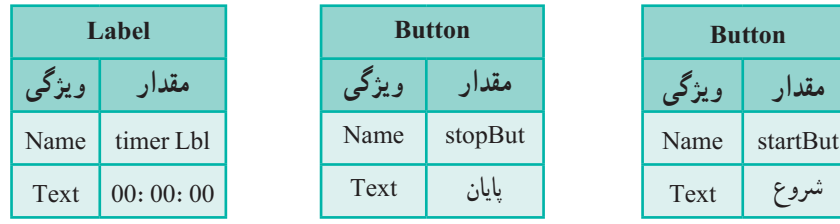

#### **جدول 31ــ6ــ ویژگیهای فرم**

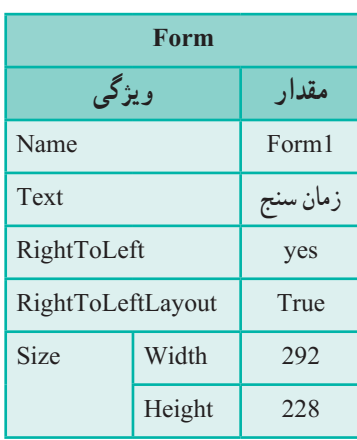

**جدول 32ــ6ــ ویژگیهای زمانسنج**

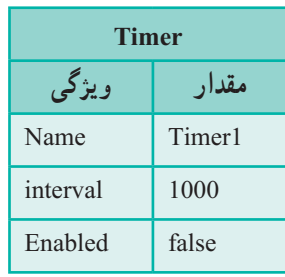

**4ــ تنظیم ویژگیهای زمانسنج:**کنترل Timer را به فرم اضافه کرده و ویژگیهای آن را طبق جدول 32ــ6 تنظیم کنید.

**مقدار ویژگی**

شروع

کنترل زمانسنج برای اطالع از سپری شدن فاصلههای زمانی یکسان به کار میرود .برای مثال اگر با رایانه کار میکنید، برای حفظ سالمتی الزم است هر نیم ساعت چند نرمش مناسب انجام دهید. ساعت را تنظیم میکنید که هر نیم ساعت زنگ بزند. زنگ ساعت به شما اطالع میدهد که زمان نرمش رسیده است. کنترل زمانسنج این کار را برای برنامه انجام میدهد. فاصله زمانی در ویژگی Interval تایمر مشخص میشود. کنترل زمانسنج دارای رویداد Tick میباشد که مشابه زنگ ساعت است. این رویداد در فواصل زمانی یکسان که در ویژگی Interval کنترل مشخص میشود رخ میدهد. واحد زمانی ویژگی Interval میلی ثانیه است بنابراین اگر بخواهیم هرثانیه یکبار این رویداد رخ دهد، باید ویژگی Interval را مساوی 1000 قرار دهیم.

هرگاه کار شما با رایانه تمام شد ، دیگر نیازی نیست که ساعت زنگ بزند؛ بنابراین زنگ ساعت را قطع میکنید. چگونه زنگ زمانسنج را قطع کنیم )رویداد Tick را متوقف کنیم(؟

کنترلها دارای ویژگی Enabled هستند که از نوع Boolean است و هرگاه مقدار آن false شود، کنترل غیرفعال شده و به هیچ رویدادی واکنش نشان نمیدهد.

**5 ــ تعریف متغیرهایی برای نگهداری ساعت، ثانیه و دقیقه:** زمان سپری شده را به صورت ساعت، دقیقه و ثانیه باید نگهداری کنیم؛ بنابراین نیاز به متغیر داریم. متغیرها باید در تمام فرم قابل دسترسی باشند؛ بنابراین در کالس Form آنها را تعریف کرده، با صفر مقداردهی میکنیم. روی فرم دابل کلیک کنید تا پنجره کد باز شود.

در کالس فرم برای ثانیه، دقیقه و ساعت متغیرهایی با نام second، minute و hour و از نوع byte تعریف میکنیم.

```
Namespace TimerProject
```

```
{
  public partial class Form1 : Form
   {
    byte hour, second,minutes;
    public Form1()
\{ InitializeComponent();
     }
 } 
}
```

```
6ــ نوشتن رویداد click برای دکمهها: در رویداد Click دکمه شروع، کنترل زمانسنج را 
فعال میکنیم. برای این منظور ویژگی Enabled زمانسنج را با true مقداردهی میکنیم و متغیرهایی 
                              که مقدار ثانیه، دقیقه و ساعت را نگهداری میکنند، صفر میکنیم.
```

```
 private void startBut_Click(object sender, EventArgs e)
\left\{\begin{array}{c} \end{array}\right.timer1. Enabled = true:
       hour = minute = second= 0;
      }
                                   برنامه 8  ــ6
                  در رویداد Click دکمه پایان، کنترل زمانسنج را غیرفعال میکنیم.
     private void stopBut_Click(object sender, EventArgs e)
\{timer1.Enabled = false;
```

```
برنامه 9ــ6
```
**7ــ نوشتن رویداد Tick برای کنترل زمانسنج:** از آنجا که فاصله زمانی رخ داده رویداد Tick را روی 1 ثانیه )1000=Interval )تنظیم کردیم، باید در رویداد Tick به متغیر ثانیه یکی اضافه کنیم و اگر مقدار آن به 60 رسید آن را صفر کرده و به متغیر دقیقه یکی اضافه کنیم و اگر مقدار متغیر دقیقه به 60 رسید مقدار متغیر دقیقه را صفر کرده و به متغیر ساعت یکی اضافه میکنیم. در انتها ویژگی text کنترل برچسب timerLbl را تغییر میدهیم که زمان را نشان دهد.

private void timer1\_Tick(object sender, EventArgs e)

```
19V\{ second+=1;
          if (second==60)
    \{ second=0;
           minute +=1;
     }
```
}

```
if (minute == 60)
\{minute = 0;
      hour += 1;
 }
timerLbl.Text=string.Format("{0:00}:{1:00}:{2:00}" , 
hour,minutes,second);
 }
```
**برنامه ١٠ــ6**

متد Format نوع داده string، رشته را به الگوی خاص تبدیل میکند. در اینجا میخواهیم ساعت به صورت 00:00:00 نمایش داده شود.بنابراین جای مقادیر ساعت، دقیقه و ثانیه را با پارامترهای }0{،}1{ و }2{ در رشته مشخص کرده و قرار دادن :00 در پارامتر ساعت ،دقیقه و ثانیه سبب میشود که به صورت دو رقمینمایش داده شوند.

**توسعه و بهبود برنامه :** در برنامه دکمه سومیبرای توقف و ادامه )pause و resume )قرار دهید که در صورت کلیک آن زمانسنج به صورت موقت متوقف شود و با کلیک مجدد آن به کار خود ادامه دهد.

کار در کارگاه ۰٫۸ تغییر عکس روی فرم در زمان اجرا

# **1 مثال 8 ــ:٦ کنترل کادر محاورهای انتخاب فایل**

در این مثال میخواهیم با ایجاد فرم شکل 23ــ6 برنامهای بنویسیم که کاربر بتواند یک تصویر را بهوسیلهٔ کادر محاورهای، انتخاب کرده و نمایش دهد.

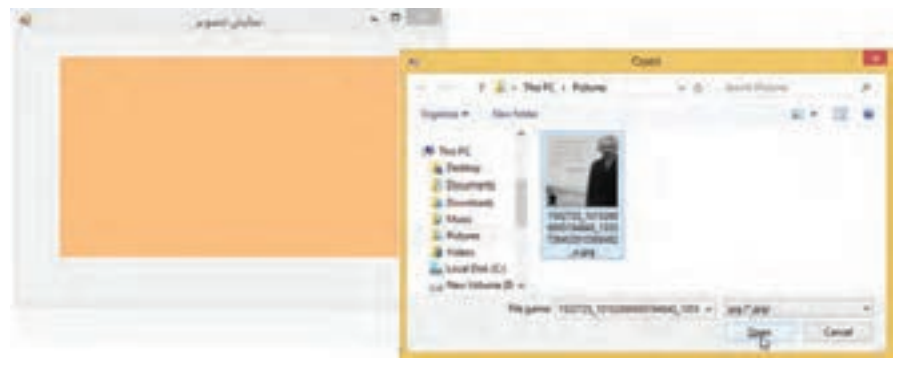

**شکل 23ــ6ــ فرم انتخاب تصویر از رایانه**

1 ــ Open File Dialog

**الگوریتم یا روش انجام کار:** میخواهیم برنامهای بنویسیم که تصویر انتخاب شده توسط کاربر روی فرم نمایش داده شود. این برنامه با کلیک جعبه تصویر، یک جعبه انتخاب فایل را نمایش میدهد و با انتخاب فایل تصویر از کادر انتخاب فایل، تصویر آن در جعبه تصویر نمایش داده میشود. **1ــ ایجاد پروژه:** وارد برنامه VS شوید و پروژه جدیدی از نوع WindowsFromsApplication به نام ShowPictureProj ایجاد نمایید.

**2ــ درج کنترلها:** روی فرم یک کنترل PictureBox و یک OpenFileDialog قرار دهید.

**3ــ تنظیم ویژگیهای جعبه تصویر:** ویژگیهای فرم و جعبه تصویر را طبق جدول زیر تنظیم کنید.

| <b>PictureBox</b> |              |
|-------------------|--------------|
| ویژگی             | مقدار        |
| Name              | pictureBox1  |
| <b>BackColor</b>  | $\#$ ffc080  |
| SizeMode          | StretchImage |
| Width             | 430          |
| Height            | 253          |

**جدول 33ــ6ــ ویژگیهای جعبه تصویر**

**4ــ تنظیم ویژگیهای کادر محاورهای انتخاب فایل:** برای باز کردن فایل جدید در برنامههایی مانند word با انتخاب گزینهٔ open از منوی file کادر محاورهای open باز میشود و ٔ آن میتوان فایل موردنظر را انتخاب کرد. کنترل OpenFileDialog کادر محاورهای open بهوسیله است. این کنترل پایین فرم قرار میگیرد و در زمان اجرا دیده نمیشود. در این مثال برای انتخاب فایل تصویر به این کنترل نیاز داریم. آن را به فرم اضافه کرده و ویژگیهای آن را طبق جدول ٣٤ــ٦ تنظیم کنید.

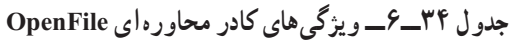

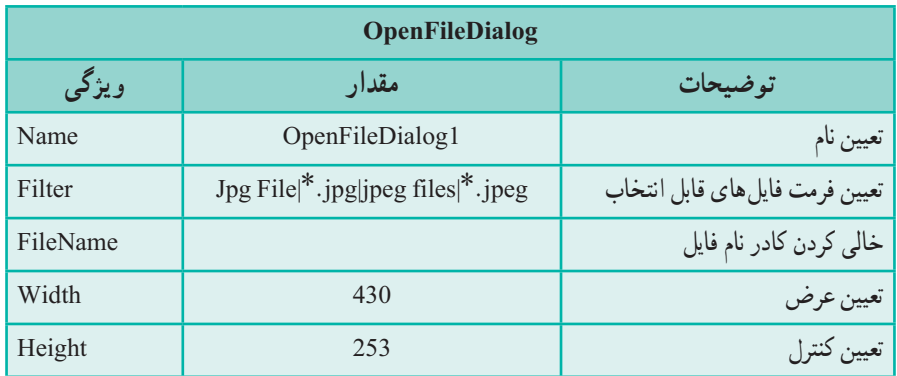

توجه کنید که میتوانید توسط ویژگی Filter نوع فایلهایی که کادر محاورهای نشان میدهد را مشخص کنید. مقداردهی این ویژگی به صورت زیر است:

.........| نوع 2 | شرح نوع 2 | نوع 1 | شرح نوع 1

Jpg Files|٭.jpg|jpeg Files|٭.jpeg : مثال

**شکل 24ــ6**

دراین نمونه ما میخواهیم که یک تصویر را انتخاب کنیم، بنابراین نوع فایلها را jpg و jpeg مشخص کردهایم. در کادر محاورهای OpenFile لیست نوع فایلها نشان داده شده به صورت شکل 25ــ6 است.

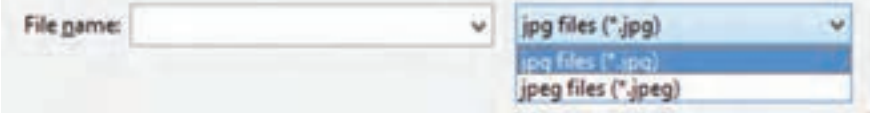

**شکل 25ــ6 ــ انتخاب نوع فایلهای تعیین شده در ویژگی Filter**

**5ــ نوشتن رویداد click برای جعبه تصویر:** در رویداد کلیک جعبه تصویر، کادر محاورهای انتخاب فایل را باز میکنیم. private void pictureBox1\_Click(object sender, EventArgs e)

openFileDialog1.ShowDialog();

**برنامه 11ــ6**

کادر محاورهای OpenFileDialog دارایمتد ShowDialog برای باز کردن کادر محاورهای است.

**6ــ نوشتن رویداد FileOk برای کنترل کادر محاورهای انتخاب فایل:** میخواهیم در صورت انتخاب فایل از کادر محاورهای )دکمه open زده شد یا فایل دوبار کلیک شد( تصویر مورد نظر در pictureBox بارگذاری شود. با انتخاب فایل در کادر OpenFileDialog نام و مسیر فایل انتخاب شده در ویژگی FileName کنترل قرار میگیرد و رویداد FileOk برای کنترل رخ میدهد. برای نوشتن رویداد FileOk، روی کنترل OpenFileDialog در محیط طراحی دوبار کلیک کنید یا با زدن دکمه Eventes در پنجره Properties( با عالمت رعد و برق( از لیست رویدادهای کنترل استفاده کنید.

رویداد FileOk را مطابق زیر بنویسید.

private void openFileDialog1\_FileOk(object sender, CancelEventArgs e) {

pictureBox1.ImageLocation = openFileDialog1.FileName;

}

 $\{$ 

}

#### **برنامه 12ــ6**

در این رویداد تصویر 1pictureBox بارگذاری میشود. بارگذاری از طریق آدرسی است که در ویژگی FileName کنترل 1openFileDialog قرار دارد. این آدرس به ویژگی ImageLocation کادر تصویر داده میشود.ویژگی ImageLocation آدرس یک تصویر را میگیرد و آن را در کادر تصویر بارگذاری مینماید.

**توسعه و بهبود برنامه:** روی فرم دکمهای با عنوان تغییر تصویر قرار دهید و به جای کلیک ِ جعبه تصویر با کلیک دکمه، تصویر جعبه تصویر را تغییر دهید.

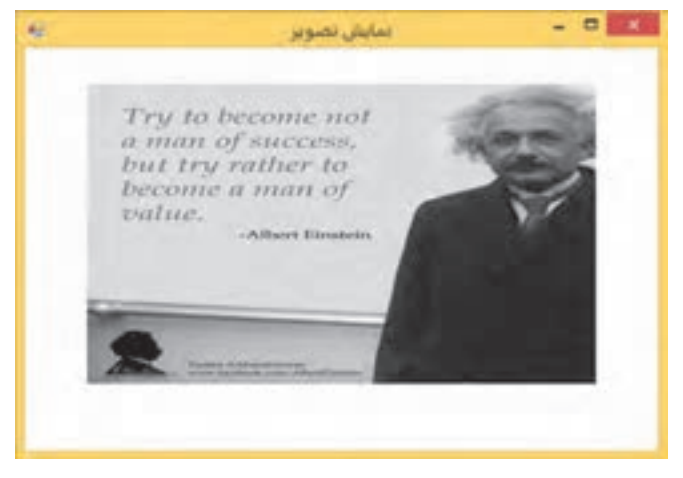

**شکل 26ــ6ــ نمایش تصویر انتخاب شده در کادر تصویر**

# کار در کارگاه 9: کار با فونت و رنگ

**2 1 و کادر محاورهای فونت مثال 9 ــ:٦ کنترل کادر محاورهای رنگ** در این مثال میخواهیم یک ویرایشگر متنی ساده بسازیم که در آن بتوان رنگ پس زمینه و تنظیم های قلم (فونت) را مشخص کرد ( شکل ۲۷ــ۶).

برای تغییر فونت از کادر محاورهای فونت و برای تغییر رنگ از کادر محاورهای رنگ استفاده میکنیم ، بنابراین در این مثال به کنترلهای ColorDialog و FontDialog نیاز داریم.

**الگوریتم یا روش انجام کار:** این برنامه دارای یک جعبه متن ،دو دکمه یکی برای تغییر فونت و دیگری برای تغییر رنگ قلم، یک ColorDialog و یک FontDialog است. با زدن دکمه

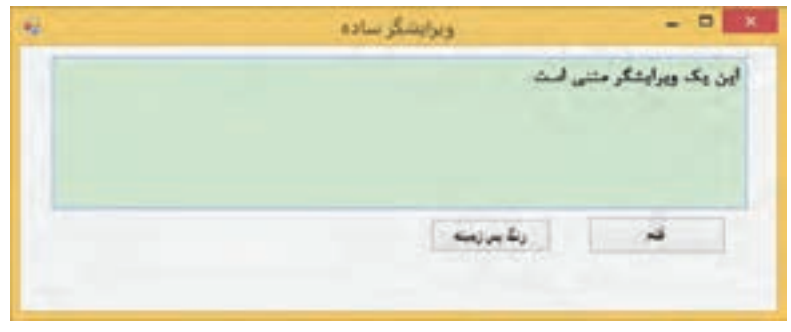

**شکل 27ــ6ــ فرم ویرایشگر متنی ساده**

1 <u>- Color Dialog</u> 2 **1 1**  $\blacksquare$  **1** Font Dialog

ٔ کاربر انتخاب شده، روی جعبه متن قلم ،کادر محاوره ای FontDialog باز میشود، فونت به وسیله اعمال میشود.با زدن دکمه »رنگ پس زمینه« ،کادر محاورهای ColorDialog باز میشود و رنگ به ٔ کاربر انتخاب شده، ویژگی رنگ پس زمینه جعبه متن تنظیم میشود. وسیله

**1 ــ ایجاد پروژه:**وارد برنامه VS شوید و پروژه جدیدی از نوع WindowsFromsApplication به نام EditorProj ایجاد نمایید.

**2 ــ درج کنترلها:**روی فرم دو کنترل Button و یک TextBox قرار دهید. **3 ــ تنظیم ویژگیهای دکمهها و جعبه متن:**ویژگیهای جعبه متن و کنترلها را طبق جداول زیر تنظیم کنید.

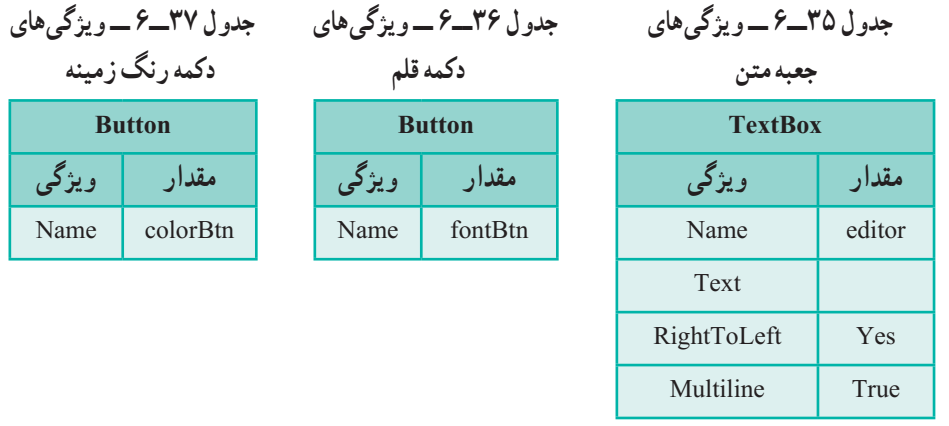

در کنترل TextBox در حالت عادی تنها میتوان یک خط نوشت. اما این کنترل دارای ویژگی MultiLine است که از نوع Boolean میباشد و در صورتی که مقدار آن مساوی true باشد، جعبه متن چند خطی ایجاد میکند. **4 ــ تنظیم ویژگیهای کادرهای محاورهای :** دو کنترل FontDialog و ColorDialog را به فرم اضافه کرده و ویژگی آنها را طبق جداول زیر تنظیم کنید.

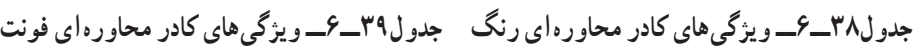

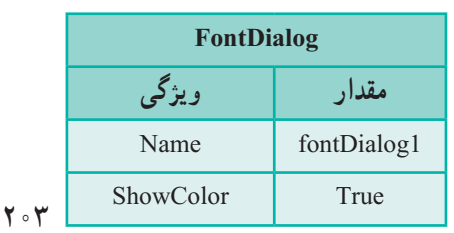

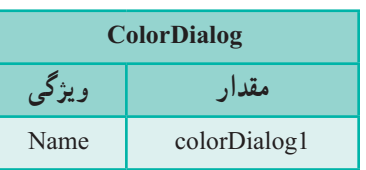

ویژگی ShowColor در کادر محاورهای فونت امکان انتخاب رنگ قلم را نیز میسر میسازد. **5 ــ نوشتن رویداد click برای دکمهها:** در رویداد کلیک دکمه قلم، کادر محاورهای تنظیمات قلم را نمایش میدهیم. برای این منظور متد )(ShowDialog شئ 1fontDialog را فراخوانی میکنیم. سپس ویژگیهای Font و ForeColor جعبه متن را با فونت و رنگ انتخاب شده در کادر محاورهای فونت مقداردهی میکنیم.

```
private void fontBtn_Click(object sender, EventArgs e)
```

```
fontDialog1.ShowDialog();
editor.Font = fontDialog1.Font;editor.ForeColor = fontDialog1.Color;
```
{

}

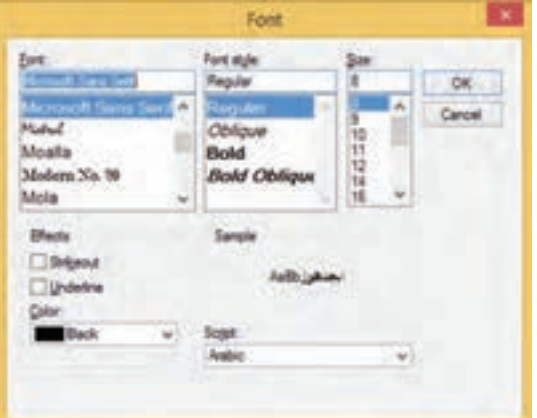

**برنامه ١٣ــ٦**

**شکل 28ــ6ــ کادر محاورهای فونت**

در رویداد کلیک دکمه رنگ پس زمینه )colorBtn)، کادر محاورهای انتخاب رنگ را نمایش میدهیم، بنابراین متد )(ShowDialog شئ 1colorDialog را فراخوانی میکنیم، سپس رنگ پسزمینه جعبه متنی editor را با رنگ انتخاب شده مقداردهی میکنیم. private void colorBtn\_Click(object sender, EventArgs e)

{ colorDialog1.ShowDialog(); editor.BackColor = colorDialog1.Color; } **برنامه ١٤ــ6**

204

## کار در کارگاه :10 کار با کنترل **CheckBox**

**1 مثال 10 ــ:٦ کنترل کادر عالمت**

در این کارگاه میخواهیم با نوشتن برنامهای به کاربر اجازه دهیم که تغییر برخی از ویژگیهای کنترل جعبه متن را در زمان اجرا مشاهده کند. برای دادن امکان انتخاب ویژگیها به کاربر از کنترل CheckBox استفاده میکنیم. این کنترل در مواردی که دوحالت داریم مثل false/true یا بله / خیر کاربرد دارد. در کنار این کنترل مربع کوچکی قرار دارد که در زمان اجرا با کلیک روی آن میتوان عالمت در آن قرار داد و یا عالمت آن را حذف کرد.

برنامهای بنویسید که حاصل اجرای چند دستور روی یک جعبه متنی را نمایش دهد. این دستورات به صورت CheckBox قابل انتخاب باشند و حاصل اجرای آنها همزمان، نمایش داده شود )شکل 29ــ6(.

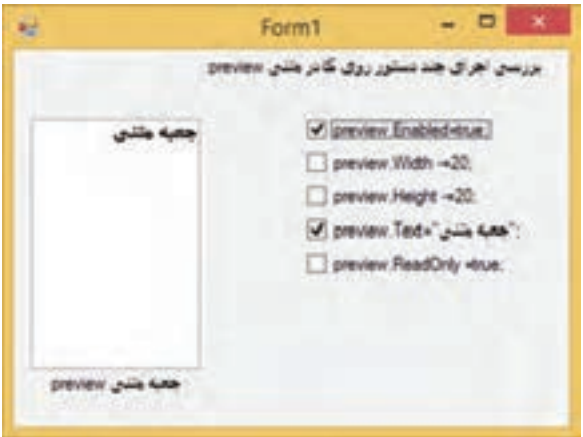

**شکل 29ــ6 ــ فرم اجرای همزمان چند دستور روی جعبه متنی**

**الگوریتم یـا روش انجـام کار:** ایـن فـرم دارای پنج CheckBox، دو Label و یک TextBox است. با توجه به CheckBoxهایی که دارای عالمت هستند، گزینه دستوری مطابق با متن آنها، روی جعبه متنی اجرا میشود. اگر یک گزینه عالمتدار باشد دستور آن اجرا میشود و درغیر اینصورت عکس آن عمل اجرا میشود )چرا؟(.

**1 ــ ایجاد پروژه:** وارد برنامه VS شوید و پروژه جدیدی از نوع WindowsFromsApplication

 $\Delta$   $\triangle$  CheckBox

به نام CheckBoxProj ایجاد نمایید. **2 ــ درج کنترلها:**روی فرم پنج کنترل CheckBox ، دو Label و یک TextBox قرار دهید. **3 ــ تنظیم ویژگیهای کادرهای عالمت، برچسبها و جعبه متنی:** ویژگیهای کادرهای عالمت، برچسبها و جعبه متنی را طبق جداول زیر تنظیم کنید.

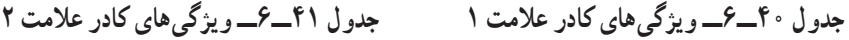

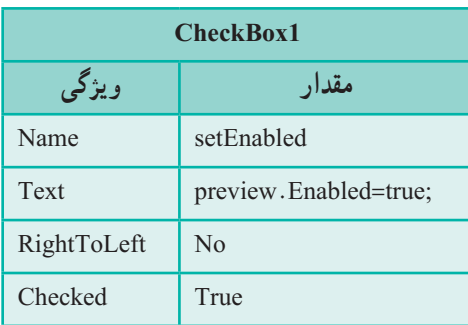

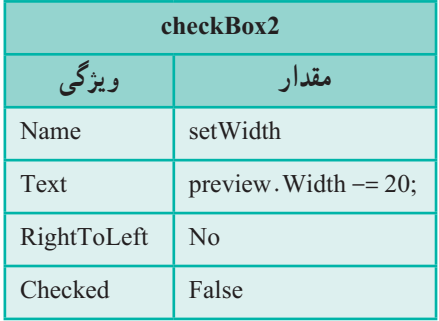

کنترل CheckBox دارای ویژگی Checked است که از نوع Boolean میباشد و اگر مقدار آن مساوی true باشد، کنترل دارای عالمت است. برای آنکه با عالمتدار شدن CheckBoxها عملیات مورد نظر روی جعبه متن انجام شود، در ویژگی Text کنترلها دستور موردنظر قرار دادهایم.

 **جدول 42ــ6ــ ویژگیهای کادر عالمت ٤ جدول 43ــ6ــ ویژگیهای کادر عالمت ٣**

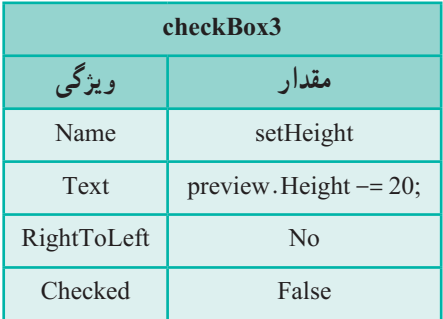

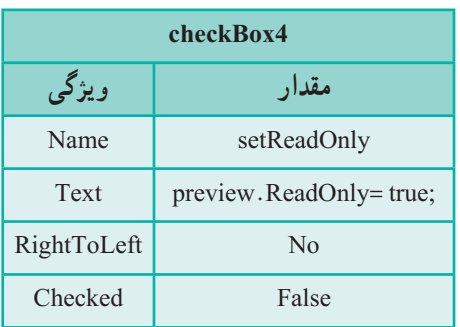

**جدول 45ــ6ــ ویژگیهای کادر عالمت ٥**

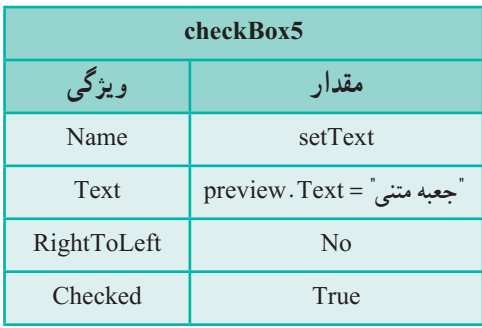

 **جدول 44ــ6ــ ویژگیهای جعبه متن**

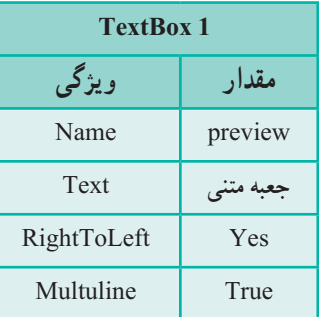

دو برچسب روی فرم داریم که یکی عنوان پروژه را نشان میدهد و دیگری عنوانی برای جعبه متنی مشخص میکند. ویژگی این برچسبها مطابق جداول زیر است.

**جدول 47ــ6 ــ ویژگی برچسب1**

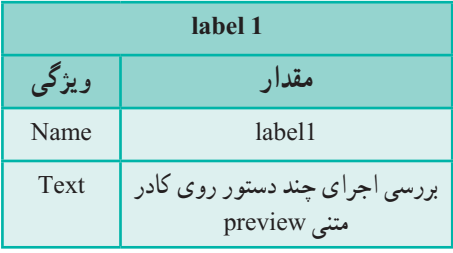

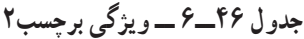

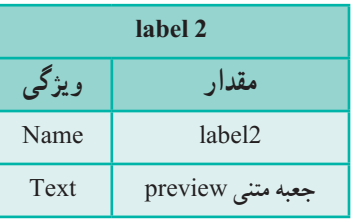

**4 ــ نوشتن رویداد CheckedChanged برای کادرهای عالمت:**برای آنکه با عالمتدار شدن یک CheckBox عملیات مورد نظر روی جعبه متن انجام شود، در ویژگی Text کنترلها دستور مورد نظر را قرار دادهایم، بنابراین کافی است همان دستور را در کد بنویسیم. در چه رویدادی؟ با کلیک کنترل CheckBox،کنترل عالمتدار شده یا عالمت آن حذف میشود و برای کنترل

رویداد CheckedChanged رخ میدهد؛ بنابراین در هنگام رخ دادن این رویداد، ابتدا باید بررسی کنیم که اگر CheckBox مورد نظر انتخاب شده (علامتدار) دستور ذکر شده در متنش را انجام دهیم و در غیر اینصورت باید عملی عکس آن انجام شود تا جعبه متنی به حالت قبلش برگردد. پس از آنکه رویداد CheckedChanged را برای همه CheckBoxها ایجاد کردیم کد آنها را به صورت برنامه ١٥ــ٦ تکمیل کنید.

```
private void setWidth_CheckedChanged(object sender, EventArgs e)
{
   if (setWidth.Checked)
   preview. Width - = 20;
   else
   preview. Width += 20;
}
```

```
برنامه 15ــ6
```
در این رویداد با کمک ویژگی Checked کنترل، بررسی میشود که کادر عالمت setWidth انتخاب شده است یا خیر؟ اگر جواب درست بود از عرض جعبه متنی 20 پیکسل کم میشود و در غیراینصورت عکس این عمل انجام میشود.یعنی 20 واحد به عرض جعبه متنی اضافه میگردد. )ویژگی Width پهنای کنترل و ویژگی Height ارتفاع کنترلها را برحسب پیکسل مشخص میکند.(

private void setHeight CheckedChanged(object sender, EventArgs e) { if (setHeight.Checked) preview. Height  $- = 20$ ; else preview.Height += 20; }

```
برنامه 16ــ6
```
در این رویداد با کمک ویژگی Checked کنترل، بررسی میشود که کادر عالمت setHeight انتخاب شده است یا خیر؟ اگر جواب درست بود از ارتفاع جعبه متنی 20 پیکسل کم میشود و در غیر اینصورت عکس این عمل انجام میشود. یعنی 20 واحد به ارتفاع جعبه متنی اضافه میگردد.

private void setEnabled\_CheckedChanged(object sender, EventArgs e) { preview.Enabled = setEnabled.Checked; } **برنامه 17ــ6**
ویژگی Enabled کنترل جعبه متن مانند ویژگی Checked کنترل کادر عالمت از نوع Boolean است؛ بنابراین در صورت انتخاب کنترل setEnabled باید مقدار Enabled مساوی true و درغیراین صورت false شود، پس در این برنامه مقدار این دو ویژگی مساوی یکدیگر است.

```
private void setText_CheckedChanged(object sender, EventArgs e)
{
   if (setText.Checked)
   preview. Text = "جعبه متنى"
   else
   preview. Text = ";
}
```
**برنامه 18ــ6**

در این رویداد نیز با بررسی وضعیت انتخاب کادر عالمت setText ، متن جعبه متنی را برابر با »جعبه متنی« میکند یا آن را خالی مینماید. ویژگی ReadOnly کنترل جعبه متن مانند ویژگی Enabled از نوع Boolean است و اگر مساوی true باشد جعبه متن برای کاربر مانند کنترل برچسب میشود و کاربر نمیتواند چیزی در آن بنویسد.

private void setReadOnly CheckedChanged(object sender, EventArgs e) { preview.ReadOnly = setReadOnly.Checked; }

$$
\text{M}_{-11}
$$

### خودآزمایی فصل ششم

1ــ هر ویژگی از سمت راست را با توضیح سمت چپ مطابقت دهید)یک توضیح اضافی است(.

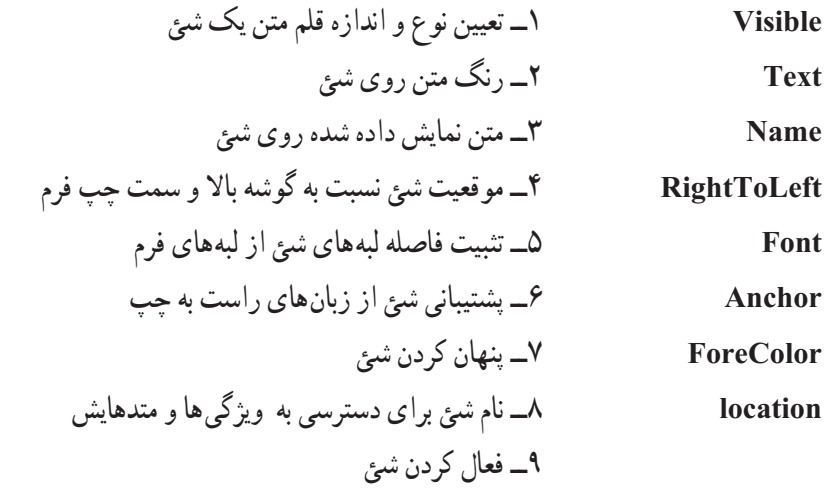

2ــ در پنجره Properties، چطور متوجه میشویم که کدام شئ یا کنترل در روی فرم، انتخاب شده است؟

3ــ لیستی از کنترلهایی که تاکنون با آنها آشنا شدید را روی یک طرف کاغذی به ابعاد 5\*10 سانتیمتر بنویسید و در طرف دیگر کاربرد آن را ذکر کنید. سپس فیشهای نوشته شده را با هم کالسی خود به اشتراک بگذارید.

4ــ فیش نویسی سؤال 3 را برای کنترلها و ویژگیهای آن انجام دهید. در یک طرف کاغذ نام کنترل و طرف دیگر، سه تا چهار مورد ویژگیهایی که کاربردی هستند را بنویسید. میتوانید فیشها را در کالس به کمک معلم خود، در یک کارگروهی و مسابقه تمرین کنید.

#### تمرینات برنامه نویسی فصل ششم

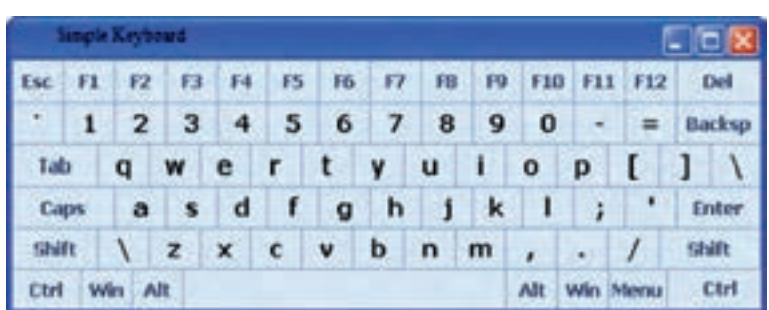

1ــ یک فرم مطابق با یک صفحه کلید بدون واکنش به رویدادها طراحی کنید.

2ــ یک فرم مطابق با کنترل تلویزیون بدون واکنش به رویدادهای کلیک ماوس بسازید. احتماال این کنترل باطری ندارد!

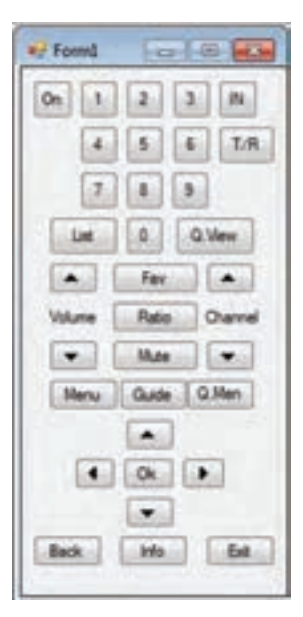

3ــ یک فرم شامل چهار تصویر که هر یک مربوط به یک فصل باشد، بسازید. در زیر هر یک از تصاویر، یک برچسب قرار داده و نام فصل مربوطه را بنویسید. طراحی صفحه را با دقت و با رعایت فاصله یکسان و مناسب تصاویر با یکدیگر و همچنین از لبههای فرم انجام دهید. از ابزارهای منوی

Format و یا در نوار ابزار، برای تنظیم موقعیت تصاویر و برچسبها استفاده کنید. 4ــ شبیه تمرین قبل را با موضوع تیمهای ورزشی مورد عالقه خود بسازید. حداقل دو تیم ورزشی را در فرم معرفی کنید و لوگو تیم نشان داده شود. 5ــ یک فرم شامل یک تصویر، یک جعبه متن و سه کادر عالمت برای معرفی یکی از جاذبههای گردشگری شهر خود طراحی کنید.توضیحات آن جاذبه را در جعبه متن قرار دهید. سپس برنامهای بنویسید که کاربر بتواند از طریق انتخاب یا عدم انتخاب کادرهای عالمت، توضیحات را به زبان انگلیسی یا فارسی نمایش دهد و رنگ قلم و زمینه جعبه متن را تغییر دهد.

6ــ تمرین زیر که به زبان انگلیسی ارائه شده است را بخوانید و سپس انجام دهید.

This example shows how to create a bevel line in Windows Forms. This line can be used as a visual separator of controls on a form.

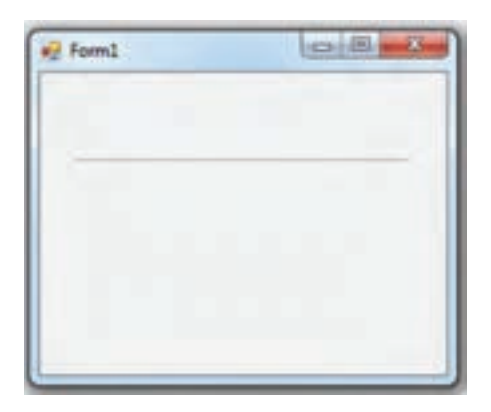

To simulate the line in Windows Forms use a Label control. Set its Height to 2 pixels and BorderStyle to Fixed3D. That's all.

Now, create a new Windows Forms Application project and add a Label to the Form. Set its properties as shown in below table. Now, run the program.

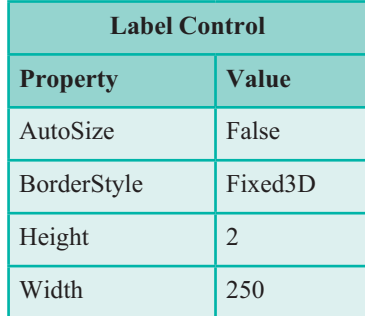

The **OpenFileDialog** component allows users to browse the folders of their computer or any computer on the network and select one or more files to open. The dialog box returns the path and name of the file the user selected in the dialog box.

Use the **ShowDialog** method to display the dialog box and the OpenFile method to open the file.

# واژگان و اصطالحات انگلیسی فصل ششم

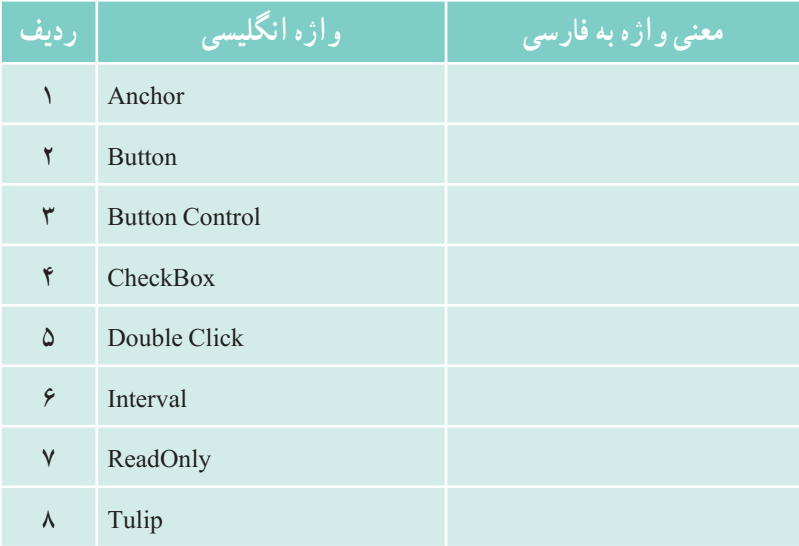

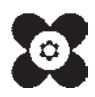

# پیوست 1

**تبدیل ضمنی انواع داده به یکدیگر در #C** گاهی هنگام استفاده از متغیرها و مقداردهی به آنها، مقداری که به متغیر منتسب میکنیم با نوع متغیر یکسان نیست اما سی شارپ پیام خطا نمیدهد. چرا؟ زیرا سی شارپ در صورتی که امکانش وجود داشته باشد به صورت ضمنی، نوع داده آن مقدار را به نوع داده متغیر تبدیل میکند. در جدول زیر مشخص شده که سی شارپ هر نوع داده را به کدام یک از انواع داده میتواند تبدیل کند.

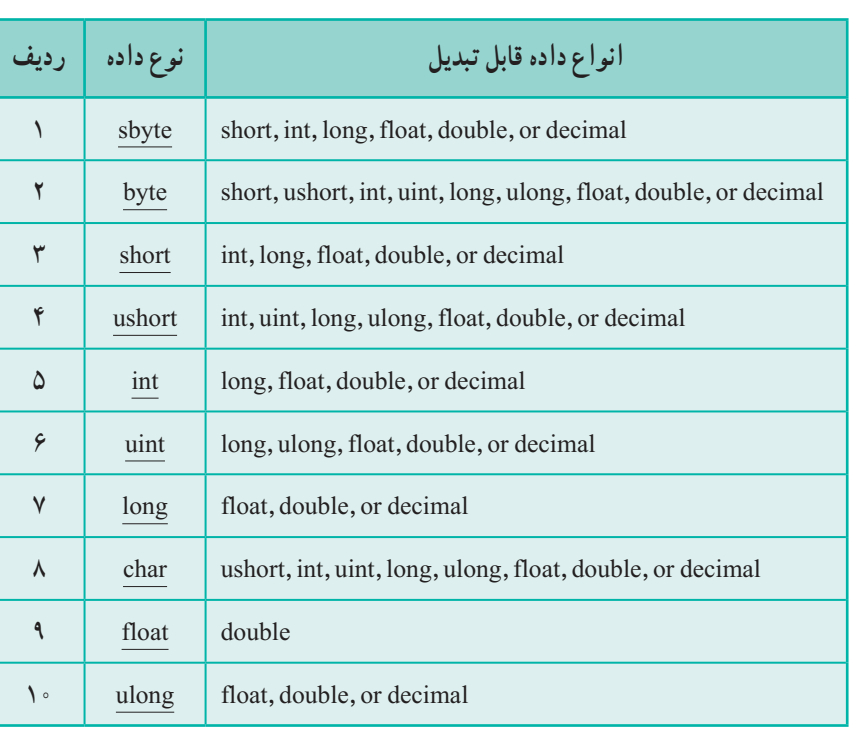

**تبدیل صریح )casting )انواع داده به یکدیگر در #C** گاهی هنگام انتساب یک عبارت یا مقدار به یک متغیر سی شارپ خطایی مبنی بر اینکه نمیتواند نوع داده مقدار یا عبارت را به نوع داده متغیر تبدیل کند میدهد. برای حل این مشکل میتوان از تبدیل صریح نوع داده استفاده کرد. در جدول زیر مشخص شده که با روش تبدیل صریح هر نوع داده را به کدام یک از انواع دیگر داده میتوان تبدیل کرد.

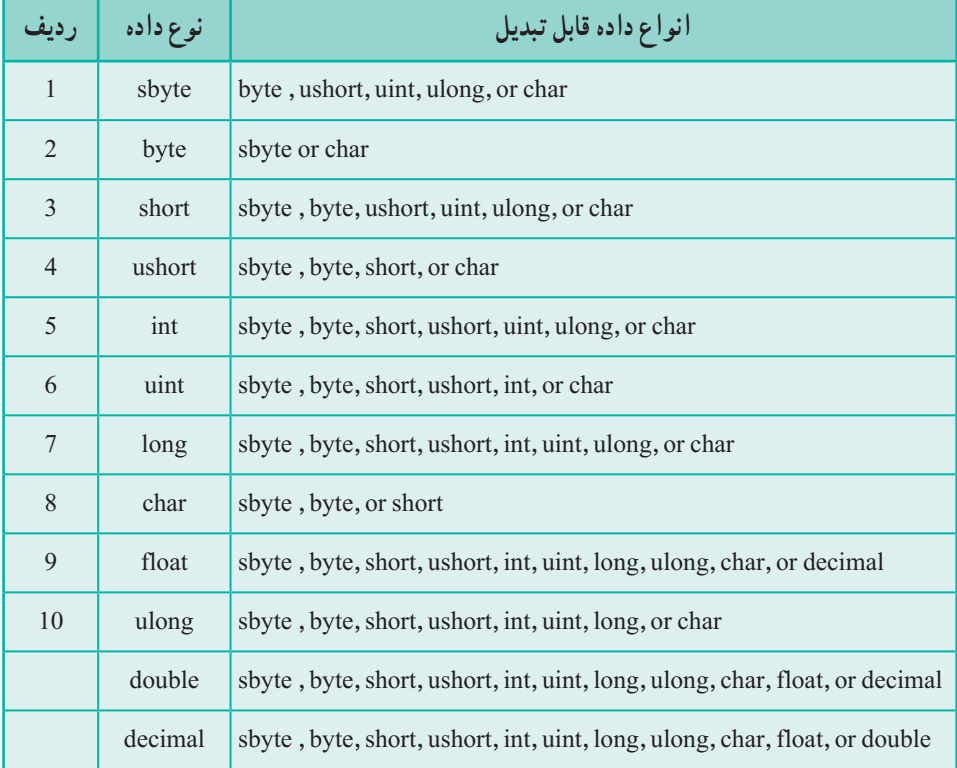

## **جدول تبدیل صریح )casting )انواع داده به یکدیگر**

## پیوست 2

**الگوی نمایش اطالعات** در جدول زیر لیستی از تعیین کنندههای فرمت (format specifiers) که در الگوی نمایش }تعیین کننده فرمت: عدد{ یا الگوی نمایش }تعیین کننده فرمت: عدد تراز، عدد{ برای قالب بندی اعداد به کار میروند، آمده است:

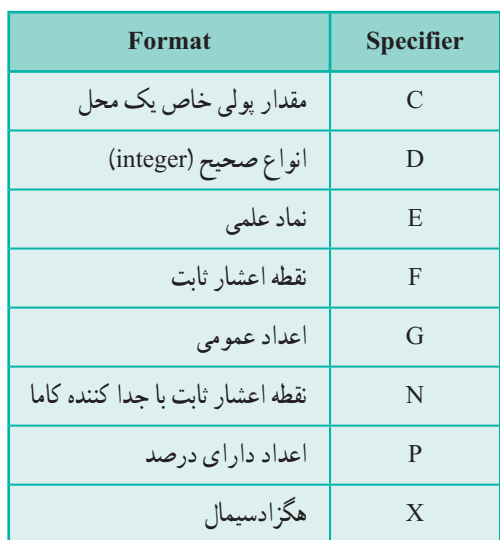

تأثیر دقت یک قالب خاص بستگی به تنظیمات منطقهای دارد. به عنوان مثال قالب پولی C، بهطور خودکار قالب پولی منطقه انتخاب شده را نشان میدهد. برای اکثر کاربران این اطالعات به طور پیشفرض مربوط به منطقه و زبان آنها میباشد.

**قالب بندی سفارشی اعداد** سیشارپ به شما اجازه قالب بندی اعداد به صورت سفارشی را نیز میدهد. برای این کار کاراکترهای خاصی در اختیار شما میگذارد که در جدول صفحه بعد لیست آنها را مشاهده میکنید:

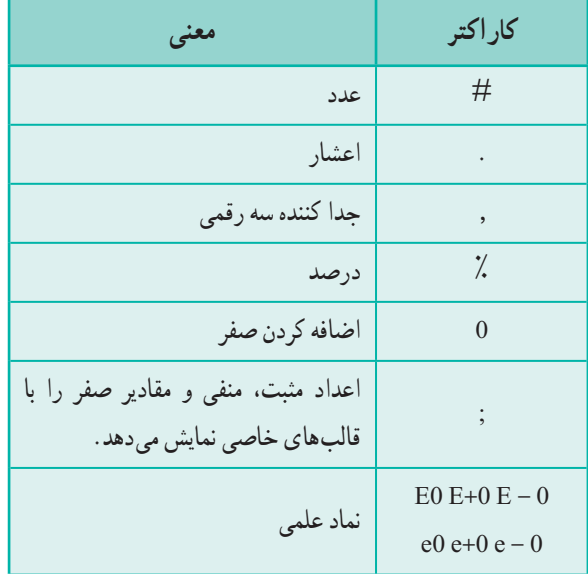

نقطه مکان اعشار را مشخص میکند. عالمت # میتواند در برگیرنده عددی باشد که قرار است در سمت چپ یا راست آن اعشار قرار بگیرد. اگر این عالمت در سمت راست اعشار قرار بگیرد دقت اعشار را مشخص میکند و ممکن است در صورت لزوم عدد را رند کند و اگر در سمت چپ ممیز باشد نماینده قسمت صحیح عدد میباشد. اگر طول عدد از تعداد عالمتهای # که در سمت چپ عالمت اعشار قرار دارند بیشتر باشد، کل عدد نشان داده میشود.

کاراکتر E و e برای نمایش اعداد به صورت نماد علمی به کار میروند. حداقل یک صفر و در صورت لزوم تعداد بیشتری صفر بعد از E و e میآیند. صفرها تعداد ارقام اعشار را نشان میدهند. استفاده از حرف E و یا e ممکن است باعث چاپ این حروف در خروجی شوند. در نتیجه برای تعریف توان مثبت و منفی میتوان از عالمت - و + بعد از این دو کاراکتر به صورت +E، +e و یا -E، -e استفاده کرد. عالمت ";" هم شما را قادر میسازد که اعداد مثبت، منفی و مقادیر صفر را با قالبهای خاصی جدا سازید.

# پیوست ۳

#### **متدهای کالس String**

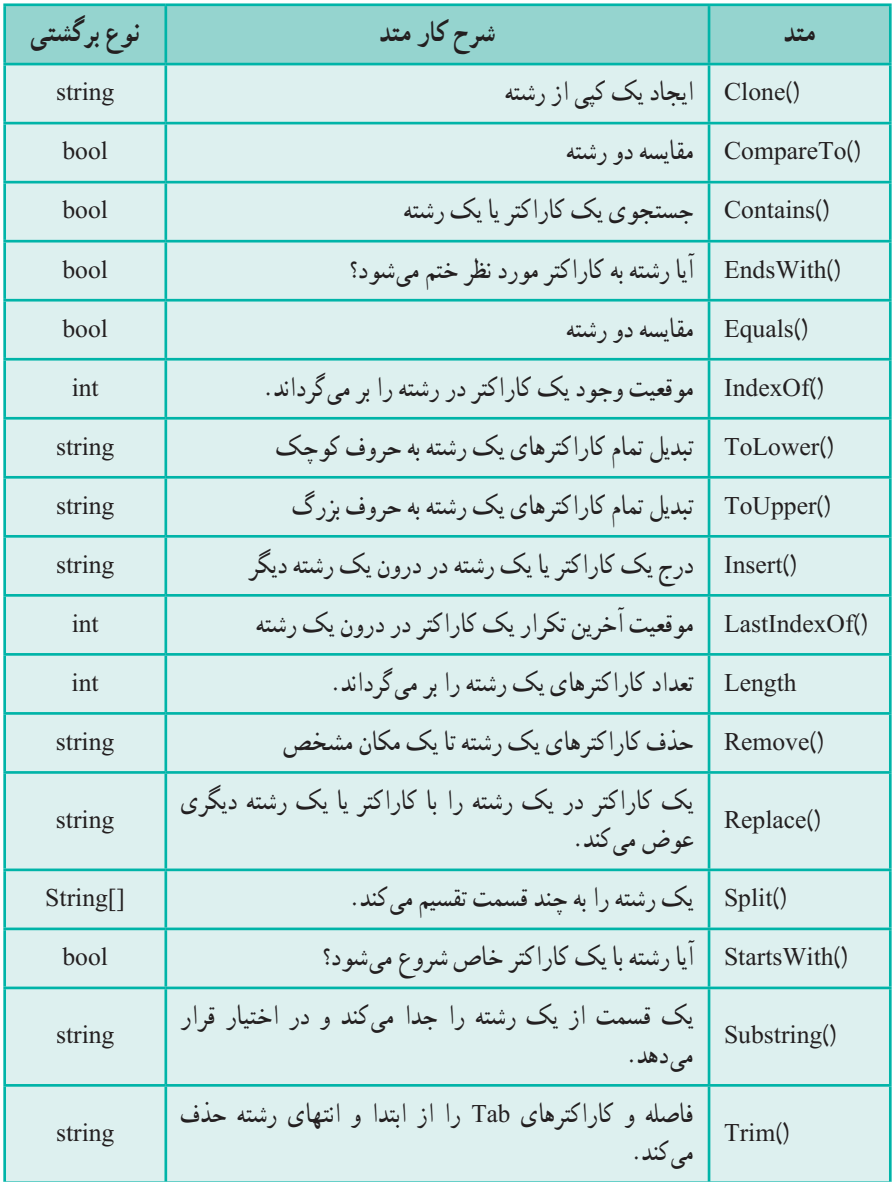